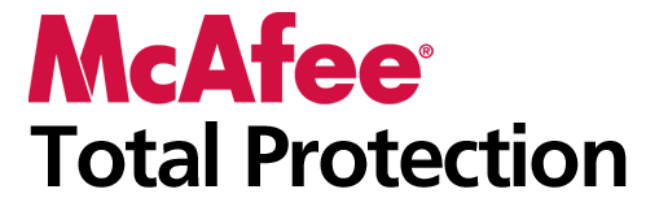

**Guide de l'utilisateur**

# Table des matières

### **McAfee Total Protection**

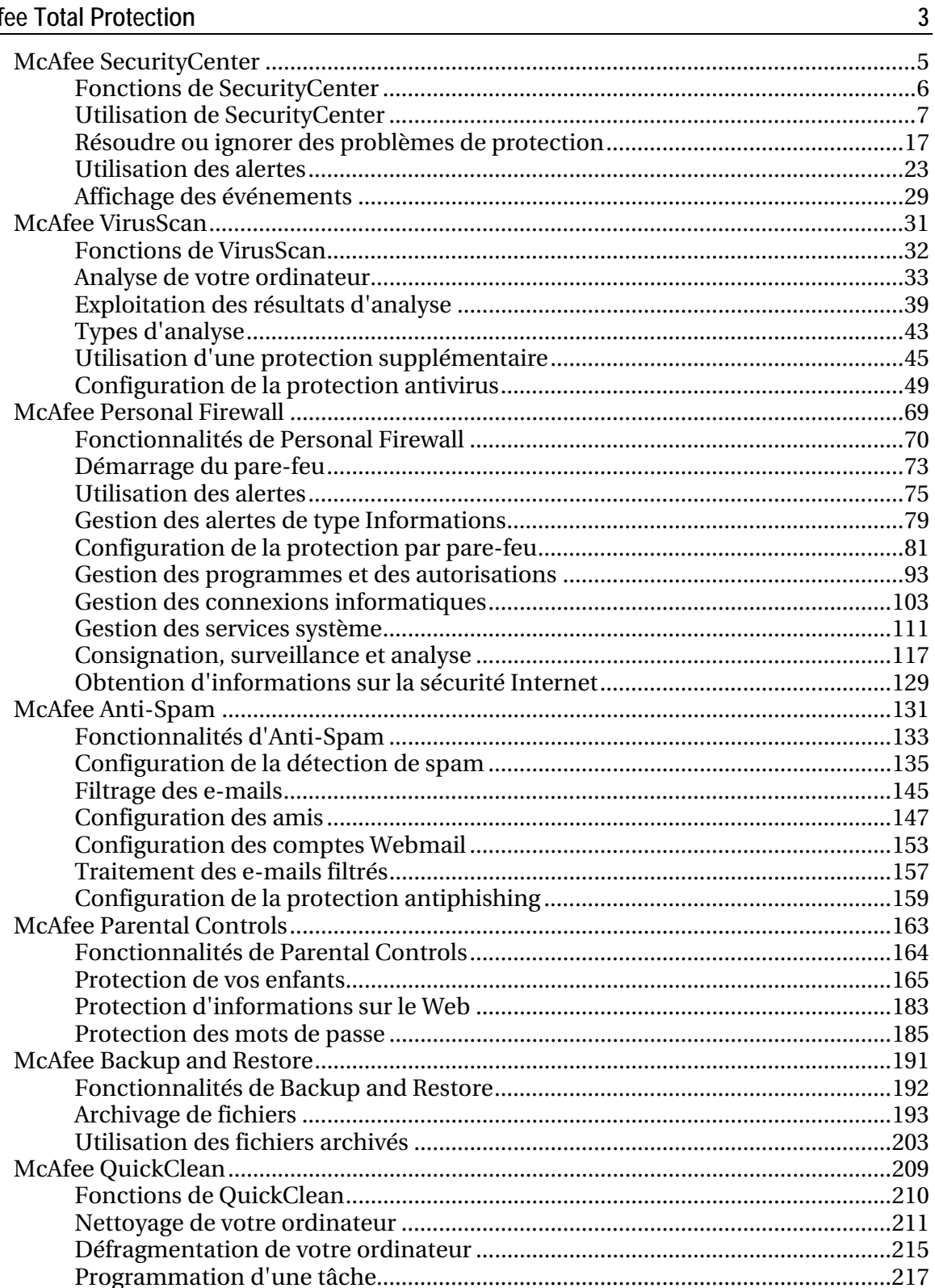

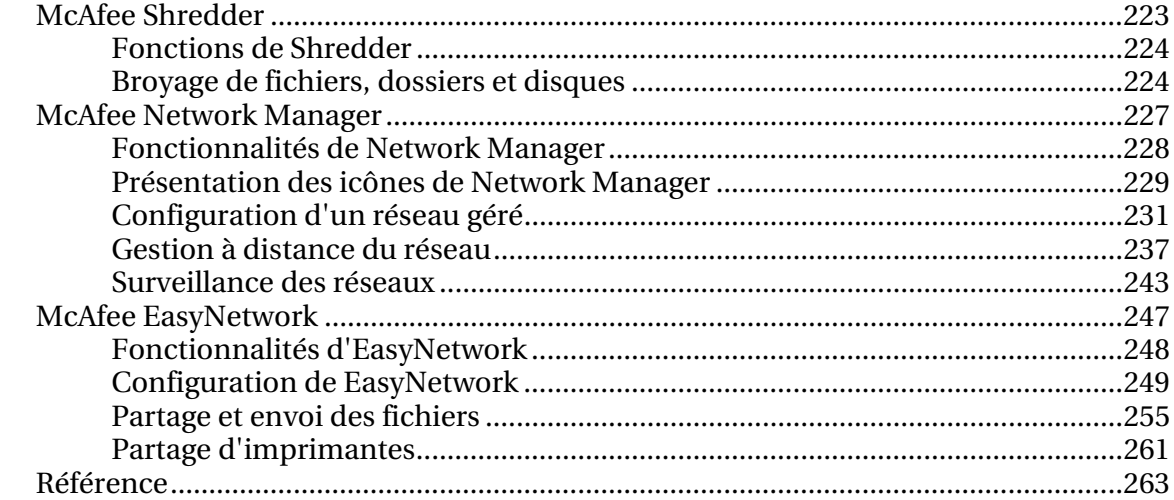

### Glossaire

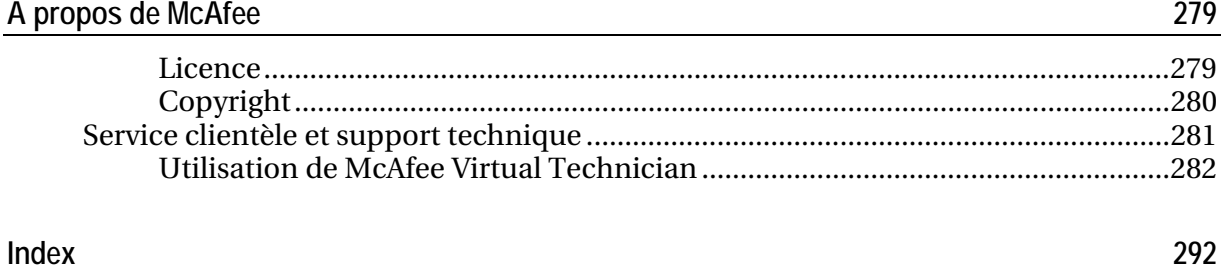

### CHAPITRE 1

# McAfee Total Protection

Plus qu'une simple solution de sécurité pour votre ordinateur, Total Protection est un système de défense complet, pour vous-même et votre famille, dès lors que vous travaillez ou jouez en ligne. Total Protection permet de protéger votre ordinateur contre les virus, pirates et logiciels espions, de traquer les activités suspectes du trafic Internet, de maintenir la confidentialité des données de votre famille, de bloquer les sites Web à risque, etc.

# Contenu de ce chapitre

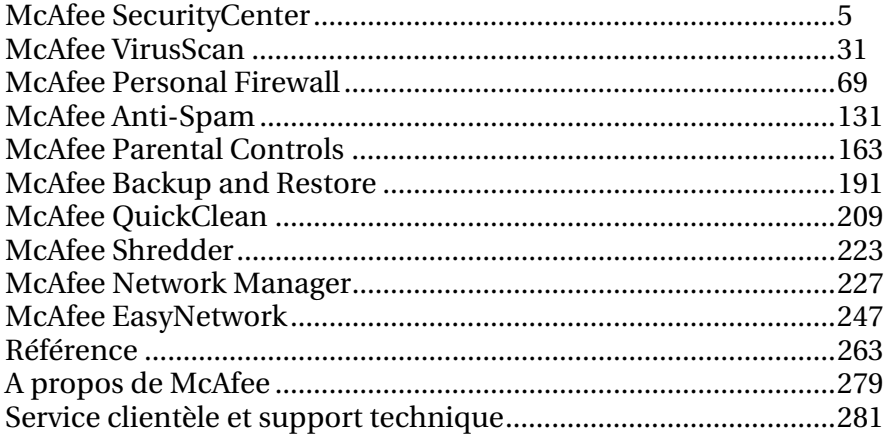

# McAfee SecurityCenter

McAfee SecurityCenter vous permet de surveiller l'état de la sécurité de votre ordinateur, de savoir instantanément si vos services de protection contre les virus, logiciels espions et messages électroniques et de protection par pare-feu sont à jour et d'agir sur certaines failles de sécurité. Il fournit les outils de navigation et commandes nécessaires et contrôle votre besoin de coordonner et gérer tous les secteurs de la protection de votre ordinateur.

Avant de commencer à configurer et gérer la protection de votre ordinateur, étudiez l'interface de SecurityCenter et veillez à bien distinguer état de protection, catégories de protection et services de protection. Ensuite, mettez à jour SecurityCenter pour disposer de la protection McAfee la plus récente disponible.

Après la configuration initiale, vous utilisez SecurityCenter pour surveiller l'état de protection de votre ordinateur. Si SecurityCenter détecte un problème de protection, il vous alerte pour que vous puissiez corriger ou ignorer le problème (selon sa gravité). Vous pouvez aussi analyser les événements liés à SecurityCenter, comme les changements de configuration de l'analyse antivirus, dans un journal des événements.

**Remarque :** SecurityCenter rapporte les problèmes de protection, qu'ils soient critiques ou non, dès qu'il les détecte. Si vous avez besoin d'aide dans le diagnostic de vos problèmes de protection, vous pouvez exécuter McAfee Virtual Technician.

# Contenu de ce chapitre

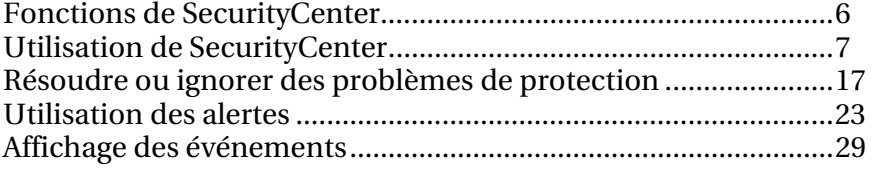

# Fonctions de SecurityCenter

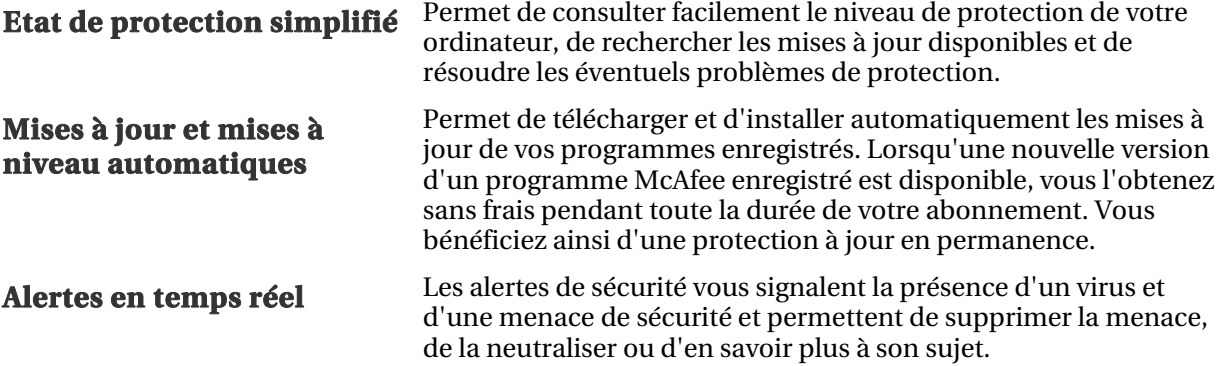

### C HAPITRE 3

# Utilisation de SecurityCenter

Avant de commencer à utiliser SecurityCenter, passez en revue les composants et domaines de configuration que vous allez utiliser pour gérer l'état de protection de votre ordinateur. Pour plus d'informations sur la terminologie utilisée dans cette image, consultez Explications sur l'état de protection (page 8) et Explications sur les catégories de protection (page 9). Ensuite, vous pouvez contrôler les données de votre compte McAfee et vérifier la validité de votre abonnement.

Bouton Mettre à jour Permet de rechercher et d'installer les mises à jour de SecurityCenter.

#### Zone Etat de protection

ā

G

۵

Ğ.

Permet de surveiller l'état général de protection de votre ordinateur (rouge, jaune ou vert) et de résoudre automatiquement les problèmes de protection.

**Bouton Analyser** Permet d'analyser votre ordinateur à la recherche de virus, chevaux de Troie et autres menaces de

sécurité (si VirusScan

est installé). Tâches courantes

Permet de revenir au volet Accueil, d'afficher les événements récents et d'exécuter d'autres tâches courantes.

Zone Composants installés Permet de voir quels programmes McAfee protègent votre ordinateur.

Menu avancé Permet d'afficher un menu plus détaillé d'options de configuration.

 $\overline{\mathbf{O}}$  updat

tore Pinevall Def

 $\circledcirc$ 

ō

#### Zone d'information de SecurityCenter Permet de connaître le moment de la dernière mise à jour de votre ordinateur, celui de la dernière analyse (si VirusScan est installé), celui de

l'expiration de votre abonnement et le nombre de PC que vous pouvez partager.

@ Configure @ About

# Contenu de ce chapitre

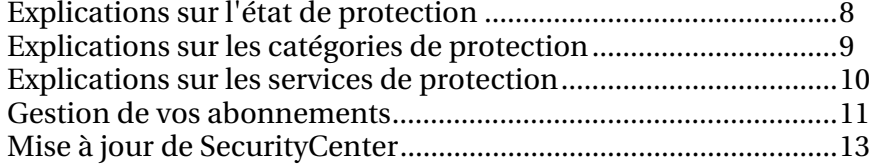

Catégories de

Permet de surveiller

l'état de protection

de chaque catégorie

(Protégé, Attention,

Zone d'information

Permet d'afficher les

des catégories de

protection et les

protection d'une

problèmes de

protection

services de

catégorie.

Action nécessaire).

protection

# Explications sur l'état de protection

L'état de protection de votre ordinateur s'affiche dans la zone d'état de protection dans le volet Accueil de SecurityCenter. Il indique si votre ordinateur est entièrement protégé contre les menaces les plus récentes et peut être influencé par des attaques externes, d'autres programmes de sécurité et des programmes accédant à Internet.

L'état de protection de votre ordinateur peut être rouge, jaune ou vert.

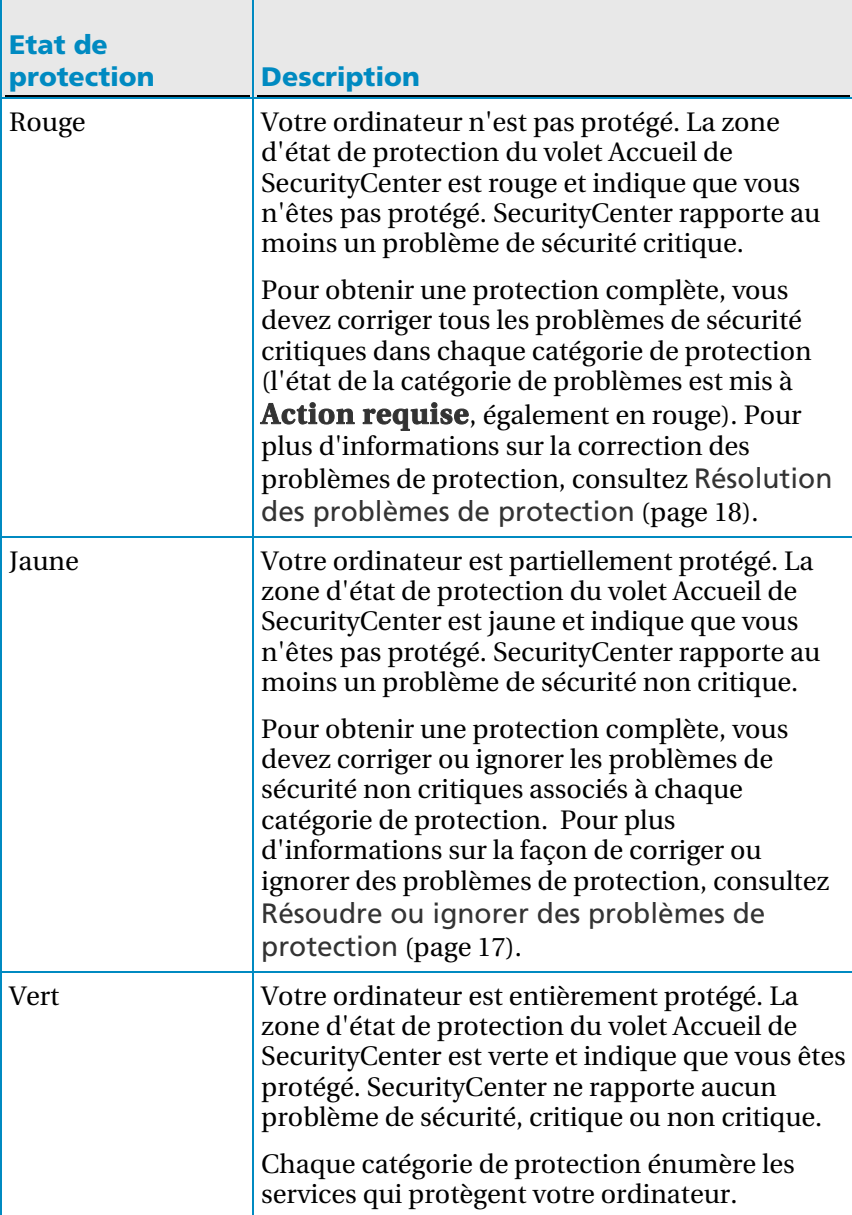

### Explications sur les catégories de protection

Les services de protection de SecurityCenter sont divisés en quatre catégories : ordinateurs & fichiers, internet & réseau, e-mail & messagerie instantanée, et contrôle parental. Ces catégories vous aident à parcourir et configurer les services de sécurité qui protègent votre ordinateur.

Cliquez sur le nom d'une catégorie pour en configurer les services de protection et voir les problèmes de sécurité éventuels détectés pour ces services. Si l'état de protection de votre ordinateur est rouge ou jaune, une ou plusieurs catégories affichent un message *Action requise* ou *Attention*, indiquant que SecurityCenter a détecté un problème dans les catégories en question. Pour plus d'informations sur l'état de protection, consultez Explications sur l'état de protection (page 8).

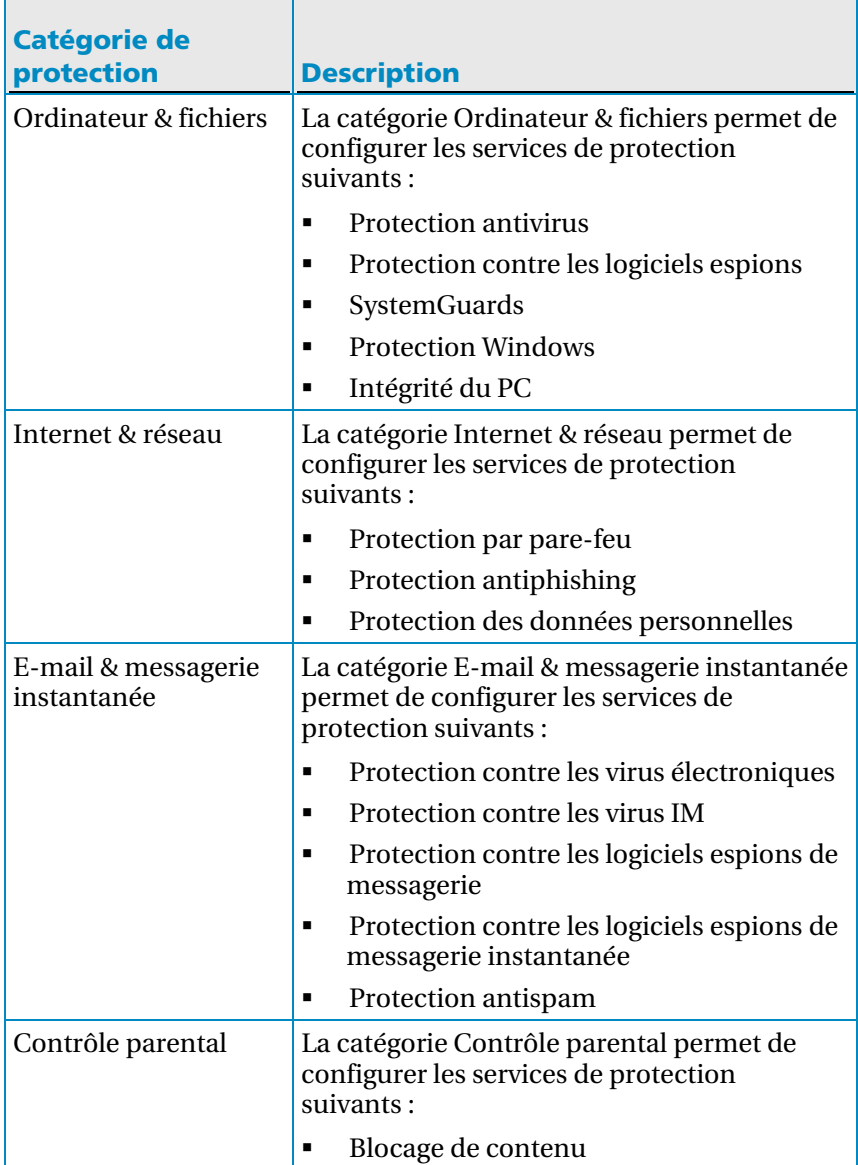

### Explications sur les services de protection

Les services de protection sont les différents composants de sécurité que vous configurez pour protéger votre ordinateur et vos fichiers. Les services de protection correspondent directement à des programmes McAfee. Par exemple, lorsque vous installez VirusScan, les services de protection suivants deviennent disponibles : protection antivirus, protection contre les logiciels espions, SystemGuards et analyse de script. Pour des informations détaillées sur ces services de protection particuliers, consultez l'aide de VirusScan.

Par défaut, tous les services de protection associés à un programme sont activés lorsque vous installez ce programme ; cependant, vous pouvez désactiver un service de protection à tout moment. Par exemple, si vous installez Parental controls, les services Blocage de contenu et Protection des données personnelles sont tous deux activés. Si vous ne souhaitez pas utiliser le service de protection Blocage de contenu, vous pouvez le désactiver entièrement. Vous pouvez aussi désactiver temporairement un service de protection pendant des tâches de configuration ou de maintenance.

### Gestion de vos abonnements

Chaque produit de protection McAfee acheté est accompagné d'un abonnement qui vous permet d'utiliser le produit sur un certain nombre d'ordinateurs pour une période donnée. La durée de l'abonnement varie en fonction de l'achat, mais démarre généralement lorsque vous activez le produit. L'activation est simple et gratuite. Vous avez juste besoin d'une connexion Internet—car l'activation vous permet de recevoir des mises à jour de produits automatiques régulières qui protègent votre ordinateur des menaces récentes.

L'activation survient généralement lorsque le produit est installé. Toutefois, si vous décidez d'attendre (si vous n'avez pas de connexion Internet par exemple), vous disposez d'un délai de 15 jours pour procéder à l'activation. Si vous n'activez pas le produit dans les 15 jours, vos produits ne recevront plus de mises à jour critiques et ne procèderont plus à des analyses. Vous recevrez également régulièrement des messages à l'écran avant que votre abonnement n'expire. De cette manière, vous pouvez bénéficier d'une protection continue en la renouvelant en avance ou en configurant un renouvellement automatique sur notre site Web.

Si un lien dans SecurityCenter vous invite à activer le produit, cela signifie que votre abonnement n'a pas été activé. Pour connaître la date d'expiration de votre abonnement, vous pouvez vérifier votre page Mon compte.

#### Accès à votre compte McAfee

Vous pouvez facilement accéder aux données de votre compte McAfee (Mon compte) à partir de SecurityCenter.

- **1** Sous **Tâches courantes**, cliquez sur **Mon compte**.
- **2** Connectez-vous à votre compte McAfee.

#### Activation de votre produit

L'activation survient généralement à l'installation de votre produit. Dans le cas contraire, un lien dans SecurityCenter vous invitera à procéder à l'activation. Vous recevrez régulièrement des notifications.

 Dans le volet Accueil de SecurityCenter, sous **SecurityCenter - Informations**, cliquez sur **Activez votre abonnement**.

**Conseil :** vous pouvez également activer le produit à partir des alertes qui s'affichent régulièrement.

#### Vérifier votre abonnement

Vous pouvez vérifier votre abonnement pour vous assurer qu'il n'a pas encore expiré.

Cliquez avec le bouton droit sur l'icône de SecurityCenter dans la zone de notification à l'extrême droite de la barre des tâches, puis cliquez sur **Vérifier l'abonnement**.

#### Renouvelement de votre abonnement

Peu avant l'expiration de votre abonnement, un lien dans SecurityCenter vous invitera à le renouveler. Nous vous avertirons également régulièrement des expirations en attente associées à des alertes.

 Dans le volet Accueil de SecurityCenter, sous **SecurityCenter - Informations**, cliquez sur **Renouveler**.

**Conseil :** vous pouvez renouveler votre produit à partir du message de notification qui s'affiche régulièrement. Vous pouvez également accéder à la page Mon compte, dans laquelle vous pouvez effectuer un renouvellement ou configurer un renouvellement automatique.

#### C HAPITRE 4

### Mise à jour de SecurityCenter

SecurityCenter garantit la mise à jour permanente de vos programmes McAfee enregistrés en vérifiant toutes les quatre heures si des mises à jour sont disponibles en ligne et en les installant le cas échéant. Selon les programmes installés et activés, les mises à jour en ligne peuvent inclure les définitions de virus les plus récentes ainsi que les mises à jour des protections contre les pirates, le spam et les logiciels espions et la protection de votre confidentialité. Si vous souhaitez vérifier l'existence de mises à jour avant l'échéance de l'intervalle par défaut, vous pouvez le faire à tout moment. Pendant que SecurityCenter recherche des mises à jour, vous pouvez continuer à travailler.

Bien que cela ne soit pas recommandé, vous pouvez modifier la façon dont SecurityCenter recherche et installe les mises à jour. Par exemple, vous pouvez configurer SecurityCenter pour qu'il télécharge les mises à jour sans les installer ou qu'il vous avertisse avant de télécharger ou d'installer des mises à jour. Vous pouvez aussi désactiver la mise à jour automatique.

**Remarque :** si vous avez installé votre produit McAfee à partir d'un CD-ROM, vous devez l'activer dans un délai de 15 jours sans quoi vos produits ne recevront pas les mises à jour critiques et n'effectueront pas d'analyses.

# Contenu de ce chapitre

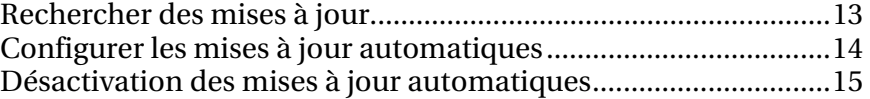

#### Rechercher des mises à jour

Par défaut, SecurityCenter recherche automatiquement des mises à jour toutes les quatre heures lorsque votre ordinateur est connecté à Internet ; cependant, si vous souhaitez rechercher des mises à jour avant que les quatre heures soient écoulées, vous pouvez le faire. Si vous avez désactivé les mises à jour automatiques, il vous incombe de vérifier régulièrement si des mises à jour sont disponibles.

 Dans le volet Accueil de SecurityCenter, cliquez sur **Mettre à jour**.

**Conseil :** Vous pouvez rechercher des mises à jour sans lancer SecurityCenter en cliquant avec le bouton droit sur l'icône de SecurityCenter **M** dans la zone de notification à l'extrême droite de la barre des tâches, puis en cliquant sur **Mises à jour**.

#### Configurer les mises à jour automatiques

Par défaut, SecurityCenter vérifie et installe automatiquement les mises à jour à intervalles de quatre heures lorsque vous êtes connecté à Internet. Si vous souhaitez modifier ce comportement par défaut, vous pouvez configurer SecurityCenter pour qu'il télécharge automatiquement les mises à jour puis vous avertisse lorsqu'elles sont prêtes à être installées ou pour qu'il vous avertisse avant de télécharger les mises à jour.

**Remarque :** SecurityCenter vous avertit par des alertes lorsque des mises à jour sont prêtes à être téléchargées ou installées. Ces alertes vous permettent de télécharger ou installer les mises à jour, ou de les postposer. Lorsque vous mettez à jour vos programmes à partir d'une alerte, vous serez peut-être invité à vérifier votre abonnement avant de télécharger et installer les mises à jour. Pour plus d'informations, consultez Utilisation des alertes (page 23).

**1** Ouvrez le volet de configuration SecurityCenter.

Comment ?

- 1. Sous **Tâches courantes**, cliquez sur **Page d'accueil**.
- 2. Dans le volet de droite, sous **SecurityCenter Informations**, cliquez sur **Configurer**.
- **2** Dans le volet Configuration de SecurityCenter, sous **Des mises à jour automatiques sont désactivées**, cliquez sur **Activé**, puis sur **Avancé**.
- **3** Selon le cas, cliquez sur l'un des boutons suivants :
	- **Installer automatiquement les mises à jour de mes services et m'avertir de l'opération une fois terminée (recommandé)**
	- **Télécharger automatiquement les mises à jour et m'avertir de la possibilité de les installer**
	- **M'avertir avant de télécharger une mise à jour**
- **4** Cliquez sur **OK**.

#### Désactivation des mises à jour automatiques

Si vous désactivez les mises à jour automatiques, il vous incombe de vérifier régulièrement si des mises à jour sont disponibles, faute de quoi votre ordinateur ne disposera pas de la protection la plus récente. Pour plus d'informations sur la recherche manuelle de mises à jour, consultez Rechercher des mises à jour (page 13).

**1** Ouvrez le volet de configuration SecurityCenter.

Comment ?

- 1. Sous **Tâches courantes**, cliquez sur **Page d'accueil**.
- 2. Dans le volet de droite, sous **SecurityCenter Informations**, cliquez sur **Configurer**.
- **2** Dans le volet Configuration de SecurityCenter, sous **Des mises à jour automatiques sont activées**,cliquez sur **Désactivé**.
- **3** Dans la boîte de dialogue de confirmation, cliquez sur **Oui**.

**Conseil :** pour activer les mises à jour automatiques, cliquez sur le bouton **Activé** ou déselectionnez **Désactiver les mises à jour automatiques et me laisser les vérifier manuellement** dans le volet Options de mise à jour.

### C HAPITRE 5

# Résoudre ou ignorer des problèmes de protection

SecurityCenter rapporte les problèmes de protection, qu'ils soient critiques ou non, dès qu'il les détecte. Les problèmes de protection critiques exigent une action immédiate et compromettent votre état de protection (qui passe au rouge). Les problèmes de protection non critiques n'exigent pas d'action immédiate et peuvent ou non compromettre votre état de protection (selon le type de problème). Pour obtenir un état de protection vert, vous devez corriger tous les problèmes critiques et résoudre ou ignorer tous les problèmes non critiques. Si vous avez besoin d'aide dans le diagnostic de vos problèmes de protection, vous pouvez exécuter McAfee Virtual Technician. Pour plus d'informations sur McAfee Virtual Technician, consultez l'aide de McAfee Virtual Technician.

### Contenu de ce chapitre

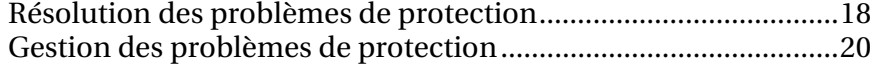

### Résolution des problèmes de protection

La plupart des problèmes de sécurité peuvent être corrigés automatiquement ; cependant, certains problèmes peuvent exiger une action de votre part. Par exemple, si le programme Protection par pare-feu est désactivé, SecurityCenter peut l'activer automatiquement ; en revanche, s'il n'est pas installé, c'est vous qui devez l'installer. Le tableau qui suit décrit certaines autres actions que vous pouvez entreprendre lors de la résolution manuelle de problèmes de protection :

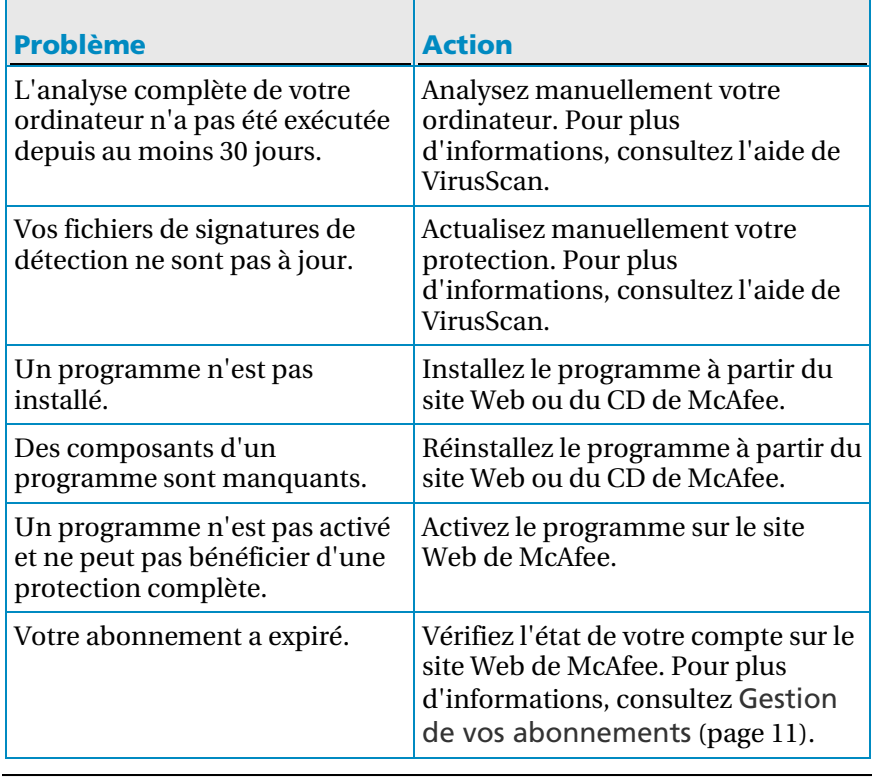

**Remarque :** souvent, un même problème de protection affecte plusieurs catégories de protection. Dans ce cas, sa résolution dans une catégorie résout le problème dans toutes les autres catégories.

#### Résolution automatique des problèmes de protection

SecurityCenter peut résoudre automatiquement la plupart des problèmes de protection. Les changements de configuration effectués par SecurityCenter lors de la résolution automatique de problèmes de protection ne sont pas enregistrés dans le journal des événements. Pour plus d'informations sur les événements, consultez Affichage des événements (page 29).

- **1** Sous **Tâches courantes**, cliquez sur **Page d'accueil**.
- **2** Dans le volet Accueil de SecurityCenter, dans la zone d'état de protection, cliquez sur **Corriger**.

#### Résolution manuelle des problèmes de protection

Si un ou plusieurs problèmes de protection persistent après une tentative de correction automatique, vous pouvez les résoudre manuellement.

- **1** Sous **Tâches courantes**, cliquez sur **Page d'accueil**.
- **2** Dans le volet Accueil de SecurityCenter, cliquez sur la catégorie de protection où SecurityCenter a rapporté le problème.
- **3** Cliquez sur le lien qui suit la description du problème.

### Gestion des problèmes de protection

Si SecurityCenter détecte un problème non critique, vous pouvez le corriger ou l'ignorer. D'autres problèmes non critiques (par exemple, si Anti-Spam ou Parental Controls ne sont pas installés) sont automatiquement ignorés. Les problèmes ignorés n'apparaissent dans la zone d'information des catégories de protection dans le volet Accueil de SecurityCenter que si l'état de protection de votre ordinateur est vert. Si vous ignorez un problème, mais décidez ensuite de l'afficher dans la zone d'information des catégories de problème alors que l'état de protection de votre ordinateur n'est pas vert, vous pouvez l'y faire apparaître.

#### Ignorer un problème de protection

Si SecurityCenter détecte un problème non critique que vous ne souhaitez pas corriger, vous pouvez l'ignorer. Un problème ignoré est supprimé de la zone d'information des catégories de protection dans SecurityCenter.

- **1** Sous **Tâches courantes**, cliquez sur **Page d'accueil**.
- **2** Dans le volet Accueil de SecurityCenter, cliquez sur la catégorie de protection où est rapporté le problème.
- **3** Cliquez sur le lien **Ignorer** face au problème de protection.

#### Afficher ou masquer des problèmes ignorés

Selon sa gravité, vous pouvez afficher ou masquer un problème de protection ignoré.

**1** Ouvrez le volet Options d'alerte.

Comment ?

- 1. Sous **Tâches courantes**, cliquez sur **Page d'accueil**.
- 2. Dans le volet de droite, sous **SecurityCenter Informations**, cliquez sur **Configurer**.
- 3. Sous **Alertes**, cliquez sur **Avancé**.
- **2** Dans le volet Configuration de SecurityCenter, cliquez sur **Problèmes ignorés**.
- **3** Dans le volet Problèmes ignorés, effectuez l'une des opérations suivantes :
	- Pour ignorer un problème, activez sa case à cocher.
	- Pour faire apparaître un problème dans la zone d'information des catégories de protection, désactivez sa case à cocher.

### **4** Cliquez sur **OK**.

**Conseil :** Vous pouvez aussi ignorer un problème en cliquant sur le lien **Ignorer** face au problème en question dans la zone d'information des catégories de protection.

### C HAPITRE 6

# Utilisation des alertes

Les alertes sont des petites boîtes de dialogue en superposition qui apparaissent dans l'angle inférieur droit de l'écran lorsque certains événements se produisent dans SecurityCenter. Une alerte fournit des informations détaillées sur un événement ainsi que des recommandations et des options de résolution des problèmes éventuellement associés à l'événement. Certaines alertes contiennent également des liens vers des informations complémentaires sur l'événement. Ces liens permettent d'ouvrir le site Web global de McAfee ou d'envoyer des informations à McAfee à des fins de dépannage.

**Type d'alerte Description**  Rouge Une alerte rouge constitue une indication critique qui nécessite une réponse de votre part. Elle se produit lorsque SecurityCenter ne peut pas déterminer comment résoudre automatiquement un problème de protection. Jaune Une alerte jaune constitue une indication non critique qui nécessite généralement une réponse de votre part. Verte Une alerte verte constitue une indication non critique qui ne nécessite pas de réponse de votre part. Les alertes vertes fournissent des informations de base sur un événement.

Les alertes jouent un rôle important dans la surveillance et la gestion de votre état de protection ; c'est pourquoi vous ne pouvez pas les désactiver. En revanche, vous pouvez définir si certains types d'alertes d'information doivent apparaître et configurer d'autres options d'alerte (par exemple l'émission ou non d'un son lorsque SecurityCenter produit une alerte ou l'affichage ou non de l'écran d'accueil de McAfee au démarrage).

# Contenu de ce chapitre

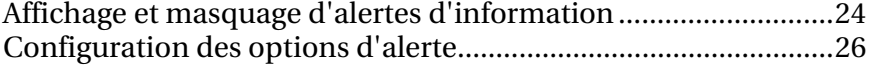

Il y a trois types d'alertes : rouge, jaune et verte.

### Affichage et masquage d'alertes d'information

Les alertes d'information font état d'événements qui ne menacent pas la sécurité de l'ordinateur. Par exemple, si vous avez configuré la Protection par pare-feu, une alerte d'information s'affiche par défaut lorsqu'un programme installé sur votre ordinateur reçoit l'autorisation d'accéder à Internet. Si vous ne voulez pas afficher un type d'alerte d'information spécifique, vous pouvez la masquer. Si vous ne voulez afficher aucune alerte d'information, vous pouvez les masquer toutes. Vous pouvez aussi masquer toutes les alertes d'information lorsque vous jouez à un jeu en plein écran sur votre ordinateur. Lorsque vous avez terminé de jouer et quittez le mode plein écran, SecurityCenter recommence à afficher les alertes d'information.

Si vous masquez involontairement une alerte d'information, vous pouvez la réafficher à tout moment. Par défaut, SecurityCenter affiche toutes les alertes d'information.

#### Afficher ou masquer des alertes d'information

Vous pouvez configurer SecurityCenter pour qu'il affiche certaines alertes d'information et pas d'autres, ou pour qu'il masque toutes les alertes d'information.

**1** Ouvrez le volet Options d'alerte.

#### Comment ?

- 1. Sous **Tâches courantes**, cliquez sur **Page d'accueil**.
- 2. Dans le volet de droite, sous **SecurityCenter Informations**, cliquez sur **Configurer**.
- 3. Sous **Alertes**, cliquez sur **Avancé**.
- **2** Dans le volet Configuration de SecurityCenter, cliquez sur **Alertes d'information**.
- **3** Dans le volet Alertes d'information, effectuez l'une des opérations suivantes :
	- Pour afficher une alerte d'information, désactivez sa case à cocher.
	- Pour masquer une alerte d'information, activez sa case à cocher.
	- Pour masquer toutes les alertes d'information, activez la case à cocher **Ne pas afficher les alertes d'information**.

#### **4** Cliquez sur **OK**.

**Conseil :** Vous pouvez également masquer une alerte d'information en activant la case **Ne plus afficher cette alerte** dans l'alerte même. Dans ce cas, vous pouvez réafficher l'alerte d'information en désactivant la case à cocher appropriée dans le volet Alertes d'information.

Afficher ou masquer des alertes d'information pendant un jeu

Vous pouvez masquer les alertes d'information lorsque vous jouez à un jeu en plein écran sur votre ordinateur. Lorsque vous avez terminé de jouer et quittez le mode plein écran, SecurityCenter recommence à afficher les alertes d'information.

**1** Ouvrez le volet Options d'alerte.

Comment ?

- 1. Sous **Tâches courantes**, cliquez sur **Page d'accueil**.
- 2. Dans le volet de droite, sous **SecurityCenter Informations**, cliquez sur **Configurer**.
- 3. Sous **Alertes**, cliquez sur **Avancé**.
- **2** Dans le volet Options d'alerte, activez ou désactivez la case **Afficher les alertes d'information en mode jeu**.
- **3** Cliquez sur **OK**.

### Configuration des options d'alerte

L'apparence et la fréquence des alertes sont configurées par SecurityCenter ; cependant, vous pouvez régler certaines options de base des alertes. Par exemple, vous pouvez activer l'émission d'un son lorsqu'une alerte est produite ou masquer l'écran d'accueil au démarrage de Windows. Vous pouvez aussi masquer les alertes qui vous avertissent des épidémies virales et des autres menaces pour la sécurité dans la communauté en ligne.

#### Emettre un son en cas d'alerte

Si vous souhaitez recevoir une indication audible qu'une alerte s'est produite, vous pouvez configurer SecurityCenter pour qu'il produise un son à chaque alerte.

**1** Ouvrez le volet Options d'alerte.

Comment ?

- 1. Sous **Tâches courantes**, cliquez sur **Page d'accueil**.
- 2. Dans le volet de droite, sous **SecurityCenter Informations**, cliquez sur **Configurer**.
- 3. Sous **Alertes**, cliquez sur **Avancé**.
- **2** Dans le volet Options d'alerte, sous **Son**, activez la case à cocher **Emettre un son en cas d'alerte**.

#### Masquer l'écran d'accueil au démarrage

Par défaut, l'écran d'accueil de McAfee apparaît brièvement au démarrage de Windows, vous indiquant que SecurityCenter protège votre ordinateur. Cependant, vous pouvez masquer l'écran d'accueil si vous ne voulez pas qu'il apparaisse.

**1** Ouvrez le volet Options d'alerte.

Comment ?

- 1. Sous **Tâches courantes**, cliquez sur **Page d'accueil**.
- 2. Dans le volet de droite, sous **SecurityCenter Informations**, cliquez sur **Configurer**.
- 3. Sous **Alertes**, cliquez sur **Avancé**.
- **2** Dans le volet Options d'alerte, sous **Écran d'accueil**, désactivez la case à cocher **Afficher l'écran d'accueil McAfee au démarrage de Windows**.

**Conseil :** Vous pouvez réafficher l'écran d'accueil à tout moment en activant la case à cocher **Afficher l'écran d'accueil McAfee au démarrage de Windows**.

#### Masquage des alertes d'attaque virale

Vous pouvez masquer les alertes qui vous avertissent des épidémies virales et des autres menaces pour la sécurité dans la communauté en ligne.

**1** Ouvrez le volet Options d'alerte.

Comment ?

- 1. Sous **Tâches courantes**, cliquez sur **Page d'accueil**.
- 2. Dans le volet de droite, sous **SecurityCenter Informations**, cliquez sur **Configurer**.
- 3. Sous **Alertes**, cliquez sur **Avancé**.
- **2** Dans le volet Options d'alerte, désactivez la case **M'avertir en cas d'apparition d'un virus ou d'une menace informatique**.

**Conseil :** vous pouvez afficher les alertes d'attaque virale à tout moment en activant la case **M'avertir en cas d'apparition d'un virus ou d'une menace informatique**.

#### Masquage des messages de sécurité

Vous pouvez masquer les notifications de sécurité relatives à la protection de plusieurs ordinateurs de votre réseau domestique. Ces messages fournissent des informations sur votre abonnement, le nombre d'ordinateurs que vous pouvez protéger grâce à celui-ci et la procédure à suivre pour étendre votre abonnement à plusieurs ordinateurs.

**1** Ouvrez le volet Options d'alerte.

Comment ?

- 1. Sous **Tâches courantes**, cliquez sur **Page d'accueil**.
- 2. Dans le volet de droite, sous **SecurityCenter Informations**, cliquez sur **Configurer**.
- 3. Sous **Alertes**, cliquez sur **Avancé**.
- **2** Dans le volet Options d'alerte, désactivez la case **Afficher les informations relatives aux virus ou les autres messages de sécurité**.

**Conseil :** vous pouvez afficher ces messages de sécurité à tout moment en activant la case à cocher **Afficher les informations relatives aux virus ou les autres messages de sécurité**.

### C HAPITRE 7

# Affichage des événements

Un événement est une action ou un changement de configuration qui se produit dans une catégorie de protection et les services de protection correspondants. Différents services de protection enregistrent différents types d'événements. Par exemple, SecurityCenter enregistre un événement si un service de protection est activé ou désactivé ; Virus Protection enregistre un événement chaque fois qu'un virus est détecté et supprimé ; et Firewall Protection enregistre un événement chaque fois qu'une tentative de connexion à Internet est bloquée. Pour plus d'informations sur les catégories de protection, consultez Explications des catégories de protection (page 9).

Vous pouvez afficher les événements lorsque vous tentez de résoudre des problèmes de configuration et analysez les opérations effectuées par les autres utilisateurs. Nombre de parents utilisent le journal des événements pour surveiller le comportement de leurs enfants sur Internet. Vous affichez les événements récents si vous ne souhaitez examiner que les 30 derniers événements survenus. Vous affichez tous les événements si vous souhaitez examiner une liste complète des événements survenus. Lorsque vous visualisez tous les événements, SecurityCenter lance le journal des événements, qui trie les événements selon la catégorie de protection dans laquelle ils se sont produits.

### Contenu de ce chapitre

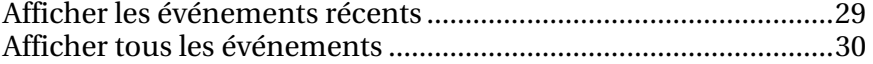

### Afficher les événements récents

Vous affichez les événements récents si vous ne souhaitez examiner que les 30 derniers événements survenus.

 Sous **Tâches courantes**, cliquez sur **Afficher les événements récents**.

# Afficher tous les événements

Vous affichez tous les événements si vous souhaitez examiner une liste complète des événements survenus.

- **1** Sous **Tâches courantes**, cliquez sur **Afficher les événements récents**.
- **2** Dans le volet Evénements récents, cliquez sur **Afficher le fichier journal**.
- **3** Dans le volet gauche du journal des événements, cliquez sur le type d'événements à afficher.

# McAfee VirusScan

VirusScan offre des services avancés de détection et de protection défendant votre ordinateur contre les menaces les plus récentes contre la sécurité : virus, chevaux de Troie, cookies de suivi, logiciels espions, logiciels publicitaires et autres programmes potentiellement indésirables. La protection s'étend au-delà des fichiers et dossiers de votre ordinateur de bureau, pour contrer les menaces provenant de différents points d'entrée, dont le courrier électronique, la messagerie instantanée et le Web.

Avec VirusScan, la protection de votre ordinateur est immédiate et constante (pas d'administration fastidieuse). Pendant que vous travaillez, jouez, naviguez sur le Web ou contrôlez votre courrier électronique, la protection s'exécute à l'arrière-plan pour surveiller, analyser et détecter des risques en temps réel. Des analyses complètes sont exécutées à intervalles programmés pour vérifier votre ordinateur avec un ensemble plus sophistiqué d'options. VirusScan vous offre la possibilité de personnaliser ce comportement si vous le souhaitez ; dans le cas contraire, votre ordinateur reste protégé.

Utilisé normalement, votre ordinateur est exposé aux virus, vers et autres menaces potentielles. Si une menace se présente, VirusScan vous en avertit, mais y fait normalement face pour vous en nettoyant ou en mettant en quarantaine les éléments infectés avant que votre ordinateur puisse subir un quelconque dommage. Dans de rare cas, une action complémentaire de votre part peut être exigée. Dans ces cas, VirusScan vous laisse décider que faire (réanalyser au prochain démarrage de l'ordinateur, conserver l'élément détecté ou le supprimer).

**Remarque :** SecurityCenter rapporte les problèmes de protection, qu'ils soient critiques ou non, dès qu'il les détecte. Si vous avez besoin d'aide dans le diagnostic de vos problèmes de protection, vous pouvez exécuter McAfee Virtual Technician.

# Contenu de ce chapitre

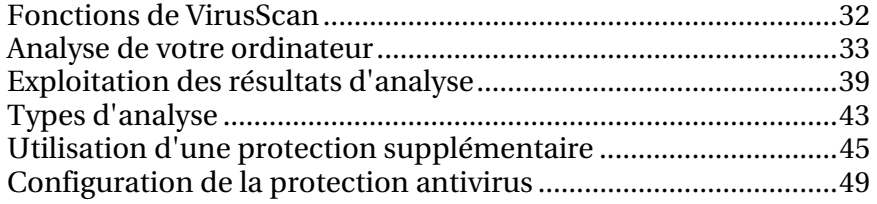

# Fonctions de VirusScan

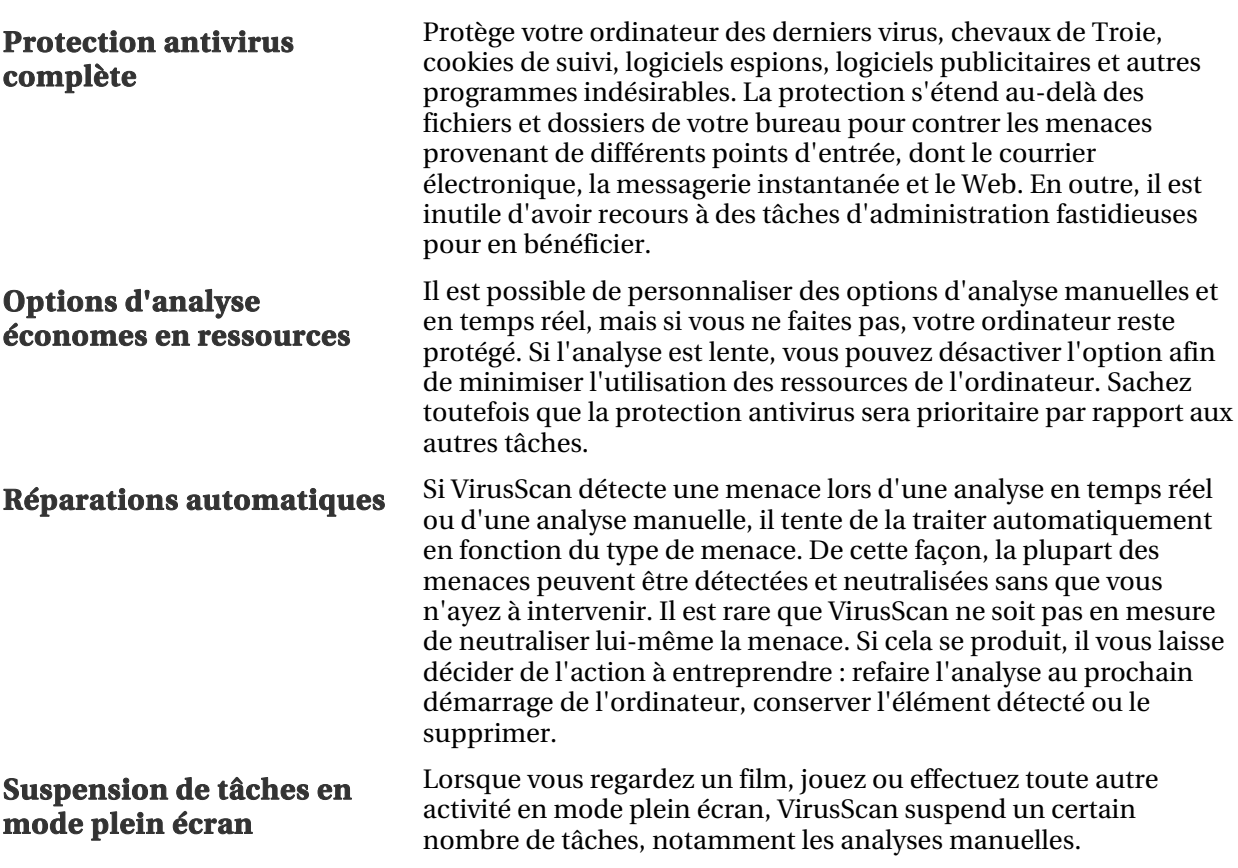

#### C HAPITRE 9

# Analyse de votre ordinateur

Avant de lancer SecurityCenter pour la première fois, la protection antivirus en temps réel de VirusScan commence à protéger votre ordinateur contre les virus, chevaux de Troie et autres menaces potentiellement nuisibles. A moins que vous désactiviez la protection antivirus en temps réel, VirusScan surveille en permanence votre ordinateur pour déceler toute activité virale, en analysant les fichiers chaque fois que vous ou votre ordinateur y accédez, en utilisant les options d'analyse en temps réel que vous avez définies. Pour garantir que votre ordinateur reste protégé contre les menaces les plus récentes, laissez la protection antivirus en temps réel activée et programmez des analyses manuelles régulières plus complètes. Pour plus d'informations sur le paramétrage des options d'analyse, consultez Configuration de la protection antivirus (page 49).

VirusScan offre une palette plus détaillée d'options d'analyse pour la protection antivirus, vous permettant ainsi d'exécuter périodiquement des analyses plus poussées. Vous pouvez exécuter une analyse complète, rapide, personnalisée ou programmée à partir de SecurityCenter. Vous pouvez également exécuter des analyses manuelles dans l'Explorateur Windows tout en travaillant. L'analyse dans SecurityCenter offre l'avantage de permettre de changer les options d'analyse sur le moment. L'analyse à partir de l'Explorateur Windows, en revanche, offre une approche pratique de la sécurité informatique.

Que vous lanciez une analyse à partir de SecurityCenter ou de l'Explorateur Windows, vous pouvez consulter les résultats de l'analyse une fois celle-ci terminée. Vous pouvez consulter les résultats d'une analyse pour déterminer si VirusScan a détecté, réparé ou mis en quarantaine des virus, chevaux de Troie, logiciels espions, logiciels publicitaires, cookies et autres programmes potentiellement indésirables. Les résultats d'une analyse peuvent s'afficher de différentes manières. Par exemple, vous pouvez afficher un résumé des résultats ou des informations détaillées telles que le statut et le type de l'infection. Vous pouvez aussi afficher des statistiques générales d'analyse et de détection.

### Contenu de ce chapitre

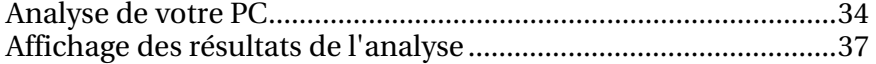

### Analyse de votre PC

'n

VirusScan fournit une palette complète d'options d'analyse pour la protection antivirus, notamment l'analyse en temps réel (qui surveille en permanence votre PC pour déceler toute menace), l'analyse manuelle à partir de l'Explorateur Windows et l'analyse complète, rapide, personnalisée ou programmée à partir de SecurityCenter.

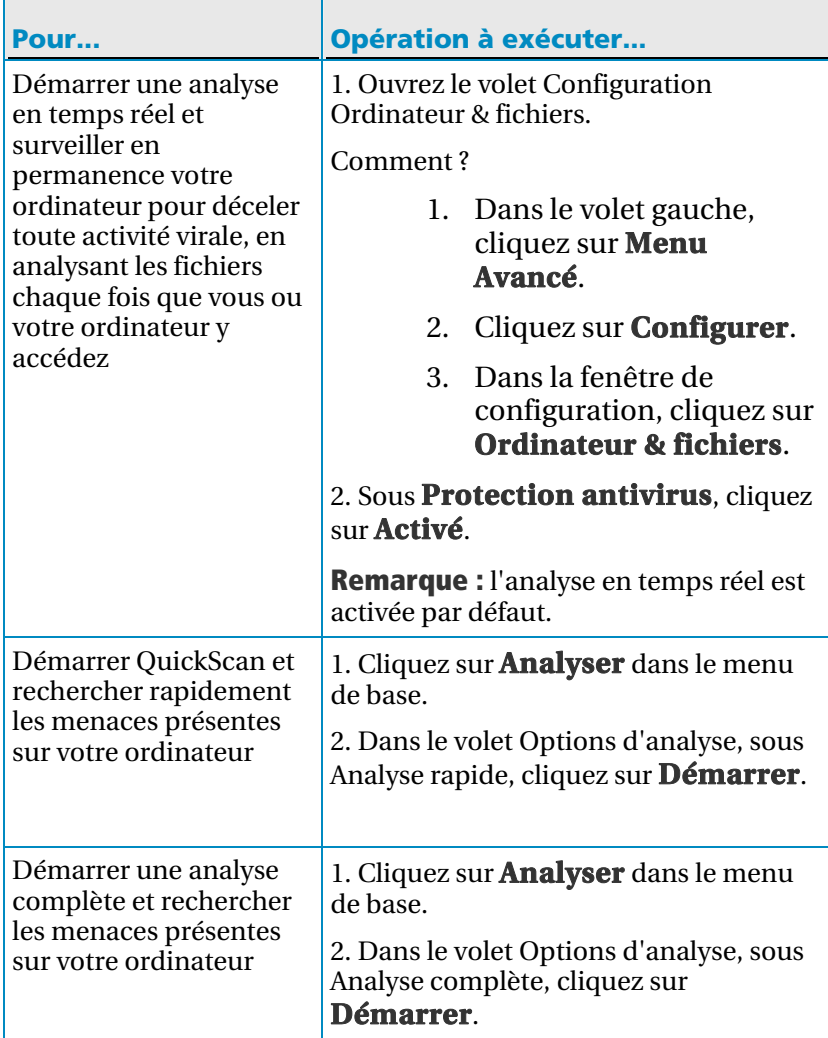
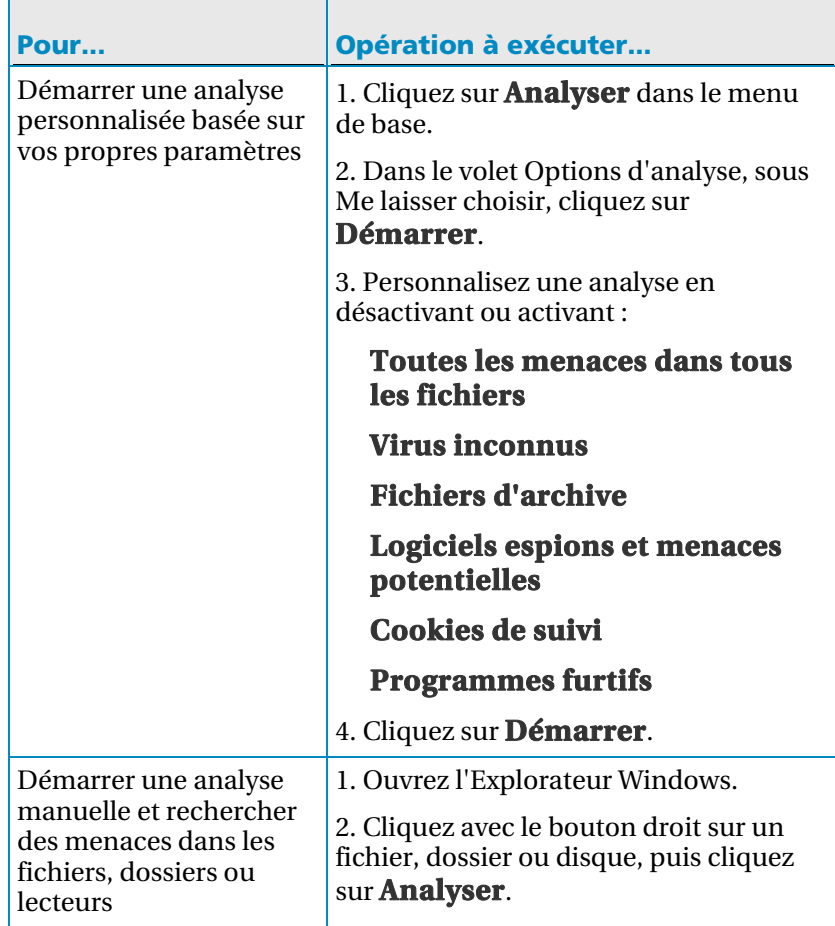

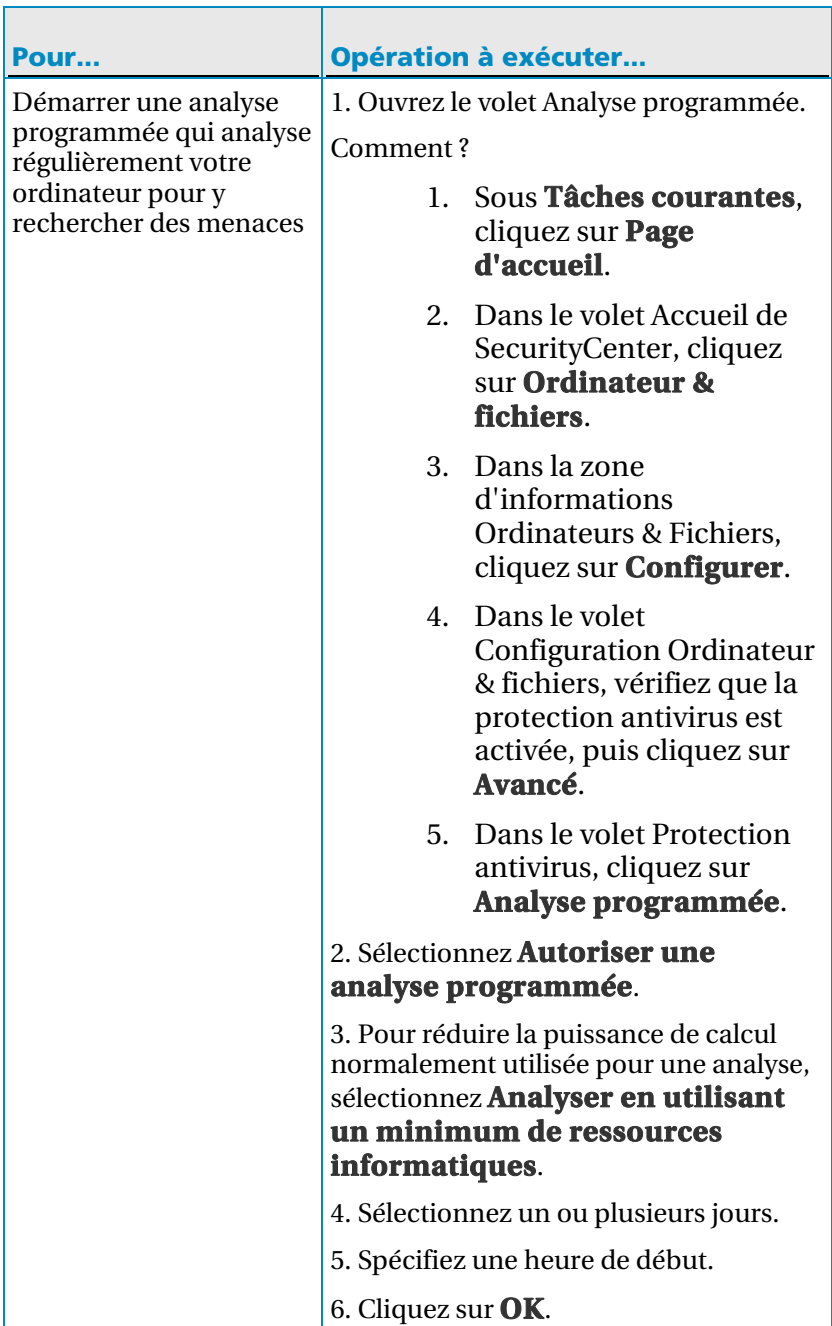

Les résultats d'analyse apparaissent dans l'alerte Analyse terminée. Ces résultats comprennent le nombre d'éléments analysés, détectés, réparés, mis en quarantaine et supprimés. Cliquez sur **Afficher les détails de l'analyse** pour en savoir plus sur les résultats d'analyse ou gérer les éléments infectés.

**Remarque :** pour en apprendre davantage sur les options d'analyse, consultez Types d'analyses (page 43).

# Affichage des résultats de l'analyse

Lorsqu'une analyse se termine, vous pouvez en afficher les résultats pour déterminer ce que l'analyse a décelé et connaître l'état de protection actuel de votre ordinateur. Les résultats d'analyse indiquent si VirusScan a détecté, réparé ou mis en quarantaine des virus, chevaux de Troie, logiciels espions, logiciels publicitaires, cookies et autres programmes potentiellement indésirables.

Dans le menu de base ou le menu avancé, cliquez sur **Analyser**, puis effectuez l'une des opérations suivantes :

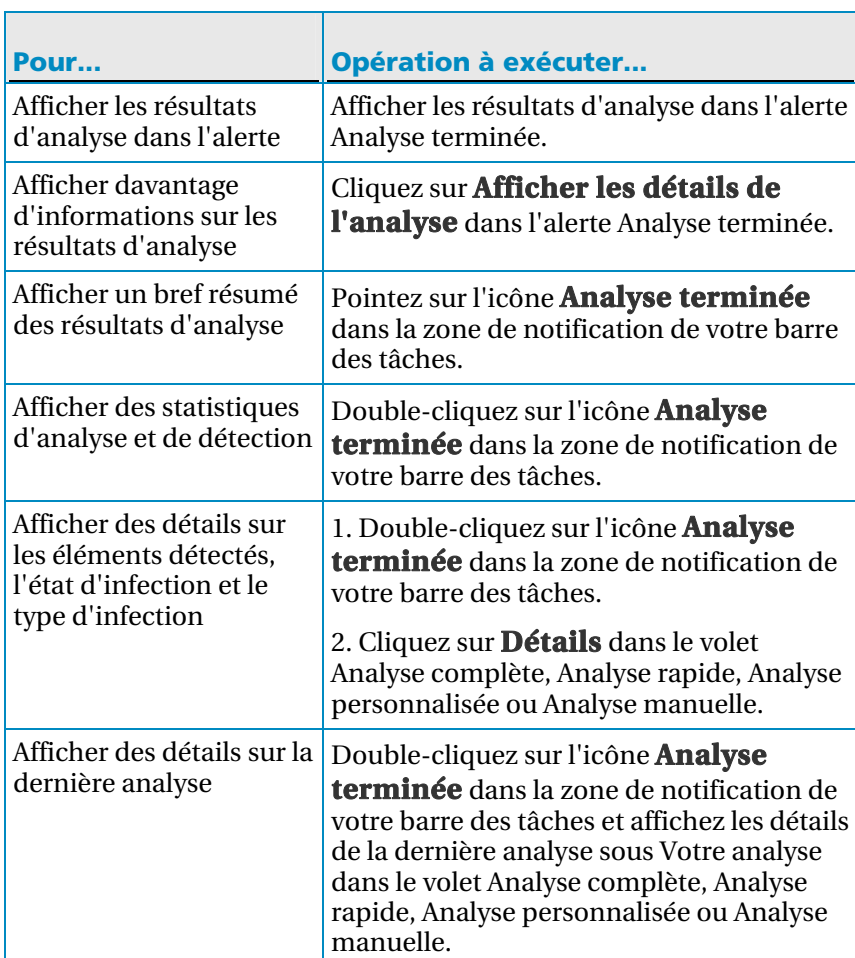

### C HAPITRE 10

# Exploitation des résultats d'analyse

Si VirusScan détecte une menace lors d'une analyse, il tente de la traiter automatiquement en fonction du type de menace. Par exemple, si VirusScan détecte un virus, un cheval de Troie ou un cookie de suivi sur votre ordinateur, il tente de nettoyer le fichier infecté. VirusScan envoie toujours un fichier en quarantaine avant de tenter de le désinfecter. S'il n'est pas nettoyé, le fichier est mis en quarantaine.

Pour certaines menaces, il se peut que VirusScan ne réussisse pas à nettoyer ni à mettre en quarantaine un fichier. Dans ce cas, VirusScan vous invite à gérer la menace en question. Vous avez le choix entre différentes actions selon le type de menace. Par exemple, si un virus est détecté dans un fichier, mais que VirusScan ne parvient pas à nettoyer ce fichier ni à le mettre en quarantaine, il y refuse tout accès. Si des cookies de suivi sont détectés, mais que VirusScan ne réussit pas à nettoyer ou mettre en quarantaine les cookies, vous pouvez décider de les supprimer ou de les autoriser. Si des programmes potentiellement indésirables sont détectés, VirusScan n'effectue aucune action automatique ; il vous laisse décider de les mettre en quarantaine ou de les autoriser.

Lorsque VirusScan met des éléments en quarantaine, il les chiffre et les isole dans un dossier pour empêcher les fichiers, programmes ou cookies de nuire à votre ordinateur. Vous pouvez restaurer ou supprimer les éléments mis en quarantaine. Dans la plupart des cas, vous pouvez supprimer un cookie en quarantaine sans affecter votre système ; en revanche, si VirusScan a mis en quarantaine un programme que vous connaissez et utilisez, envisagez de le restaurer.

## Contenu de ce chapitre

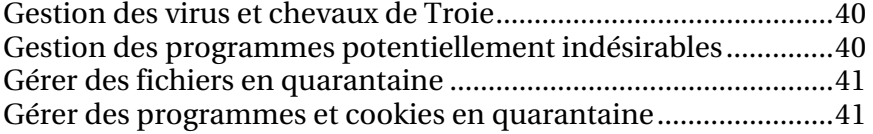

### Gestion des virus et chevaux de Troie

Si VirusScan détecte un virus ou un cheval de Troie sur votre ordinateur, il tente de nettoyer le fichier infecté. S'il n'y parvient pas, VirusScan tente de le mettre en quarantaine. Si cette tentative échoue également, il bloque l'accès au fichier (uniquement lors d'une analyse en temps réel).

**1** Ouvrez le volet Résultats de l'analyse.

### Comment ?

- 1. Double-cliquez sur l'icône **Analyse terminée** dans la zone de notification à l'extrême droite de votre barre des tâches.
- 2. Dans le volet Progression de l'analyse : Analyse manuelle, cliquez sur **Afficher les résultats**.
- **2** Dans la liste des résultats d'analyse, cliquez sur **Virus et chevaux de Troie**.

**Remarque :** pour gérer les fichiers mis en quarantaine par VirusScan, consultez Gérer les fichiers mis en quarantaine (page 41).

### Gestion des programmes potentiellement indésirables

Si VirusScan détecte un programme potentiellement indésirable sur votre ordinateur, vous avez le choix de supprimer ou d'autoriser le programme. Si vous ne connaissez pas le programme, nous vous recommandons de le supprimer. La suppression du programme potentiellement indésirable ne l'efface pas de votre système. Elle met le programme en quarantaine pour l'empêcher d'endommager votre ordinateur ou vos fichiers.

**1** Ouvrez le volet Résultats de l'analyse.

- 1. Double-cliquez sur l'icône **Analyse terminée** dans la zone de notification à l'extrême droite de votre barre des tâches.
- 2. Dans le volet Progression de l'analyse : Analyse manuelle, cliquez sur **Afficher les résultats**.
- **2** Dans la liste des résultats d'analyse, cliquez sur **Programmes potentiellement indésirables**.
- **3** Sélectionnez un programme potentiellement indésirable.
- **4** Sous **Je souhaite**, cliquez sur **Supprimer** ou **Autoriser**.
- **5** Confirmez votre choix.

### Gérer des fichiers en quarantaine

Lorsque VirusScan met en quarantaine des fichiers infectés, il les chiffre et les isole dans un dossier pour empêcher les fichiers de nuire à votre ordinateur. Vous pouvez ensuite choisir de restaurer ou de supprimer les fichiers en quarantaine.

**1** Ouvrez le volet Fichiers mis en quarantaine.

Comment ?

- 1. Dans le volet gauche, cliquez sur **Menu Avancé**.
- 2. Cliquez sur **Restaurer**.
- 3. Cliquez sur **Fichiers**.
- **2** Sélectionnez un fichier en quarantaine.
- **3** Effectuez l'une des opérations suivantes :
	- Pour réparer le fichier infecté et le remettre à son emplacement d'origine sur votre ordinateur, cliquez sur **Restaurer**.
	- Pour supprimer le fichier infecté de votre ordinateur, cliquez sur **Supprimer**.
- **4** Cliquez sur **Oui** pour confirmer votre choix.

**Conseil :** Vous pouvez restaurer ou supprimer plusieurs fichiers à la fois.

### Gérer des programmes et cookies en quarantaine

Lorsque VirusScan met en quarantaine des programmes potentiellement indésirables ou des cookies de suivi, il les chiffre et les isole dans un dossier protégé pour empêcher ces programmes ou cookies de nuire à votre ordinateur. Vous pouvez ensuite choisir de restaurer ou de supprimer les éléments mis en quarantaine. Le plus souvent, vous pouvez supprimer un élément en quarantaine sans affecter votre système.

**1** Ouvrez le volet Programmes mis en quarantaine et cookies de suivi.

- 1. Dans le volet gauche, cliquez sur **Menu Avancé**.
- 2. Cliquez sur **Restaurer**.
- 3. Cliquez sur **Programmes et cookies**.
- **2** Sélectionnez un programme ou cookie en quarantaine.
- **3** Effectuez l'une des opérations suivantes :
	- Pour réparer le fichier infecté et le remettre à son emplacement d'origine sur votre ordinateur, cliquez sur **Restaurer**.
	- Pour supprimer le fichier infecté de votre ordinateur, cliquez sur **Supprimer**.
- **4** Cliquez sur **Oui** pour confirmer l'opération.

**Conseil :** Vous pouvez restaurer ou supprimer plusieurs programmes et cookies à la fois.

# Types d'analyse

VirusScan fournit une palette complète d'options d'analyse pour la protection antivirus, notamment l'analyse en temps réel (qui surveille en permanence votre PC pour déceler toute menace), l'analyse manuelle à partir de l'Explorateur Windows et la possibilité d'exécuter une analyse complète, rapide ou personnalisée à partir de SecurityCenter, ou de personnaliser le moment de l'analyse. L'analyse dans SecurityCenter offre l'avantage de permettre de changer les options d'analyse sur le moment.

#### **Analyse en temps réel :**

La protection antivirus en temps réel surveille en permanence votre ordinateur pour déceler toute activité virale, en analysant les fichiers chaque fois que vous ou votre ordinateur y accédez. Pour garantir que votre ordinateur reste protégé contre les menaces les plus récentes, laissez la protection antivirus en temps réel activée et programmez des analyses manuelles régulières plus complètes.

Vous pouvez configurer des options par défaut pour l'analyse en temps réel, notamment l'analyse des virus inconnus et la recherche de menaces dans les cookies de suivi et les lecteurs réseau. Vous pouvez également tirer avantage de la protection de débordement de mémoire tampon, qui est activée par défaut (sauf en cas d'utilisation du système d'exploitation Windows Vista 64 bits). Pour en savoir plus, consultez Configuration des options d'analyse en temps réel (page 50).

#### **Analyse rapide**

L'analyse rapide vous permet de rechercher les menaces dans les processus, les fichiers Windows critiques, ainsi que d'autres zones sensibles de votre ordinateur.

#### **Analyse complète**

L'analyse complète vous permet de rechercher sur votre ordinateur les virus, logiciels espions et autres menaces de sécurité présents sur votre PC.

#### **Analyse personnalisée**

L'analyse personnalisée vous permet de choisir vos propres paramètres de recherche de menaces sur votre PC. Outre l'analyse de recherche des virus inconnus, logiciels espions et programmes furtifs, les options d'analyse personnalisée incluent la recherche de menaces dans tous les fichiers, dans les fichiers d'archive et dans les cookies.

Vous pouvez configurer des options par défaut pour les analyses personnalisées, qui incluent la recherche de virus inconnus, de fichiers d'archive, de logiciels espions, de menaces potentielles, de cookies de suivi et de programmes furtifs. Vous pouvez également procéder à une analyse via une utilisation minimale des ressources de l'ordinateur. Pour en savoir plus, consultez Configuration des options d'analyse personnalisée (page 53).

#### **Analyse manuelle**

L'analyse manuelle vous permet de rechercher rapidement des menaces dans les fichiers, dossiers et lecteurs à partir de l'Explorateur Windows.

#### **Programmer des analyses**

Les analyses programmées procèdent à une analyse approfondie de votre ordinateur à la recherche de virus et d'autres menaces à tout moment de la semaine. Les analyses programmées vérifient toujours la totalité de l'ordinateur avec les options d'analyse par défaut. Par défaut, VirusScan effectue une analyse programmée une fois par semaine. Si vous trouvez que l'analyse est lente, vous pouvez envisager de désactiver l'option afin de minimiser l'utilisation des ressources de l'ordinateur, mais sachez qu'une plus haute priorité sera accordée à la protection antivirus qu'aux autres tâches. Pour en savoir plus, consultez Programmation d'une analyse (page 56).

**Remarque :** pour en savoir plus sur les options d'analyse les plus adaptées à vos besoins, consultez Analyse de votre PC (page 34)

### C HAPITRE 11

# Utilisation d'une protection supplémentaire

Outre la protection antivirus en temps réel, VirusScan offre une protection avancée contre les scripts, logiciels espions et les pièces jointes potentiellement nocives dans le courrier électronique et la messagerie instantanée. Par défaut, l'analyse de scripts, la protection contre les logiciels espions et la protection du courrier électronique et des messages instantanés sont activées et protègent votre ordinateur.

### **Analyse de scripts**

L'analyse de scripts détecte les scripts potentiellement nocifs et les empêche de s'exécuter sur votre ordinateur ou navigateur Web. Elle surveille votre ordinateur pour déceler toute activité suspecte de scripts, comme les scripts qui créent, copient ou suppriment des fichiers ou qui ouvrent votre registre Windows, et vous avertit avant que votre ordinateur puisse subir un quelconque dommage.

### **Protection contre les logiciels espions**

La protection contre les logiciels espions détecte les logiciels espions, logiciels publicitaires et autres applications potentiellement indésirables. Les logiciels espions sont des logiciels qui peuvent être installés à votre insu sur votre ordinateur pour surveiller votre comportement, collecter des informations personnelles et même interférer dans le contrôle de l'ordinateur en installant d'autres logiciels ou en redirigeant l'activité du navigateur.

#### **Protection des e-mails**

La protection des e-mails détecte toute activité suspecte dans les e-mails et les pièces jointes que vous envoyez.

#### **Protection de la messagerie instantanée**

La protection de la messagerie instantanée détecte des menaces potentielles pour la sécurité provenant de pièces jointes à des messages instantanés que vous recevez. Elle empêche aussi les programmes de messagerie instantanée de partager des informations personnelles.

# Contenu de ce chapitre

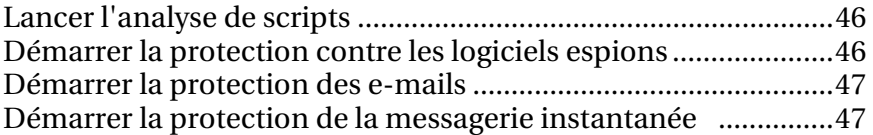

### Lancer l'analyse de scripts

Activez la protection par analyse de scripts pour détecter les scripts potentiellement nocifs et les empêcher de s'exécuter sur votre ordinateur. Cette protection vous avertit lorsqu'un script tente de créer, copier ou supprimer des fichiers sur votre ordinateur, ou d'effectuer des modifications dans le registre de Windows.

**1** Ouvrez le volet Configuration Ordinateur & fichiers.

Comment ?

- 1. Dans le volet gauche, cliquez sur **Menu Avancé**.
- 2. Cliquez sur **Configurer**.
- 3. Dans la fenêtre de configuration, cliquez sur **Ordinateur & fichiers**.
- **2** Sous **Protection des analyses de scripts**, cliquez sur **Activé**.

**Remarque :** Bien que vous puissiez désactiver l'analyse des scripts à tout moment, cela laisse l'ordinateur vulnérable aux scripts nuisibles.

### Démarrer la protection contre les logiciels espions

Activez la protection contre les logiciels espions pour détecter et supprimer les logiciels espions et publicitaires ainsi que tout programme potentiellement indésirable qui collecte et transmet des informations à votre insu ou sans votre autorisation.

**1** Ouvrez le volet Configuration Ordinateur & fichiers.

Comment ?

- 1. Dans le volet gauche, cliquez sur **Menu Avancé**.
- 2. Cliquez sur **Configurer**.
- 3. Dans la fenêtre de configuration, cliquez sur **Ordinateur & fichiers**.

#### **2** Sous **Protection des analyses de scripts**, cliquez sur **Activé**.

**Remarque :** Bien que vous puissiez désactiver la protection contre les logiciels espions à tout moment, cela laisse l'ordinateur vulnérable aux programmes potentiellement indésirables.

### Démarrer la protection des e-mails

Activez la protection des e-mails pour détecter les vers ainsi que les menaces potentielles dans les messages électroniques sortants (SMTP) et entrants (POP3) et leurs pièces jointes.

**1** Ouvrez le volet Configuration E-mail & IM.

Comment ?

- 1. Dans le volet gauche, cliquez sur **Menu Avancé**.
- 2. Cliquez sur **Configurer**.
- 3. Dans la fenêtre de configuration, cliquez sur **E-mail & IM**.

#### **2** Sous **Protection de la messagerie**, cliquez sur **Activé**.

**Remarque :** Bien que vous puissiez désactiver la protection des e-mails à tout moment, cela laisse l'ordinateur vulnérable aux menaces par e-mail.

### Démarrer la protection de la messagerie instantanée

Activez la protection de la messagerie instantanée pour détecter les menaces pour la sécurité se cachant dans les pièces jointes aux messages instantanés.

**1** Ouvrez le volet Configuration E-mail & IM.

Comment ?

- 1. Dans le volet gauche, cliquez sur **Menu Avancé**.
- 2. Cliquez sur **Configurer**.
- 3. Dans la fenêtre de configuration, cliquez sur **E-mail & IM**.
- **2** Sous **Protection de la messagerie instantanée**, cliquez sur **Activé**.

**Remarque :** Bien que vous puissiez désactiver la protection de la messagerie instantanée à tout moment, cela laisse l'ordinateur vulnérable aux pièces jointes nuisibles des messages instantanés.

### C HAPITRE 12

# Configuration de la protection antivirus

Vous pouvez configurer différentes options pour les analyses programmées, personnalisées et en temps réel. Par exemple, puisque la protection en temps réel surveille en permanence votre ordinateur, vous pourriez sélectionner un certain ensemble d'options d'analyse de base et garder un choix d'options plus complet pour la protection manuelle à la demande.

Vous pouvez également décider du mode de gestion par VirusScan des modifications potentiellement non autorisées ou indésirables sur votre PC à l'aide des fonctions SystemGuards et Listes approuvées. SystemGuards permet de surveiller, consigner, rapporter et gérer les modifications potentiellement non autorisées apportées au registre de Windows ou à des fichiers système critiques sur votre ordinateur. Les modifications non autorisées apportées au registre et aux fichiers risquent de nuire à votre ordinateur, de compromettre la sécurité informatique et d'endommager de précieux fichiers système. Vous pouvez utiliser les listes approuvées pour décider d'autoriser ou de supprimer les règles de détection des modifications de fichiers, des programmes ou des débordements de mémoire tampon. Si vous approuvez l'élément et indiquez que vous ne voulez plus être alerté de son activité, l'élément est ajouté à une liste approuvée et VirusScan ne le détecte plus ou ne vous avertit plus de son activité.

## Contenu de ce chapitre

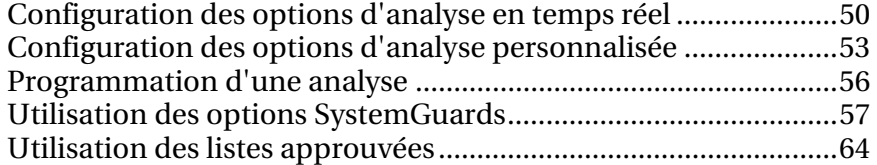

### Configuration des options d'analyse en temps réel

Lorsque vous activez la protection antivirus en temps réel, VirusScan utilise un ensemble d'options par défaut pour analyser les fichiers ; cependant, vous pouvez changer les options par défaut pour les adapter à vos besoins.

Pour changer les options d'analyse en temps réel, vous devez prendre des décisions concernant la cible des contrôles effectués par VirusScan, ainsi que l'emplacement et les types de fichiers analysés. Par exemple, vous pouvez déterminer si VirusScan doit vérifier les virus inconnus ou les cookies que les sites Web peuvent utiliser pour suivre vos activités, et s'il doit analyser les disques réseau mappés sur votre ordinateur ou uniquement les disques locaux. Vous pouvez aussi définir les types de fichiers à analyser (tous les fichiers ou uniquement les fichiers programmes et les documents, car c'est là que se trouvent la plupart des virus).

Lorsque vous changez les options d'analyse en temps réel, vous devez aussi spécifier s'il est important de protéger votre ordinateur contre les débordements de mémoire tampon. Une mémoire tampon est une section de mémoire utilisée pour stocker temporairement des informations. Les débordements de mémoire tampon peuvent survenir lorsque la masse d'informations que des processus ou programmes suspects stockent dans une mémoire tampon dépasse la capacité de la mémoire. Lorsque cela se produit, l'ordinateur devient plus vulnérable aux attaques.

#### Configuration des options d'analyse en temps réel

Vous configurez les options d'analyse en temps réel pour personnaliser la cible des contrôles effectués par VirusScan lors d'une analyse en temps réel, ainsi que l'emplacement et les types de fichiers à analyser. Les options comprennent l'analyse des virus inconnus et des cookies ainsi que la protection contre les débordements de mémoire tampon. Vous pouvez aussi configurer l'analyse en temps réel pour vérifier les disques réseau mappés sur votre ordinateur.

**1** Ouvrez le volet Analyse en temps réel.

- 1. Sous **Tâches courantes**, cliquez sur **Page d'accueil**.
- 2. Dans le volet Accueil de SecurityCenter, cliquez sur **Ordinateur & fichiers**.
- 3. Dans la zone d'informations Ordinateurs & Fichiers, cliquez sur **Configurer**.
- 4. Dans le volet Configuration Ordinateur & fichiers, vérifiez que la protection antivirus est activée, puis cliquez sur **Avancé**.
- **2** Spécifiez les options d'analyse en temps réel, puis cliquez sur **OK**.

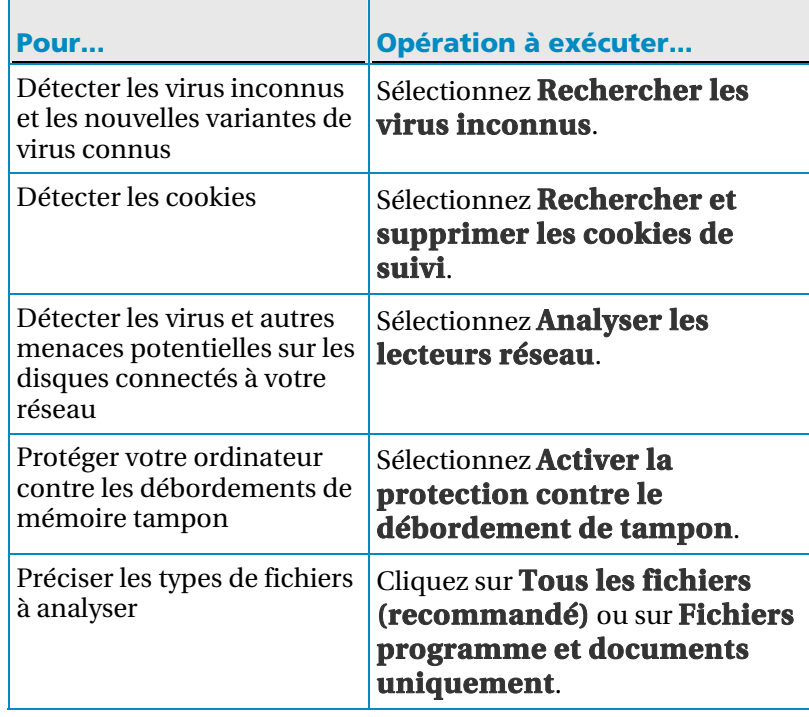

### Arrêt de la protection antivirus en temps réel

Exceptionnellement, vous voudrez suspendre temporairement l'analyse en temps réel (par exemple, pour changer certaines options d'analyse ou résoudre un problème de performance). Lorsque la protection antivirus en temps réel est désactivée, votre ordinateur n'est pas protégé et votre état de protection SecurityCenter passe au rouge. Pour plus d'informations sur l'état de protection, consultez « Explications sur l'état de protection » dans l'aide de SecurityCenter.

Vous pouvez désactiver temporairement la protection antivirus en temps réel et spécifier quand elle doit reprendre. La protection peut être automatiquement réactivée après 15, 30, 45 ou 60 minutes, au redémarrage de l'ordinateur ou jamais.

**1** Ouvrez le volet Configuration Ordinateur & fichiers.

- 1. Dans le volet gauche, cliquez sur **Menu Avancé**.
- 2. Cliquez sur **Configurer**.
- 3. Dans la fenêtre de configuration, cliquez sur **Ordinateur & fichiers**.
- **2** Sous **Protection antivirus**, cliquez sur **Désactivé**.
- **3** Dans la boîte de dialogue, sélectionnez l'option de reprise de l'analyse en temps réel.
- **4** Cliquez sur **OK**.

### Configuration des options d'analyse personnalisée

La protection antivirus personnalisée vous permet d'analyser des fichiers à la demande. Lorsque vous lancez une analyse personnalisée, VirusScan cherche sur votre ordinateur les virus et autres éléments potentiellement nuisibles en utilisant une palette d'options d'analyse plus complète. Pour changer les options d'analyse personnalisée, vous devez décider ce que VirusScan doit rechercher lors d'une analyse. Par exemple, vous pouvez déterminer si VirusScan doit rechercher les virus inconnus, les programmes potentiellement indésirables tels que les logiciels espions ou publicitaires, les programmes furtifs et rootkits (qui peuvent octroyer un accès non autorisé à votre ordinateur) et les cookies que les sites Web peuvent utiliser pour suivre vos activités. Vous devez aussi spécifier les types de fichiers à vérifier. Par exemple, vous pouvez spécifier si VirusScan doit vérifier tous les fichiers ou uniquement les fichiers programmes et les documents (car c'est là que se trouvent la plupart des virus). Vous pouvez aussi déterminer si l'analyse doit inclure les fichiers d'archive (par exemple les fichiers .zip).

Par défaut, VirusScan analyse tous les disques et dossiers de votre ordinateur et les lecteurs réseau chaque fois qu'il effectue une analyse personnalisée ; vous pouvez cependant modifier les emplacements par défaut pour les adapter à vos besoins. Par exemple, vous pouvez limiter l'analyse aux fichiers critiques du PC, aux éléments placés sur votre bureau ou à ceux de votre dossier Program Files. A moins de vouloir lancer vous-même chaque analyse personnalisée, vous pouvez programmer des analyses régulières. Les analyses programmées vérifient toujours la totalité de l'ordinateur avec les options d'analyse par défaut. Par défaut, VirusScan effectue une analyse programmée une fois par semaine.

Si vous trouvez que l'analyse est lente, vous pouvez envisager de désactiver l'option afin de minimiser l'utilisation des ressources de l'ordinateur, mais sachez qu'une plus haute priorité sera accordée à la protection antivirus qu'aux autres tâches.

**Remarque :** lorsque vous regardez un film, jouez ou effectuez toute autre activité en mode plein écran, VirusScan suspend un certain nombre de tâches, notamment les mises à jour automatiques et les analyses personnalisées.

### Configuration des options d'analyse personnalisée

Vous configurez les options d'analyse personnalisée pour personnaliser la cible des contrôles effectués par VirusScan lors d'une analyse personnalisée, ainsi que l'emplacement et les types de fichiers à analyser. Les options comprennent la recherche de virus inconnus, l'analyse des fichiers d'archive, la recherche de logiciels espions, de programmes potentiellement indésirables, de cookies de suivi, de rootkits et de programmes furtifs. Vous pouvez également définir l'emplacement de l'analyse personnalisée pour spécifier où VirusScan doit rechercher des virus et autres éléments nuisibles lors d'une analyse personnalisée. Vous pouvez analyser tous les fichiers, dossiers et disques de votre ordinateur ou limiter l'analyse à des dossiers et disques spécifiques.

**1** Ouvrez le volet Analyse personnalisée.

- 1. Sous **Tâches courantes**, cliquez sur **Page d'accueil**.
- 2. Dans le volet Accueil de SecurityCenter, cliquez sur **Ordinateur & fichiers**.
- 3. Dans la zone d'informations Ordinateurs & Fichiers, cliquez sur **Configurer**.
- 4. Dans le volet Configuration Ordinateur & fichiers, vérifiez que la protection antivirus est activée, puis cliquez sur **Avancé**.
- 5. Dans la fenêtre Protection antivirus, cliquez sur **Analyse manuelle**.
- **2** Spécifiez les options d'analyse personnalisée, puis cliquez sur **OK**.

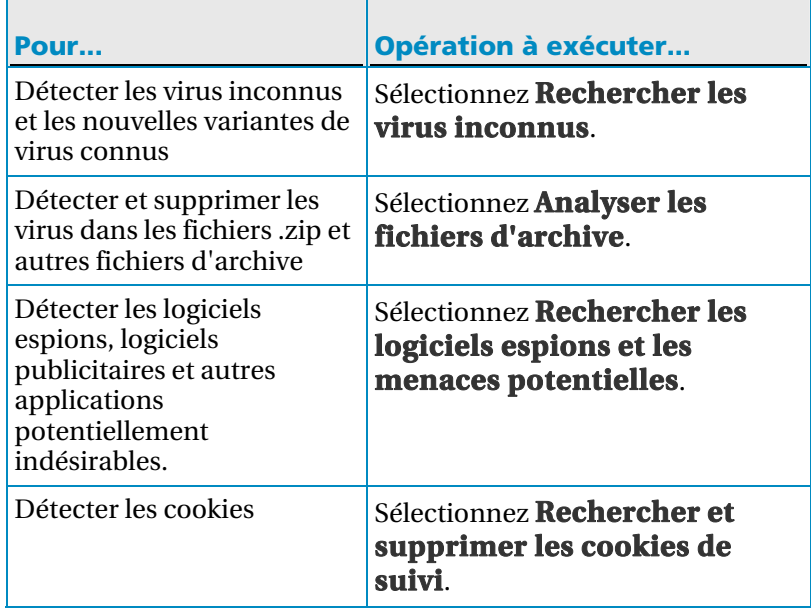

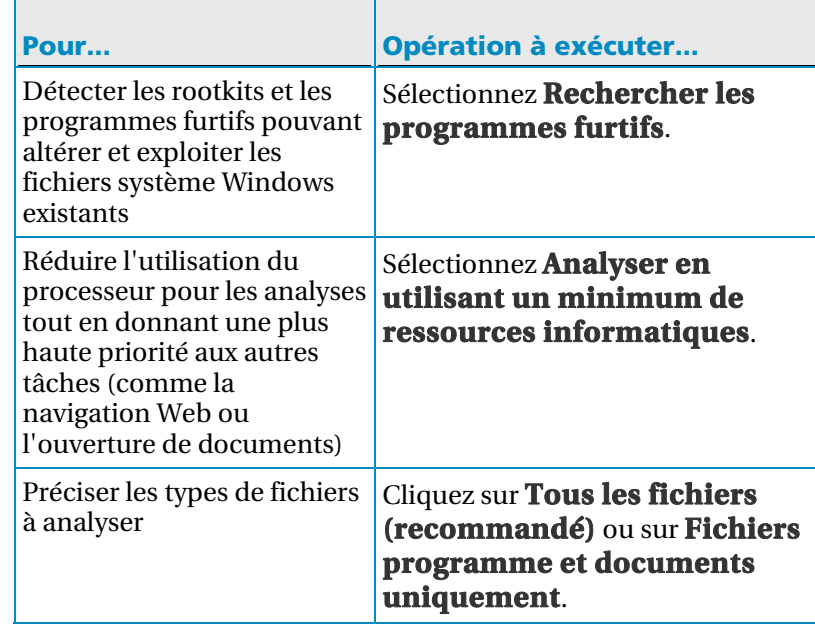

3. Cliquez sur **Emplacement par défaut à analyser**, puis activez ou désactivez les emplacements que vous souhaitez analyser ou ignorer, puis cliquez sur **OK** :

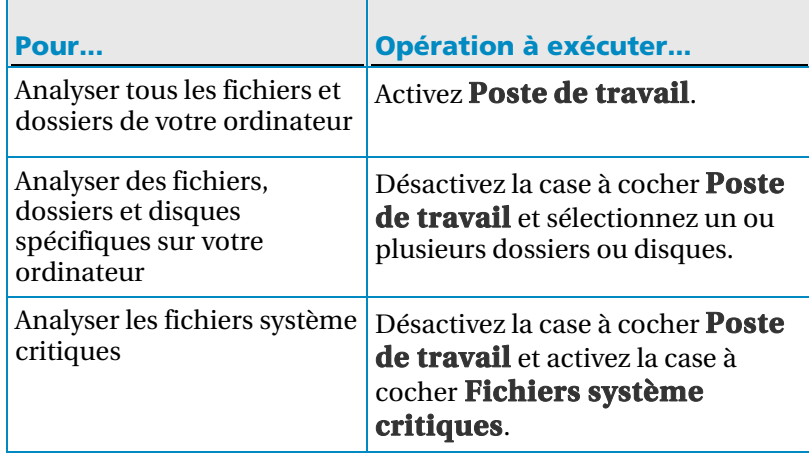

### Programmation d'une analyse

Programmez des analyses pour procéder à une analyse approfondie de votre ordinateur à la recherche de virus et d'autres menaces à tout moment de la semaine. Les analyses programmées vérifient toujours la totalité de l'ordinateur avec les options d'analyse par défaut. Par défaut, VirusScan effectue une analyse programmée une fois par semaine. Si vous trouvez que l'analyse est lente, vous pouvez envisager de désactiver l'option afin de minimiser l'utilisation des ressources de l'ordinateur, mais sachez qu'une plus haute priorité sera accordée à la protection antivirus qu'aux autres tâches.

Programmez des analyses qui recherchent sur votre ordinateur des virus et autres menaces à l'aide des options d'analyse par défaut. Par défaut, VirusScan effectue une analyse programmée une fois par semaine.

**1** Ouvrez le volet Analyse programmée.

Comment ?

- 1. Sous **Tâches courantes**, cliquez sur **Page d'accueil**.
- 2. Dans le volet Accueil de SecurityCenter, cliquez sur **Ordinateur & fichiers**.
- 3. Dans la zone d'informations Ordinateurs & Fichiers, cliquez sur **Configurer**.
- 4. Dans le volet Configuration Ordinateur & fichiers, vérifiez que la protection antivirus est activée, puis cliquez sur **Avancé**.
- 5. Dans le volet Protection antivirus, cliquez sur **Analyse programmée**.
- **2** Sélectionnez **Autoriser une analyse programmée**.
- **3** Pour réduire la puissance de calcul normalement utilisée pour une analyse, sélectionnez **Analyser en utilisant un minimum de ressources informatiques**.
- **4** Sélectionnez un ou plusieurs jours.
- **5** Spécifiez une heure de début.
- **6** Cliquez sur **OK**.

**Conseil :** Vous pouvez rétablir le programme par défaut en cliquant sur **Réinitialiser**.

### Utilisation des options SystemGuards

SystemGuards permet de surveiller, consigner, rapporter et gérer les modifications potentiellement non autorisées apportées au registre de Windows ou à des fichiers système critiques sur votre ordinateur. Les modifications non autorisées apportées au registre et aux fichiers risquent de nuire à votre ordinateur, de compromettre la sécurité informatique et d'endommager de précieux fichiers système.

Les modifications du registre et des fichiers sont courantes et se produisent fréquemment sur votre ordinateur. La plupart de ces modifications étant inoffensives, les réglages par défaut de SystemGuards sont configurés pour offrir une protection fiable, intelligente et réaliste contre les modifications non autorisées présentant un risque significatif. Par exemple, lorsque SystemGuards détecte des changements inhabituels et présentant une menace potentiellement importante, cette activité est immédiatement signalée et consignée. Les modifications plus courantes mais constituant néanmoins un risque potentiel sont uniquement consignées. En revanche, la surveillance des changements standard à faible risque est désactivée par défaut. La technologie SystemGuards peut être configurée pour étendre sa protection à tout environnement que vous souhaitez.

Il y a trois types de SystemGuards : SystemGuards Programme, SystemGuards Windows et SystemGuards Navigateur.

### **SystemGuard Programme**

Les SystemGuards Programme détectent les modifications potentiellement non autorisées apportées au registre de votre ordinateur et à d'autres fichiers critiques essentiels pour Windows. Ces éléments du registre et fichiers importants comprennent les installations ActiveX, les éléments de démarrage, les shell execute hooks de Windows et les shell service object delay loads. En surveillant ces éléments, la technologie SystemGuards Programme bloque les programmes ActiveX suspects (téléchargés depuis Internet) en plus des logiciels espions et des applications potentiellement indésirables pouvant se lancer automatiquement au démarrage de Windows.

#### **SystemGuards Windows**

Les SystemGuards Windows détectent aussi les modifications potentiellement non autorisées apportées au registre de votre ordinateur et à d'autres fichiers critiques essentiels pour Windows. Ces éléments du registre et fichiers importants comprennent les gestionnaires de menus contextuels, les DLL appInit et le fichier hosts Windows. En surveillant ces éléments, la technologie SystemGuards Windows vous aide à éviter que votre ordinateur envoie et reçoive des informations non autorisées ou personnelles via Internet. Elle peut aussi aider à bloquer les programmes suspects pouvant modifier l'apparence et le comportement des programmes importants pour vous et votre famille.

#### **SystemGuard Navigateur**

Comme les SystemGuards Programme et Windows, les SystemGuards Navigateur détectent les modifications potentiellement non autorisées apportées au registre de votre ordinateur et à d'autres fichiers critiques essentiels pour Windows. Ces SystemGuards surveillent cependant les modifications apportées à des éléments du registre et fichiers importants tels que les extensions pour Internet Explorer, les URL Internet Explorer et les zones de sécurité Internet Explorer. En surveillant ces éléments, la technologie SystemGuards Navigateur aide à empêcher les activités non autorisées dans le navigateur, comme la redirection vers des sites Web suspects, les modifications des paramètres et options du navigateur à votre insu, et l'approbation indésirable de sites Web suspects.

#### Activer la protection SystemGuards

Activez la protection SystemGuards pour détecter et signaler les modifications potentiellement non autorisées du registre Windows et des fichiers système sur votre ordinateur. Les modifications non autorisées apportées au registre et aux fichiers risquent de nuire à votre ordinateur, de compromettre la sécurité informatique et d'endommager de précieux fichiers système.

**1** Ouvrez le volet Configuration Ordinateur & fichiers.

Comment ?

- 1. Dans le volet gauche, cliquez sur **Menu Avancé**.
- 2. Cliquez sur **Configurer**.
- 3. Dans la fenêtre de configuration, cliquez sur **Ordinateur & fichiers**.
- **2** Sous **Protection SystemGuard**, cliquez sur **Activé**.

**Remarque :** Vous pouvez désactiver la protection SystemGuards en cliquant sur **Désactivé**.

#### Configuration des options SystemGuards

Utilisez le volet SystemGuards pour configurer les options de protection, consignation et alerte contre les modifications non autorisées du registre et des fichiers liées aux fichiers et programmes Windows ainsi qu'à Internet Explorer. Les modifications non autorisées apportées au registre et aux fichiers risquent de nuire à votre ordinateur, de compromettre la sécurité informatique et d'endommager de précieux fichiers système.

**1** Ouvrez le volet SystemGuards.

Comment ?

- 1. Sous **Tâches courantes**, cliquez sur **Page d'accueil**.
- 2. Dans le volet Accueil de SecurityCenter, cliquez sur **Ordinateur & fichiers**.
- 3. Dans la zone d'informations Ordinateurs & Fichiers, cliquez sur **Configurer**.
- 4. Dans le volet Configuration Ordinateur & fichiers, vérifiez que la protection SystemGuard est activée, puis cliquez sur **Avancé**.
- **2** Sélectionnez un type de protection SystemGuards dans la liste.
	- **SystemGuard Programme**
	- **SystemGuards Windows**
	- **SystemGuard Navigateur**
- **3** Sous **Je souhaite**, effectuez l'une des actions suivantes :
	- Pour détecter, consigner et signaler les modifications non autorisées du registre et des fichiers liées aux SystemGuards Programme, Windows et Navigateur, cliquez sur **Afficher les alertes.**
	- Pour détecter et consigner les modifications non autorisées du registre et des fichiers liées aux SystemGuards Programme, Windows et Navigateur, cliquez sur **Consigner uniquement les modifications.**
	- Pour désactiver la détection de modifications non autorisées du registre et des fichiers liées aux SystemGuards Programme, Windows et Navigateur, cliquez sur **Désactiver SystemGuard.**

**Remarque :** Pour plus d'informations sur les types de SystemGuards, consultez À propos des types de SystemGuards (page 60).

### À propos des types de SystemGuards

Les SystemGuards détectent les modifications potentiellement non autorisées apportées au registre de votre ordinateur et à d'autres fichiers critiques essentiels pour Windows. Il y a trois types de SystemGuards : SystemGuards Programme, SystemGuards Windows et SystemGuards Navigateur

### **SystemGuard Programme**

La technologie SystemGuards Programme bloque les programmes ActiveX suspects (téléchargés depuis Internet) en plus des logiciels espions et des applications potentiellement indésirables pouvant se lancer automatiquement au démarrage de Windows.

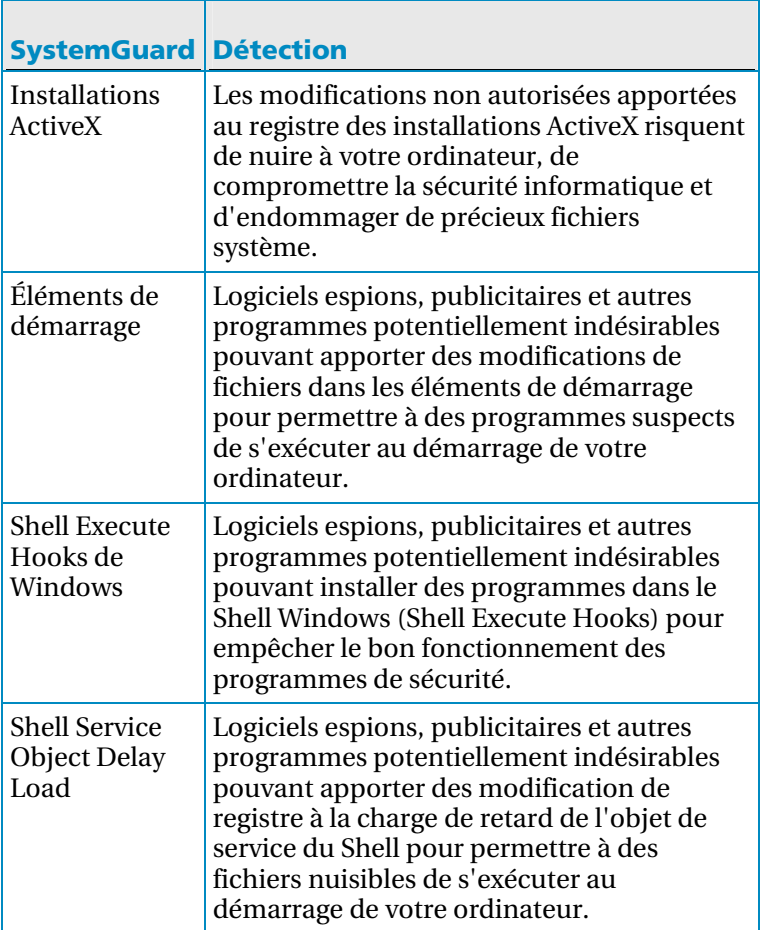

SystemGuards Windows

La technologie SystemGuards Windows vous aide à éviter que votre ordinateur envoie et reçoive des informations non autorisées ou personnelles via Internet. Elle peut aussi aider à bloquer les programmes suspects pouvant modifier l'apparence et le comportement des programmes importants pour vous et votre famille.

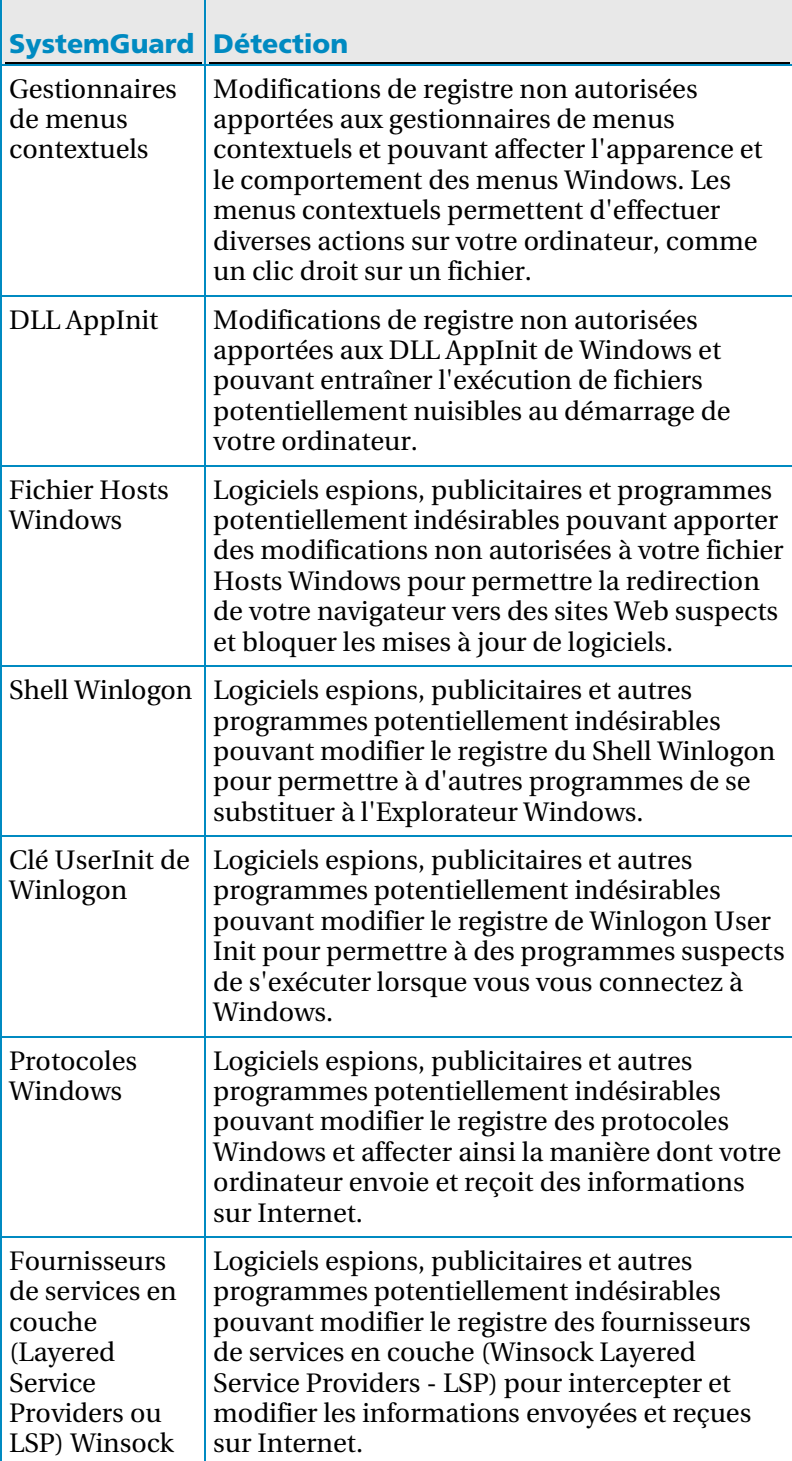

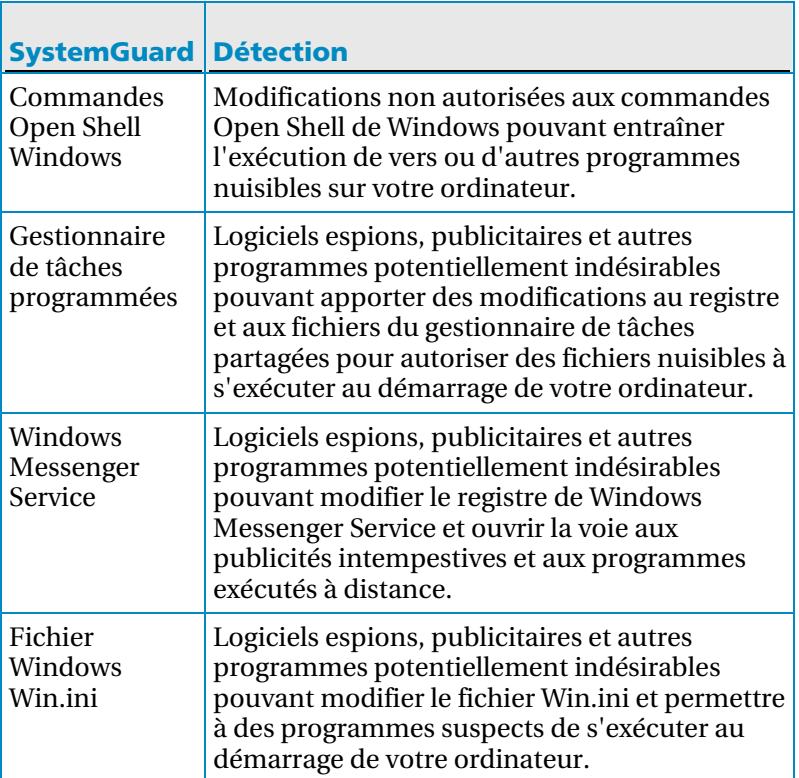

SystemGuard Navigateur

 $\overline{a}$ 

La technologie SystemGuards Navigateur aide à empêcher les activités non autorisées dans le navigateur, comme la redirection vers des sites Web suspects, les modifications des paramètres et options du navigateur à votre insu, et l'approbation indésirable de sites Web suspects.

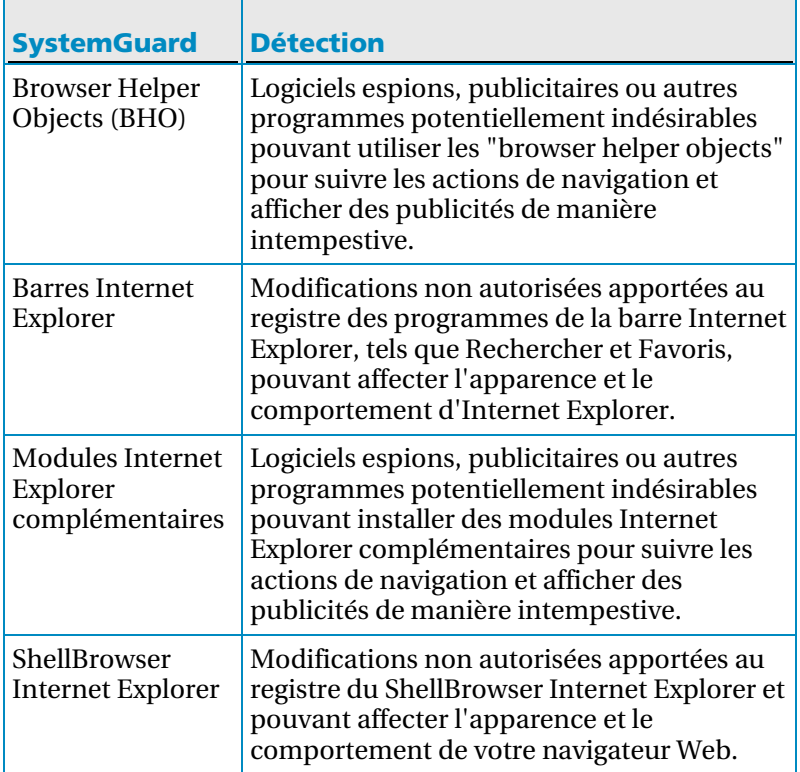

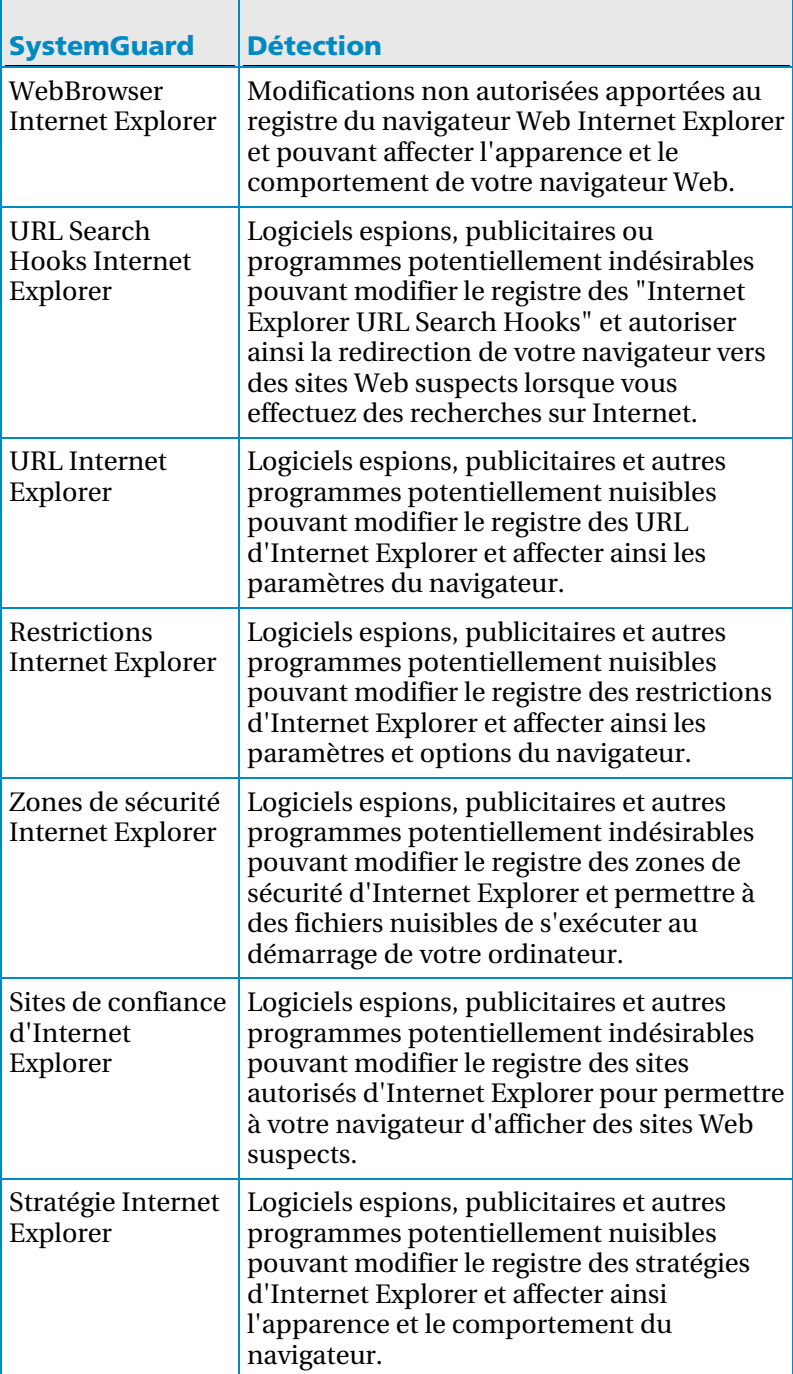

### Utilisation des listes approuvées

Si VirusScan détecte une modification de fichier ou de registre (SystemGuard), un programme suspect ou un débordement de mémoire tampon, il vous invite à l'approuver ou à le supprimer. Si vous approuvez l'élément et indiquez que vous ne voulez plus être alerté de son activité, l'élément est ajouté à une liste approuvée et VirusScan ne le détecte plus ou ne vous avertit plus de son activité. Si un élément a été ajouté à une liste approuvée, mais que vous décidez d'en bloquer les activités, vous pouvez le faire. Le blocage de l'élément l'empêche de s'exécuter ou de modifier votre ordinateur sans que vous soyez averti de chaque tentative. Vous pouvez aussi supprimer un élément d'une liste approuvée. La suppression d'un élément permet à VirusScan de détecter à nouveau les activités de cet élément.

### Gestion des listes approuvées.

Utilisez le volet Listes approuvées pour approuver ou bloquer des éléments qui ont été précédemment détectés et approuvés. Vous pouvez aussi supprimer un élément d'une liste approuvée afin que VirusScan le détecte à nouveau.

**1** Ouvrez le volet Listes approuvées.

- 1. Sous **Tâches courantes**, cliquez sur **Page d'accueil**.
- 2. Dans le volet Accueil de SecurityCenter, cliquez sur **Ordinateur & fichiers**.
- 3. Dans la zone d'informations Ordinateurs & Fichiers, cliquez sur **Configurer**.
- 4. Dans le volet Configuration Ordinateur & fichiers, vérifiez que la protection antivirus est activée, puis cliquez sur **Avancé**.
- 5. Dans le volet Protection antivirus, cliquez sur **Listes approuvées**.
- **2** Sélectionnez un des types de listes approuvées suivants :
	- **SystemGuard Programme**
	- **SystemGuards Windows**
	- **SystemGuard Navigateur**
	- **Programmes autorisés**
	- **Débordements de mémoire tampon approuvés**
- **3** Sous **Je souhaite**, effectuez l'une des actions suivantes :
	- Pour autoriser l'élément détecté à modifier le registre de Windows ou des fichiers système critiques sur votre ordinateur sans que vous en soyez averti, cliquez sur **Autoriser**.
- Pour bloquer l'élément détecté et l'empêcher de modifier le registre de Windows ou des fichiers système critiques sur votre ordinateur sans que vous en soyez averti, cliquez sur **Bloquer**.
- Pour supprimer l'élément des listes approuvées, cliquez sur **Supprimer**.
- **4** Cliquez sur **OK**.

**Remarque :** Pour plus d'informations sur les types de listes approuvées, consultez À propos des types de listes approuvées (page 65).

#### À propos des types de listes approuvées

Les SystemGuards dans le volet Listes approuvées représentent des modifications non autorisées au registre et aux fichiers que VirusScan a détectées précédemment, mais que vous avez choisi d'autoriser à partir d'une alerte ou du volet Résultats de l'analyse. Il y a cinq types de listes approuvées que vous pouvez gérer dans le volet Listes approuvées : SystemGuards Programme, SystemGuards Windows, SystemGuards Navigateur, Programmes approuvés et Débordements de mémoire tampon approuvés.

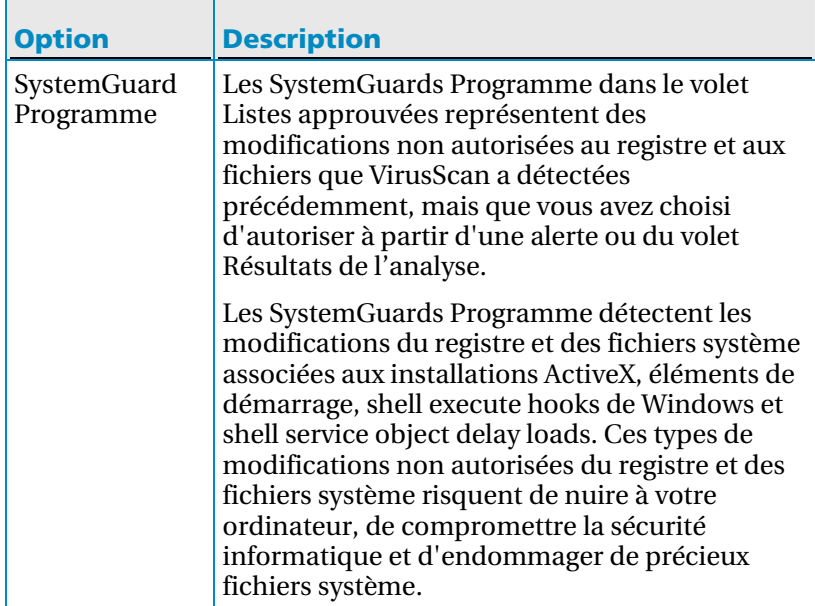

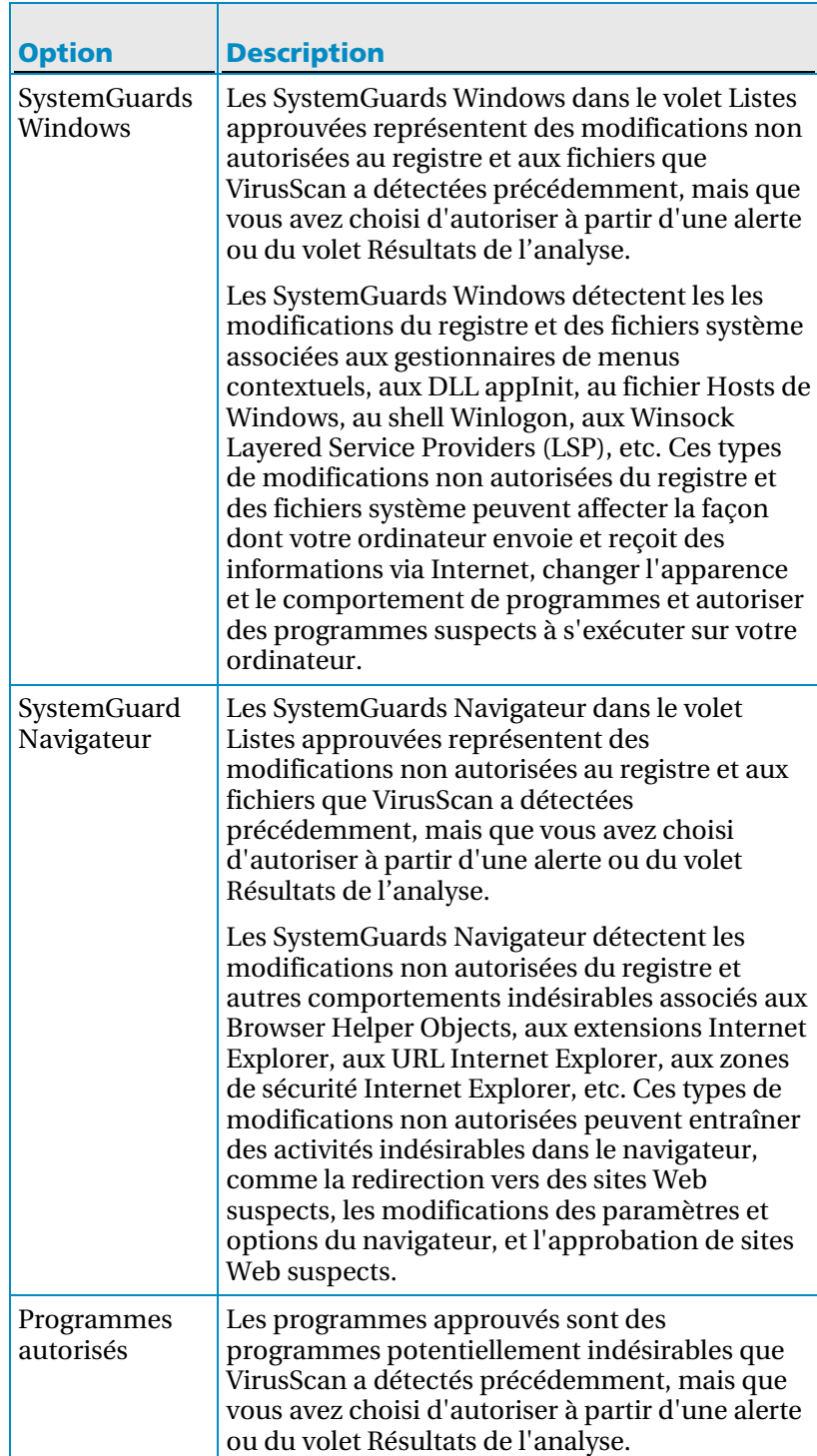

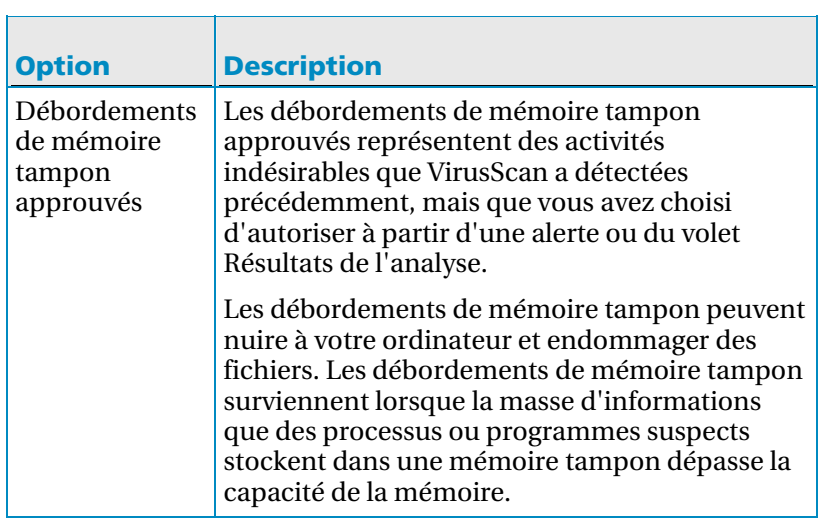

# McAfee Personal Firewall

Personal Firewall offre à votre ordinateur et à vos données personnelles une protection avancée. Personal Firewall établit une barrière entre votre ordinateur et Internet. Il surveille silencieusement le trafic Internet et signale toute activité suspecte.

**Remarque :** SecurityCenter rapporte les problèmes de protection, qu'ils soient critiques ou non, dès qu'il les détecte. Si vous avez besoin d'aide dans le diagnostic de vos problèmes de protection, vous pouvez exécuter McAfee Virtual Technician.

# Contenu de ce chapitre

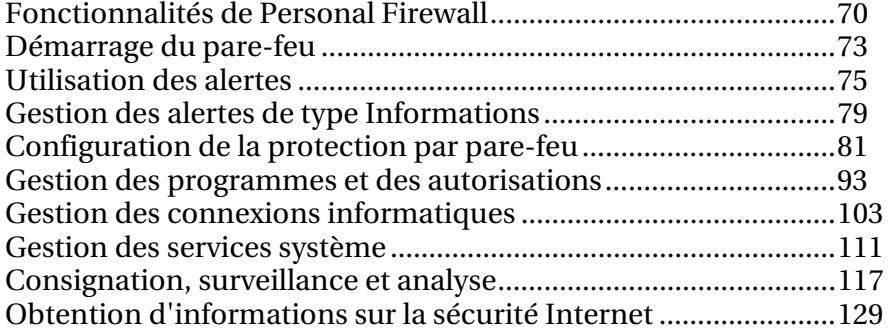

# Fonctionnalités de Personal Firewall

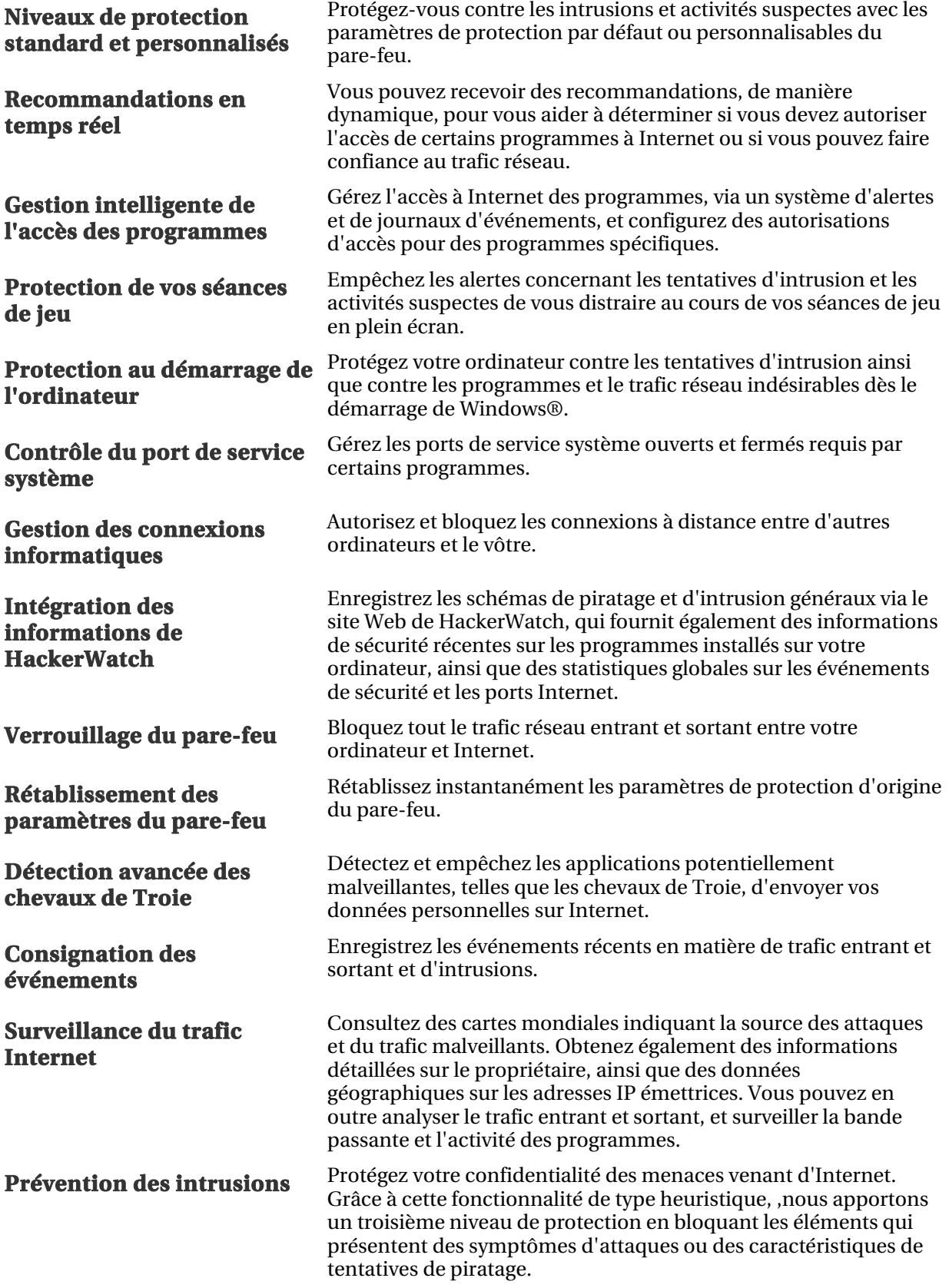
**Analyse du trafic améliorée** Analysez aussi bien le trafic Internet entrant et sortant que les connexions des programmes, y compris ceux qui écoutent activement les connexions ouvertes. Vous saurez ainsi quels sont les programmes vulnérables et vous pourrez prendre les mesures nécessaires.

#### C HAPITRE 14

## Démarrage du pare-feu

Dès que vous installez le pare-feu, votre ordinateur est protégé contre les intrusions et contre le trafic réseau indésirable. De plus, vous êtes prêt à traiter les alertes et à gérer les accès Internet entrants et sortants des programmes connus et inconnus. Les recommandations intelligentes et le niveau de sécurité Automatique (avec l'option sélectionnée pour ne permettre aux programmes qu'un accès sortant à Internet) sont automatiquement activés.

Vous pouvez désactiver le pare-feu depuis le volet Internet & Configuration réseau mais, dans ce cas, votre ordinateur n'est plus protégé contre les intrusions et le trafic réseau indésirable, et vous ne pouvez plus gérer efficacement les connexions Internet entrantes et sortantes. La désactivation de la protection par pare-feu doit être provisoire et exceptionnelle. Vous pouvez aussi activer le pare-feu depuis le volet Internet & Configuration réseau.

Le pare-feu désactive automatiquement le pare-feu Windows® pour devenir le pare-feu par défaut.

**Remarque :** pour configurer le pare-feu, ouvrez le volet Internet et Configuration réseau.

## Contenu de ce chapitre

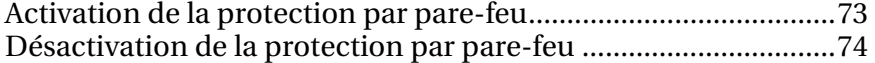

### Activation de la protection par pare-feu

Vous pouvez activer le pare-feu pour protéger votre ordinateur contre les intrusions et contre le trafic réseau indésirable, ainsi que pour gérer les connexions Internet entrantes et sortantes.

- **1** Dans le volet McAfee SecurityCenter, cliquez sur **Réseau & Internet**, puis cliquez sur **Configurer**.
- **2** Dans le volet Internet & Configuration réseau, sous **La protection par pare-feu est désactivée**, cliquez sur **Activer**.

### Désactivation de la protection par pare-feu

Vous pouvez désactiver le pare-feu si vous ne souhaitez plus protéger votre ordinateur contre les intrusions et le trafic réseau indésirable. Lorsque le pare-feu est désactivé, vous ne pouvez pas gérer les connexions Internet entrantes et sortantes.

- **1** Dans le volet McAfee SecurityCenter, cliquez sur **Réseau & Internet**, puis cliquez sur **Configurer**.
- **2** Dans le volet Internet & Configuration réseau, sous **La protection par pare-feu est activée**, cliquez sur **Désactiver**.

### C HAPITRE 15

# Utilisation des alertes

Le pare-feu utilise un ensemble d'alertes pour vous aider à gérer votre sécurité. Ces alertes peuvent être classées en trois catégories principales :

- Alerte rouge
- Alerte jaune
- Alerte verte

Les alertes peuvent aussi contenir les informations nécessaires pour vous aider à décider comment traiter les alertes ou à s'informer sur les programmes exécutés sur votre ordinateur.

## Contenu de ce chapitre

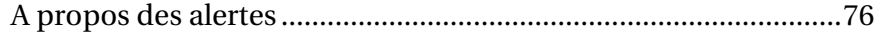

### A propos des alertes

Le pare-feu dispose de trois types d'alertes de base. De même, certaines alertes incluent des informations qui vous aideront à en savoir plus ou à obtenir des informations sur les programmes qui s'exécutent sur votre ordinateur.

#### Alerte rouge

Une alerte rouge s'affiche si le pare-feu détecte, puis bloque, un cheval de Troie sur votre ordinateur et vous recommande d'effectuer une recherche d'autres menaces éventuelles. Un cheval de Troie semble être un programme légitime. Toutefois, il peut interrompre, endommager ou permettre un accès non autorisé à votre ordinateur. Cette alerte se produit à tous les niveaux de sécurité.

### Alerte jaune

Le type d'alerte le plus courant est l'alerte jaune, qui vous informe d'une activité d'un programme ou d'un événement de réseau détecté par le pare-feu. L'alerte décrit l'activité de programme ou l'événement de réseau, puis propose une ou deux options qui exigent votre réponse. Par exemple, l'alerte **Nouvelle connexion réseau** s'affiche lorsqu'un ordinateur équipé du pare-feu est connecté à un nouveau réseau. Vous pouvez spécifier le niveau de confiance à attribuer à ce nouveau réseau, et il apparaît alors dans votre liste des Réseaux. Si les recommandations intelligentes sont activées, les programmes connus sont automatiquement ajoutés dans le volet Autorisations de programme.

### Alerte verte

Dans la plupart des cas, les alertes vertes fournissent des informations de base concernant un événement et ne requièrent aucune réponse. Les alertes vertes sont désactivées par défaut.

### Assistance utilisateur

Les alertes du pare-feu contiennent généralement des informations complémentaires pour vous aider à gérer la sécurité de votre ordinateur, comme par exemple :

- **En savoir plus sur ce programme** : ouvre le site Web de sécurité de McAfee pour vous permettre d'obtenir des informations sur un programme que le pare-feu a détecté sur votre ordinateur.
- **Informer McAfee de ce programme** : envoie à McAfee des informations sur un fichier inconnu que le pare-feu a détecté sur votre ordinateur.
- **McAfee vous recommande de** : affiche des informations concernant le traitement des alertes. Par exemple, une alerte peut vous recommander d'autoriser l'accès à Internet d'un programme.

### C HAPITRE 16

## Gestion des alertes de type Informations

Le pare-feu vous permet d'afficher ou de masquer des alertes d'information lorsqu'il détecte des tentatives d'intrusion ou une activité suspecte lors de certains événements, par exemple pendant un jeu en plein écran.

## Contenu de ce chapitre

Afficher des alertes durant une session de jeu ..............................79 Masquer les alertes de type Informations .....................................80

### Afficher des alertes durant une session de jeu

Vous pouvez autoriser l'affichage des alertes d'information du pare-feu lorsque celui-ci détecte des tentatives d'intrusion ou une activité suspecte pendant un jeu en plein écran.

- **1** Dans le volet McAfee SecurityCenter, cliquez sur **Menu Avancé**.
- **2** Cliquez sur **Configurer**.
- **3** Dans le volet Configuration de SecurityCenter, sous **Alertes**, cliquez sur **Avancé**.
- **4** Dans le volet Options d'alerte, sélectionnez **Afficher les alertes d'information en mode jeu**.
- **5** Cliquez sur **OK**.

### Masquer les alertes de type Informations

Vous pouvez empêcher l'affichage des alertes d'information du pare-feu lorsque celui-ci détecte des tentatives d'intrusion ou une activité suspecte.

- **1** Dans le volet McAfee SecurityCenter, cliquez sur **Menu Avancé**.
- **2** Cliquez sur **Configurer**.
- **3** Dans le volet Configuration de SecurityCenter, sous **Alertes**, cliquez sur **Avancé**.
- **4** Dans le volet Configuration de SecurityCenter, cliquez sur **Alertes d'information**.
- **5** Dans le volet Alertes d'information, vous pouvez soit :
	- Sélectionner **Ne pas afficher les alertes d'information** pour masquer les alertes d'information.
	- Désélectionner une alerte à masquer.
- **6** Cliquez sur **OK**.

### C HAPITRE 17

# Configuration de la protection par pare-feu

Le pare-feu offre diverses méthodes pour gérer votre sécurité et pour personnaliser la manière dont vous souhaitez réagir aux événements et alertes de sécurité.

Après l'installation initiale du pare-feu, le niveau de sécurité de l'ordinateur est défini à Automatique et vos programmes ne bénéficient que d'un accès sortant à Internet. Cependant, le pare-feu propose d'autres niveaux, du plus restrictif au plus permissif.

Le pare-feu vous donne en outre la possibilité de recevoir des recommandations concernant les alertes et l'accès à Internet des programmes.

## Contenu de ce chapitre

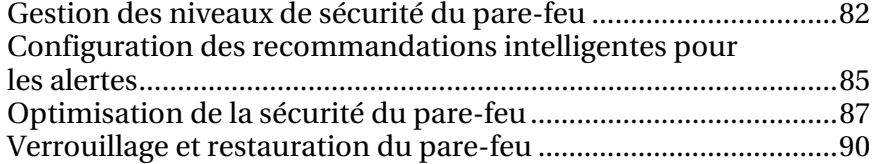

### Gestion des niveaux de sécurité du pare-feu

Les niveaux de sécurité du pare-feu déterminent dans quelle mesure vous voulez gérer et répondre aux alertes. Ces alertes apparaissent lorsque le pare-feu détecte un trafic réseau et des connexions Internet entrantes et sortantes indésirables. Par défaut, le niveau de sécurité du pare-feu est défini à Automatique, n'autorisant qu'un accès sortant.

Lorsque le niveau de sécurité Automatique est configuré et que les recommandations intelligentes sont activées, des alertes jaunes offrent le choix d'autoriser ou d'interdire l'accès aux programmes inconnus qui demandent un accès entrant. Bien que les alertes vertes soient désactivées, elles apparaissent lorsque des programmes connus sont détectés et l'accès est automatiquement autorisé. Lorsqu'un programme bénéficie d'une autorisation d'accès, il peut créer des connexions sortantes et être à l'écoute des connexions entrantes non sollicitées.

D'une manière générale, plus un niveau de sécurité est restrictif (Furtif et Standard), plus le nombre d'options et d'alertes affichées, et donc le nombre d'interventions de votre part, est important.

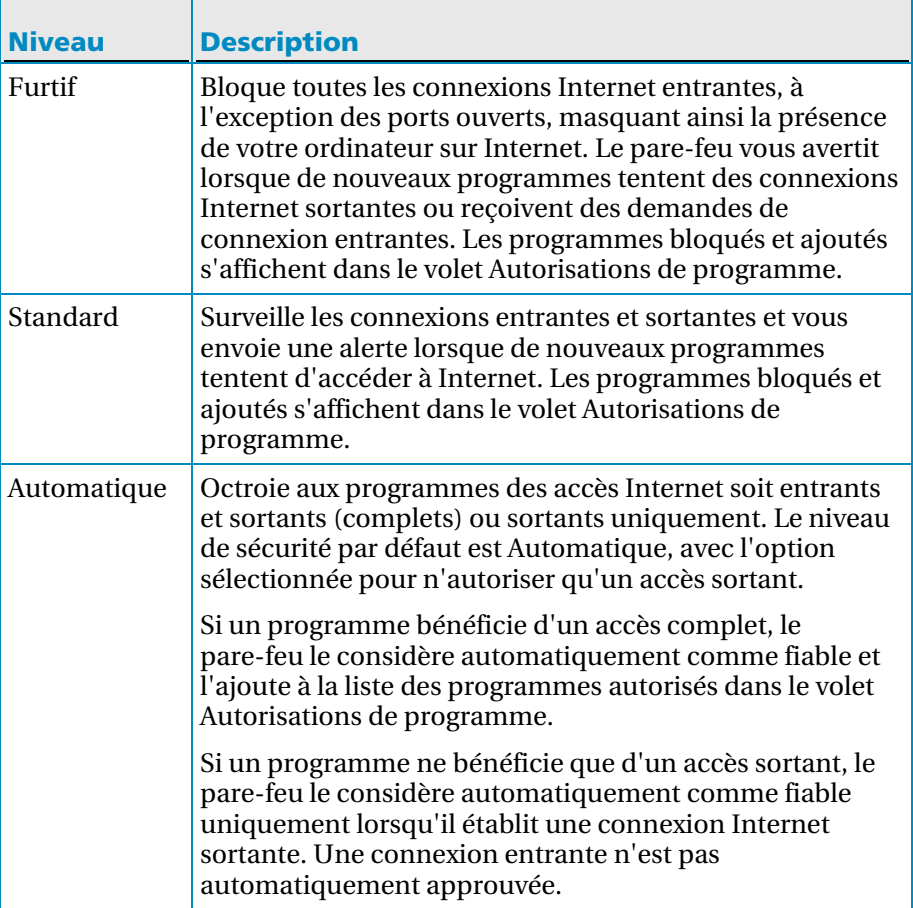

Le tableau qui suit décrit les trois niveaux de sécurité du pare-feu, du plus restrictif au plus laxiste :

Le pare-feu vous permet également de rétablir immédiatement le niveau de sécurité Automatique (et autoriser les accès sortants uniquement) depuis le volet Restaurer les paramètres de protection par défaut du pare-feu.

#### Activation du niveau de sécurité Furtif

Vous pouvez définir le niveau de sécurité du pare-feu à Furtif pour bloquer toutes les connexions réseau entrantes, à l'exception des ports ouverts, de manière à masquer la présence de votre ordinateur sur Internet.

- **1** Dans le volet McAfee SecurityCenter, cliquez sur **Internet & Réseau**, puis cliquez sur **Configurer**.
- **2** Dans le volet Internet & Configuration réseau, sous **La protection par pare-feu est activée**, cliquez sur **Avancé**.
- **3** Dans le volet Niveau de sécurité, faites glisser le curseur jusqu'à ce que le niveau actuel affiché soit **Furtif**.
- **4** Cliquez sur **OK**.

**Remarque :** En mode Furtif, le pare-feu vous avertit lorsque de nouveaux programmes demandent une connexion Internet sortante ou reçoivent des demandes de connexion entrantes.

#### Activation du niveau de sécurité Standard

Vous pouvez définir le niveau de sécurité à Standard pour surveiller les connexions entrantes et sortantes et être averti lorsque de nouveaux programmes tentent d'accéder à Internet.

- **1** Dans le volet McAfee SecurityCenter, cliquez sur **Réseau & Internet**, puis cliquez sur **Configurer**.
- **2** Dans le volet Internet & Configuration réseau, sous **La protection par pare-feu est activée**, cliquez sur **Avancé**.
- **3** Dans le volet Niveau de sécurité, faites glisser le curseur jusqu'à ce que le niveau actuel affiché soit **Standard**.
- **4** Cliquez sur **OK**.

#### Activation du niveau de sécurité Automatique

Vous pouvez définir le niveau de sécurité du pare-feu à Automatique pour autoriser soit un accès complet soit un accès réseau sortant uniquement.

- **1** Dans le volet McAfee SecurityCenter, cliquez sur **Internet & Réseau**, puis cliquez sur **Configurer**.
- **2** Dans le volet Internet & Configuration réseau, sous **La protection par pare-feu est activée**, cliquez sur **Avancé**.
- **3** Dans le volet Niveau de sécurité, faites glisser le curseur jusqu'à ce que le niveau actuel affiché soit **Automatique**.
- **4** Effectuez l'une des opérations suivantes :
	- Pour autoriser un accès réseau complet entrant et sortant, sélectionnez **Autoriser l'accès total**.
	- Pour autoriser un accès réseau sortant uniquement, sélectionnez **Autoriser l'accès sortant uniquement**.
- **5** Cliquez sur **OK**.

**Remarque :** l'option **Autoriser l'accès sortant uniquement** est l'option par défaut.

### Configuration des recommandations intelligentes pour les alertes

Vous pouvez configurer le pare-feu pour inclure, exclure ou afficher les recommandations sous forme d'alertes lorsque des programmes tentent d'accéder à Internet. Les recommandations intelligentes vous aident à savoir comment traiter une alerte.

Lorsque les recommandations intelligentes sont appliquées (et que le niveau de sécurité Automatique est activé, avec accès sortant uniquement), le pare-feu autorise les programmes connus et bloque les programmes potentiellement dangereux automatiquement.

Lorsque les recommandations intelligentes ne sont pas appliquées, le pare-feu n'autorise ni ne bloque l'accès à Internet et ne fournit pas non plus de recommandation dans l'alerte.

Lorsque les recommandations intelligentes sont définies à Afficher, une alerte vous invite à autoriser ou bloquer l'accès, et le pare-feu fournit une recommandation dans l'alerte.

#### Activation des recommandations intelligentes

Vous pouvez activer les recommandations intelligentes pour que le pare-feu autorise ou bloque automatiquement les programmes et vous avertisse concernant les programmes non reconnus et potentiellement dangereux.

- **1** Dans le volet McAfee SecurityCenter, cliquez sur **Internet & Réseau**, puis cliquez sur **Configurer**.
- **2** Dans le volet Internet & Configuration réseau, sous **La protection par pare-feu est activée**, cliquez sur **Avancé**.
- **3** Dans le volet Niveau de sécurité, sous **Recommandations intelligentes**, sélectionnez **Appliquer les recommandations intelligentes**.
- **4** Cliquez sur **OK**.

#### Désactivation des recommandations intelligentes

Vous pouvez désactiver les recommandations intelligentes pour que le pare-feu autorise ou bloque les programmes et vous avertisse concernant les programmes non reconnus et potentiellement dangereux. Dans ce cas, cependant, les alertes ne contiennent aucune recommandation quant au traitement de l'accès des programmes. Si le pare-feu détecte un nouveau programme suspect ou connu comme étant une menace possible, il bloque automatiquement l'accès à Internet du programme.

- **1** Dans le volet McAfee SecurityCenter, cliquez sur **Internet & Réseau**, puis cliquez sur **Configurer**.
- **2** Dans le volet Internet & Configuration réseau, sous **La protection par pare-feu est activée**, cliquez sur **Avancé**.
- **3** Dans le volet Niveau de sécurité, sous **Recommandations intelligentes**, sélectionnez **Ne pas appliquer les recommandations intelligentes**.
- **4** Cliquez sur **OK**.

#### Affichage des recommandations intelligentes

Vous pouvez afficher les recommandations intelligentes pour afficher uniquement une recommandation dans les alertes afin que vous décidiez d'autoriser ou de bloquer l'accès aux programmes non reconnus et potentiellement dangereux.

- **1** Dans le volet McAfee SecurityCenter, cliquez sur **Internet &Réseau**, puis cliquez sur **Configurer**.
- **2** Dans le volet Internet & Configuration réseau, sous **La protection par pare-feu est activée**, cliquez sur **Avancé**.
- **3** Dans le volet Niveau de sécurité, sous **Recommandations intelligentes**, sélectionnez **Afficher les recommandations intelligentes**.
- **4** Cliquez sur **OK**.

### Optimisation de la sécurité du pare-feu

La sécurité de votre ordinateur peut être mise en péril de différentes manières. Par exemple, certains programmes peuvent tenter de se connecter à Internet pendant le lancement de Windows®. En outre, des utilisateurs expérimentés peuvent envoyer une requête ping à votre ordinateur pour savoir s'il est connecté à un réseau. De même, ils peuvent envoyer les informations à votre ordinateur, avec le protocole UDP, sous forme d'unités de message (datagrammes). Le pare-feu défend votre ordinateur contre ces types d'intrusions en permettant de bloquer l'accès des programmes à Internet au démarrage de Windows et les requêtes ping grâce auxquelles d'autres utilisateurs peuvent détecter votre ordinateur dans un réseau, et d'empêcher les autres utilisateurs d'envoyer des informations de votre ordinateur sous la forme d'unités de message (datagrammes).

Les paramètres d'installation standard incluent la détection automatique des tentatives d'intrusion les plus courantes, comme les attaques par déni de service ou l'utilisation des failles. L'utilisation des paramètres d'installation standard garantit une protection contre les attaques et les accès indésirables. Toutefois, vous pouvez désactiver la détection automatique de certains types d'attaques ou d'accès dans le volet Détection des intrusions.

#### Protection de votre ordinateur au démarrage

Vous pouvez protéger votre ordinateur au démarrage de Windows de manière à bloquer les nouveaux programmes qui ne bénéficiaient pas de l'accès à Internet et le demandent maintenant. Le pare-feu affiche des alertes appropriées pour les programmes ayant demandé l'accès, que vous pouvez alors autoriser ou bloquer.

- **1** Dans le volet McAfee SecurityCenter, cliquez sur **Internet & Réseau**, puis cliquez sur **Configurer**.
- **2** Dans le volet Internet & Configuration réseau, sous **La protection par pare-feu est activée**, cliquez sur **Avancé**.
- **3** Dans le volet Niveau de sécurité, sous **Paramètres de sécurité**, sélectionnez **Activer la protection au démarrage de Windows**.
- **4** Cliquez sur **OK**.

**Remarque** : les connexions et les intrusions bloquées ne sont pas consignées lorsque la protection au démarrage est activée.

#### Configuration des paramètres de requête ping

Vous pouvez autoriser ou empêcher la détection de votre ordinateur sur le réseau par d'autres utilisateurs.

- **1** Dans le volet McAfee SecurityCenter, cliquez sur **Réseau & Internet**, puis cliquez sur **Configurer**.
- **2** Dans le volet Internet & Configuration réseau, sous **La protection par pare-feu est activée**, cliquez sur **Avancé**.
- **3** Dans le volet Niveau de sécurité, sous **Paramètres de sécurité**, effectuez l'une des actions suivantes :
	- Sélectionnez **Autoriser les requêtes ping ICMP** pour autoriser la détection de votre ordinateur sur le réseau à l'aide de requêtes ping.
	- Décochez la case **Autoriser les requêtes ping ICMP** pour empêcher la détection de votre ordinateur sur le réseau à l'aide de requêtes ping.
- **4** Cliquez sur **OK**.

#### Configuration des paramètres UDP

Vous pouvez autoriser les autres utilisateurs d'ordinateurs dans le réseau à envoyer des unités de message (datagrammes) vers votre ordinateur, à l'aide du protocole UDP. Cependant, vous pouvez uniquement faire ceci si vous avez fermé un port de service système pour bloquer ce protocole.

- **1** Dans le volet McAfee SecurityCenter, cliquez sur **Internet & Réseau**, puis cliquez sur **Configurer**.
- **2** Dans le volet Internet & Configuration réseau, sous **La protection par pare-feu est activée**, cliquez sur **Avancé**.
- **3** Dans le volet Niveau de sécurité, sous **Paramètres de sécurité**, effectuez l'une des actions suivantes :
	- Sélectionnez **Activer le suivi UDP** pour autoriser les autres utilisateurs d'ordinateurs dans le réseau à envoyer des unités de message (datagrammes) vers votre ordinateur.
	- Désactivez la case à cocher **Activer le suivi UDP** pour empêcher les autres utilisateurs d'ordinateurs dans le réseau d'envoyer des unités de message (datagrammes) vers votre ordinateur.
- **4** Cliquez sur **OK**.

#### Configuration de la détection des intrusions

Vous pouvez détecter les tentatives d'intrusion afin de protéger votre ordinateur contre les attaques et les recherches non autorisées. Les paramètres d'installation standard incluent la détection automatique des tentatives d'intrusion les plus courantes, comme les attaques par déni de service ou l'utilisation des failles ; toutefois, vous pouvez désactiver la détection automatique de certains types d'attaques ou d'accès.

- **1** Dans le volet McAfee SecurityCenter, cliquez sur **Réseau & Internet**, puis cliquez sur **Configurer**.
- **2** Dans le volet Internet & Configuration réseau, sous **La protection par pare-feu est activée**, cliquez sur **Avancé**.
- **3** Dans le volet Pare-feu, cliquez sur **Détection des intrusions**.
- **4** Sous **Détecter les tentatives d'intrusion**, effectuez l'une des actions suivantes :
	- Sélectionnez un nom pour détecter automatiquement l'attaque ou effectuer une analyse.
	- Désélectionnez un nom pour désactiver la détection ou l'analyse automatique.
- **5** Cliquez sur **OK.**

#### Configuration des paramètres relatifs à l'état de la protection par pare-feu.

Vous pouvez configurer le pare-feu pour ignorer que des problèmes spécifiques à votre ordinateur ne sont pas signalés à SecurityCenter.

- **1** Dans le volet McAfee SecurityCenter, sous **SecurityCenter Informations**, cliquez sur **Configurer**.
- **2** Dans le volet Configuration de SecurityCenter, sous **Etat de protection**, cliquez sur **Avancé**.
- **3** Dans le volet Problèmes ignorés, sélectionnez une ou plusieurs des options suivantes :
	- **La protection par pare-feu est désactivée.**
	- **Le service de pare-feu ne fonctionne pas.**
	- **La protection par pare-feu n'est pas installée sur votre ordinateur.**
	- **Votre pare-feu Windows est désactivé.**
	- **Le pare-feu en sortie n'est pas installé sur votre ordinateur.**
- **4** Cliquez sur **OK**.

### Verrouillage et restauration du pare-feu

Le verrouillage bloque instantanément toutes les connexions réseau entrantes et sortantes, notamment l'accès à des sites Web, des e-mails et des mises à jour de sécurité. Le verrouillage a le même résultat que la déconnexion des câbles réseau de votre ordinateur. Vous pouvez utiliser ce paramètre pour bloquer les ports ouverts dans le volet Services système et pour identifier et dépanner un problème sur votre ordinateur.

#### Verrouillage instantané du pare-feu

Vous pouvez verrouiller le pare-feu pour qu'il bloque instantanément tout le trafic réseau entre votre ordinateur et tout réseau, y compris Internet.

- **1** Dans le volet McAfee SecurityCenter, sous **Tâches courantes**, cliquez sur **Verrouiller le pare-feu**.
- **2** Dans le volet Verrouiller le pare-feu, cliquez sur **Activer le verrouillage du pare-feu**.
- **3** Cliquez sur **Oui** pour confirmer.

**Conseil :** vous pouvez aussi verrouiller le pare-feu en cliquant avec le bouton droit sur l'icône de SecurityCenter M dans la zone de notification à l'extrême droite de la barre des tâches, puis en cliquant sur **Liens rapides** et sur **Verrouiller le pare-feu**.

#### Déverrouillage instantané du pare-feu

Vous pouvez déverrouiller le pare-feu pour qu'il autorise instantanément tout le trafic réseau entre votre ordinateur et tout réseau, y compris Internet.

- **1** Dans le volet McAfee SecurityCenter, sous **Tâches courantes**, cliquez sur **Verrouiller le pare-feu**.
- **2** Dans le volet Verrouillage activé, cliquez sur **Désactiver le verrouillage du pare-feu**.
- **3** Cliquez sur **Oui** pour confirmer.

#### Restauration des paramètres du pare-feu

Vous pouvez restaurer rapidement les paramètres de protection définis à l'origine pour le pare-feu. Cette opération rétablit le niveau de sécurité Automatique et autorise un accès réseau sortant uniquement, active les recommandations intelligentes, rétablit la liste des programmes et de leurs autorisations par défaut dans le volet Autorisations de programme, supprime les adresses IP approuvées et interdites, et restaure les services système, les paramètres de consignation des événements et la détection des intrusions.

- **1** Dans le volet McAfee SecurityCenter, cliquez sur **Restaurer les paramètres par défaut du pare-feu**.
- **2** Dans le volet Restaurer les paramètres de protection par défaut du pare-feu, cliquez sur **Paramètres par défaut**.
- **3** Cliquez sur **Oui** pour confirmer.
- **4** Cliquez sur **OK**.

### CHAPITRE 18

# Gestion des programmes et des autorisations

Le pare-feu vous permet de gérer et de créer des autorisations d'accès pour les programmes (nouveaux et existants) nécessitant des accès Internet entrants et sortants. Le pare-feu vous permet d'accorder aux programmes un accès total ou sortant uniquement. Vous pouvez également bloquer l'accès des programmes.

## Contenu de ce chapitre

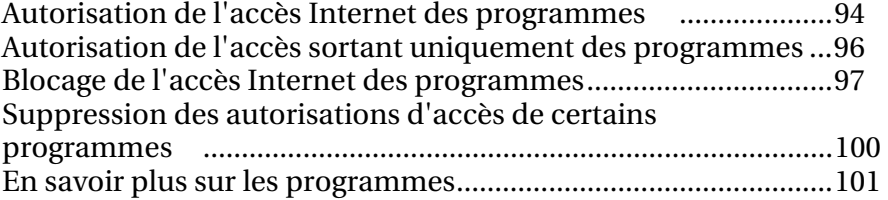

### Autorisation de l'accès Internet des programmes

Certains programmes, comme les navigateurs Internet, doivent accéder à Internet pour fonctionner correctement.

Le pare-feu vous permet d'utiliser la page Autorisations de programme pour :

- Autoriser l'accès des programmes
- Autoriser l'accès sortant uniquement des programmes
- Bloquer l'accès des programmes

Vous pouvez également autoriser un accès complet ou un accès sortant uniquement d'un programme depuis le journal des événements sortants ou des événements récents.

#### Autoriser l'accès total d'un programme

Vous pouvez octroyer à un programme actuellement bloqué sur votre ordinateur un accès à Internet complet, entrant et sortant.

- **1** Dans le volet McAfee SecurityCenter, cliquez sur **Réseau & Internet**, puis cliquez sur **Configurer**.
- **2** Dans le volet Internet & Configuration réseau, sous **La protection par pare-feu est activée**, cliquez sur **Avancé**.
- **3** Dans le volet Firewall, cliquez sur **Autorisations de programme**.
- **4** Sous **Autorisations de programme**, sélectionnez un programme défini sur **Bloqué** ou sur **Accès sortant uniquement**.
- **5** Sous **Action**, cliquez sur **Autoriser l'accès**.
- **6** Cliquez sur **OK**.

#### Autoriser l'accès total d'un nouveau programme

Vous pouvez octroyer à un nouveau programme sur votre ordinateur un accès à Internet complet, entrant et sortant.

- **1** Dans le volet McAfee SecurityCenter, cliquez sur **Réseau & Internet**, puis cliquez sur **Configurer**.
- **2** Dans le volet Internet & Configuration réseau, sous **La protection par pare-feu est activée**, cliquez sur **Avancé**.
- **3** Dans le volet Firewall, cliquez sur **Autorisations de programme**.
- **4** Sous **Autorisations de programme**, cliquez sur **Ajouter un programme autorisé**.
- **5** Dans la boîte de dialogue d'**Ajout de programmes**, recherchez et sélectionnez le programme à ajouter, puis cliquez sur **Ouvrir**.

**Remarque :** Vous pouvez modifier les autorisations définies pour un programme récemment ajouté comme vous le feriez pour un autre programme, en sélectionnant le programme voulu puis en cliquant sur **Autoriser l'accès sortant uniquement** ou sur **Bloquer l'accès** sous **Action**.

#### Autoriser un accès total depuis le journal des événements récents

Vous pouvez octroyer à un programme actuellement bloqué apparaissant dans le journal des événements récents un accès à Internet complet, entrant et sortant.

- **1** Dans le volet McAfee SecurityCenter, cliquez sur **Menu Avancé**.
- **2** Cliquez sur **Rapports & journaux**.
- **3** Sous **Evénements récents**, sélectionnez la description de l'événement, puis cliquez sur **Autoriser l'accès**.
- **4** Dans la boîte de dialogue Autorisations de programme, cliquez sur **Oui** pour confirmer.

#### Rubriques connexes

Afficher les événements sortants (page 119)

#### Autoriser un accès total depuis le journal des événements sortants

Vous pouvez octroyer à un programme actuellement bloqué apparaissant dans le journal des événements sortants un accès à Internet complet, entrant et sortant.

- **1** Dans le volet McAfee SecurityCenter, cliquez sur **Menu Avancé**.
- **2** Cliquez sur **Rapports & journaux**.
- **3** Sous **Evénements récents**, cliquez sur **Afficher le journal**.
- **4** Cliquez sur **Réseau & Internet**, puis sur **Evénements sortants**.
- **5** Sélectionnez un programme et, sous **Je souhaite**, cliquez sur **Autoriser l'accès**.
- **6** Dans la boîte de dialogue Autorisations de programme, cliquez sur **Oui** pour confirmer.

### Autorisation de l'accès sortant uniquement des programmes

Certains programmes se trouvant sur votre ordinateur nécessitent un accès sortant à Internet. Le pare-feu vous permet de configurer les autorisations de programme pour autoriser l'accès Internet sortant uniquement.

#### Autoriser l'accès sortant uniquement d'un programme

Vous pouvez accorder à un programme un accès Internet sortant uniquement.

- **1** Dans le volet McAfee SecurityCenter, cliquez sur **Réseau & Internet**, puis cliquez sur **Configurer**.
- **2** Dans le volet Internet & Configuration réseau, sous **La protection par pare-feu est activée**, cliquez sur **Avancé**.
- **3** Dans le volet Firewall, cliquez sur **Autorisations de programme**.
- **4** Sous **Autorisations de programme**, sélectionnez un programme défini sur **Bloqué** ou sur **Accès total**.
- **5** Sous **Action**, cliquez sur **Autoriser l'accès sortant uniquement**.
- **6** Cliquez sur **OK**.

#### Autoriser un accès sortant uniquement depuis le journal des événements récents

Vous pouvez octroyer à un programme actuellement bloqué apparaissant dans le journal des événements récents un accès à Internet sortant uniquement.

- **1** Dans le volet McAfee SecurityCenter, cliquez sur **Menu Avancé**.
- **2** Cliquez sur **Rapports & journaux**.
- **3** Sous **Evénements récents**, sélectionnez la description de l'événement, puis cliquez sur **Autoriser l'accès sortant uniquement**.
- **4** Dans la boîte de dialogue Autorisations de programme, cliquez sur **Oui** pour confirmer.

#### Autoriser un accès sortant uniquement depuis le journal des événements sortants

Vous pouvez octroyer à un programme actuellement bloqué apparaissant dans le journal des événements sortants un accès à Internet sortant uniquement.

- **1** Dans le volet McAfee SecurityCenter, cliquez sur **Menu Avancé**.
- **2** Cliquez sur **Rapports & journaux**.
- **3** Sous **Evénements récents**, cliquez sur **Afficher le journal**.
- **4** Cliquez sur **Réseau & Internet**, puis sur **Evénements sortants**.
- **5** Sélectionnez un programme et, sous **Je souhaite**, cliquez sur **Autoriser l'accès sortant uniquement**.
- **6** Dans la boîte de dialogue Autorisations de programme, cliquez sur **Oui** pour confirmer.

### Blocage de l'accès Internet des programmes

Le pare-feu vous permet d'empêcher les programmes d'accéder à Internet. Assurez-vous que le blocage de l'accès d'un programme n'interrompe pas votre connexion réseau ou un autre programme devant accéder à Internet pour pouvoir fonctionner correctement.

#### Blocage de l'accès d'un programme

Vous pouvez interdire à un programme tout accès Internet entrant et sortant.

- **1** Dans le volet McAfee SecurityCenter, cliquez sur **Réseau & Internet**, puis cliquez sur **Configurer**.
- **2** Dans le volet Internet & Configuration réseau, sous **La protection par pare-feu est activée**, cliquez sur **Avancé**.
- **3** Dans le volet Firewall, cliquez sur **Autorisations de programme**.
- **4** Sous **Autorisations de programme**, sélectionnez un programme défini sur **Accès total** ou sur **Accès sortant uniquement**.
- **5** Sous **Action**, cliquez sur **Bloquer l'accès**.
- **6** Cliquez sur **OK**.

#### Blocage de l'accès d'un nouveau programme

Vous pouvez interdire à un nouveau programme tout accès Internet entrant et sortant.

- **1** Dans le volet McAfee SecurityCenter, cliquez sur **Réseau & Internet**, puis cliquez sur **Configurer**.
- **2** Dans le volet Internet & Configuration réseau, sous **La protection par pare-feu est activée**, cliquez sur **Avancé**.
- **3** Dans le volet Firewall, cliquez sur **Autorisations de programme**.
- **4** Sous **Autorisations de programme**, cliquez sur **Ajouter un programme bloqué**.
- **5** Dans la boîte de dialogue d'ajout de programmes, recherchez et sélectionnez le programme à ajouter, puis cliquez sur **Ouvrir**.

**Remarque :** Vous pouvez modifier les autorisations définies pour un nouveau programme en sélectionnant le programme voulu puis en cliquant sur **Autoriser l'accès sortant uniquement** ou sur **Autoriser l'accès** sous **Action**.

#### Bloquer l'accès depuis le journal des événements récents

Vous pouvez empêcher un programme apparaissant dans le journal des événements récents d'accéder à Internet, tant en entrée qu'en sortie.

- **1** Dans le volet McAfee SecurityCenter, cliquez sur **Menu Avancé**.
- **2** Cliquez sur **Rapports & journaux**.
- **3** Sous **Evénements récents**, sélectionnez la description de l'événement, puis cliquez sur **Bloquer l'accès**.
- **4** Dans la boîte de dialogue Autorisations de programme, cliquez sur **Oui** pour confirmer.

### Suppression des autorisations d'accès de certains programmes

Avant de retirer l'autorisation d'accès d'un programme, assurez-vous que cela n'affecte pas le fonctionnement de votre ordinateur ou de votre connexion réseau.

#### Suppression des autorisations d'un programme

Vous pouvez empêcher tout accès Internet entrant et sortant d'un programme.

- **1** Dans le volet McAfee SecurityCenter, cliquez sur **Réseau & Internet**, puis cliquez sur **Configurer**.
- **2** Dans le volet Internet & Configuration réseau, sous **La protection par pare-feu est activée**, cliquez sur **Avancé**.
- **3** Dans le volet Firewall, cliquez sur **Autorisations de programme**.
- **4** Sous **Autorisations de programme**, sélectionnez un programme.
- **5** Sous **Action**, cliquez sur **Supprimer l'autorisation de programme**.
- **6** Cliquez sur **OK**.

**Remarque :** le pare-feu vous empêche de modifier certains programmes (certaines actions sont alors désactivées ou apparaissent en grisé).

### En savoir plus sur les programmes

Si vous savez pas quelles autorisations définir pour un programme, vous pouvez obtenir des informations sur le programme concerné sur le site Web HackerWatch de McAfee

#### Obtention d'informations sur un programme

Vous pouvez obtenir des informations sur un programme sur le site Web HackerWatch de McAfee pour décider d'autoriser ou non l'accès Internet entrant et sortant.

**Remarque :** Assurez-vous que vous êtes bien connecté à Internet afin que votre navigateur puisse se connecter au site Web HackerWatch de McAfee, où vous trouverez des informations à jour sur les programmes, les conditions d'accès à Internet et les menaces potentielles en termes de sécurité.

- **1** Dans le volet McAfee SecurityCenter, cliquez sur **Réseau & Internet**, puis cliquez sur **Configurer**.
- **2** Dans le volet Internet & Configuration réseau, sous **La protection par pare-feu est activée**, cliquez sur **Avancé**.
- **3** Dans le volet Firewall, cliquez sur **Autorisations de programme**.
- **4** Sous **Autorisations de programme**, sélectionnez un programme.
- **5** Sous **Action**, cliquez sur **Plus d'informations**.

#### Obtenir des informations sur un programme depuis le journal des événements sortants

Dans le journal des événements sortants, vous pouvez obtenir des informations sur un programme sur le site Web HackerWatch de McAfee pour décider d'autoriser ou non l'accès Internet entrant et sortant à des programmes spécifiques.

**Remarque :** Assurez-vous que vous êtes bien connecté à Internet afin que votre navigateur puisse se connecter au site Web HackerWatch de McAfee, où vous trouverez des informations à jour sur les programmes, les conditions d'accès à Internet et les menaces potentielles en termes de sécurité.

- **1** Dans le volet McAfee SecurityCenter, cliquez sur **Menu Avancé**.
- **2** Cliquez sur **Rapports & journaux**.
- **3** Sous Evénements récents, sélectionnez un événement, puis cliquez sur **Afficher le journal**.
- **4** Cliquez sur **Réseau & Internet**, puis sur **Evénements sortants**.
- **5** Sélectionnez une adresse IP, puis cliquez sur **Plus d'informations**.

### C HAPITRE 19

## Gestion des connexions informatiques

Vous pouvez configurer le pare-feu pour gérer des connexions distantes à votre ordinateur en créant des règles basées sur des adresses IP (Internet Protocol) et associées à des ordinateurs distants. Les ordinateurs associés à des adresses IP autorisées sont considérés comme fiables pour se connecter à votre ordinateur, et vous pouvez interdire aux adresses IP inconnues, suspectes ou non fiables de se connecter à celui-ci.

Lorsque vous autorisez une connexion, assurez-vous que l'ordinateur que vous autorisez n'est pas infecté. Si un ordinateur fiable est infecté par un ver ou un autre mécanisme, votre ordinateur sera exposé au même risque. En outre, McAfee recommande que les ordinateurs que vous autorisez soient protégés par un pare-feu et un programme antivirus à jour. Le pare-feu ne consigne pas le trafic et ne génère aucune alerte pour les adresses IP autorisées figurant dans la liste des **Réseaux**.

Vous pouvez faire en sorte que les ordinateurs associés à des adresses IP inconnues, suspectes ou non fiables ne puissent pas se connecter à votre ordinateur.

Le pare-feu bloquant tout le trafic indésirable, l'interdiction d'une adresse IP n'est en règle générale pas nécessaire. Vous ne devez interdire une adresse IP que si vous êtes certain que cette connexion Internet représente une menace. Assurez-vous de ne bloquer aucune adresse IP importante, comme votre serveur DNS ou DHCP, ou d'autres serveurs de votre fournisseur d'accès Internet.

## Contenu de ce chapitre

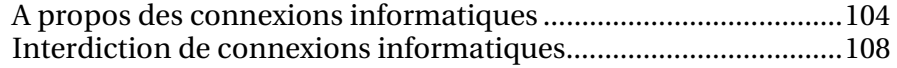

## A propos des connexions informatiques

 $\overline{\phantom{a}}$ 

 $\blacksquare$ 

Les connexions informatiques sont les connexions créées entre d'autres d'ordinateurs sur n'importe quel réseau et le votre. Vous pouvez ajouter, modifier et supprimer les adresses IP dans la liste des **Réseaux**. Ces adresses IP sont associées à des réseaux auxquels vous voulez associer un niveau de confiance lors de la connexion à votre ordinateur : Autorisé, Standard ou Public.

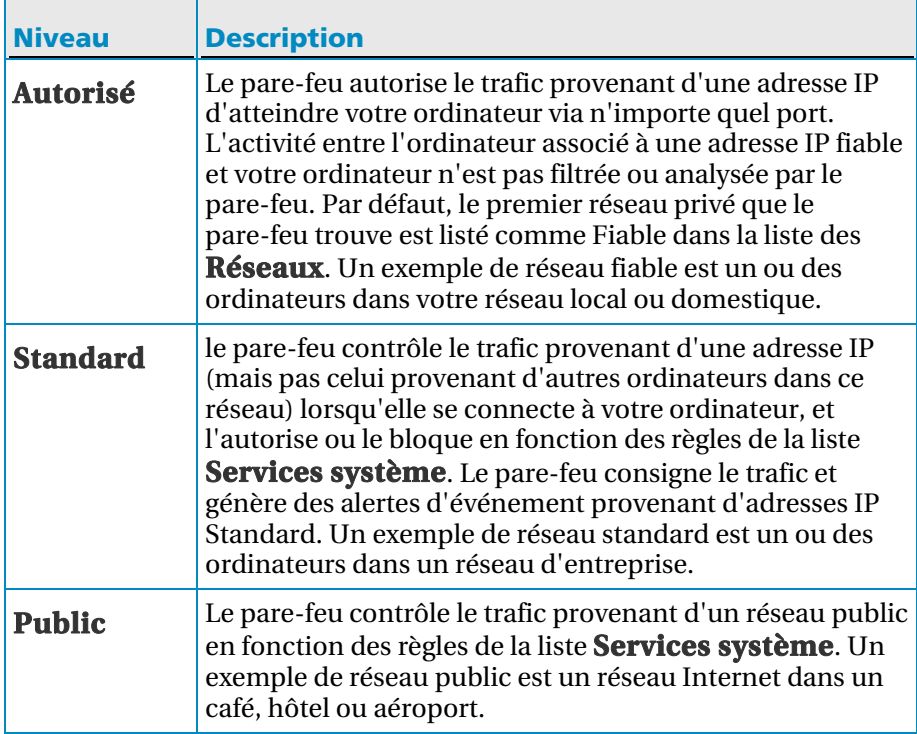

Lorsque vous autorisez une connexion, assurez-vous que l'ordinateur que vous autorisez n'est pas infecté. Si un ordinateur fiable est infecté par un ver ou un autre mécanisme, votre ordinateur sera exposé au même risque. En outre, McAfee recommande que les ordinateurs que vous autorisez soient protégés par un pare-feu et un programme antivirus à jour.

#### Ajout d'une connexion à un ordinateur

Vous pouvez ajouter une connexion fiable, standard ou publique à un ordinateur et l'adresse IP qui lui est associée.

- **1** Dans le volet McAfee SecurityCenter, cliquez sur **Internet & Réseau**, puis cliquez sur **Configurer**.
- **2** Dans le volet Internet & Configuration réseau, sous **La protection par pare-feu est activée**, cliquez sur **Avancé**.
- **3** Dans le volet Pare-feu, cliquez sur **Réseaux**.
- **4** Dans le volet Réseaux, cliquez sur **Ajouter**.
- **5** Si la connexion de l'ordinateur est sur un réseau IPv6, activez la case à cocher **IPv6**.
- **6** Sous **Ajouter une règle**, vous pouvez soit :
	- Sélectionner **Une seule** adresse IP, puis entrer l'adresse IP dans le champ **Adresse IP**.
	- Sélectionner un **Intervalle d'adresses IP**, puis entrer les adresses IP de début et de fin dans les champs **De l'adresse IP** et **A l'adresse IP**. Si votre connexion informatique est sur un réseau IPv6, entrez l'adresse IP de départ et la longueur du préfixe dans les champs **De l'adresse IP** et **Longueur du préfixe**.
- **7** Sous **Type**, vous pouvez soit :
	- Sélectionnez **Fiable** pour spécifier que la connexion informatique est fiable (par exemple, un ordinateur dans un réseau domestique).
	- Sélectionnez **Standard** pour spécifier que cette connexion informatique (et pas les autres ordinateurs dans son réseau) est fiable (par exemple, un ordinateur dans un réseau d'entreprise).
	- Sélectionnez **Public** pour spécifier que la connexion informatique est publique (par exemple, un ordinateur dans un cybercafé, un hôtel ou un aéroport).
- **8** Si un service système utilise ICS (Internet Connection Sharing), vous pouvez ajouter l'intervalle d'adresses IP suivant : 192.168.0.1 à 192.168.0.255.
- **9** Eventuellement, sélectionnez **La règle expire dans**, puis entrez le nombre de jours où la règle doit être appliquée.
- **10** Eventuellement, entrez une description de cette règle.

**11** Cliquez sur **OK**.

**Remarque :** Pour plus d'informations sur ICS (Internet Connection Sharing), consultez Configurer un nouveau service système.

#### Ajout d'un ordinateur depuis le journal des événements entrants

Vous pouvez ajouter la connexion d'un ordinateur fiable ou standard et l'adresse IP associée depuis le journal des événements entrants.

- **1** Dans le volet McAfee SecurityCenter, sous Tâches courantes, cliquez sur **Menu Avancé**.
- **2** Cliquez sur **Rapports & journaux**.
- **3** Sous **Evénements récents**, cliquez sur **Afficher le journal**.
- **4** Cliquez sur **Internet & Réseau**, puis sur **Evénements entrants**.
- **5** Sélectionnez une adresse IP source, et sous **Je souhaite**, effectuez l'une des actions suivantes :
	- Cliquez sur **Ajouter cette adresse IP à Fiable** pour ajouter un ordinateur comme Fiable dans votre liste **Réseaux**.
	- Cliquez sur **Ajouter cette adresse IP à Standard** pour ajouter une connexion à un ordinateur comme Standard dans votre liste **Réseaux**.
- **6** Cliquez sur **Oui** pour confirmer.

#### Modification d'une connexion à un ordinateur

Vous pouvez modifier une connexion fiable, standard ou publique à un ordinateur et l'adresse IP qui lui est associée.

- **1** Dans le volet McAfee SecurityCenter, cliquez sur **Internet & Réseau**, puis cliquez sur **Configurer**.
- **2** Dans le volet Internet & Configuration réseau, sous **La protection par pare-feu est activée**, cliquez sur **Avancé**.
- **3** Dans le volet Pare-feu, cliquez sur **Réseaux**.
- **4** Dans le volet Réseaux, sélectionnez une adresse IP, puis cliquez sur **Modifier**.
- **5** Si la connexion de l'ordinateur est sur un réseau IPv6, activez la case à cocher **IPv6**.
- **6** Sous **Modifier une règle**, vous pouvez soit :
	- Sélectionner **Une seule** adresse IP, puis entrer l'adresse IP dans le champ **Adresse IP**.
	- Sélectionner un **Intervalle d'adresses IP**, puis entrer les adresses IP de début et de fin dans les champs **De l'adresse IP** et **A l'adresse IP**. Si votre connexion informatique est sur un réseau IPv6, entrez l'adresse IP de départ et la longueur du préfixe dans les champs **De l'adresse IP** et **Longueur du préfixe**.
- **7** Sous **Type**, vous pouvez soit :
	- Sélectionnez **Fiable** pour spécifier que la connexion informatique est fiable (par exemple, un ordinateur dans un réseau domestique).
	- Sélectionnez **Standard** pour spécifier que cette connexion informatique (et pas les autres ordinateurs dans son réseau) est fiable (par exemple, un ordinateur dans un réseau d'entreprise).
	- Sélectionnez **Public** pour spécifier que la connexion informatique est publique (par exemple, un ordinateur dans un cybercafé, un hôtel ou un aéroport).
- **8** Eventuellement, sélectionnez **La règle expire dans**, puis entrez le nombre de jours où la règle doit être appliquée.
- **9** Eventuellement, entrez une description de cette règle.
- **10** Cliquez sur **OK**.

**Remarque :** Vous ne pouvez pas modifier les connexions par défaut que le pare-feu a automatiquement ajoutées à partir d'un réseau privé fiable.

### Suppression d'une connexion à un ordinateur

Vous pouvez supprimer une connexion fiable, standard ou publique à un ordinateur et l'adresse IP qui lui est associée.

- **1** Dans le volet McAfee SecurityCenter, cliquez sur **Internet & Réseau**, puis cliquez sur **Configurer**.
- **2** Dans le volet Internet & Configuration réseau, sous **La protection par pare-feu est activée**, cliquez sur **Avancé**.
- **3** Dans le volet Pare-feu, cliquez sur **Réseaux**.
- **4** Dans le volet Réseaux, sélectionnez une adresse IP, puis cliquez sur **Supprimer**.
- **5** Cliquez sur **Oui** pour confirmer.

## Interdiction de connexions informatiques

Vous pouvez ajouter, modifier et supprimer les adresses IP interdites dans le volet Adresses IP interdites.

Vous pouvez faire en sorte que les ordinateurs associés à des adresses IP inconnues, suspectes ou non fiables ne puissent pas se connecter à votre ordinateur.

Le pare-feu bloquant tout le trafic indésirable, l'interdiction d'une adresse IP n'est en règle générale pas nécessaire. Vous ne devez interdire une adresse IP que si vous êtes certain que cette connexion Internet représente une menace. Assurez-vous de ne bloquer aucune adresse IP importante, comme votre serveur DNS ou DHCP, ou d'autres serveurs de votre fournisseur d'accès Internet.

## Ajout d'une connexion interdite à un ordinateur

Vous pouvez ajouter une connexion interdite à un ordinateur et l'adresse IP qui lui est associée.

**Remarque :** Assurez-vous de ne bloquer aucune adresse IP importante, comme votre serveur DNS ou DHCP, ou d'autres serveurs de votre fournisseur d'accès Internet.

- **1** Dans le volet McAfee SecurityCenter, cliquez sur **Internet & Réseau**, puis cliquez sur **Configurer**.
- **2** Dans le volet Internet & Configuration réseau, sous **La protection par pare-feu est activée**, cliquez sur **Avancé**.
- **3** Dans le volet Pare-feu, cliquez sur **Adresses IP interdites**.
- **4** Dans le volet Adresses IP interdites, cliquez sur **Ajouter**.
- **5** Si la connexion de l'ordinateur est sur un réseau IPv6, activez la case à cocher **IPv6**.
- **6** Sous **Ajouter une règle**, vous pouvez soit :
	- Sélectionner **Une seule** adresse IP, puis entrer l'adresse IP dans le champ **Adresse IP**.
	- Sélectionner un **Intervalle d'adresses IP**, puis entrer les adresses IP de début et de fin dans les champs **De l'adresse IP** et **A l'adresse IP**. Si votre connexion informatique est sur un réseau IPv6, entrez l'adresse IP de départ et la longueur du préfixe dans les champs **De l'adresse IP** et **Longueur du préfixe**.
- **7** Eventuellement, sélectionnez **La règle expire dans**, puis entrez le nombre de jours où la règle doit être appliquée.
- **8** Eventuellement, entrez une description de cette règle.
- **9** Cliquez sur **OK**.
- **10** Cliquez sur **Oui** pour confirmer.

#### Modification d'une connexion interdite à un ordinateur

Vous pouvez modifier une connexion interdite à un ordinateur et l'adresse IP qui lui est associée.

- **1** Dans le volet McAfee SecurityCenter, cliquez sur **Internet & Réseau**, puis cliquez sur **Configurer**.
- **2** Dans le volet Internet & Configuration réseau, sous **La protection par pare-feu est activée**, cliquez sur **Avancé**.
- **3** Dans le volet Pare-feu, cliquez sur **Adresses IP interdites**.
- **4** Dans le volet Adresses IP interdites, cliquez sur **Modifier**.
- **5** Si la connexion de l'ordinateur est sur un réseau IPv6, activez la case à cocher **IPv6**.
- **6** Sous **Modifier une règle**, vous pouvez soit :
	- Sélectionner **Une seule** adresse IP, puis entrer l'adresse IP dans le champ **Adresse IP**.
	- Sélectionner un **Intervalle d'adresses IP**, puis entrer les adresses IP de début et de fin dans les champs **De l'adresse IP** et **A l'adresse IP**. Si votre connexion informatique est sur un réseau IPv6, entrez l'adresse IP de départ et la longueur du préfixe dans les champs **De l'adresse IP** et **Longueur du préfixe**.
- **7** Eventuellement, sélectionnez **La règle expire dans**, puis entrez le nombre de jours où la règle doit être appliquée.
- **8** Eventuellement, entrez une description de cette règle.
- **9** Cliquez sur **OK**.

#### Suppression d'une connexion interdite à un ordinateur

Vous pouvez supprimer une connexion interdite à un ordinateur et l'adresse IP qui lui est associée.

- **1** Dans le volet McAfee SecurityCenter, cliquez sur **Internet & Réseau**, puis cliquez sur **Configurer**.
- **2** Dans le volet Internet & Configuration réseau, sous **La protection par pare-feu est activée**, cliquez sur **Avancé**.
- **3** Dans le volet Pare-feu, cliquez sur **Adresses IP interdites**.
- **4** Dans le volet Adresses IP interdites, sélectionnez une adresse IP, puis cliquez sur **Supprimer**.
- **5** Cliquez sur **Oui** pour confirmer.

## Interdiction d'un ordinateur depuis le journal des événements entrants

Vous pouvez interdire la connexion d'un ordinateur et l'adresse IP associée dans le journal des événements entrants. Utilisez ce journal, qui répertorie les adresses IP de l'ensemble du trafic Internet entrant, pour interdire une adresse IP que vous suspectez être la source d'activités Internet suspectes ou indésirables.

Ajoutez une adresse IP à votre liste **Adresses IP interdites** si vous voulez bloquer tout le trafic Internet entrant provenant de cette adresse IP, que vos ports de service système soient ouverts ou fermés.

- **1** Dans le volet McAfee SecurityCenter, sous **Tâches courantes**, cliquez sur **Menu Avancé**.
- **2** Cliquez sur **Rapports & journaux**.
- **3** Sous **Evénements récents**, cliquez sur **Afficher le journal**.
- **4** Cliquez sur **Internet & Réseau**, puis sur **Evénements entrants**.
- **5** Sélectionnez une adresse IP source et, sous **Je souhaite**, cliquez sur **Interdire cette adresse IP**.
- **6** Cliquez sur **Oui** pour confirmer.

## Interdiction d'un ordinateur depuis le journal des événements de détection des intrusions

Vous pouvez interdire la connexion d'un ordinateur et l'adresse IP associée dans le journal des événements de détection des intrusions.

- **1** Dans le volet McAfee SecurityCenter, sous **Tâches courantes**, cliquez sur **Menu Avancé**.
- **2** Cliquez sur **Rapports & journaux**.
- **3** Sous **Evénements récents**, cliquez sur **Afficher le journal**.
- **4** Cliquez sur **Internet & Réseau**, puis sur **Evénements de détection des intrusions**.
- **5** Sélectionnez une adresse IP source et, sous **Je souhaite**, cliquez sur **Interdire cette adresse IP**.
- **6** Cliquez sur **Oui** pour confirmer.

## C HAPITRE 20

## Gestion des services système

Certaines applications, notamment les programmes de serveur Web ou de partage de fichiers, doivent pouvoir accepter les connexions non sollicitées d'autres ordinateurs via les ports de service système désignés. En général, le pare-feu ferme ces ports de service système car ils constituent la source la plus probable de menaces pour la sécurité de votre système. Cependant, pour que les demandes de connexion émises par des ordinateurs distants puissent être acceptées, il est nécessaire que les ports de service système soient ouverts.

## Contenu de ce chapitre

Configuration des ports de service système..................................112

## Configuration des ports de service système

Les ports de service système peuvent être configurés pour autoriser ou refuser l'accès réseau distant à un service sur votre ordinateur. Ces ports de service système peuvent être ouverts ou fermés pour les ordinateurs énumérés comme Fiable, Standard ou Public dans votre liste **Réseaux**.

La liste ci-dessous répertorie les services système courants et les ports associés :

- Port courant 5357 du système d'exploitation
- Ports 20-21 de protocole de transfert de fichiers (FTP)
- Port 143 de serveur de messagerie (IMAP)
- Port 110 de serveur de messagerie (POP3)
- Port 25 de serveur de messagerie (SMTP)
- Port 445 de serveur d'annuaires Microsoft (MSFT DS)
- Port 1433 de Microsoft SOL Server (MSFT SOL)
- **Port 123 de NTP (Network Time Protocol)**
- **Port 3389 Remote Desktop / Assistance à distance / Terminal** Server (RDP)
- Port 135 d'appel de procédure à distance (RPC)
- Port 443 de serveur Web sécurisé (HTTPS)
- Port 5000 Universal Plug and Play (UPNP)
- Port 80 de serveur Web (HTTP)
- Ports 137-139 de partage de fichiers Windows (NETBIOS)

Les ports de service système peuvent aussi être configurés pour permettre à un ordinateur de partager sa connexion Internet avec d'autres ordinateurs connectés via le même réseau. Cette connexion, connue sous le nom d'Internet Connection Sharing (ICS), permet à l'ordinateur qui partage sa connexion d'agir comme une passerelle entre Internet et l'autre ordinateur du réseau.

**Remarque :** Si votre ordinateur possède une application qui accepte les connexions de serveurs Web ou FTP, l'ordinateur qui partage la connexion devra peut-être ouvrir le port de service système associé et autoriser le transfert de connexions entrantes pour ce port.

#### Autorisation de l'accès à un port de service système existant

Vous pouvez ouvrir un port existant pour autoriser l'accès réseau distant à un service système de votre ordinateur.

**Remarque :** Un port ouvert de service système peut rendre votre ordinateur vulnérable aux menaces Internet. Par conséquent, n'ouvrez un port que si c'est vraiment indispensable.

- **1** Dans le volet McAfee SecurityCenter, cliquez sur **Internet & Réseau**, puis cliquez sur **Configurer**.
- **2** Dans le volet Internet & Configuration réseau, sous **La protection par pare-feu est activée**, cliquez sur **Avancé**.
- **3** Dans le volet Pare-feu, cliquez sur **Services système**.
- **4** Sous **Port ouvert de service système**, sélectionnez un service système pour ouvrir le port correspondant.
- **5** Cliquez sur **Edition**.
- **6** Effectuez l'une des opérations suivantes :
	- Pour ouvrir le port vers n'importe quel ordinateur sur un réseau fiable, standard ou public (par exemple, un réseau domestique, un réseau d'entreprise ou un réseau Internet), sélectionnez **Fiable, Standard et Public**.
	- Pour ouvrir le port vers n'importe quel ordinateur sur un réseau standard (par exemple, un réseau d'entreprise), sélectionnez **Standard (y compris Fiable)**.
- **7** Cliquez sur **OK**.

Blocage de l'accès à un port de service système

Vous pouvez fermer un port existant pour bloquer l'accès réseau distant à un service système de votre ordinateur.

- **1** Dans le volet McAfee SecurityCenter, cliquez sur **Internet & Réseau**, puis cliquez sur **Configurer**.
- **2** Dans le volet Internet & Configuration réseau, sous **La protection par pare-feu est activée**, cliquez sur **Avancé**.
- **3** Dans le volet Pare-feu, cliquez sur **Services système**.
- **4** Sous **Port ouvert de service système**, désactivez la case à cocher en regard du port de service système à fermer.
- **5** Cliquez sur **OK**.

## Configuration d'un nouveau port de service système

Vous pouvez configurer sur votre ordinateur un nouveau port de service réseau que vous pouvez ouvrir ou fermer pour autoriser ou bloquer l'accès distant sur votre ordinateur.

- **1** Dans le volet McAfee SecurityCenter, cliquez sur **Internet & Réseau**, puis cliquez sur **Configurer**.
- **2** Dans le volet Internet & Configuration réseau, sous **La protection par pare-feu est activée**, cliquez sur **Avancé**.
- **3** Dans le volet Pare-feu, cliquez sur **Services système**.
- **4** Cliquez sur **Ajouter**.
- **5** Dans le volet Services système, sous **Ajouter une règle Service système**, entrez les informations suivantes :
	- Nom du service système
	- Catégorie de service système
	- Ports TCP/IP locaux
	- Ports UDP locaux
- **6** Effectuez l'une des opérations suivantes :
	- Pour ouvrir le port vers n'importe quel ordinateur sur un réseau fiable, standard ou public (par exemple, un réseau domestique, un réseau d'entreprise ou un réseau Internet), sélectionnez **Fiable, Standard et Public**.
	- Pour ouvrir le port vers n'importe quel ordinateur sur un réseau standard (par exemple, un réseau d'entreprise), sélectionnez **Standard (y compris Fiable)**.
- **7** Si vous souhaitez envoyer les données d'activité de ce port à un autre ordinateur Windows en réseau partageant votre connexion Internet, sélectionnez **Réacheminez l'activité réseau de ce port vers les utilisateurs réseau utilisant le Partage de connexion Internet**.
- **8** Eventuellement, décrivez la nouvelle configuration.
- **9** Cliquez sur **OK**.

**Remarque** : Si votre ordinateur possède un programme qui accepte les connexions de serveurs Web ou FTP, l'ordinateur qui partage la connexion devra peut-être ouvrir le port de service système associé et autoriser le transfert de connexions entrantes pour ce port. Si vous utilisez ICS (Internet Connection Sharing), vous devez également ajouter une connexion fiable à un ordinateur à la liste **Réseaux**. Pour plus d'informations, consultez Ajouter une connexion à un ordinateur.

#### Modification d'un port de service système

Vous pouvez modifier les informations d'accès réseau entrant et sortant concernant un port de service système existant.

**Remarque :** Si vous saisissez les informations du port de manière erronée, le service système échouera.

- **1** Dans le volet McAfee SecurityCenter, cliquez sur **Internet & Réseau**, puis cliquez sur **Configurer**.
- **2** Dans le volet Internet & Configuration réseau, sous **La protection par pare-feu est activée**, cliquez sur **Avancé**.
- **3** Dans le volet Pare-feu, cliquez sur **Services système**.
- **4** Cliquez sur la case à cocher en regard d'un service système, puis cliquez sur **Modifier**.
- **5** Dans le volet Services système, sous **Ajouter une règle Service système**, modifiez les informations suivantes :
	- Nom du service système
	- Ports TCP/IP locaux
	- Ports UDP locaux
- **6** Effectuez l'une des opérations suivantes :
	- Pour ouvrir le port vers n'importe quel ordinateur sur un réseau fiable, standard ou public (par exemple, un réseau domestique, un réseau d'entreprise ou un réseau Internet), sélectionnez **Fiable, Standard et Public**.
	- Pour ouvrir le port vers n'importe quel ordinateur sur un réseau standard (par exemple, un réseau d'entreprise), sélectionnez **Standard (y compris Fiable)**.
- **7** Si vous souhaitez envoyer les données d'activité de ce port à un autre ordinateur Windows en réseau partageant votre connexion Internet, sélectionnez **Transférer l'activité réseau de ce port aux ordinateurs du réseau qui utilisent le Partage de connexion Internet**.
- **8** Eventuellement, décrivez la configuration modifiée.
- **9** Cliquez sur **OK**.

## Suppression d'un port de service système

Vous pouvez supprimer un port de service système existant de votre ordinateur. Une fois ce port supprimé, les ordinateurs distants ne peuvent plus accéder au service réseau sur votre ordinateur.

- **1** Dans le volet McAfee SecurityCenter, cliquez sur **Réseau & Internet**, puis cliquez sur **Configurer**.
- **2** Dans le volet Internet & Configuration réseau, sous **La protection par pare-feu est activée**, cliquez sur **Avancé**.
- **3** Dans le volet Pare-feu, cliquez sur **Services système**.
- **4** Sélectionnez un service système, puis cliquez sur **Supprimer**.
- **5** A l'invite, cliquez sur **Oui** pour confirmer.

# Consignation, surveillance et analyse

Firewall fournit des informations abondantes et faciles à consulter concernant la consignation, la surveillance et l'analyse des événements et du trafic Internet. Mieux vous comprendrez le trafic et les événements Internet, mieux vous pourrez gérer vos connexions Internet.

## Contenu de ce chapitre

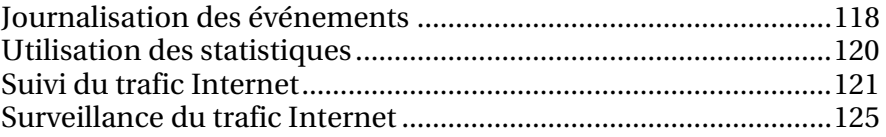

## Journalisation des événements

Le pare-feu vous permet d'activer ou de désactiver la consignation des événements et, lorsque cette fonction est activée, les types d'événements à consigner. La consignation des événements permet de visualiser les événements entrants et sortants et les intrusions qui se sont produits récemment.

## Configuration des paramètres du journal d'événements

Vous pouvez spécifier et configurer les types d'événements du pare-feu à consigner. Par défaut, la consignation des événements est activée pour tous les événements et toutes les activités.

- **1** Dans le volet Internet & Configuration réseau, sous **La protection par pare-feu est activée**, cliquez sur **Avancé**.
- **2** Dans le volet Pare-feu, cliquez sur **Paramètres du journal d'événements**.
- **3** Si cette option n'est pas encore sélectionnée, sélectionnez **Activer la consignation des événements** .
- **4** Sous **Activer la consignation des événements**, sélectionnez ou désélectionnez les types d'événements à consigner ou non. Les types d'événement sont les suivants :
	- Programmes bloqués
	- Requêtes ping ICMP
	- Trafic en provenance des adresses IP interdites
	- Evénements sur des ports de service système
	- Evénements sur des ports inconnus
	- Evénements de détection des intrusions (IDS)
- **5** Pour empêcher la consignation sur des ports spécifiques, sélectionnez **Ne pas consigner les événements sur les ports suivants**, puis entrez des numéros de port séparés par des virgules ou bien des plages de ports en les séparant par des tirets. Exemple : 137-139, 445, 400-5000.
- **6** Cliquez sur **OK**.

#### Afficher les événements récents

Si la consignation est activée, vous pouvez afficher les événements récents. Le volet Evénements récents présente la date et la description de l'événement. Il affiche uniquement l'activité des programmes dont l'accès à Internet est explicitement bloqué.

 Dans **Menu avancé**, sous le volet Tâches courantes, cliquez sur **Rapports & journaux** ou **Afficher les événements récents**. Vous pouvez également cliquer sur **Afficher les événements récents** sous le volet Tâches courantes du Menu de base.

#### Afficher les événements entrants

Si la consignation est activée, vous pouvez afficher les événements entrants. La page Evénements entrants inclut la date et l'heure, l'adresse IP source, le nom d'hôte ainsi que le type d'information et d'événement.

- **1** Vérifiez que l'onglet du menu Avancé est activé. Dans le volet Tâches courantes, cliquez sur **Rapports & journaux**.
- **2** Sous **Evénements récents**, cliquez sur **Afficher le journal**.
- **3** Cliquez sur **Réseau & Internet**, puis sur **Evénements entrants**.

**Remarque :** depuis le journal des événements entrants, vous pouvez autoriser, interdire et suivre une adresse IP.

#### Afficher les événements sortants

Si la consignation est activée, vous pouvez afficher les événements sortants. Les événements sortants comprennent le nom du programme à l'origine d'une tentative d'accès sortant, la date et l'heure de l'événement et l'emplacement du programme sur votre ordinateur.

- **1** Dans le volet Tâches courantes, cliquez sur **Rapports & journaux**.
- **2** Sous **Evénements récents**, cliquez sur **Afficher le journal**.
- **3** Cliquez sur **Réseau & Internet**, puis sur **Evénements sortants**.

**Remarque :** vous pouvez accorder un accès total ou un accès uniquement sortant dans le journal des événements sortants. Vous pouvez également trouver des informations supplémentaires concernant le programme.

## Affichage des événements de détection des intrusions

Si la consignation est activée, vous pouvez afficher les événements d'intrusion entrants. Les événements de détection d'intrusion indiquent la date et l'heure de l'événement, l'adresse IP source, le nom d'hôte et le type de l'événement.

- **1** Dans le volet Tâches courantes, cliquez sur **Rapports & journaux**.
- **2** Sous **Evénements récents**, cliquez sur **Afficher le journal**.
- **3** Cliquez sur **Réseau & Internet**, puis sur **Evénements de détection des intrusions**.

**Remarque :** depuis le journal des événements de détection des intrusions, vous pouvez interdire et suivre une adresse IP.

## Utilisation des statistiques

Firewall utilise HackerWatch, le site Web de sécurité de McAfee, pour obtenir et vous fournir des statistiques relatives aux événements de sécurité et à l'activité des ports sur l'ensemble d'Internet.

## Afficher les statistiques générales des événements de sécurité

HackerWatch surveille les événements de sécurité Internet survenant dans le monde entier et vous permet d'en prendre connaissance sur SecurityCenter. Les informations recueillies concernent des incidents enregistrés par HackerWatch au cours des dernières 24 heures, et des 7 et 30 derniers jours.

- **1** Vérifiez que l'onglet Menu avancé est activé, puis cliquez sur **Outils**.
- **2** Dans le volet Outils, cliquez sur **HackerWatch**.
- **3** Sous Suivi des événements, consultez les statistiques des événements de sécurité.

#### Consulter l'activité générale des ports Internet

HackerWatch surveille les événements de sécurité Internet survenant dans le monde entier et vous permet d'en prendre connaissance sur SecurityCenter. Les informations affichées concernent notamment les principaux ports pour lesquels des événements ont été communiqués à HackerWatch au cours des sept derniers jours. En général, les informations affichées concernent les ports HTTP, TCP et UDP.

- **1** Vérifiez que l'onglet Menu avancé est activé, puis cliquez sur **Outils**.
- **2** Dans le volet Outils, cliquez sur **HackerWatch**.
- **3** Consultez les événements des principaux ports sous **Activité récente des ports**.

## Suivi du trafic Internet

Firewall propose plusieurs options pour suivre le trafic Internet. Ces options vous permettent de suivre géographiquement un ordinateur en réseau, d'obtenir des informations relatives au domaine et au réseau et de retrouver des ordinateurs à partir de journaux Evénements entrants et Evénements de détection des intrusions.

## Suivre géographiquement un ordinateur en réseau

Vous pouvez utiliser le traceur visuel pour localiser géographiquement un ordinateur qui se connecte ou tente de se connecter au vôtre, et ce, en utilisant son nom ou son adresse IP. Le traceur visuel vous permet également d'accéder aux informations relatives au réseau et à l'enregistrement de l'ordinateur. Lorsque vous exécutez le traceur visuel, une carte du monde s'affiche et indique l'itinéraire le plus probable des données entre l'ordinateur source et le vôtre.

- **1** Vérifiez que l'onglet Menu avancé est activé, puis cliquez sur **Outils**.
- **2** Dans le volet Outils, cliquez sur **Traceur visuel**.
- **3** Saisissez l'adresse IP de l'ordinateur et cliquez sur **Rechercher**.
- **4** Sous **Traceur visuel**, sélectionnez **Vue de la carte**.

**Remarque :** vous ne pouvez pas effectuer le traçage d'événements sur une adresse IP en boucle, privée ou non valide.

## Obtenir des informations concernant l'enregistrement d'un ordinateur

Le traceur visuel vous permet d'extraire de SecurityCenter des informations relatives à l'enregistrement d'un ordinateur. Il s'agit notamment du nom de domaine de celui-ci, des nom et adresse de l'abonné et du contact administratif.

- **1** Vérifiez que l'onglet Menu avancé est activé, puis cliquez sur **Outils**.
- **2** Dans le volet Outils, cliquez sur **Traceur visuel**.
- **3** Saisissez l'adresse IP de l'ordinateur, puis cliquez sur **Rechercher**.
- **4** Sous **Traceur visuel**, sélectionnez **Vue de l'abonné**.

## Obtention d'informations concernant le réseau d'un ordinateur

Le traceur visuel vous permet d'extraire de SecurityCenter des informations relatives au réseau d'un ordinateur. Il s'agit notamment d'indications sur le réseau de domiciliation du domaine.

- **1** Vérifiez que l'onglet Menu avancé est activé, puis cliquez sur **Outils**.
- **2** Dans le volet Outils, cliquez sur **Traceur visuel**.
- **3** Saisissez l'adresse IP de l'ordinateur, puis cliquez sur **Rechercher**.
- **4** Sous **Traceur visuel**, sélectionnez **Vue du réseau**.

Suivi d'un ordinateur depuis le journal des événements entrants

Dans le volet Evénements entrants, vous pouvez suivre une adresse IP figurant dans le journal des événements entrants.

- **1** Vérifiez que l'onglet du menu Avancé est activé. Dans le volet Tâches courantes, cliquez sur **Rapports & journaux**.
- **2** Sous **Evénements récents**, cliquez sur **Afficher le journal**.
- **3** Cliquez sur **Réseau & Internet**, puis sur **Evénements entrants**.
- **4** Dans le volet Evénements entrants, sélectionnez une adresse IP source, puis cliquez sur **Tracer cette adresse IP**.
- **5** Dans le volet Traceur visuel, effectuez l'une des actions suivantes :
	- **Vue de la carte :** localisez géographiquement un ordinateur à l'aide de l'adresse IP sélectionnée.
	- **Vue de l'abonné :** localisez les informations de domaine au moyen de l'adresse IP sélectionnée.
	- **Vue du réseau :** localisez les informations de réseau au moyen de l'adresse IP sélectionnée.
- **6** Lorsque vous avez fini, cliquez sur **Terminé**.

#### Suivi d'un ordinateur depuis le journal des événements de détection des intrusions

Dans le volet Evénements de détection des intrusions, vous pouvez suivre une adresse IP figurant dans le journal des événements de détection des intrusions.

- **1** Dans le volet Tâches courantes, cliquez sur **Rapports & journaux**.
- **2** Sous **Evénements récents**, cliquez sur **Afficher le journal**.
- **3** Cliquez sur **Réseau & Internet**, puis sur **Evénements de détection des intrusions**. Dans le volet Evénements de détection des intrusions, sélectionnez une adresse IP source, puis cliquez sur **Tracer cette adresse IP**.
- **4** Dans le volet Traceur visuel, effectuez l'une des actions suivantes :
	- **Vue de la carte :** localisez géographiquement un ordinateur à l'aide de l'adresse IP sélectionnée.
	- **Vue de l'abonné :** localisez les informations de domaine au moyen de l'adresse IP sélectionnée.
	- **Vue du réseau :** localisez les informations de réseau au moyen de l'adresse IP sélectionnée.
- **5** Lorsque vous avez fini, cliquez sur **Terminé**.

## Suivi d'une adresse IP surveillée

Vous pouvez suivre une adresse IP surveillée afin d'obtenir une vue géographique indiquant l'itinéraire le plus probable des données entre l'ordinateur source et le vôtre. De plus, vous pouvez obtenir des informations d'enregistrement et de réseau concernant l'adresse IP.

- **1** Vérifiez que le Menu avancé est activé, puis cliquez sur **Outils**.
- **2** Dans le volet Outils, cliquez sur **Moniteur de trafic**.
- **3** Sous **Moniteur de trafic**, cliquez sur **Programmes actifs**.
- **4** Sélectionnez un programme, puis l'adresse IP apparaissant sous le nom du programme.
- **5** Sous **Activité du programme**, cliquez sur **Tracer cette adresse IP**.
- **6** Sous **Traceur visuel**, vous pouvez voir une carte indiquant l'itinéraire le plus probable des données entre l'ordinateur source et le vôtre. De plus, vous pouvez obtenir des informations d'enregistrement et de réseau concernant l'adresse IP.

**Remarque** : pour consulter les statistiques les plus récentes, cliquez sur **Actualiser** sous **Traceur visuel**.

## Surveillance du trafic Internet

Firewall fournit diverses méthodes pour surveiller votre trafic Internet, et notamment :

- **Graphique d'analyse du trafic** : présente le trafic Internet entrant et sortant récent.
- **Graphique d'utilisation du trafic** : indique le pourcentage de bande passante utilisé par les programmes les plus actifs au cours des dernières 24 heures.
- **Programmes actifs** : indique les programmes qui utilisent actuellement le plus de connexions réseau sur votre ordinateur, ainsi que les adresses IP auxquelles ils accèdent.

## A propos du graphique d'analyse du trafic

Le graphique Analyse du trafic est une représentation graphique et numérique du trafic Internet entrant et sortant. De plus, le Moniteur de trafic indique les programmes qui utilisent le plus de connexions réseau sur votre ordinateur, ainsi que les adresses IP auxquelles ils accèdent.

Le volet Analyse du trafic présente le trafic Internet entrant et sortant récent, ainsi que les débits de transfert actuels, moyens et maximum. Vous pouvez également consulter le volume du trafic, y compris le volume depuis que vous avez démarré Firewall et le trafic total du mois en cours et du mois précédent.

Le volet Analyse du trafic présente l'activité Internet en temps réel de votre ordinateur, y compris le volume et le débit du trafic Internet entrant et sortant récent de votre ordinateur, ainsi que la vitesse de connexion et le nombre total d'octets transférés sur **Internet** 

La ligne verte continue représente le débit de transfert actuel du trafic entrant. La ligne pointillée verte représente le débit de transfert moyen du trafic entrant. Si le débit actuel et le débit moyen sont identiques, la ligne pointillée ne figure pas sur le graphique. La ligne continue reflète alors les débits moyen et actuel.

La ligne continue rouge représente le débit actuel du trafic sortant. La ligne pointillée rouge représente le débit moyen du trafic sortant. Si le débit actuel et le débit moyen sont identiques, la ligne pointillée ne figure pas sur le graphique. La ligne continue reflète alors les débits moyen et actuel.

### Analyser le trafic entrant et sortant

Le graphique Analyse du trafic est une représentation graphique et numérique du trafic Internet entrant et sortant. De plus, le Moniteur de trafic indique les programmes qui utilisent le plus de connexions réseau sur votre ordinateur, ainsi que les adresses IP auxquelles ils accèdent.

- **1** Vérifiez que l'onglet Menu avancé est activé, puis cliquez sur **Outils**.
- **2** Dans le volet Outils, cliquez sur **Moniteur de trafic**.
- **3** Sous **Moniteur de trafic**, cliquez sur **Analyse du trafic**.

**Conseil** : pour consulter les statistiques les plus récentes, cliquez sur **Actualiser** sous **Analyse du trafic**.

## Surveillance de la bande passante utilisée par les programmes

Vous pouvez afficher le graphique à secteurs, qui présente le pourcentage approximatif de bande passante utilisé par les programmes les plus actifs sur votre ordinateur au cours des dernières vingt-quatre heures. Ce graphique à secteurs représente visuellement les quantités relatives de bande passante utilisées par les programmes.

- **1** Vérifiez que l'onglet Menu avancé est activé, puis cliquez sur **Outils**.
- **2** Dans le volet Outils, cliquez sur **Moniteur de trafic**.
- **3** Sous **Moniteur de trafic**, cliquez sur **Utilisation du trafic**.

**Conseil** : pour consulter les statistiques les plus récentes, cliquez sur **Actualiser** sous **Utilisation du trafic**.

#### Surveillance de l'activité des programmes

Vous pouvez afficher l'activité entrante et sortante des programmes, y compris les connexions et ports des ordinateurs distants.

- **1** Vérifiez que l'onglet Menu avancé est activé, puis cliquez sur **Outils**.
- **2** Dans le volet Outils, cliquez sur **Moniteur de trafic**.
- **3** Sous **Moniteur de trafic**, cliquez sur **Programmes actifs**.
- **4** Vous pouvez afficher les informations suivantes :
	- Graphique d'activité du programme : sélectionnez le programme dont vous souhaitez afficher le graphique d'activité.
	- Connexion à l'écoute : sélectionnez un élément sous le nom du programme.
	- Connexion de l'ordinateur : sélectionnez une adresse IP sous le nom du programme, le processus système ou le service.

**Remarque :** pour consulter les statistiques les plus récentes, cliquez sur **Actualiser** sous **Programmes actifs**.

## Obtention d'informations sur la sécurité Internet

Firewall utilise HackerWatch, le site Web de sécurité de McAfee, pour fournir des informations actualisées concernant les programmes et l'activité générale d'Internet. HackerWatch fournit également un didacticiel HTML concernant Firewall.

## Contenu de ce chapitre

Lancement du didacticiel HackerWatch .......................................130

## Lancement du didacticiel HackerWatch

Pour en savoir plus sur Firewall, vous pouvez accéder au didacticiel HackerWatch depuis SecurityCenter.

- **1** Vérifiez que l'onglet Menu avancé est activé, puis cliquez sur **Outils**.
- **2** Dans le volet Outils, cliquez sur **HackerWatch**.
- **3** Sous **Ressources HackerWatch**, cliquez sur **Afficher le didacticiel**.

# McAfee Anti-Spam

Anti-Spam (anciennement appelé SpamKiller) empêche les e-mails non sollicités de pénétrer dans votre boîte de réception en examinant votre courrier entrant, puis en le marquant comme du spam (un message vous invitant à acheter quelque chose) ou du phishing (message vous invitant à fournir des informations personnelles à un site Web potentiellement frauduleux). Anti-Spam filtre ensuite les messages de spam et les place dans le dossier McAfee Anti-Spam.

Si vos amis vous envoient parfois des messages légitimes qui peuvent être interprétés comme du spam, vous pouvez éviter leur filtrage en ajoutant l'adresse de ces amis à votre liste d'amis Anti-Spam. Vous pouvez aussi personnaliser la détection du spam. Par exemple, vous pouvez filtrer les messages plus radicalement, spécifier que chercher dans un message et créer vos propres filtres.

Anti-Spam vous protège aussi si vous tentez d'accéder à un site Web potentiellement frauduleux par le biais d'un lien inséré dans un e-mail. Lorsque vous cliquez sur un lien menant à un site Web potentiellement frauduleux, vous êtes redirigé vers la page du filtre antiphishing. S'il y a des sites Web que vous ne voulez pas filtrer, vous pouvez les ajouter à la liste blanche (les sites Web de cette liste ne sont pas filtrés).

Anti-Spam fonctionne avec divers programmes de messagerie tels que Yahoo®, MSN®/Hotmail®, Windows® Live™ Mail; Microsoft® Outlook® et Outlook Express, et Mozilla Thunderbird™, ainsi qu'avec divers comptes de messagerie tels que POP3, POP3 Webmail, et MAPI (Microsoft Exchange Server). Si vous utilisez un navigateur pour lire votre courrier, vous devez ajouter votre compte Webmail à Anti-Spam. Tous les autres comptes sont configurés automatiquement et vous ne devez pas les ajouter à Anti-Spam.

Il n'est pas nécessaire de configurer Anti-Spam après l'avoir installé. Si vous êtes un utilisateur avancé, vous pouvez ajuster ses fonctions avancées de protection contre le spam et l'hameçonnage selon vos préférences.

**Remarque :** SecurityCenter rapporte les problèmes de protection, qu'ils soient critiques ou non, dès qu'il les détecte. Si vous avez besoin d'aide dans le diagnostic de vos problèmes de protection, vous pouvez exécuter McAfee Virtual Technician.

# Contenu de ce chapitre

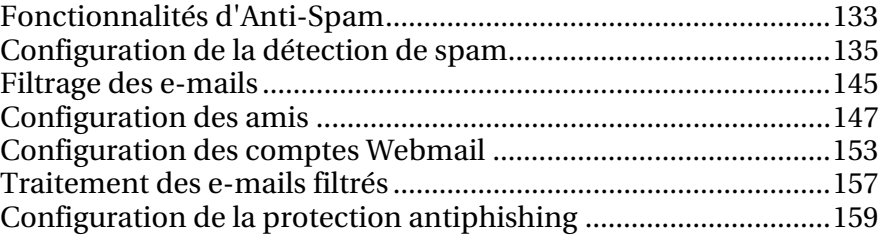

# Fonctionnalités d'Anti-Spam

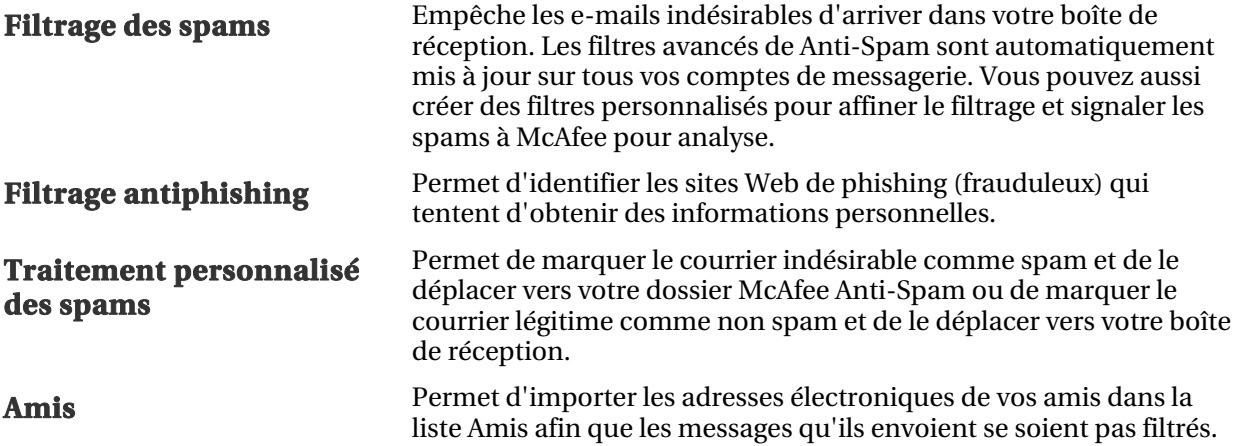

## C HAPITRE 24

## Configuration de la détection de spam

Anti-Spam vous permet de personnaliser la façon dont le spam est détecté. Vous pouvez filtrer plus agressivement les messages, spécifier les critères à rechercher dans un message et chercher des jeux de caractères spécifiques lors de l'analyse du spam. Vous pouvez aussi créer des filtres personnels pour affiner l'identification du spam par Anti-Spam. Par exemple, si un message non sollicité contenant le mot hypothèque n'est pas filtré, vous pouvez ajouter un filtre contenant ce mot.

Si vous avez des problèmes avec votre messagerie, vous pouvez désactiver la protection antispam dans le cadre de votre stratégie de dépannage.

## Contenu de ce chapitre

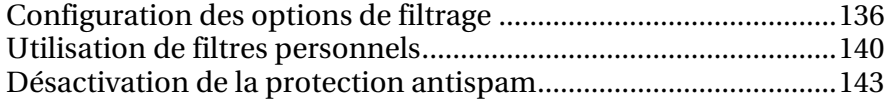

## Configuration des options de filtrage

Ajustez les options de filtrage d'Anti-Spam si vous souhaitez filtrer plus agressivement les messages, spécifier comment traiter le spam et chercher des jeux de caractères spécifiques lors de l'analyse du spam.

### Niveau de filtrage

Le niveau de filtrage détermine l'agressivité avec laquelle les messages sont filtrés. Par exemple, si du spam n'est pas filtré et que votre niveau de filtrage est Moyen, vous pouvez le changer en Moyennement élevé ou Elevé. Cependant, si le niveau de filtrage est à Elevé, seuls sont acceptés les messages provenant d'expéditeurs répertoriés dans la liste d'amis : tous les autres messages sont filtrés.

## Traitement des spams

Anti-Spam vous permet de personnaliser diverses options de traitement des spams. Par exemple, vous pouvez placer les spams et e-mails de type phishing dans des dossiers spécifiques, modifier le nom de la balise qui apparaît dans la ligne d'objet des spams et e-mails de type phishing et spécifier une taille maximale à filtrer et spécifier la fréquence de mise à jour de vos règles de filtrage des spams.

### Jeux de caractères

Anti-Spam peut chercher des jeux de caractères spécifiques lorsqu'il analyse le spam. Les jeux de caractères sont utilisés pour représenter une langue, notamment son alphabet, les chiffres et autres symboles. Si vous recevez du spam en grec, vous pouvez filtrer tous les messages contenant le jeu de caractères grec.

Veillez cependant à ne pas filtrer les jeux de caractères des langues dans lesquelles vous recevez des e-mails de sources fiables. Par exemple, si vous voulez filtrer des messages en italien, vous pourriez être tenté de sélectionner Europe de l'Ouest car l'Italie se trouve en Europe de l'Ouest. Cependant, si vous recevez des messages légitimes en anglais, un filtre basé sur l'Europe de l'Ouest filtrera aussi les messages en anglais ainsi que dans les autres langues utilisant le jeux de caractères Europe de l'Ouest. En l'occurrence, vous ne pouvez pas filtrer uniquement les messages en italien.

**Remarque :** la spécification d'un filtre de jeux de caractères est destinée aux utilisateurs avancés.

## Modification du niveau de filtrage

Vous pouvez changer le degré de filtrage des messages. Par exemple, si des messages légitimes sont filtrés, vous pouvez diminuer le niveau de filtrage.

**1** Ouvrez le volet Protection antispam.

Comment ?

- 1. Dans la fenêtre Accueil de SecurityCenter, cliquez sur **E-mail & IM**.
- 2. Dans la zone d'informations E-mail & IM, cliquez sur **Configurer**.
- 3. Dans le volet Configuration E-mail & IM, sous **Protection antispam**, cliquez sur **Avancé**.
- **2** Dans le volet Protection antispam, cliquez sur **Options de filtrage**.
- **3** Dans la liste **Spécifier le niveau du filtre antispam**, sélectionnez le niveau approprié, puis cliquez sur **OK**.

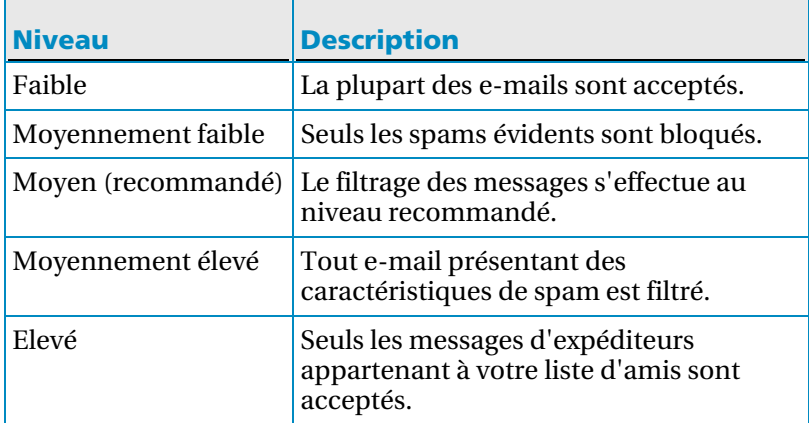

## Modification de la façon dont un spam est traité et marqué

Vous pouvez spécifier un dossier dans lequel placer les spams et e-mails de type phishing, modifier la balise [SPAM] ou [PHISH] qui apparaît dans la ligne d'objet de l'e-mail, spécifier une taille maximale à filtrer et spécifier la fréquence de mise à jour de vos règles de filtrage des spams.

**1** Ouvrez le volet Protection antispam.

Comment ?

- 1. Dans la fenêtre Accueil de SecurityCenter, cliquez sur **E-mail & IM**.
- 2. Dans la zone d'informations E-mail & IM, cliquez sur **Configurer**.
- 3. Dans le volet Configuration E-mail & IM, sous **Protection antispam**, cliquez sur **Avancé**.
- **2** Dans le volet Protection antispam, cliquez sur **Options de filtrage**.
- **3** Modifiez ou sélectionnez les options appropriées ci-dessous, puis cliquez **OK**.

 $\overline{ }$ 

 $\overline{a}$ 

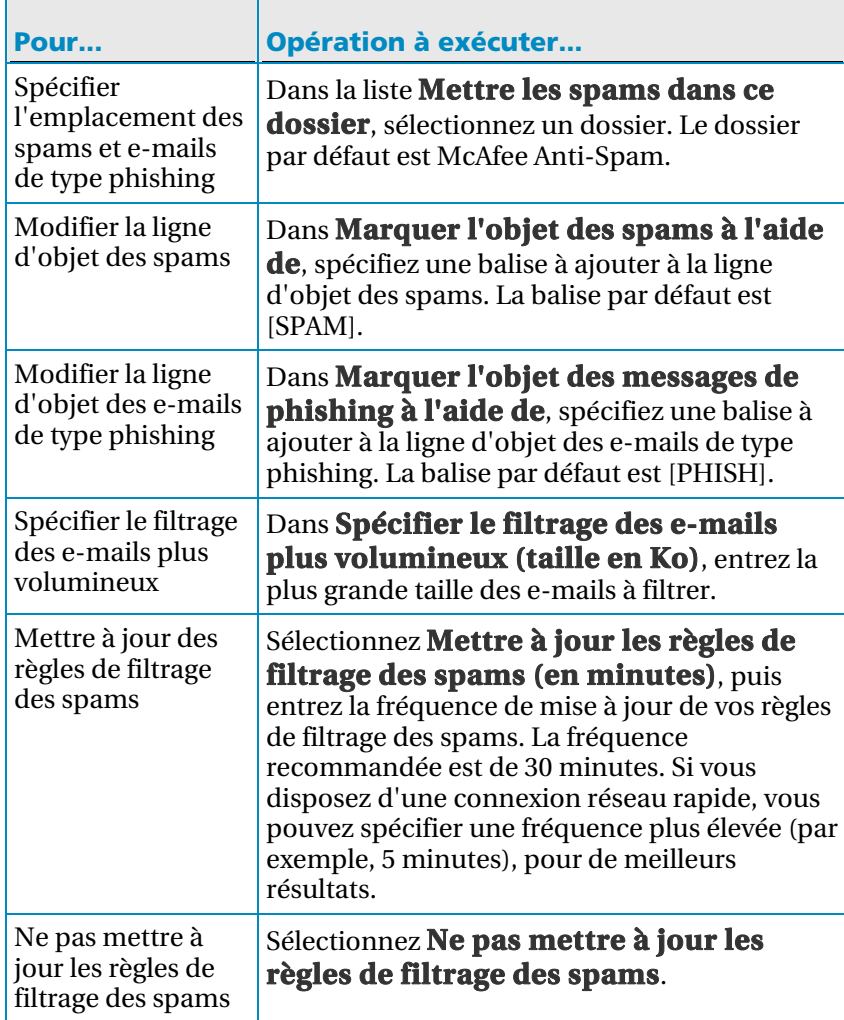

## Appliquer les filtres de jeux de caractères

**Remarque :** le filtrage de messages contenant des caractères dans un jeu de caractères spécifique est réservé aux utilisateurs avancés.

Vous pouvez filtrer des jeux de caractères spécifiques ; cependant, ne filtrez pas les jeux de caractères des langues dans lesquelles vous recevez des e-mails de sources fiables.

**1** Ouvrez le volet Protection antispam.

Comment ?

- 1. Dans la fenêtre Accueil de SecurityCenter, cliquez sur **E-mail & IM**.
- 2. Dans la zone d'informations E-mail & IM, cliquez sur **Configurer**.
- 3. Dans le volet Configuration E-mail & IM, sous **Protection antispam**, cliquez sur **Avancé**.
- **2** Dans le volet Protection antispam, cliquez sur **Jeux de caractères**.
- **3** Cochez les cases correspondant aux jeux de caractères que vous souhaitez filtrer.
- **4** Cliquez sur **OK**.

## Utilisation de filtres personnels

Un filtre personnel spécifie l'autorisation ou le blocage des e-mails en fonction de mots ou expressions spécifiques. Si un e-mail contient un mot ou une expression que le filtre doit bloquer, le message est marqué comme spam et est laissé dans votre boîte de réception ou déplacé vers le dossier McAfee Anti-Spam. Pour plus d'informations sur le traitement du spam, consultez Modifier la façon dont un message est traité et marqué (page 137).

Anti-Spam dispose d'un filtre avancé pour empêcher les e-mails indésirables d'entrer dans votre boîte de réception. Si vous souhaitez ajuster les messages identifiés comme spams par Anti-Spam, vous pouvez créer un filtre personnel. Par exemple, si vous ajoutez un filtre contentant le mot hypothèque, Anti-Spam filtre les messages contenant ce mot. Ne créez pas des filtres basés sur des mot courants qui apparaissent dans des messages légitimes, car ces messages aussi seraient alors filtrés. Après avoir créé un filtre, vous pouvez le modifier s'il ne semble pas être efficace. Par exemple, si vous avez créé un filtre qui cherche le mot viagra dans l'objet du message, mais continuez à recevoir des messages contenant le mot viagra car celui-ci apparaît dans le corps du message, changez le filtre pour qu'il cherche le mot viagra dans le corps plutôt que dans l'objet du message.

Les expressions régulières (RegEx) sont des caractères spéciaux et séquences de caractères spéciales qui peuvent aussi être utilisées dans des filtres personnels ; cependant, McAfee recommande de n'utiliser les expressions régulières que si vous êtes un utilisateur avancé. Si vous n'êtes pas familiarisé avec les expressions régulières ou si vous souhaitez en savoir plus sur leur utilisation, vous pouvez rechercher des expressions régulières sur le Web (par exemple, sur

http://en.wikipedia.org/wiki/Regular\_expression).

## Ajouter un filtre personnel

Vous pouvez ajouter des filtres pour affiner l'identification du spam par Anti-Spam.

**1** Ouvrez le volet Protection antispam.

Comment ?

- 1. Dans la fenêtre Accueil de SecurityCenter, cliquez sur **E-mail & IM**.
- 2. Dans la zone d'informations E-mail & IM, cliquez sur **Configurer**.
- 3. Dans le volet Configuration E-mail & IM, sous **Protection antispam**, cliquez sur **Avancé**.
- **2** Dans le volet Protection antispam, cliquez sur **Filtres personnels**.
- **3** Cliquez sur **Ajouter**.
- **4** Spécifiez ce que le filtre personnel doit rechercher (page 142) dans un message.
- **5** Cliquez sur **OK**.

## Modifier un filtre personnel

Vous pouvez modifier les filtres pour affiner l'identification du spam.

**1** Ouvrez le volet Protection antispam.

Comment ?

- 1. Dans la fenêtre Accueil de SecurityCenter, cliquez sur **E-mail & IM**.
- 2. Dans la zone d'informations E-mail & IM, cliquez sur **Configurer**.
- 3. Dans le volet Configuration E-mail & IM, sous **Protection antispam**, cliquez sur **Avancé**.
- **2** Dans le volet Protection antispam, cliquez sur **Filtres personnels**.
- **3** Sélectionnez le filtre que vous souhaitez modifier, puis cliquez sur **Modifier**.
- **4** Spécifiez ce que le filtre personnel doit rechercher (page 142) dans un message.
- **5** Cliquez sur **OK**.

## Supprimer un filtre personnel

Vous pouvez supprimer définitivement les filtres que vous ne souhaitez plus utiliser.

**1** Ouvrez le volet Protection antispam.

#### Comment ?

- 1. Dans la fenêtre Accueil de SecurityCenter, cliquez sur **E-mail & IM**.
- 2. Dans la zone d'informations E-mail & IM, cliquez sur **Configurer**.
- 3. Dans le volet Configuration E-mail & IM, sous **Protection antispam**, cliquez sur **Avancé**.
- **2** Dans le volet Protection antispam, cliquez sur **Filtres personnels**.
- **3** Sélectionnez le filtre à supprimer, puis cliquez sur **Supprimer**.
- **4** Cliquez sur **OK**.

## Spécification d'un filtre personnel

Le tableau suivant décrit ce qu'un filtre personnel recherche dans un message.

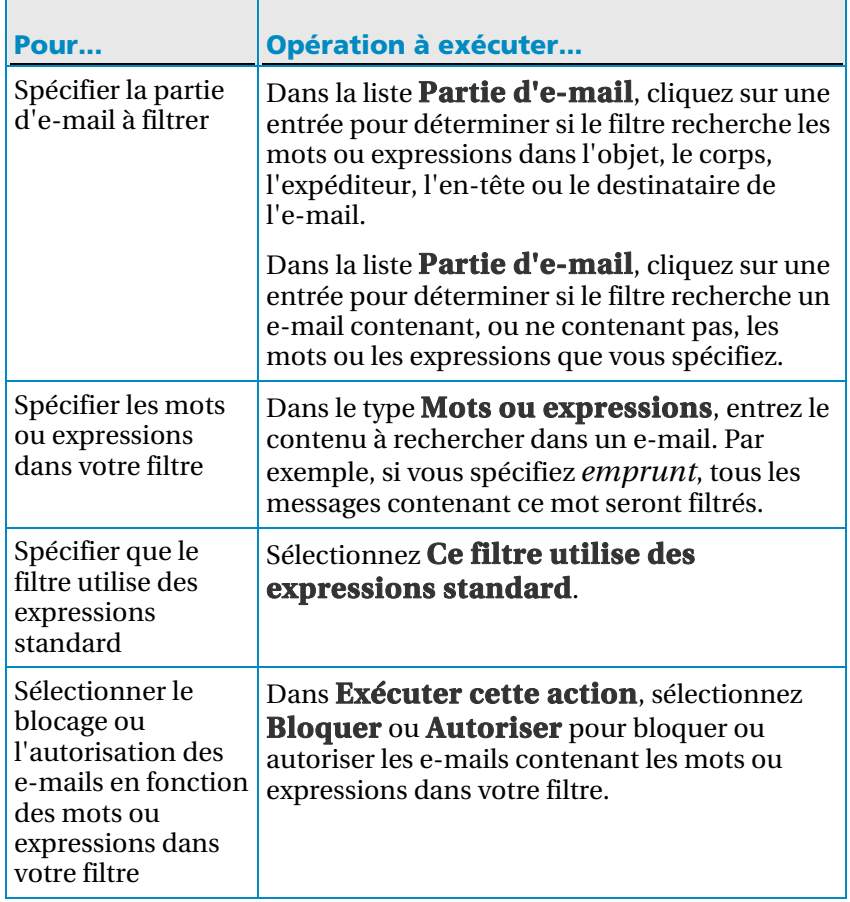
## Désactivation de la protection antispam

Vous pouvez désactiver la protection antispam pour empêcher Anti-Spam de filtrer les e-mails.

- **1** Dans le menu Avancé, cliquez sur **Configurer**.
- **2** Dans la fenêtre de configuration, cliquez sur **E-mail & MI**.
- **3** Sous **La protection antispam est activée**, cliquez sur **Désactivé**

**Conseil :** N'oubliez pas de cliquer sur **Activer** sous **La protection antispam est désactivée** pour vous protéger contre le spam.

#### C HAPITRE 25

# Filtrage des e-mails

Anti-Spam examine les messages entrants et les classe dans la catégorie spam (e-mails de démarchage) ou phishing (e-mails vous invitant à fournir des informations personnelles à un site Web potentiellement frauduleux). Par défaut, Anti-Spam marque ensuite chaque message non sollicité comme du spam ou du phishing (la balise [SPAM] ou [PHISH] apparaît dans l'objet du message) et le déplace vers le dossier McAfee Anti-Spam.

Vous pouvez marquer le message comme spam ou non dans la barre d'outils Anti-Spam, changer l'emplacement où sont envoyés le messages de spam ou changer le marqueur ajouté à la ligne d'objet.

Vous pouvez aussi désactiver les barres d'outils Anti-Spam dans le cadre de votre stratégie de dépannage lorsque vous rencontrez des problèmes avec votre programme de messagerie.

## Contenu de ce chapitre

 $\overline{a}$ 

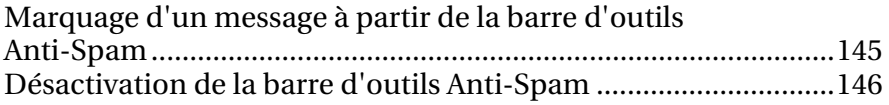

### Marquage d'un message à partir de la barre d'outils Anti-Spam

Lorsque vous marquez un message comme spam, le marqueur [SPAM] ou un marqueur de votre choix est ajouté à l'objet du message et le message est laissé dans votre boîte de réception ou déplacé vers le dossier Anti-Spam (Outlook, Outlook Express, Windows Mail, Thunderbird) ou le dossier Courrier indésirable (Eudora®). Lorsque vous marquez un message comme non spam, le marqueur est retiré du message et le message est replacé dans votre boîte de réception.

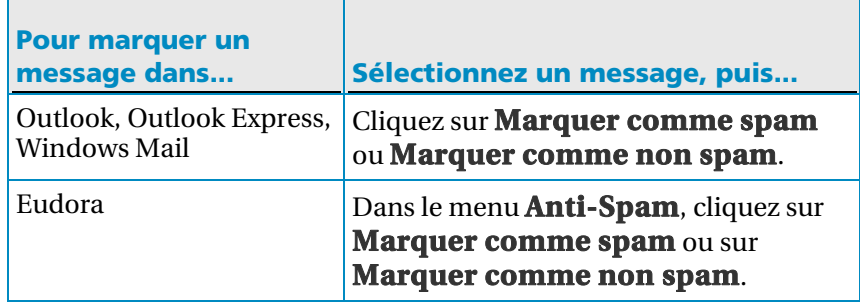

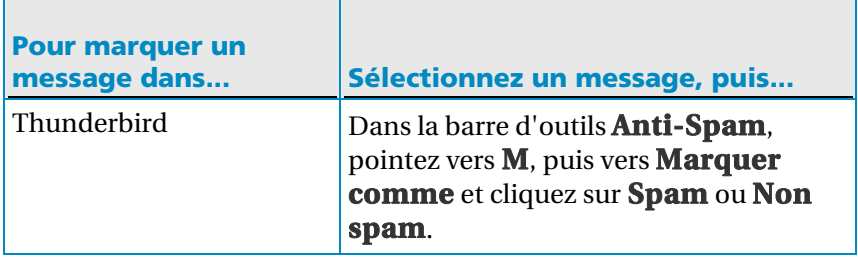

## Désactivation de la barre d'outils Anti-Spam

Si vous utilisez Outlook, Outlook Express, Windows Mail, Eudora ou Thunderbird, vous pouvez désactiver la barre d'outils Anti-Spam.

**1** Ouvrez le volet Protection antispam.

Comment ?

- 1. Dans la fenêtre Accueil de SecurityCenter, cliquez sur **E-mail & IM**.
- 2. Dans la zone d'informations E-mail & IM, cliquez sur **Configurer**.
- 3. Dans le volet Configuration E-mail & IM, sous **Protection antispam**, cliquez sur **Avancé**.
- **2** Dans le volet Protection antispam, cliquez sur **Barres d'outils de messagerie**.
- **3** Désélectionnez la case à cocher associée à la barre d'outils à désactiver.
- **4** Cliquez sur **OK**.

**Conseil :** Vous pouvez réactiver les barres d'outils Anti-Spam à tout moment en sélectionnant les cases correspondantes.

#### C HAPITRE 26

# Configuration des amis

Grâce au filtre amélioré d'Anti-Spam qui reconnaît et autorise les messages légitimes, il est rare d'avoir besoin d'ajouter l'adresse électronique de vos amis à votre liste d'amis, que ce soit manuellement ou en important vos carnets d'adresses. Si vous ajoutez l'adresse électronique d'un ami, et que quelqu'un la falsifie, Anti-Spam autorise les messages provenant de cette adresse e-mail dans votre boîte de réception.

Si vous souhaitez toujours importer vos carnets d'adresses et que ceux-ci changent, vous devez les importer à nouveau car Anti-Spam ne met pas automatiquement à jour vos listes d'amis.

Vous pouvez aussi mettre à jour manuellement votre liste d'amis Anti-Spam ou ajouter un domaine entier si vous voulez que chaque utilisateur du domaine soit ajouté à votre liste d'amis. Par exemple, si vous ajoutez le domaine entreprise.com, aucune des adresses de cette entreprise ne sera filtrée.

## Contenu de ce chapitre

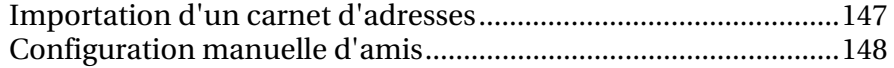

#### Importation d'un carnet d'adresses

Importez vos carnets d'adresses afin qu'Anti-Spam puisse ajouter leurs adresses e-mail à votre liste d'amis.

**1** Ouvrez le volet Protection antispam.

- 1. Dans la fenêtre Accueil de SecurityCenter, cliquez sur **E-mail & IM**.
- 2. Dans la zone d'informations E-mail & IM, cliquez sur **Configurer**.
- 3. Dans le volet Configuration E-mail & IM, sous **Protection antispam**, cliquez sur **Avancé**.
- **2** Dans le volet Protection antispam, cliquez sur **Amis**.
- **3** Dans le volet Amis, cliquez sur **Importer**.
- **4** Sélectionnez le type de carnet d'adresses à importer dans la liste **Sélectionner un carnet d'adresses à importer**.
- **5** Cliquez sur **Importer maintenant**.

## Configuration manuelle d'amis

Vous pouvez mettre à jour manuellement votre liste d'amis en modifiant les entrées une à une. Par exemple, si vous recevez un message d'un ami dont l'adresse ne figure pas dans votre carnet d'adresses, vous pouvez l'ajouter manuellement. Le plus simple pour ce faire est d'utiliser la barre d'outils d'Anti-Spam. Sinon, vous devez spécifier vous-même les données de votre ami.

#### Ajout d'un ami à partir de la barre d'outils d'Anti-Spam

Si vous utilisez les programmes de messagerie Outlook, Outlook Express, Windows Mail, Eudora™ ou Thunderbird, vous pouvez ajouter des amis directement à partir de la barre d'outils d'Anti-Spam.

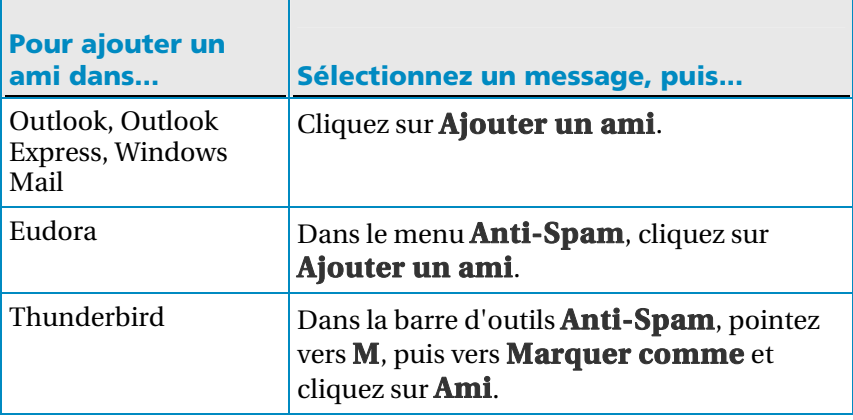

#### Ajout manuel d'un ami

Si vous ne voulez pas ajouter un ami directement à partir de la barre d'outils ou si vous avez oublié de le faire lors de la réception du message, vous pouvez encore ajouter un ami à votre liste d'amis.

**1** Ouvrez le volet Protection antispam.

Comment ?

- 1. Dans la fenêtre Accueil de SecurityCenter, cliquez sur **E-mail & IM**.
- 2. Dans la zone d'informations E-mail & IM, cliquez sur **Configurer**.
- 3. Dans le volet Configuration E-mail & IM, sous **Protection antispam**, cliquez sur **Avancé**.
- **2** Dans le volet Protection antispam, cliquez sur **Amis**.
- **3** Dans le volet Amis, cliquez sur **Ajouter**.
- **4** Dans la zone **Nom**, saisissez le nom de votre ami.
- **5** Sélectionnez **Une seule adresse e-mail** dans la liste **Type**.
- **6** Saisissez l'adresse e-mail de votre ami dans la zone **Adresse e-mail**.
- **7** Cliquez sur **OK**.

#### Ajout d'un domaine

Ajoutez un domaine entier si vous voulez ajouter chaque utilisateur de ce domaine à votre liste d'amis. Par exemple, si vous ajoutez le domaine entreprise.com, aucune des adresses de cette entreprise ne sera filtrée.

**1** Ouvrez le volet Protection antispam.

- 1. Dans la fenêtre Accueil de SecurityCenter, cliquez sur **E-mail & IM**.
- 2. Dans la zone d'informations E-mail & IM, cliquez sur **Configurer**.
- 3. Dans le volet Configuration E-mail & IM, sous **Protection antispam**, cliquez sur **Avancé**.
- **2** Dans le volet Protection antispam, cliquez sur **Amis**.
- **3** Dans le volet Amis, cliquez sur **Ajouter**.
- **4** Saisissez le nom de l'organisation ou du groupe dans la zone **Nom**.
- **5** Sélectionnez **Domaine entier** dans la liste **Type**.
- **6** Tapez le nom du domaine dans la zone **Adresse e-mail**.
- **7** Cliquez sur **OK**.

#### Modification d'un ami

Si les informations associées à un ami changent, vous pouvez mettre à jour votre liste d'amis afin d'être sûr qu'Anti-Spam ne marque pas ses messages comme du spam.

**1** Ouvrez le volet Protection antispam.

#### Comment ?

- 1. Dans la fenêtre Accueil de SecurityCenter, cliquez sur **E-mail & IM**.
- 2. Dans la zone d'informations E-mail & IM, cliquez sur **Configurer**.
- 3. Dans le volet Configuration E-mail & IM, sous **Protection antispam**, cliquez sur **Avancé**.
- **2** Dans le volet Protection antispam, cliquez sur **Amis**.
- **3** Sélectionnez l'ami que vous souhaitez modifier, puis cliquez sur **Modifier**.
- **4** Dans la zone **Nom**, modifiez le nom de votre ami.
- **5** Modifiez l'adresse e-mail de votre ami dans la zone **Adresse e-mail**.
- **6** Cliquez sur **OK**.

#### Modification d'un domaine

Si les informations associées à un domaine changent, vous pouvez mettre à jour votre liste d'amis afin d'être sûr qu'Anti-Spam ne marque pas les messages provenant de ce domaine comme du spam.

**1** Ouvrez le volet Protection antispam.

- 1. Dans la fenêtre Accueil de SecurityCenter, cliquez sur **E-mail & IM**.
- 2. Dans la zone d'informations E-mail & IM, cliquez sur **Configurer**.
- 3. Dans le volet Configuration E-mail & IM, sous **Protection antispam**, cliquez sur **Avancé**.
- **2** Dans le volet Protection antispam, cliquez sur **Amis**.
- **3** Dans le volet Amis, cliquez sur **Ajouter**.
- **4** Modifiez le nom de l'organisation ou du groupe dans la zone **Nom**.
- **5** Sélectionnez **Domaine entier** dans la liste **Type**.
- **6** Modifiez le nom du domaine dans la zone **Adresse e-mail**.
- **7** Cliquez sur **OK**.

#### Supprimer un ami

Si une personne ou un domaine figurant dans votre liste d'amis vous envoie du spam, supprimez-le de votre liste d'amis Anti-Spam afin que ses messages soient à nouveau filtrés.

**1** Ouvrez le volet Protection antispam.

- 1. Dans la fenêtre Accueil de SecurityCenter, cliquez sur **E-mail & IM**.
- 2. Dans la zone d'informations E-mail & IM, cliquez sur **Configurer**.
- 3. Dans le volet Configuration E-mail & IM, sous **Protection antispam**, cliquez sur **Avancé**.
- **2** Dans le volet Protection antispam, cliquez sur **Amis**.
- **3** Sélectionnez le nom de l'ami à supprimer, puis cliquez sur **Supprimer**.

# Configuration des comptes Webmail

Si vous utilisez un navigateur pour lire vos messages électroniques, vous devez configurer Anti-Spam pour qu'il se connecte à votre compte et filtre vos messages. Pour ajouter votre compte Webmail à Anti-Spam, ajoutez simplement les informations de compte fournies par votre fournisseur de messagerie.

Après avoir ajouté un compte Webmail, vous pouvez modifier les informations de votre compte et obtenir davantage d'informations sur le Webmail filtré. Si vous n'utilisez plus un compte Webmail ou ne voulez plus qu'il soit filtré, vous pouvez le supprimer.

Anti-Spam fonctionne avec divers programmes de messagerie tels que Yahoo®, MSN®/Hotmail®, Windows® Live™ Mail; Microsoft® Outlook® et Outlook Express, et Mozilla Thunderbird™, ainsi qu'avec divers comptes de messagerie tels que POP3, POP3 Webmail, et MAPI (Microsoft Exchange Server). POP3 est le type de compte le plus courant. Il constitue également la norme en matière de messagerie Internet. Si vous possédez un compte POP3, Anti-Spam se connecte directement au serveur et filtre les messages avant que le compte Webmail ne les récupère. Les comptes POP3 Webmail, Yahoo!, MSN/Hotmail et Windows Mail sont basés sur le Web. Le filtrage des comptes POP3 Webmail est similaire au filtrage des comptes POP3.

# Contenu de ce chapitre

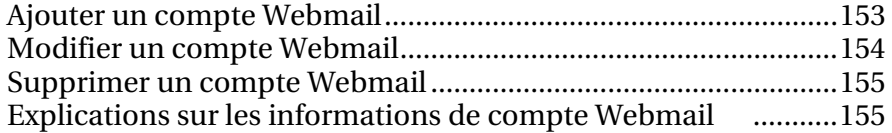

## Ajouter un compte Webmail

Ajoutez un compte Webmail POP3 (par exemple, Yahoo), MSN/Hotmail ou Windows Mail (seules les versions payantes sont entièrement prises en charge) si vous souhaitez filtrer le spam parmi les messages de ce compte.

**1** Ouvrez le volet Protection antispam.

- 1. Dans la fenêtre Accueil de SecurityCenter, cliquez sur **E-mail & IM**.
- 2. Dans la zone d'informations E-mail & IM, cliquez sur **Configurer**.
- 3. Dans le volet Configuration E-mail & IM, sous **Protection antispam**, cliquez sur **Avancé**.
- **2** Dans le volet Protection antispam, cliquez sur **Comptes Webmail**.
- **3** Dans le volet Comptes Webmail, cliquez sur **Ajouter**.
- **4** Spécifiez les informations du compte (page 155), puis cliquez sur **Suivant**.
- **5** Sous **Options de vérification**, spécifiez quand Anti-Spam doit vérifier la présence de spam sur votre compte (page 155).
- **6** Si vous utilisez une connexion par numérotation, spécifiez comment Anti-Spam doit se connecter à Internet (page 155).
- **7** Cliquez sur **Terminer**.

#### Modifier un compte Webmail

Vous devez modifier les informations de votre compte Webmail lorsque votre compte subit des modifications. Par exemple, modifiez votre compte Webmail si vous changez de mot de passe ou si vous souhaitez qu'Anti-Spam vérifie plus fréquemment la présence de spam.

**1** Ouvrez le volet Protection antispam.

- 1. Dans la fenêtre Accueil de SecurityCenter, cliquez sur **E-mail & IM**.
- 2. Dans la zone d'informations E-mail & IM, cliquez sur **Configurer**.
- 3. Dans le volet Configuration E-mail & IM, sous **Protection antispam**, cliquez sur **Avancé**.
- **2** Dans le volet Protection antispam, cliquez sur **Comptes Webmail**.
- **3** Sélectionnez le compte que vous souhaitez modifier, puis cliquez sur **Modifier**.
- **4** Spécifiez les informations du compte (page 155), puis cliquez sur **Suivant**.
- **5** Sous **Options de vérification**, spécifiez quand Anti-Spam doit vérifier la présence de spam sur votre compte (page 155).
- **6** Si vous utilisez une connexion par numérotation, spécifiez comment Anti-Spam doit se connecter à Internet (page 155).
- **7** Cliquez sur **Terminer**.

#### Supprimer un compte Webmail

Supprimez un compte Webmail lorsque vous ne voulez plus y filtrer le spam. Par exemple, si votre compte n'est plus actif ou en cas de problèmes, vous pouvez supprimer le compte le temps du dépannage.

**1** Ouvrez le volet Protection antispam.

Comment ?

- 1. Dans la fenêtre Accueil de SecurityCenter, cliquez sur **E-mail & IM**.
- 2. Dans la zone d'informations E-mail & IM, cliquez sur **Configurer**.
- 3. Dans le volet Configuration E-mail & IM, sous **Protection antispam**, cliquez sur **Avancé**.
- **2** Dans le volet Protection antispam, cliquez sur **Comptes Webmail**.
- **3** Sélectionnez le compte à supprimer, puis cliquez sur **Supprimer**.

## Explications sur les informations de compte Webmail

Les tableaux qui suivent décrivent les informations que vous devez spécifier lorsque vous ajoutez ou modifiez des comptes Webmail.

Informations sur le compte

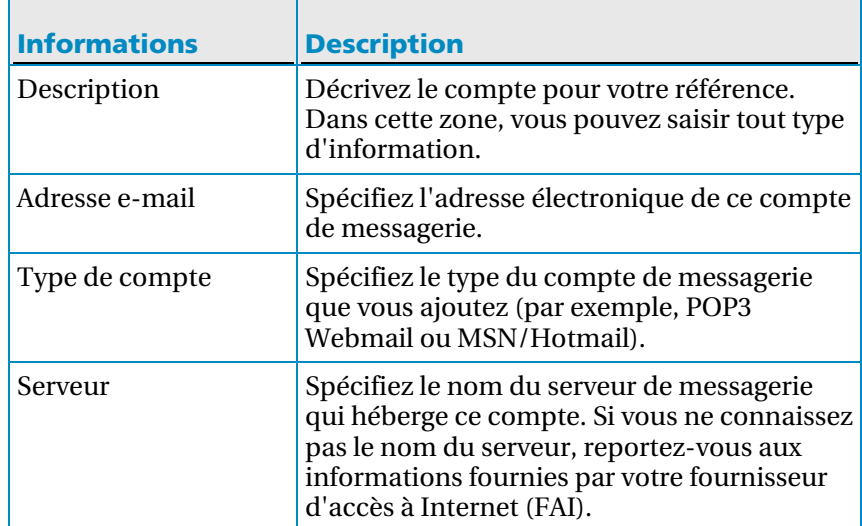

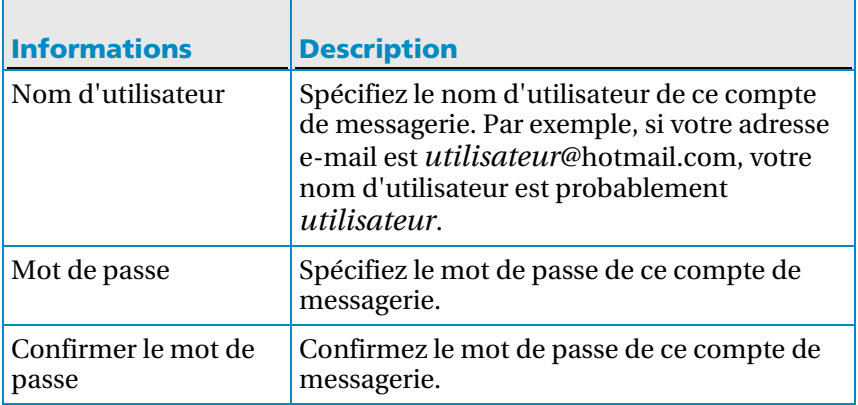

# Options de vérification

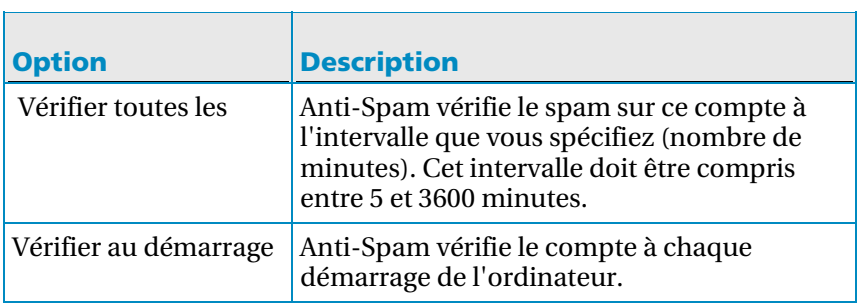

## Options de connexion

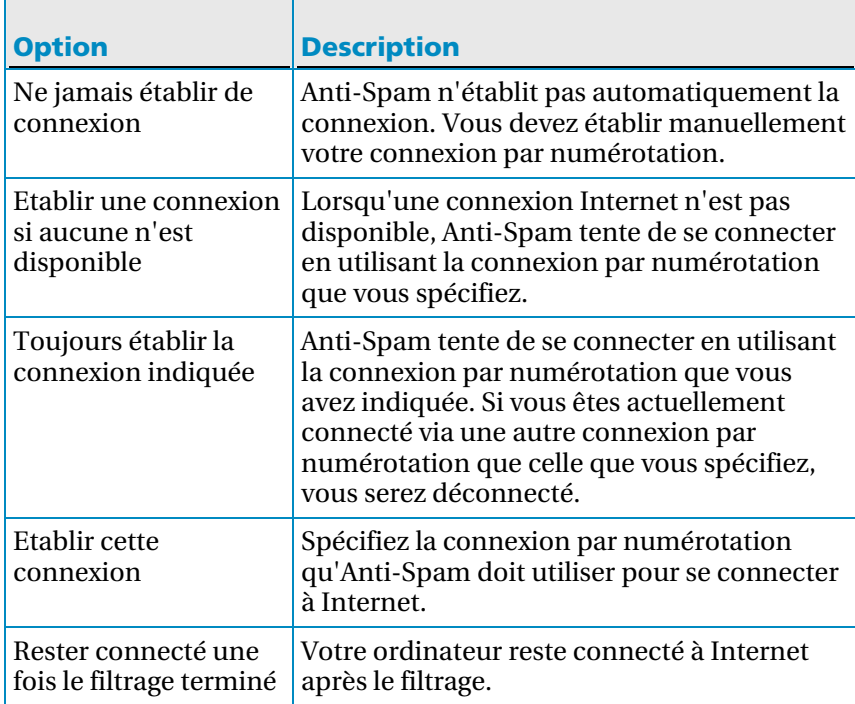

#### C HAPITRE 28

# Traitement des e-mails filtrés

Il arrive parfois que le spam ne soit pas détecté. Vous pouvez alors signaler les spams à McAfee, qui les analysera pour créer des mises à jour pour les filtres.

Si vous utilisez un compte Webmail, vous pouvez afficher, exporter et supprimer vos messages filtrés. C'est utile lorsque vous ne savez pas si un message légitime a été filtré ou que vous souhaitez savoir quand le message a été filtré.

## Contenu de ce chapitre

Signalement des messages à McAfee .............................................157 Affichage, exportation ou suppression d'un Webmail filtré........158 Afficher un événement associé à un Webmail filtré .....................158

#### Signalement des messages à McAfee

Vous pouvez signaler les messages à McAfee lorsque vous les marquez comme spam ou non spam, afin que nous puissions les analyser pour créer des mises à jour de filtres.

**1** Ouvrez le volet Protection antispam.

- 1. Dans la fenêtre Accueil de SecurityCenter, cliquez sur **E-mail & IM**.
- 2. Dans la zone d'informations E-mail & IM, cliquez sur **Configurer**.
- 3. Dans le volet Configuration E-mail & IM, sous **Protection antispam**, cliquez sur **Avancé**.
- **2** Dans le volet Protection antispam, cliquez sur **Barres d'outils de messagerie**.
- **3** Sous **Aider à améliorer Anti-Spam**, activez les cases à cocher appropriées, puis cliquez sur **OK**.

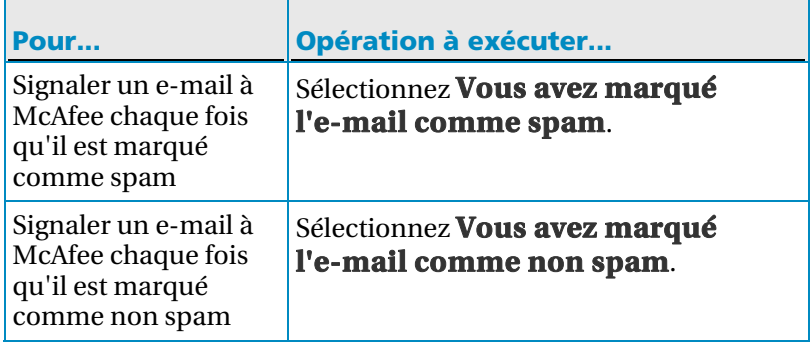

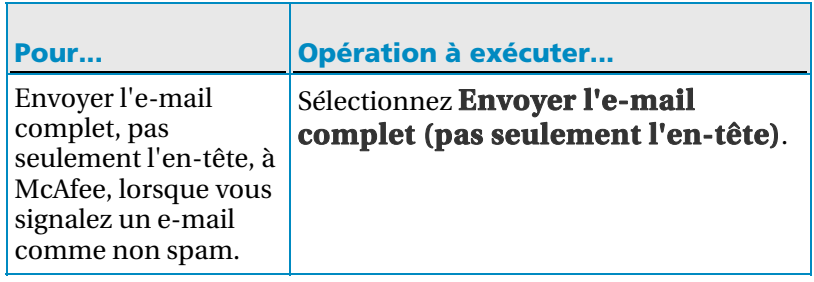

**Remarque :** lorsque vous signalez un e-mail comme non spam et envoyez l'e-mail complet à McAfee, l'e-mail n'est pas chiffré.

## Affichage, exportation ou suppression d'un Webmail filtré

Vous pouvez afficher, exporter ou supprimer des messages qui ont été filtrés dans votre compte Webmail.

- **1** Sous **Tâches courantes**, cliquez sur **Rapports et Journaux**.
- **2** Dans le volet Rapports & Journaux, cliquez sur **Webmail filtré**.
- **3** Sélectionnez un message.
- **4** Sous **Je souhaite**, effectuez l'une des actions suivantes :
	- Cliquez sur **Afficher** pour afficher le message dans votre programme de messagerie par défaut.
	- Cliquez sur **Exporter** pour copier le message dans votre ordinateur.
	- Cliquez sur **Supprimer** pour supprimer le message.

## Afficher un événement associé à un Webmail filtré

Vous pouvez vérifier quand le message a été filtré et sur quel compte il a été reçu.

- **1** Sous **Tâches courantes**, cliquez sur **Afficher les événements récents**.
- **2** Dans le volet Evénements récents, cliquez sur **Afficher le fichier journal**.
- **3** Dans le volet de gauche, développez la liste **E-mail & IM**, puis cliquez sur **Evénements de filtrage de la messagerie**.
- **4** Sélectionnez le journal que vous souhaitez afficher.

# Configuration de la protection antiphishing

Anti-Spam classe le courrier non sollicité dans la catégorie spam (e-mails de démarchage) ou phishing (e-mails vous invitant à fournir des informations personnelles à un site Web potentiellement frauduleux ou reconnu comme tel). La protection contre le Phishing vous aide à vous protéger contre les sites Web frauduleux. Si, dans un message, vous cliquez sur un lien menant à un site Web potentiellement frauduleux ou connu comme tel, Anti-Spam vous redirige vers la page du filtre antiphishing.

S'il y a des sites Web que vous ne voulez pas filtrer, ajoutez-les à la liste d'autorisation de Phishing. Vous pouvez aussi modifier ou supprimer des sites Web de la liste d'autorisation. Il n'est pas nécessaire d'ajouter des sites tels que Google®, Yahoo ou McAfee, car ces sites Web ne sont pas considérés frauduleux.

**Remarque :** si SiteAdvisor est installé, vous ne bénéficiez pas de la protection contre le Phishing d'Anti-Spam, car SiteAdvisor possède déjà une protection similaire.

## Contenu de ce chapitre

Ajouter un site Web à la liste d'autorisation..................................159 Modifier des sites dans la liste d'autorisation...............................160 Supprimer un site Web de la liste d'autorisation..........................160 Désactivation de la protection antiphishing.................................161

## Ajouter un site Web à la liste d'autorisation

S'il y a des sites Web que vous ne voulez pas filtrer, ajoutez-les à la liste d'autorisation.

**1** Ouvrez le volet Protection contre le Phishing.

- 1. Dans le volet Accueil de SecurityCenter, cliquez sur **Réseau & Internet**.
- 2. Dans la zone d'informations Réseau & Internet, cliquez sur **Configurer**.
- **2** Dans le volet Protection contre le Phishing, cliquez sur **Avancé**.
- **3** Sous **Liste d'autorisation**, cliquez sur **Ajouter**.
- **4** Tapez l'adresse du site Web, puis cliquez sur **OK**.

## Modifier des sites dans la liste d'autorisation

Si vous avez ajouté un site Web à la liste d'autorisation et que l'adresse de ce site change, vous pouvez la mettre à jour.

**1** Ouvrez le volet Protection contre le Phishing.

Comment ?

- 1. Dans le volet Accueil de SecurityCenter, cliquez sur **Réseau & Internet**.
- 2. Dans la zone d'informations Réseau & Internet, cliquez sur **Configurer**.
- **2** Dans le volet Protection contre le Phishing, cliquez sur **Avancé**.
- **3** Sous **Liste d'autorisation**, sélectionnez le site Web à mettre à jour, puis cliquez sur **Modifier.**
- **4** Modifiez l'adresse du site Web, puis cliquez sur **OK**.

#### Supprimer un site Web de la liste d'autorisation

Si vous avez ajouté un site Web à la liste d'autorisation pour pouvoir y accéder mais voulez maintenant le filtrer, supprimez-le de la liste.

**1** Ouvrez le volet Protection contre le Phishing.

- 1. Dans le volet Accueil de SecurityCenter, cliquez sur **Réseau & Internet**.
- 2. Dans la zone d'informations Réseau & Internet, cliquez sur **Configurer**.
- **2** Dans le volet Protection contre le Phishing, cliquez sur **Avancé**.
- **3** Sous **Liste d'autorisation**, sélectionnez le site Web à supprimer, puis cliquez sur **Supprimer.**

## Désactivation de la protection antiphishing

Si vous avez déjà un logiciel antiphishing autre que celui de McAfee et qu'un conflit se produit, vous pouvez désactiver la protection contre le phishing d'Anti-Spam.

- **1** Dans le volet Accueil de SecurityCenter, cliquez sur **Internet & Réseau**.
- **2** Dans la zone d'informations Internet & Réseau, cliquez sur **Configurer**.
- **3** Sous **La protection contre le phishing est activée**, cliquez sur **Désactivé**

**Conseil :** Lorsque vous avez terminé, n'oubliez pas de cliquer sur **Activé** sous **La protection contre le phishing est désactivée** pour être à nouveau protégé contre les sites Web frauduleux.

# McAfee Parental Controls

Parental Controls offre une protection avancée pour vous, votre famille, vos fichiers personnels et votre ordinateur. Il vous protège contre l'usurpation d'identité en ligne, bloque la transmission d'informations personnelles et filtre le contenu potentiellement choquant en ligne (y compris les images). Il vous permet également de surveiller, contrôler et enregistrer les habitudes de navigation Web non autorisées, et fournit une zone de stockage sécurisée pour vos mots de passe personnels.

Avant de commencer à utiliser Parental Controls, nous vous conseillons de vous familiariser avec ses principales fonctionnalités. Pour plus de détails sur la configuration et l'utilisation de ces fonctionnalités, consultez l'aide de Parental Controls.

**Remarque :** SecurityCenter rapporte les problèmes de protection, qu'ils soient critiques ou non, dès qu'il les détecte. Si vous avez besoin d'aide dans le diagnostic de vos problèmes de protection, vous pouvez exécuter McAfee Virtual Technician.

## Contenu de ce chapitre

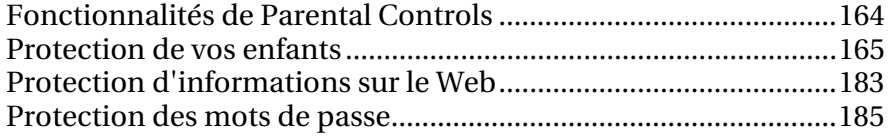

# Fonctionnalités de Parental Controls

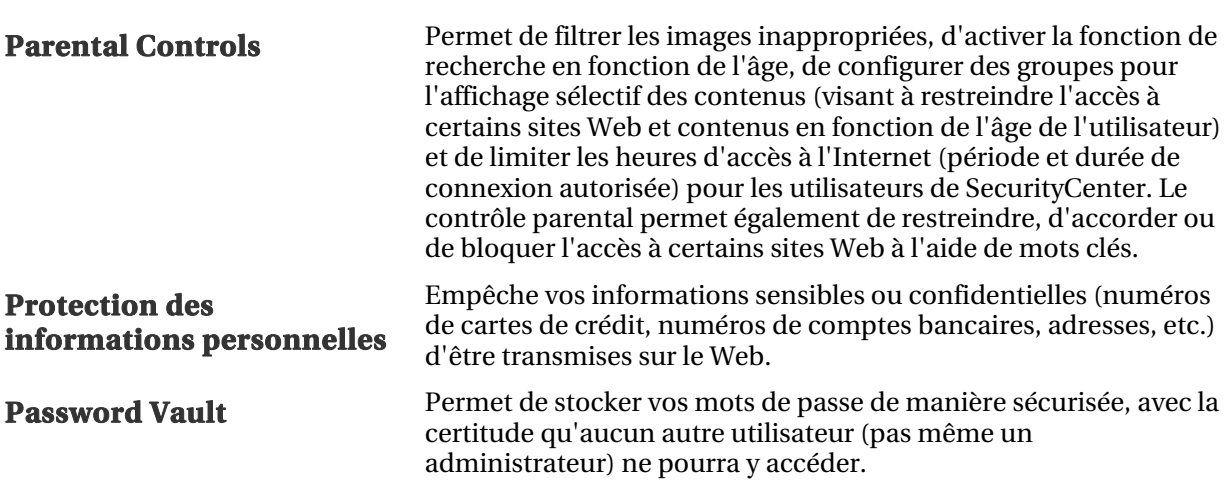

#### C HAPITRE 31

# Protection de vos enfants

Si vos enfants utilisent votre ordinateur, vous pouvez utiliser Parental Controls pour déterminer le contenu que chaque enfant peut consulter et les actions qu'il peut effectuer lorsqu'il navigue sur Internet. Par exemple, vous pouvez activer ou désactiver la fonction de recherche en fonction de l'âge ou le filtrage d'images, choisir un groupe de classification de contenu et définir des heures limites de navigation Web.

La fonction de recherche en fonction de l'âge permet de s'assurer que les filtres de sécurité de certains des moteurs de recherche les plus populaires sont activés et que les éléments potentiellement inappropriés sont automatiquement exclus des résultats de recherche de vos enfants. Le filtrage d'images empêche l'affichage d'images potentiellement inappropriées lorsqu'un enfant navigue sur Internet. Le groupe de classification du contenu détermine le type de contenu Web auquel peut accéder un enfant en fonction de sa tranche d'âge. Les heures limites de navigation Web définissent les jours et heures auxquels un enfant peut accéder à Internet. Vous pouvez également filtrer (bloquer ou autoriser) certains sites Web pour tous les enfants.

**Remarque :** pour configurer Parental Controls de manière à protéger vos enfants, vous devez vous connecter à votre ordinateur en tant qu'administrateur Windows. Si vous avez effectué une mise à niveau à partir d'une ancienne version de ce produit McAfee et continuez d'employer des utilisateurs McAfee, vous devez également vous assurer de vous connecter en tant qu'administrateur McAfee.

## Contenu de ce chapitre

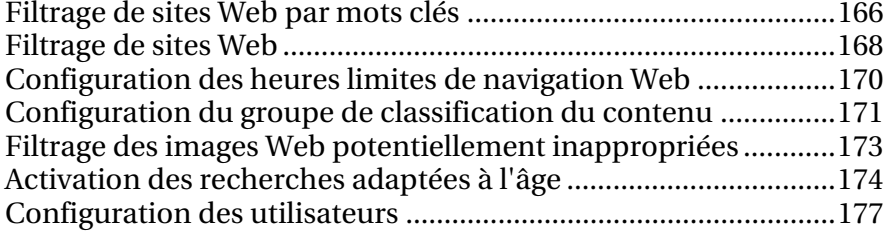

## Filtrage de sites Web par mots clés

Le filtrage par mots clés permet d'empêcher les utilisateurs non adultes de visiter des sites Web qui contiennent des mots potentiellement inappropriés. Lorsque l'analyse par mots clés est activée, une liste par défaut de mots clés et de règles correspondantes permet de classer le contenu pour les utilisateurs en fonction de leur groupe de classification du contenu. Les utilisateurs doivent appartenir à une certaine tranche d'âge pour accéder à des sites Web qui contiennent des mots clés spécifiques. Par exemple, seuls les membres du groupe Adulte peuvent visiter les sites Web contenant le mot *porno* et seuls les membres du groupe Enfant (et plus âgés) peuvent visiter les sites Web contenant le mot *drogues*.

Vous pouvez aussi ajouter vos propres mots clés à la liste par défaut et les associer à certains groupes de classification du contenu. Les règles des mots clés que vous ajoutez remplacent celles éventuellement associées à un mot clé correspondant dans la liste par défaut.

#### Blocage de sites Web en fonction de mots clés

Si vous voulez bloquer des sites Web en raison d'un contenu inapproprié mais que vous n'en connaissez pas l'adresse spécifique, vous pouvez les bloquer d'après des mots clés. Il suffit de saisir un mot clé, puis de déterminer quels groupes de classification du contenu peuvent afficher des sites Web qui contiennent ce mot clé.

**1** Ouvrez le volet Contrôle parental.

- 1. Dans le volet Accueil de SecurityCenter, cliquez sur **Contrôle parental**.
- 2. Dans la section d'informations sur le contrôle parental, cliquez sur **Configurer**.
- 3. Dans le volet de configuration du contrôle parental, vérifiez que le contrôle parental est activé, puis cliquez sur **Avancé**.
- **2** Dans le volet Contrôle parental, cliquez sur **Mots clés** et vérifiez que le filtrage par mots clés est activé.
- **3** Sous **Liste de mots clés**, tapez un mot clé dans la zone **Rechercher**.
- **4** Faites glisser le curseur **Age minimum** afin de spécifier une tranche d'âge minimum. Les utilisateurs de cette tranche d'âge ou plus âgés peuvent visiter les sites Web qui contiennent ce mot clé.
- **5** Cliquez sur **OK**.

#### Désactiver le filtrage par mots clés

Par défaut, le filtrage par mots clés est activé, ce qui signifie qu'une liste par défaut de mots clés et de règles correspondantes est utilisée pour classer le contenu pour les utilisateurs en fonction de leur groupe de classification du contenu. Bien que McAfee ne le recommande pas, vous pouvez désactiver le filtrage par mots clés à tout moment.

**1** Ouvrez le volet Contrôle parental.

- 1. Dans le volet Accueil de SecurityCenter, cliquez sur **Contrôle parental**.
- 2. Dans la section d'informations sur le contrôle parental, cliquez sur **Configurer**.
- 3. Dans le volet de configuration du contrôle parental, vérifiez que le contrôle parental est activé, puis cliquez sur **Avancé**.
- **2** Dans le volet Contrôle parental, cliquez sur **Mots clés**.
- **3** Dans le volet Mots clés, cliquez sur **Désactiver**.
- **4** Cliquez sur **OK**.

## Filtrage de sites Web

Vous pouvez filtrer (bloquer ou autoriser) des sites Web pour tous les utilisateurs à l'exception des membres du groupe Adulte. En bloquant un site Web, vous empêchez vos enfants d'y accéder lorsqu'ils naviguent sur le Web. Si un enfant tente d'accéder à un site Web bloqué, un message l'informe que l'accès à ce site est impossible car il est bloqué par McAfee.

Vous pouvez autoriser un site Web si McAfee l'a bloqué par défaut mais que vous voulez autoriser vos enfants à y accéder. Pour plus d'informations sur les sites Web bloqués par défaut par McAfee, consultez Filtrage de sites Web par mots clés (page 166). Vous pouvez aussi modifier ou supprimer à tout moment un site Web filtré.

**Remarque :** les utilisateurs (y compris les administrateurs) membres du groupe Adulte peuvent accéder à tous les sites Web, même ceux qui ont été bloqués. Pour tester les sites Web bloqués, vous devez vous connecter en tant que non-adulte. Souvenez-vous toutefois de désactiver l'historique de navigation de votre navigateur Web à la fin du test.

#### Supprimer un site Web filtré

Vous pouvez supprimer un site Web filtré si vous ne voulez plus le bloquer ou l'autoriser.

**1** Ouvrez le volet Contrôle parental.

- 1. Dans le volet Accueil de SecurityCenter, cliquez sur **Contrôle parental**.
- 2. Dans la section d'informations sur le contrôle parental, cliquez sur **Configurer**.
- 3. Dans le volet de configuration du contrôle parental, vérifiez que le contrôle parental est activé, puis cliquez sur **Avancé**.
- **2** Dans le volet Contrôle parental, cliquez sur **Sites Web filtrés**.
- **3** Dans le volet Sites Web filtrés, cliquez sur une entrée de la liste **Sites Web filtrés**, puis sur **Supprimer**.
- **4** Cliquez sur **OK**.

#### Mettre à jour un site Web filtré

Si l'adresse d'un site Web a changé ou si vous l'avez mal écrite lorsque vous l'avez bloquée ou autorisée, vous pouvez la modifier.

**1** Ouvrez le volet Contrôle parental.

Comment ?

- 1. Dans le volet Accueil de SecurityCenter, cliquez sur **Contrôle parental**.
- 2. Dans la section d'informations sur le contrôle parental, cliquez sur **Configurer**.
- 3. Dans le volet de configuration du contrôle parental, vérifiez que le contrôle parental est activé, puis cliquez sur **Avancé**.
- **2** Dans le volet Contrôle parental, cliquez sur **Sites Web filtrés**.
- **3** Dans le volet Sites Web filtrés, cliquez sur une entrée de la liste des **Sites Web filtrés**, modifiez l'adresse du site Web dans la zone **http://**, puis cliquez sur **Mettre à jour**.
- **4** Cliquez sur **OK**.

#### Autoriser un site Web

Vous pouvez autoriser un site Web pour être sûr qu'il n'est bloqué pour aucun utilisateur. Si vous autorisez un site Web que McAfee a bloqué par défaut, vous remplacez le réglage par défaut.

**1** Ouvrez le volet Contrôle parental.

Comment ?

- 1. Dans le volet Accueil de SecurityCenter, cliquez sur **Contrôle parental**.
- 2. Dans la section d'informations sur le contrôle parental, cliquez sur **Configurer**.
- 3. Dans le volet de configuration du contrôle parental, vérifiez que le contrôle parental est activé, puis cliquez sur **Avancé**.
- **2** Dans le volet Contrôle parental, cliquez sur **Sites Web filtrés**.
- **3** Dans le volet Sites Web filtrés, saisissez l'adresse d'un site Web dans le champ **http://**, puis cliquez sur **Autoriser**.
- **4** Cliquez sur **OK**.

**Conseil :** Vous pouvez autoriser un site Web précédemment bloqué en cliquant sur l'adresse du site Web dans la liste **Sites Web filtrés**, puis en cliquant sur **Autoriser**.

#### Blocage d'un site Web

En bloquant un site Web, vous empêchez vos enfants d'y accéder lorsqu'ils naviguent sur le Web. Si un enfant tente d'accéder à un site Web bloqué, un message l'informe que l'accès à ce site est impossible car il est bloqué par McAfee.

**1** Ouvrez le volet Contrôle parental.

#### Comment ?

- 1. Dans le volet Accueil de SecurityCenter, cliquez sur **Contrôle parental**.
- 2. Dans la section d'informations sur le contrôle parental, cliquez sur **Configurer**.
- 3. Dans le volet de configuration du contrôle parental, vérifiez que le contrôle parental est activé, puis cliquez sur **Avancé**.
- **2** Dans le volet Contrôle parental, cliquez sur **Sites Web filtrés**.
- **3** Dans le volet Sites Web filtrés, saisissez l'adresse d'un site Web dans le champ **http://**, puis cliquez sur **Bloquer**.
- **4** Cliquez sur **OK**.

**Conseil :** Vous pouvez bloquer un site Web précédemment autorisé en cliquant sur l'adresse du site Web dans la liste **Sites Web filtrés**, puis en cliquant sur **Bloquer**.

#### Configuration des heures limites de navigation **Web**

Si vous craignez un usage irresponsable ou excessif d'Internet, vous pouvez définir des limites de temps appropriées pour la navigation Web de vos enfants. Lorsque vous limitez la navigation Web à des heures spécifiques pour vos enfants, vous pouvez être sûr que SecurityCenter les mettra en application, même si vous n'êtes pas à la maison.

Par défaut, un enfant est autorisé à naviguer sur le Web à n'importe quel moment du jour et de la nuit, tous les jours de la semaine ; vous pouvez cependant limiter la navigation Web à des heures ou jours spécifiques ou interdire totalement la navigation sur le Web. Si un entant tente de naviguer sur le Web à un moment où il n'y est pas autorisé, McAfee affiche un message le lui indiquant. Si vous interdisez totalement la navigation sur le Web, l'enfant peut se connecter et utiliser l'ordinateur, y compris d'autres programmes employant Internet comme le courrier électronique, la messagerie instantanée, ftp, les jeux, etc., mais il ne peut pas naviguer sur le Web.

#### Configuration des heures limites de navigation Web

Vous pouvez utiliser la grille des heures limites de navigation Web pour limiter l'accès au Web d'un enfant à des jours et heures spécifiques.

**1** Ouvrez le volet Paramètres des utilisateurs.

Comment ?

- 1. Dans le volet Accueil de SecurityCenter, cliquez sur **Contrôle parental**.
- 2. Dans la section d'informations sur le contrôle parental, cliquez sur **Configurer**.
- 3. Dans le volet Configuration du contrôle parental, cliquez sur **Avancé**.
- 4. Dans le volet Contrôle parental, cliquez sur **Paramètres des utilisateurs**.
- **2** Dans le volet Paramètres des utilisateurs, cliquez sur un nom d'utilisateur, puis sur **Modifier**.
- **3** Dans la fenêtre Modifier le compte utilisateur, sous **Heures limites de navigation sur le Web**, sélectionnez les jours et heures auxquels l'utilisateur ne peut pas naviguer sur le Web.
- **4** Cliquez sur **OK**.

## Configuration du groupe de classification du contenu

Un utilisateur peut appartenir à l'un des groupes de classification du contenu suivants :

- Jeune enfant
- **Enfant**
- Jeune adolescent
- Adolescent
- Adulte

Parental controls évalue (bloque ou autorise) le contenu Web en fonction du groupe auquel appartient un utilisateur. Cela permet de bloquer ou autoriser certains sites Web pour certains utilisateurs de la famille. Par exemple, vous pourriez empêcher l'accès à certains contenus Web pour les membres du groupe Jeune enfant, mais l'autoriser pour ceux du groupe Adolescent. Pour classifier le contenu de manière plus stricte pour un utilisateur, vous pouvez également lui limiter l'accès aux sites Web répertoriés dans la liste **Sites Web filtrés**. Pour plus d'informations, consultez Filtrage de sites Web (page 168).

#### Configuration du groupe de classification du contenu pour un utilisateur

Par défaut, un nouvel utilisateur est ajouté au groupe Adulte, qui permet l'accès à tout le contenu Web. Vous pouvez ensuite ajuster le groupe de classification du contenu de l'utilisateur en fonction de son âge et de son niveau de maturité.

**1** Ouvrez le volet Paramètres des utilisateurs.

Comment ?

- 1. Dans le volet Accueil de SecurityCenter, cliquez sur **Contrôle parental**.
- 2. Dans la section d'informations sur le contrôle parental, cliquez sur **Configurer**.
- 3. Dans le volet Configuration du contrôle parental, cliquez sur **Avancé**.
- 4. Dans le volet Contrôle parental, cliquez sur **Paramètres des utilisateurs**.
- **2** Dans le volet Paramètres des utilisateurs, cliquez sur un nom d'utilisateur, puis sur **Modifier**.
- **3** Dans la fenêtre Modifier le compte utilisateur, sous **Contrôle d'accès au contenu**, cliquez sur la tranche d'âge à affecter à l'utilisateur.

Pour empêcher l'utilisateur d'accéder à tout site Web répertorié dans la liste **Sites Web filtrés**, activez la case à cocher **Cet utilisateur n'a accès qu'aux sites de la liste de sites Web autorisés**.

**4** Cliquez sur **OK**.

## Filtrage des images Web potentiellement inappropriées

Selon l'âge ou le niveau de maturité d'un utilisateur, vous pouvez filtrer (bloquer ou autoriser) les images potentiellement inappropriées lorsque l'utilisateur navigue sur le Web. Par exemple, vous pouvez empêcher l'affichage des images potentiellement inappropriées lorsque vos jeunes enfants naviguent sur le Web, mais les autoriser pour les grands adolescents et les adultes de la famille. Par défaut, le filtrage d'images est désactivé pour tous les membres du groupe Adulte ; ces utilisateurs peuvent donc voir des images potentiellement inappropriées lorsqu'ils naviguent sur le Web. Pour plus d'informations sur la définition de la tranche d'âge d'un utilisateur, consultez Configuration du groupe de classification du contenu (page 171).

#### Filtrer les images Web potentiellement inappropriées

Par défaut, les nouveaux utilisateurs sont ajoutés au groupe Adulte et le filtrage d'images est désactivé. Si vous souhaitez empêcher l'affichage des images potentiellement inappropriées lorsqu'un utilisateur particulier navigue sur le Web, vous pouvez activer le filtrage des images. Chaque image Web potentiellement inappropriée est alors automatiquement remplacée par une image McAfee fixe.

**1** Ouvrez le volet Paramètres des utilisateurs.

- 1. Dans le volet Accueil de SecurityCenter, cliquez sur **Contrôle parental**.
- 2. Dans la section d'informations sur le contrôle parental, cliquez sur **Configurer**.
- 3. Dans le volet Configuration du contrôle parental, cliquez sur **Avancé**.
- 4. Dans le volet Contrôle parental, cliquez sur **Paramètres des utilisateurs**.
- **2** Dans le volet Paramètres des utilisateurs, cliquez sur un nom d'utilisateur, puis sur **Modifier**.
- **3** Dans la fenêtre Modifier le compte utilisateur, sous **Filtrage d'images**,cliquez sur **Activé**.
- **4** Cliquez sur **OK**.

## Activation des recherches adaptées à l'âge

Certains moteurs de recherche très prisés (comme Yahoo! et Google) offre une « recherche sécurisée » (paramètre de recherche qui empêche les résultats de recherche potentiellement inappropriés d'apparaître dans la liste des résultats). Ces moteurs de recherche vous permettent généralement de choisir le niveau de restriction du filtrage de recherche sécurisée, mais également de le désactiver (ainsi que les autres utilisateurs) à tout moment.

Dans Parental Controls, la recherche en fonction de l'âge est un moyen pratique de s'assurer que la « recherche sécurisée » est toujours activée pour un utilisateur lors de l'utilisation d'un des moteurs de recherche suivants :

- Google™
- MSN®
- Windows® Live Search
- Yahoo!®

Si vous activez la recherche en fonction de l'âge, nous nous assurons que le filtrage de recherche sécurisée de ce moteur de recherche est activé pour cet utilisateur et configuré avec les paramètres les plus restrictifs. Si un utilisateur tente de le désactiver (dans les préférences ou les paramètres avancés du moteur de recherche), nous le réactivons automatiquement.

Par défaut, la recherche en fonction de l'âge est activée pour tous les utilisateurs, à l'exception des administrateurs et des utilisateurs appartenant au groupe Adulte. Pour plus d'informations sur la configuration de la tranche d'âge d'un utilisateur, consultez Configuration du groupe de classification du contenu (page 171).

#### Activer les recherches adaptées à l'âge

Par défaut, les nouveaux utilisateurs sont ajoutés au groupe Adulte et les recherches adaptées à l'âge sont désactivées. Si vous souhaitez vous assurer que le filtrage de recherche sécurisée proposé par certains moteurs de recherche courants est activé pour les utilisateurs adultes, activez les recherches adaptées à l'âge.

**1** Ouvrez le volet Paramètres des utilisateurs.

- 1. Dans le volet Accueil de SecurityCenter, cliquez sur **Contrôle parental**.
- 2. Dans la section d'informations sur le contrôle parental, cliquez sur **Configurer**.
- 3. Dans le volet Configuration du contrôle parental, cliquez sur **Avancé**.
- 4. Dans le volet Contrôle parental, cliquez sur **Paramètres des utilisateurs**.
- **2** Dans le volet Paramètres des utilisateurs, cliquez sur un nom d'utilisateur, puis sur **Modifier**.
- **3** Dans la fenêtre Modifier le compte utilisateur, sous **Recherches adaptées à l'âge**,cliquez sur **Activé**.
- **4** Cliquez sur **OK**.

## C HAPITRE 32

#### Configuration des utilisateurs

Pour configurer Parental Controls de manière à protéger vos enfants, vous devez attribuer certaines autorisations dans SecurityCenter. Ces autorisations déterminent ce que chaque enfant peut consulter et effectuer sur Internet.

Par défaut, les utilisateurs de SecurityCenter correspondent aux utilisateurs de Windows définis sur votre ordinateur. Cependant, si vous avez mis à niveau SecurityCenter à partir d'une ancienne version basée sur les utilisateurs de McAfee, vos utilisateurs McAfee et leurs autorisations sont conservés.

**Remarque :** pour configurer des utilisateurs, vous devez vous connecter à votre ordinateur en tant qu'administrateur Windows. Si vous avez effectué une mise à niveau à partir d'une ancienne version de ce produit McAfee et continuez d'employer des utilisateurs McAfee, vous devez également vous assurer de vous connecter en tant qu'administrateur McAfee.

# Contenu de ce chapitre

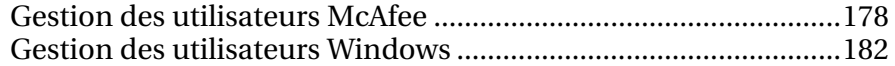

#### Gestion des utilisateurs McAfee

Si vous avez mis à niveau SecurityCenter à partir d'une ancienne version basée sur les utilisateurs de McAfee, vos utilisateurs McAfee et leurs autorisations sont automatiquement conservés. Vous pouvez continuer à configurer et gérer les utilisateurs McAfee ; toutefois, McAfee recommande de basculer vers des utilisateurs Windows. Une fois le passage effectué à des utilisateurs Windows, vous ne pouvez plus revenir à des utilisateurs McAfee.

Si vous continuez d'employer des utilisateurs McAfee, vous pouvez ajouter, modifier ou supprimer des utilisateurs et changer ou récupérer le mot de passe de l'administrateur McAfee.

#### Récupérer le mot de passe de l'administrateur McAfee

Si vous oubliez le mot de passe administrateur, vous pouvez le récupérer.

- **1** Cliquez avec le bouton droit sur l'icône de SecurityCenter **M**, puis cliquez sur **Changer d'utilisateur**.
- **2** Dans la liste **Nom d'utilisateur**, cliquez sur **Administrateur**, puis sur **Mot de passe oublié**.
- **3** Tapez la réponse à la question secrète dans la zone **Réponse**.
- **4** Cliquez sur **Valider**.

#### Modifier le mot de passe de l'administrateur McAfee

Si vous ne vous rappelez pas le mot de passe de l'administrateur McAfee ou si vous pensez que sa confidentialité a pu être compromise, vous pouvez le modifier.

- **1** Connectez-vous à SecurityCenter en tant qu'administrateur.
- **2** Ouvrez le volet Paramètres des utilisateurs.

- 1. Sous **Tâches courantes**, cliquez sur **Page d'accueil**.
- 2. Dans le volet Accueil de SecurityCenter, cliquez sur **Contrôle parental**.
- 3. Dans la section d'informations sur le contrôle parental, cliquez sur **Configurer**.
- 4. Dans le volet Configuration du contrôle parental, cliquez sur **Avancé**.
- **3** Dans le volet Paramètres des utilisateurs, sous **Comptes utilisateurs McAfee**, sélectionnez **Administrateur**, puis cliquez sur **Modifier**.
- **4** Dans la boîte de dialogue Modifier le compte utilisateur, tapez un nouveau mot de passe dans la zone **Nouveau mot de passe**, puis saisissez-le à nouveau dans la zone **Confirmer le mot de passe**.
- **5** Cliquez sur **OK**.

#### Supprimer un utilisateur McAfee

Vous pouvez supprimer un utilisateur McAfee à tout moment.

#### **Pour supprimer un utilisateur McAfee :**

- **1** Connectez-vous à SecurityCenter en tant qu'administrateur.
- **2** Ouvrez le volet Paramètres des utilisateurs.

- 1. Sous **Tâches courantes**, cliquez sur **Page d'accueil**.
- 2. Dans le volet Accueil de SecurityCenter, cliquez sur **Contrôle parental**.
- 3. Dans la section d'informations sur le contrôle parental, cliquez sur **Configurer**.
- 4. Dans le volet Configuration du contrôle parental, cliquez sur **Avancé**.
- **3** Dans le volet Paramètres des utilisateurs, sous **Comptes utilisateurs McAfee**, sélectionnez un nom d'utilisateur, puis cliquez sur **Supprimer**.

#### Modification des données d'un compte utilisateur McAfee

Vous pouvez changer le mot de passe, le type de compte ou la fonction de connexion automatique d'un utilisateur McAfee.

- **1** Connectez-vous à SecurityCenter en tant qu'administrateur.
- **2** Ouvrez le volet Paramètres des utilisateurs.

#### Comment ?

- 1. Sous **Tâches courantes**, cliquez sur **Page d'accueil**.
- 2. Dans le volet Accueil de SecurityCenter, cliquez sur **Contrôle parental**.
- 3. Dans la section d'informations sur le contrôle parental, cliquez sur **Configurer**.
- 4. Dans le volet Configuration du contrôle parental, cliquez sur **Avancé**.
- **3** Dans le volet Paramètres des utilisateurs, cliquez sur un nom d'utilisateur, puis sur **Modifier**.
- **4** Suivez les instructions à l'écran pour modifier le mot de passe, le type de compte ou la protection de contrôle parental de l'utilisateur.
- **5** Cliquez sur **OK**.

#### Ajout d'un utilisateur McAfee

Après avoir créé un utilisateur McAfee, vous pouvez en configurer la protection de contrôle parental. Pour plus d'informations, consultez l'aide de Parental Controls.

- **1** Connectez-vous à SecurityCenter en tant qu'administrateur.
- **2** Ouvrez le volet Paramètres des utilisateurs.

- 1. Sous **Tâches courantes**, cliquez sur **Page d'accueil**.
- 2. Dans le volet Accueil de SecurityCenter, cliquez sur **Contrôle parental**.
- 3. Dans la section d'informations sur le contrôle parental, cliquez sur **Configurer**.
- 4. Dans le volet Configuration du contrôle parental, cliquez sur **Avancé**.
- **3** Dans le volet Paramètres des utilisateurs, cliquez sur **Ajouter**.
- **4** Suivez les instructions à l'écran pour définir un nom d'utilisateur, un mot de passe, un type de compte et la protection de contrôle parental.
- **5** Cliquez sur **Créer**.

#### Basculement vers des utilisateurs Windows

Pour faciliter la maintenance, McAfee recommande de basculer vers des utilisateurs Windows. Toutefois, si vous procédez ainsi, vous ne pourrez jamais revenir aux utilisateurs McAfee.

**1** Ouvrez le volet Paramètres des utilisateurs.

- 1. Sous **Tâches courantes**, cliquez sur **Page d'accueil**.
- 2. Dans le volet Accueil de SecurityCenter, cliquez sur **Contrôle parental**.
- 3. Dans la section d'informations sur le contrôle parental, cliquez sur **Configurer**.
- 4. Dans le volet Configuration du contrôle parental, cliquez sur **Avancé**.
- **2** Dans le volet Paramètres des utilisateurs, cliquez sur **Basculer**.
- **3** Confirmez l'opération.

#### Gestion des utilisateurs Windows

Par défaut, les utilisateurs de SecurityCenter correspondent aux utilisateurs de Windows définis sur votre ordinateur. L'ajout, la modification du compte et la suppression d'un utilisateur se font dans Windows, sous Gestion de l'ordinateur. Vous pouvez ensuite définir la protection de contrôle parental pour ces utilisateurs dans SecurityCenter.

Si vous avez mis à niveau SecurityCenter à partir d'une ancienne version basée sur les utilisateurs McAfee, consultez Gestion des utilisateurs McAfee (page 178).

## Protection d'informations sur le Web

Ajoutez vos informations personnelles (comme votre nom, votre adresse, votre numéro de carte de crédit ou de compte bancaire) pour éviter leur transmission sur Internet en les ajoutant à une zone d'informations protégées.

**Remarque :** Parental controls n'empêche pas la transmission d'informations personnelles sur des sites Web sécurisés (sites utilisant le protocole https://), comme des sites bancaires.

## Contenu de ce chapitre

Protection des informations personnelles ....................................184

## Protection des informations personnelles

Empêchez la transmission de vos informations personnelles (comme votre nom, votre adresse, votre numéro de carte de crédit ou de compte bancaire) sur le Web en bloquant ces informations. Si McAfee détecte des informations personnelles dans des données (par exemple, un champ de formulaire ou un fichier) sur le point d'être envoyées via le Web, deux cas de figure peuvent se présenter.

- Si vous êtes connecté en tant qu'administrateur, vous devez confirmer ou non l'envoi des informations.
- Si vous n'êtes pas administrateur, la partie bloquée est remplacée par des astérisques (\*). Par exemple, si un site Web malveillant tente d'envoyer votre numéro de carte de crédit à un autre ordinateur, le numéro lui-même est remplacé par des astérisques.

#### Protéger les informations personnelles

Vous pouvez bloquer les types d'informations personnelles suivantes : nom, adresse, code postal, numéro de sécurité sociale, numéro de téléphone, numéro de carte de crédit, comptes bancaires, comptes de courtage et cartes téléphoniques. Si vous voulez bloquer des informations personnelles d'un autre type, vous pouvez définir le type sur **autre**.

**1** Ouvrez le volet Informations protégées.

- 1. Sous **Tâches courantes**, cliquez sur **Page d'accueil**.
- 2. Dans le volet Accueil de SecurityCenter, cliquez sur **Réseau & Internet**.
- 3. Dans la section d'informations relatives à Internet et au réseau, cliquez sur **Configurer**.
- 4. Dans le volet d'Internet et de configuration réseau, vérifiez que la protection des informations personnelles est activée, puis cliquez sur **Avancé**.
- **2** Dans le volet Informations protégées, cliquez sur **Ajouter**.
- **3** Sélectionnez le type d'information à bloquer dans la liste.
- **4** Saisissez vos informations personnelles, puis cliquez sur **OK**.

## Protection des mots de passe

Password Vault est une zone de stockage sécurisée pour vos mots de passe personnels. Il permet de stocker des mots de passe en sécurité de sorte qu'aucun autre utilisateur (pas même un administrateur) ne puisse y accéder.

## Contenu de ce chapitre

Configuration de Password Vault...................................................186

## Configuration de Password Vault

Pour pouvoir utiliser Password Vault, vous devez commencer par configurer un mot de passe pour Password Vault. Seuls les utilisateurs qui connaissent ce mot de passe peuvent accéder à Password Vault. Si vous oubliez votre mot de passe Password Vault, vous pouvez le réinitialiser. Notez toutefois que, dans ce cas, tous les mots de passe précédemment enregistrés dans Password Vault sont supprimés.

Une fois que vous avez configuré votre mot de passe Password Vault, vous pouvez y ajouter, modifier et supprimer des mots de passe. Vous pouvez aussi modifier votre mot de passe Password Vault à tout moment.

#### Réinitialisation du mot de passe Password Vault

Si vous oubliez votre mot de passe Password Vault, vous pouvez le réinitialiser. Notez toutefois que, dans ce cas, tous les mots de passe précédemment enregistrés dans Password Vault sont supprimés.

**1** Ouvrez le volet Password Vault.

- 1. Sous **Tâches courantes**, cliquez sur **Page d'accueil**.
- 2. Dans le volet Accueil de SecurityCenter, cliquez sur **Réseau & Internet**.
- 3. Dans la section d'informations relatives à Internet et au réseau, cliquez sur **Configurer**.
- 4. Dans le volet Internet & Configuration réseau, cliquez sur **Avancé** sous **Password Vault**.
- **2** Cliquez sur **Vous avez oublié votre mot de passe ?**
- **3** Dans la boîte de dialogue Réinitialiser Password Vault, tapez un nouveau mot de passe dans la zone **Mot de passe**, puis saisissez-le à nouveau dans la zone **Confirmer le mot de passe**.
- **4** Cliquez sur **Rétablir**.
- **5** Cliquez sur **Oui** dans la boîte de dialogue Confirmation de la réinitialisation du mot de passe.

#### Modifier le mot de passe Password Vault

Vous pouvez modifier votre mot de passe Password Vault à tout moment.

**1** Ouvrez le volet Password Vault.

Comment ?

- 1. Sous **Tâches courantes**, cliquez sur **Page d'accueil**.
- 2. Dans le volet Accueil de SecurityCenter, cliquez sur **Réseau & Internet**.
- 3. Dans la section d'informations relatives à Internet et au réseau, cliquez sur **Configurer**.
- 4. Dans le volet Internet & Configuration réseau, cliquez sur **Avancé** sous **Password Vault**.
- **2** Dans le volet Password Vault, saisissez le mot de passe actuel dans la zone **Mot de passe**, puis cliquez sur **Ouvrir**.
- **3** Dans le volet Gérer Password Vault, cliquez sur **Modifier le mot de passe**.
- **4** Entrez un nouveau mot de passe dans la zone **Choisir un mot de passe**, puis saisissez-le à nouveau dans la zone **Confirmer le mot de passe**.
- **5** Cliquez sur **OK**.
- **6** Dans la boîte de dialogue Le mot de passe de Password Vault a été modifié, cliquez sur **OK**.

#### Supprimer un mot de passe

Vous pouvez supprimer un mot de passe Password Vault à tout moment. Il est impossible de récupérer un mot de passe supprimé.

**1** Ouvrez le volet Password Vault.

- 1. Sous **Tâches courantes**, cliquez sur **Page d'accueil**.
- 2. Dans le volet Accueil de SecurityCenter, cliquez sur **Réseau & Internet**.
- 3. Dans la section d'informations relatives à Internet et au réseau, cliquez sur **Configurer**.
- 4. Dans le volet Internet & Configuration réseau, cliquez sur **Avancé** sous **Password Vault**.
- **2** Saisissez votre mot de passe Password Vault dans le champ **Mot de passe**.
- **3** Cliquez sur **Ouvrir**.
- **4** Dans le volet Gérer Password Vault, cliquez sur une entrée de mot de passe, puis sur **Supprimer**.
- **5** Cliquez sur **Oui** dans la boîte de dialogue Confirmation de suppression.

#### Modifier un mot de passe

Pour garantir que les entrées de Password Vault sont fiables et à jour, vous devez les mettre à jour lorsque les mots de passe changent.

**1** Ouvrez le volet Password Vault.

- 1. Sous **Tâches courantes**, cliquez sur **Page d'accueil**.
- 2. Dans le volet Accueil de SecurityCenter, cliquez sur **Réseau & Internet**.
- 3. Dans la section d'informations relatives à Internet et au réseau, cliquez sur **Configurer**.
- 4. Dans le volet Internet & Configuration réseau, cliquez sur **Avancé** sous **Password Vault**.
- **2** Saisissez votre mot de passe Password Vault dans le champ **Mot de passe**.
- **3** Cliquez sur **Ouvrir**.
- **4** Dans le volet Gérer Password Vault, cliquez sur une entrée de mot de passe, puis sur **Modifier**.
- **5** Modifiez la description du mot de passe (par exemple, sa fonction) dans la zone de texte **Description** ou modifiez le mot de passe dans la zone de texte **Mot de passe**.
- **6** Cliquez sur **OK**.

#### Ajout d'un mot de passe

Si vous avez des problèmes à vous souvenir des mots de passe, vous pouvez les ajouter dans Password Vault. Password Vault est un endroit sécurisé auquel n'ont accès que les utilisateurs qui connaissent votre mot de passe Password Vault.

**1** Ouvrez le volet Password Vault.

- 1. Sous **Tâches courantes**, cliquez sur **Page d'accueil**.
- 2. Dans le volet Accueil de SecurityCenter, cliquez sur **Réseau & Internet**.
- 3. Dans la section d'informations relatives à Internet et au réseau, cliquez sur **Configurer**.
- 4. Dans le volet Internet & Configuration réseau, cliquez sur **Avancé** sous **Password Vault**.
- **2** Saisissez votre mot de passe Password Vault dans le champ **Mot de passe**.
- **3** Cliquez sur **Ouvrir**.
- **4** Dans le volet Gérer Password Vault, cliquez sur **Ajouter**.
- **5** Saisissez une description du mot de passe (par exemple, sa fonction) dans la zone de texte **Description**, puis saisissez le mot de passe dans la zone de texte **Mot de passe**.
- **6** Cliquez sur **OK**.

# McAfee Backup and Restore

Grâce à McAfee® Backup and Restore, plus de perte accidentelle de données avec l'archivage des fichiers sur un CD, un DVD, une clé USB, un disque dur externe ou un lecteur réseau. L'archivage local permet d'archiver (sauvegarder) vos données personnelles sur CD, DVD, lecteur USB, disque dur externe ou disque réseau. En cas de perte accidentelle, vous possédez ainsi une copie locale de vos enregistrements, documents et autres données importantes.

Avant de commencer à utiliser Backup and Restore, vous pouvez vous familiariser avec ses principales fonctionnalités. Pour en savoir plus sur la configuration et l'utilisation de ces fonctions, consultez l'aide de Backup and Restore. Après avoir parcouru les fonctionnalités du programme, vérifiez que vous disposez de supports d'archivage adéquats prêts pour l'exécution d'archives locales.

**Remarque :** SecurityCenter rapporte les problèmes de protection, qu'ils soient critiques ou non, dès qu'il les détecte. Si vous avez besoin d'aide dans le diagnostic de vos problèmes de protection, vous pouvez exécuter McAfee Virtual Technician.

## Contenu de ce chapitre

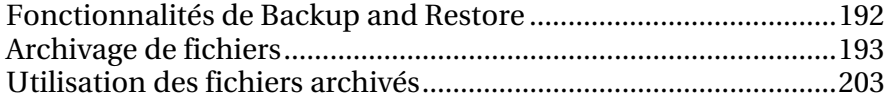

# Fonctionnalités de Backup and Restore

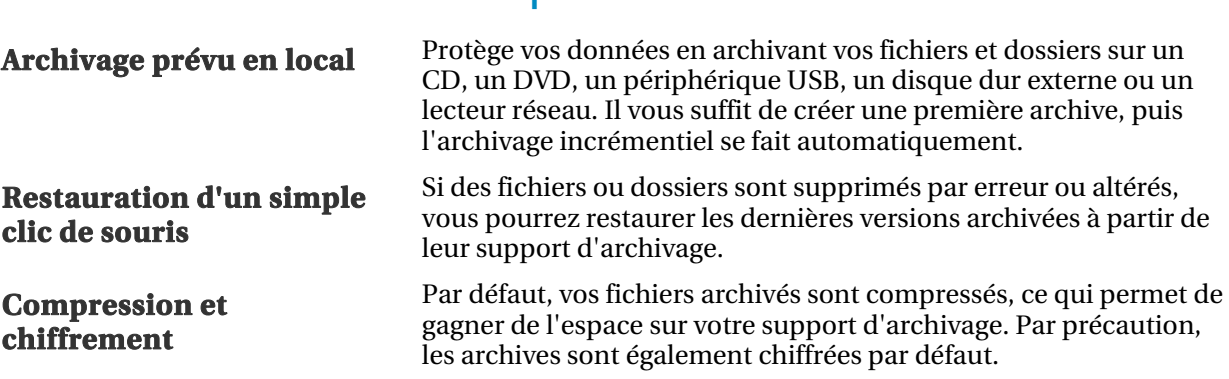

### C HAPITRE 36

## Archivage de fichiers

Vous pouvez utiliser McAfee Backup and Restore pour archiver une copie de vos fichiers sur un CD, un DVD, une clé USB, un disque dur externe ou un lecteur réseau. Ce type d'archivage facilite la récupération d'informations en cas de pertes ou de dommages accidentels.

Avant de commencer à archiver vos fichiers, vous devez choisir leur emplacement d'archivage par défaut (CD, DVD, clé USB, disque dur externe ou lecteur réseau). McAfee a présélectionné d'autres paramètres, comme les dossiers et types de fichiers à archiver, que vous pouvez toutefois modifier.

Après avoir défini les options d'archivage local, vous pouvez modifier la fréquence par défaut à laquelle Backup and Restore exécute des archivages rapides ou complets. Vous pouvez également lancer des archivages manuels à tout moment.

## Contenu de ce chapitre

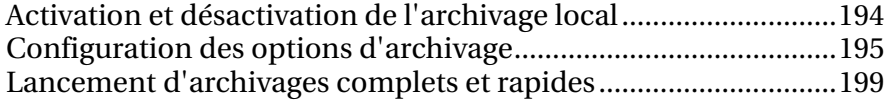

### Activation et désactivation de l'archivage local

Au premier lancement de Backup and Restore, vous décidez d'activer ou de désactiver l'archivage local, en fonction du mode d'utilisation souhaité de Backup and Restore. Une fois que vous vous connectez et commencez à utiliser Backup and Restore, vous pouvez activer ou désactiver l'archivage local à tout moment.

Si vous ne voulez pas archiver une copie de vos fichiers sur un CD, un DVD, une clé USB, un disque dur externe ou un lecteur réseau, vous pouvez désactiver l'archivage local.

#### Activation de l'archivage local

Activez l'archivage local pour archiver une copie de vos fichiers sur un CD, un DVD, une clé USB, un disque dur externe ou un lecteur réseau.

- **1** Dans SecurityCenter, dans le **Menu avancé**, cliquez sur **Configurer**.
- **2** Dans la fenêtre de configuration, cliquez sur **Ordinateur & fichiers**.
- **3** Dans le volet Configuration de l'ordinateur et des fichiers, sous **L'archivage local est désactivé**, cliquez sur **Activé**.

#### Désactivation de l'archivage local

Désactivez l'archivage local pour ne pas archiver une copie de vos fichiers sur un CD, un DVD, une clé USB, un disque dur externe ou un lecteur réseau.

- **1** Dans SecurityCenter, dans le **Menu avancé**, cliquez sur **Configurer**.
- **2** Dans la fenêtre de configuration, cliquez sur **Ordinateur & fichiers**.
- **3** Dans le volet Configuration de l'ordinateur et des fichiers, sous **L'archivage local est activé**, cliquez sur **Désactivé**.

## Configuration des options d'archivage

Avant de commencer à archiver vos fichiers, vous devez définir quelques options d'archives locales. Par exemple, vous devez configurer les types de fichiers de surveillance et d'emplacements surveillés. Les emplacements surveillés sont les dossiers sur votre ordinateur que Backup and Restore surveille pour l'apparition de nouveaux fichiers ou changements de fichiers. Les types de fichiers de surveillance sont les types de fichiers (par exemple, .doc, .xls, etc.) que Backup and Restore archive dans les emplacements surveillés. Par défaut, les types de fichiers suivants sont archivés. Vous pouvez aussi archiver d'autres types de fichiers.

- Documents Microsoft Word® (.doc, .docx)
- Feuilles de calcul Microsoft Excel® (.xls, .xlsx)
- Présentations Microsoft PowerPoint<sup>®</sup> (.ppt, .pptx)
- Fichiers Microsoft Project<sup>®</sup> (.mpp)
- Fichiers PDF Adobe® (.pdf)
- $\blacksquare$  Fichiers texte (.txt)
- Fichiers HTML (.html)
- Fichiers Joint Photographic Experts Group (.jpg, .jpeg)
- Fichiers Tagged Image Format (.tif)
- Fichiers MPEG Audio Stream III (.mp3)
- Fichiers vidéo (.vdo)

**Remarque :** vous ne pouvez pas afficher les types de fichiers suivants : .ost et .pst.

Vous pouvez définir deux types d'emplacements surveillés : dossiers et sous-dossiers de premier niveau, et dossiers de premier niveau uniquement. Si vous définissez un emplacement de dossiers et sous-dossiers de premier niveau, Backup and Restore archive les types de fichiers de surveillance dans ce dossier ou ses sous-dossiers. Si vous définissez un emplacement de dossiers de premier niveau, Backup and Restore archive les types de fichiers de surveillance dans ce dossier uniquement (non ses sous-dossiers).Vous pouvez aussi identifier les emplacements que vous voulez exclure des archives locales. Par défaut, les emplacements Windows Poste de travail ou Mes documents sont configurés comme emplacements de surveillance de dossiers et sous-dossiers de premier niveau.

Après avoir configuré les types et les emplacements de fichiers de surveillance, vous devez configurer l'emplacement d'archivage (le CD, le DVD, la clé USB, le disque dur externe ou le lecteur réseau où les données archivées seront mémorisées). Vous pouvez changer l'emplacement d'archivage à tout moment.

Pour des raisons de sécurité ou des questions de taille, le chiffrement ou la compression sont activés par défaut pour vos fichiers archivés. Le contenu des fichiers chiffrés est transformé de texte à code, masquant les informations qui deviennent illisibles pour les personnes qui ne savent pas les déchiffrer. Les fichiers compressés sont compressés sous une forme qui minimise l'espace requis pour les stocker ou les transmettre. Bien que McAfee le déconseille, vous pouvez désactiver le chiffrement ou la compression à tout moment.

#### Inclusion d'un emplacement dans les archives

Vous pouvez définir deux types d'emplacements surveillés pour l'archivage : dossiers et sous-dossiers de premier niveau, et dossiers de premier niveau uniquement. Si vous configurez un emplacement de dossiers et sous-dossiers de premier niveau, Backup and Restore surveille les changements apportés au dossier et à ses sous-dossiers. Si vous configurez un emplacement de dossiers de premier niveau, Backup and Restore surveille le contenu du dossier uniquement.

**1** Ouvrez la boîte de dialogue Paramètres d'archivage local.

Comment ?

- 1. Cliquez sur l'onglet **Archives locales**.
- 2. Dans le volet gauche, cliquez sur **Paramètres**.
- **2** Cliquez sur **Emplacements de surveillance**.
- **3** Effectuez l'une des opérations suivantes :
	- Pour archiver le contenu d'un dossier, sous-dossiers compris, cliquez sur **Ajouter un dossier** sous **Archiver les dossiers et sous-dossiers de premier niveau**.
	- Pour archiver le contenu d'un dossier, sous-dossiers non compris, cliquez sur **Ajouter un dossier** sous **Archiver les dossiers de premier niveau**.
	- Pour archiver un fichier complet, cliquez sur **Ajouter fichier** sous **Archiver les dossiers de premier niveau**.
- **4** Dans la boîte de dialogue Parcourir à la recherche d'un dossier (ou Ouvrir), naviguez jusqu'au dossier (ou fichier) à surveiller, puis cliquez sur **OK**.
- **5** Cliquez sur **OK**.

**Conseil :** pour que Backup and Restore surveille un dossier qui n'a pas encore été créé, cliquez sur **Créer un dossier** dans la boîte de dialogue Parcourir la recherche d'un dossier. Le dossier est simultanément créé et paramétré comme emplacement de surveillance.

#### Configuration des types de fichiers archivés

Vous pouvez spécifier les types de fichiers qui seront archivés dans vos emplacements de dossiers et sous-dossiers de premier niveau ou de dossiers de premier niveau. Vous pouvez choisir dans une liste existante de types de fichiers ou ajouter un nouveau type à la liste.

**1** Ouvrez la boîte de dialogue Paramètres d'archivage local.

Comment ?

- 1. Cliquez sur l'onglet **Archives locales**.
- 2. Dans le volet gauche, cliquez sur **Paramètres**.
- **2** Cliquez sur **Types de fichiers**.
- **3** Développez les listes de types de fichiers et activez les cases à cocher en regard des types de fichiers que vous voulez archiver.
- **4** Cliquez sur **OK**.

**Conseil :** pour ajouter un nouveau type de fichier dans la liste **Types de fichiers sélectionnés**, saisissez l'extension de fichier dans la zone **Ajouter un type de fichier personnalisé à la liste Autres**, cliquez sur **Ajouter**, puis cliquez sur **OK**. Le nouveau type de fichier devient automatiquement un type de fichier de surveillance.

#### Exclusion d'un emplacement des archives

L'exclusion d'un emplacement permet d'empêcher l'archivage de cet emplacement (ce dossier) et de son contenu.

**1** Ouvrez la boîte de dialogue Paramètres d'archivage local.

Comment ?

- 1. Cliquez sur l'onglet **Archives locales**.
- 2. Dans le volet gauche, cliquez sur **Paramètres**.
- **2** Cliquez sur **Emplacements de surveillance**.
- **3** Sous **Dossiers exclus de la sauvegarde**, cliquez sur **Ajouter un dossier**.
- **4** Dans la boîte de dialogue Parcourir la recherche d'un dossier, naviguez jusqu'au dossier à exclure, sélectionnez-le et cliquez sur **OK**.
- **5** Cliquez sur **OK**.

**Conseil :** pour que Backup and Restore surveille un dossier qui n'a pas encore été créé, cliquez sur **Créer un dossier** dans la boîte de dialogue Parcourir la recherche d'un dossier. Le dossier est simultanément créé et paramétré comme exclu.

#### Modification de l'emplacement d'archivage

Lorsque vous modifiez l'emplacement de l'archivage, les fichiers précédemment archivés à un autre endroit sont recensés comme *Jamais archivé*.

**1** Ouvrez la boîte de dialogue Paramètres d'archivage local.

Comment ?

- 1. Cliquez sur l'onglet **Archives locales**.
- 2. Dans le volet gauche, cliquez sur **Paramètres**.
- **2** Cliquez sur **Changer d'emplacement d'archivage**.
- **3** Dans la boîte de dialogue Emplacement d'archivage, sélectionnez l'une des options suivantes :
	- Cliquez sur **Sélectionner le lecteur de CD/DVD**, cliquez sur le lecteur de CD ou de DVD de votre ordinateur dans la liste **Lecteur**, puis sur **OK**.
	- Cliquez sur **Sélectionner un emplacement de lecteur**, naviguez jusqu'à un lecteur USB, un disque local ou un disque dur externe, sélectionnez-le, puis cliquez sur **OK**.
	- Cliquez sur **Sélectionner un emplacement réseau**, naviguez jusqu'à un dossier réseau, sélectionnez-le, puis cliquez sur **OK**.
- **4** Vérifiez le nouvel emplacement d'archivage sous **Emplacement d'archivage sélectionné**, puis cliquez sur **OK**.
- **5** Dans la boîte de dialogue de confirmation, cliquez sur **OK**.
- **6** Cliquez sur **OK**.

**Remarque :** lorsque vous modifiez l'emplacement de l'archivage, les fichiers précédemment archivés sont recensés comme **Non archivé** dans la colonne **Etat**.

#### Désactivation du chiffrement et de la compression des archives

Le chiffrement des fichiers archivés permet d'assurer la confidentialité de vos informations en masquant le contenu des fichiers qui deviennent illisibles. La compression des fichiers archivés, quant à elle, permet de réduire leur taille. Le chiffrement et la compression sont activés par défaut, mais vous pouvez les désactiver à tout moment.

**1** Ouvrez la boîte de dialogue Paramètres d'archivage local.

- 1. Cliquez sur l'onglet **Archives locales**.
- 2. Dans le volet gauche, cliquez sur **Paramètres**.
- **2** Cliquez sur **Avancé**.
- **3** Annulez la sélection de la case **Activer le chiffrement pour améliorer la sécurité**.
- **4** Annulez la sélection de la case **Activer la compression pour réduire le volume des données à stocker**.
- **5** Cliquez sur **OK**.

**Remarque :** McAfee recommande de ne pas désactiver le chiffrement ou la compression lors de l'archivage des fichiers.

### Lancement d'archivages complets et rapides

Vous pouvez lancer deux types d'archivages : complet ou rapide. Lorsque vous lancez un archivage complet, vous archivez un jeu complet de données en fonction des types et des emplacements de fichiers surveillés que vous avez configurés. Lorsque vous lancez un archivage rapide, vous n'archivez que les fichiers qui ont changé depuis le dernier archivage rapide ou complet.

Par défaut, Backup and Restore est programmé pour lancer un archivage complet des types de fichiers surveillés dans vos emplacements surveillés tous les lundis à 9 heures et un archivage rapide toutes les 48 heures après le dernier archivage complet ou rapide. Cette planification assure une sauvegarde actualisée de vos fichiers à tout moment. Toutefois, si vous ne voulez pas archiver toutes les 48 heures, vous pouvez configurer le programme pour l'adapter à vos besoins.

Si vous voulez archiver le contenu de vos emplacements surveillés sur demande, vous pouvez le faire à tout moment. Par exemple, si vous modifiez un fichier et si vous voulez l'archiver, mais si Backup and Restore n'est configuré que pour lancer un archivage rapide au bout de plusieurs heures, vous pouvez archiver manuellement les fichiers. Lorsque vous archivez manuellement les fichiers, l'intervalle que vous aviez défini pour les archivages automatiques est redéfini.

Vous pouvez aussi interrompre un archivage automatique ou manuel s'il intervient à un moment qui ne vous convient pas. Par exemple, si vous effectuez une tâche gourmande en ressources et si un archivage automatique démarre, vous pouvez l'arrêter. Lorsque vous arrêtez un archivage automatique, l'intervalle que vous aviez défini pour les archivages automatiques est redéfini.

#### Planification d'archivages automatiques

Vous pouvez régler la fréquence des archivages rapides et complets pour garantir la protection constante de vos données.

**1** Ouvrez la boîte de dialogue Paramètres d'archivage local.

#### Comment ?

- 1. Cliquez sur l'onglet **Archives locales**.
- 2. Dans le volet gauche, cliquez sur **Paramètres**.
- **2** Cliquez sur **Général**.
- **3** Pour lancer un archivage complet chaque jour, semaine ou mois, cliquez sur une des options suivantes sous **Fréquence de l'archivage complet** :
	- **Jour**
	- **Semaine**
	- **Mois**
- **4** Activez la case à cocher en regard du jour où vous voulez lancer l'archivage complet.
- **5** Cliquez sur une valeur dans la liste **A** pour spécifier l'heure à laquelle vous voulez lancer l'archivage complet.
- **6** Pour lancer un archivage rapide tous les jours ou toutes les heures, cliquez sur une des options suivantes dans **Archivage rapide** :
	- **Heures**
	- **Jours**
- **7** Saisissez un nombre représentant la fréquence dans la zone **Fréquence de l'archivage rapide**.
- **8** Cliquez sur **OK**.

**Remarque :** vous pouvez désactiver un archivage planifié en sélectionnant **Manuel** sous **Fréquence de l'archivage complet**.

#### Interruption d'un archivage automatique

Backup and Restore archive automatiquement les fichiers et dossiers de vos emplacements surveillés en fonction du programme que vous définissez. Vous pouvez toutefois interrompre à tout moment un archivage automatique en cours.

- **1** Dans le volet de gauche, cliquez sur **Arrêter l'archivage**.
- **2** Dans la boîte de dialogue de confirmation, cliquez sur **Oui**.

**Remarque :** le lien **Arrêter l'archivage** n'apparaît qu'au cours d'une opération d'archivage.

#### Lancement manuel de l'archivage

Des archivages automatiques s'exécutent selon un programme prédéfini, mais vous pouvez aussi à tout moment lancer un archivage rapide ou complet. Un archivage rapide n'archive que les fichiers qui ont changé depuis le dernier archivage rapide ou complet. Un archivage complet archive les types de fichiers surveillés dans tous les emplacements surveillés.

- **1** Cliquez sur l'onglet **Archives locales**.
- **2** Effectuez l'une des opérations suivantes :
	- Pour lancer un archivage rapide, cliquez sur **Archivage rapide** dans le volet de gauche.
	- Pour lancer un archivage complet, cliquez sur **Archivage complet** dans le volet de gauche.
- **3** Dans la boîte de dialogue Commencer l'archivage, vérifiez votre espace et vos paramètres de stockage, puis cliquez sur **Continuer**.

### C HAPITRE 37

## Utilisation des fichiers archivés

Lorsque vous avez archivé des fichiers, vous pouvez les utiliser à l'aide de Backup and Restore. Vos fichiers archivés vous sont présentés dans un affichage explorateur traditionnel qui vous permet de les repérer facilement. Au fur et à mesure de l'extension de votre archive, vous voudrez sûrement trier les fichiers ou les rechercher. Vous pouvez aussi ouvrir des fichiers directement dans la vue explorateur pour en examiner le contenu sans avoir à les récupérer.

Vous récupérez les fichiers d'une archive si votre copie locale du fichier est périmée, manquante ou corrompue. Backup and Restore vous fournit aussi les informations dont vous avez besoin pour gérer vos archives locales et vos supports de stockage.

## Contenu de ce chapitre

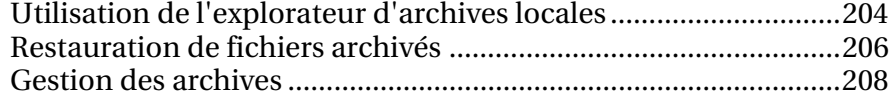

## Utilisation de l'explorateur d'archives locales

L'explorateur d'archives locales permet d'afficher et de manipuler les fichiers que vous voulez archiver localement. Vous pouvez afficher le nom de chaque ficher, le type, l'emplacement, l'état (archivé, non archivé ou archive en cours) et la date à laquelle chaque fichier a été archivé pour la dernière fois. Vous pouvez aussi trier les fichiers selon un de ces critères.

Si vous disposez d'un archivage important, vous pouvez trouver rapidement un fichier en le recherchant. Vous pouvez rechercher tout ou partie du nom ou du chemin du fichier, puis affiner votre recherche en précisant la taille de fichier approximative et la date à laquelle il a été archivé pour la dernière fois.

Lorsque vous avez repéré un fichier, vous pouvez l'ouvrir directement dans l'explorateur d'archives locales. Backup and Restore ouvre le fichier dans son programme natif, ce qui permet d'effectuer des changements sans quitter l'explorateur d'archives locales. Le fichier est enregistré dans son emplacement surveillé original sur votre ordinateur et est archivé automatiquement selon le programme d'archivage que vous aurez défini.

#### Tri des fichiers archivés

Vous pouvez trier vos fichiers et dossiers archivés selon les critères suivants : nom, type de fichier, taille, état (archivé, non archivé, ou archive en cours), la date à laquelle les fichiers ont été archivés pour la dernière fois ou l'emplacement des fichiers sur votre ordinateur (chemin).

#### **Pour trier les fichiers archivés :**

- **1** Cliquez sur l'onglet **Archives locales**.
- **2** Dans le volet droit, cliquez sur un nom de colonne.

#### Recherche d'un fichier archivé

Si vous disposez d'un référentiel important de fichiers archivés, vous pouvez trouver rapidement un fichier en le recherchant. Vous pouvez rechercher tout ou partie du nom ou du chemin du fichier, puis affiner votre recherche en précisant la taille de fichier approximative et la date à laquelle il a été archivé pour la dernière fois.

- **1** Saisissez tout ou partie du nom du fichier dans la zone **Recherche** en haut de l'écran, puis appuyez sur la touche Entrée.
- **2** Saisissez tout ou partie du chemin dans la boîte **Tout ou partie du chemin**.
- **3** Spécifiez la taille approximative du fichier que vous recherchez en effectuant l'une des procédures suivantes :
	- Cliquez sur **Moins de 100 Ko**, **Moins de 1 Mo** ou **Plus de 1 Mo**.
	- Cliquez sur **Taille en Ko**, puis indiquez les valeurs de taille appropriées dans les champs correspondants.
- **4** Spécifiez la date approximative du dernier archivage en ligne du fichier en effectuant l'une des procédures suivantes :
	- Cliquez sur **Cette semaine**, **Ce mois**, ou **Cette année**.
	- Cliquez sur **Spécifier dates**, sur **Archivés** dans la liste puis sur les valeurs de date appropriées dans les listes de dates.
- **5** Cliquez sur **Rechercher**.

**Remarque :** si vous ne connaissez pas la taille approximative ou la date du dernier archivage, cliquez sur **Inconnu**.

#### Ouvrir un fichier archivé

Vous pouvez consulter le contenu d'un fichier archivé en l'ouvrant directement dans l'explorateur d'archivage local.

#### **Pour ouvrir un fichier archivé :**

- **1** Cliquez sur l'onglet **Archives locales**.
- **2** Dans le volet de droite, cliquez sur le nom d'un fichier, puis sur **Ouvrir**.

**Conseil :** pour ouvrir un fichier archivé, vous pouvez également double-cliquer sur son nom.

### Restauration de fichiers archivés

En cas d'endommagement, d'absence ou de suppression malencontreuse d'un fichier surveillé, vous pouvez en restaurer une copie à partir de l'archive locale. Il est donc important d'archiver régulièrement vos fichiers. Vous pouvez également restaurer d'anciennes versions d'un fichier à partir des archives locales. Si, par exemple, vous archivez régulièrement un fichier, mais que vous souhaitez remonter à une version précédente, vous pouvez le faire en localisant le fichier à l'emplacement d'archivage. Si l'emplacement d'archivage est un disque local ou réseau, vous pouvez naviguer jusqu'au fichier. S'il s'agit d'un disque dur externe ou d'une clé USB, vous devez connecter ce périphérique à l'ordinateur, puis rechercher le fichier. Si l'emplacement est un CD ou un DVD, vous devez l'insérer dans l'ordinateur, puis naviguer jusqu'au fichier.

Vous pouvez également restaurer les fichiers archivés sur un ordinateur à partir d'un autre ordinateur. Ainsi, si vous archivez un ensemble de fichiers sur le disque dur externe d'un ordinateur A, vous pouvez restaurer ces fichiers sur un ordinateur B. Pour ce faire, installez Backup and Restore sur l'ordinateur B et connectez le disque dur externe. Dans Backup and Restore, recherchez ensuite les fichiers, qui sont ajoutés à la liste **Fichiers manquants** à des fins de restauration.

Pour plus d'informations sur l'archivage des fichiers, reportez-vous à la rubrique Archivage de fichiers. Si vous supprimez intentionnellement un fichier surveillé de vos archives, vous pouvez aussi effacer son entrée de la liste des **fichiers manquants**.

#### Restauration des fichiers manquants à partir d'une archive locale

L'archive locale de Backup and Restore permet de récupérer des données manquantes dans un dossier de surveillance sur votre ordinateur local. Ainsi, par exemple, si un fichier est retiré d'un dossier de surveillance ou supprimé et qu'il a déjà été archivé, vous pouvez le restaurer à partir de l'archive locale.

- **1** Cliquez sur l'onglet **Archives locales**.
- **2** Sous l'onglet **Fichiers manquants** au bas de l'écran, activez la case à cocher en regard du nom du fichier à restaurer.
- **3** Cliquez sur **Restaurer**.

**Conseil :** pour restaurer tous les fichiers de la liste **Fichiers manquants**, vous pouvez également cliquer sur **Tout restaurer**. Restauration d'une ancienne version d'un fichier à partir des archives locales

Pour restaurer une ancienne version d'un fichier archivé, recherchez-le et ajoutez-le à la liste **Fichiers manquants**. Vous pouvez ensuite restaurer le fichier, comme pour tout autre fichier de la liste **Fichiers manquants**.

- **1** Cliquez sur l'onglet **Archives locales**.
- **2** Dans l'onglet **Fichiers manquants** au bas de l'écran, cliquez sur **Parcourir**, puis accédez à l'emplacement de stockage de l'archive.

Les noms de dossiers archivés ont le format suivant : cre jjmmaa\_hh-mm-ss\_\*\*\*, où jjmmaa correspond à la date d'archivage des fichiers, hh-mm-ss correspond à l'heure d'archivage des fichiers et \*\*\* correspond à Complet ou à Inc, selon si l'archivage a été rapide ou complet.

**3** Sélectionnez l'emplacement, puis cliquez sur **OK**.

Les fichiers contenus à l'emplacement sélectionné apparaissent dans la liste **Fichiers manquants** ; ils sont prêts à être restaurés. Pour en savoir plus, reportez-vous à Restauration des fichiers manquants à partir d'une archive locale (page 206).

#### Supprimer les fichiers de la liste des fichiers manquants

Lorsqu'un fichier archivé est retiré d'un dossier surveillé ou effacé, il apparaît automatiquement dans la liste **Fichiers manquants**. Vous êtes ainsi averti qu'il existe une incohérence entre les fichiers archivés et les fichiers contenus dans les dossiers surveillés. Si le fichier a été intentionnellement retiré du dossier surveillé ou supprimé, vous pouvez l'effacer de la liste **Fichiers manquants**.

#### **Pour supprimer un fichier de la liste des fichiers manquants :**

- **1** Cliquez sur l'onglet **Archives locales**.
- **2** Dans l'onglet **Fichiers manquants** au bas de l'écran, cochez la case en regard du nom du fichier à supprimer.
- **3** Cliquez sur **Supprimer**.

**Conseil :** pour supprimer tous les fichiers de la liste **Fichiers manquants**, vous pouvez également cliquer sur **Supprimer tout**.

### Gestion des archives

Vous pouvez consulter un résumé de vos archives complètes et rapides à tout moment. Vous pouvez par exemple connaître la quantité de données surveillées, de données archivées et de données actuellement surveillées mais non encore archivées. Vous pouvez également parcourir votre programme d'archivage et obtenir la date de la dernière archive et des prochaines.

#### Afficher un résumé de votre activité d'archivage

Vous pouvez à tout moment afficher des informations sur votre activité d'archivage. Par exemple, vous pouvez afficher le pourcentage de fichiers que vous avez archivé, la taille des données surveillées, la taille des données qui ont été archivées et la taille des données qui sont surveillées mais qui n'ont pas encore été archivées. Vous pouvez aussi afficher les dates à laquelle les dernières archives et les archives suivantes sont intervenues.

- **1** Cliquez sur l'onglet **Archives locales**.
- **2** En haut de l'écran, cliquez sur **Résumé du compte**.

# McAfee QuickClean

QuickClean améliore les performances de votre ordinateur en supprimant des fichiers qui peuvent l'encombrer. Il vide votre Corbeille et supprime les fichiers temporaires, raccourcis, fragments de fichiers perdus, fichiers de registre, fichiers en mémoire cache, cookies, fichiers d'historique du navigateur, messages envoyés et supprimés, fichiers récemment utilisés, fichiers Active-X et fichiers de point de restauration système. QuickClean protège également votre confidentialité en utilisant le composant McAfee Shredder pour supprimer en toute sécurité et de manière définitive des éléments pouvant contenir des informations personnelles confidentielles telles que vos nom et adresse. Pour des informations sur le broyage de fichiers, voir McAfee Shredder.

Defragmenteur de disques organise les fichiers et dossiers de votre ordinateur de manière à éviter leur éparpillement (fragmentation) lors de leur enregistrement sur le disque dur de votre ordinateur. En défragmentant périodiquement votre disque dur, vous garantissez le regroupement des fichiers et dossiers fragmentés, ce qui permet de les récupérer plus rapidement ensuite.

Si vous ne souhaitez pas effectuer manuellement la maintenant de votre ordinateur, vous pouvez demander l'exécution automatique programmée de QuickClean et Défragmenteur de disques, indépendamment et à la fréquence de votre choix.

**Remarque :** SecurityCenter rapporte les problèmes de protection, qu'ils soient critiques ou non, dès qu'il les détecte. Si vous avez besoin d'aide dans le diagnostic de vos problèmes de protection, vous pouvez exécuter McAfee Virtual Technician.

## Contenu de ce chapitre

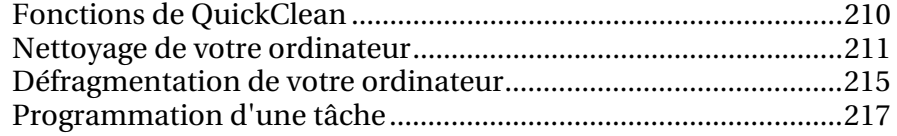

# Fonctions de QuickClean

**Nettoyage de fichiers** Permet de supprimer les fichiers inutiles de manière sûre et efficace à l'aide de divers nettoyeurs. La suppression de ces fichiers permet d'augmenter l'espace disponible sur le disque dur et d'améliorer les performances de votre ordinateur.

## Nettoyage de votre ordinateur

QuickClean supprime les fichiers susceptibles d'encombrer votre ordinateur. Il vide votre Corbeille et supprime les fichiers temporaires, raccourcis, fragments de fichiers perdus, fichiers de registre, fichiers en mémoire cache, cookies, fichiers d'historique du navigateur, messages envoyés et supprimés, fichiers récemment utilisés, fichiers Active-X et fichiers de point de restauration système. QuickClean supprime ces éléments sans toucher aux autres informations essentielles.

Les nettoyeurs QuickClean permettent de supprimer des fichiers inutiles de votre ordinateur. Ils sont décrits dans le tableau suivant :

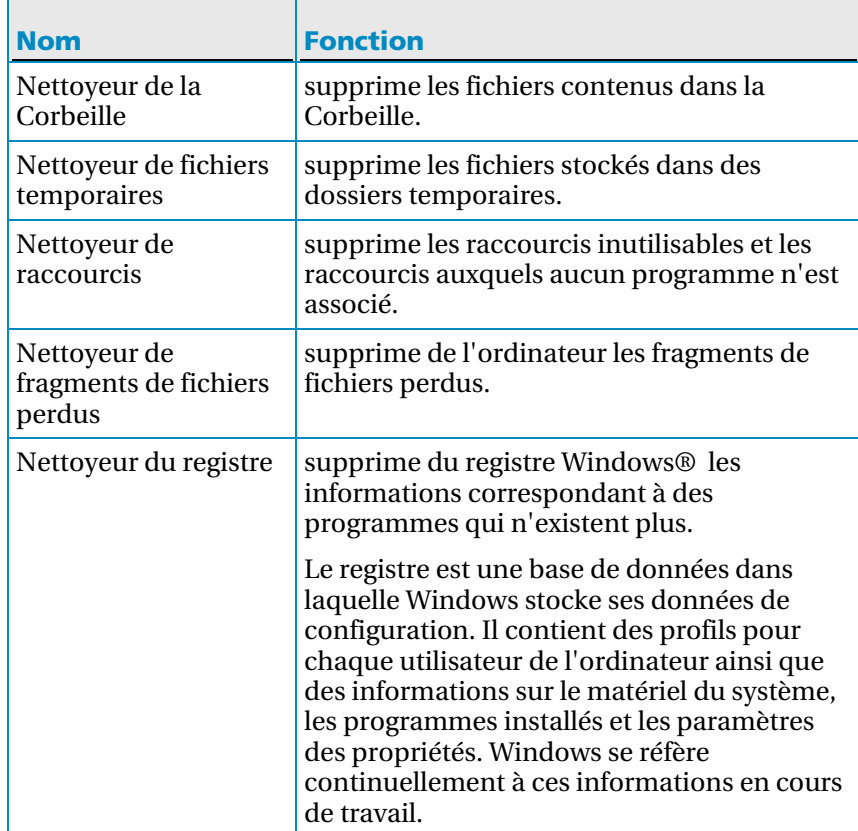

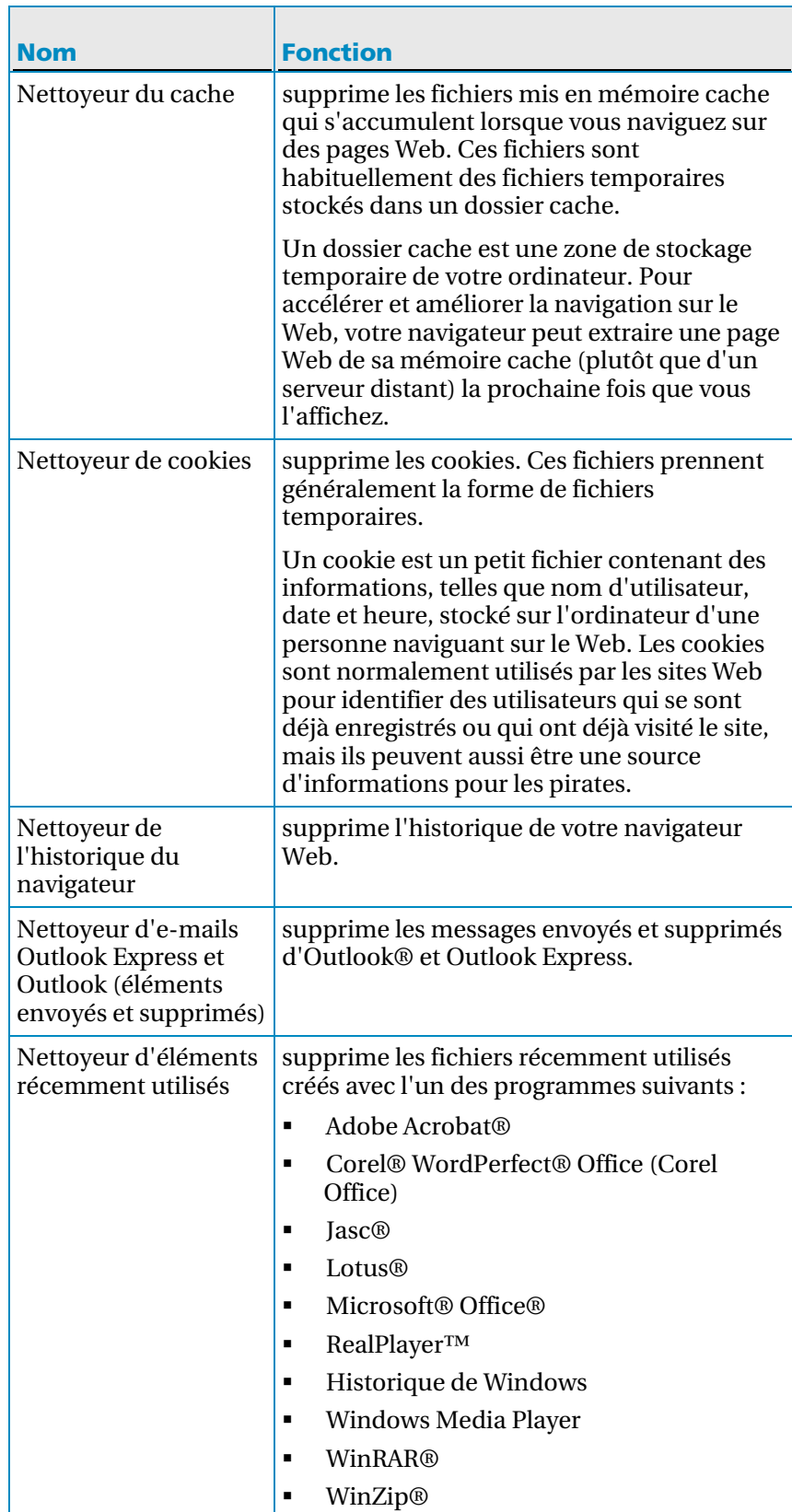

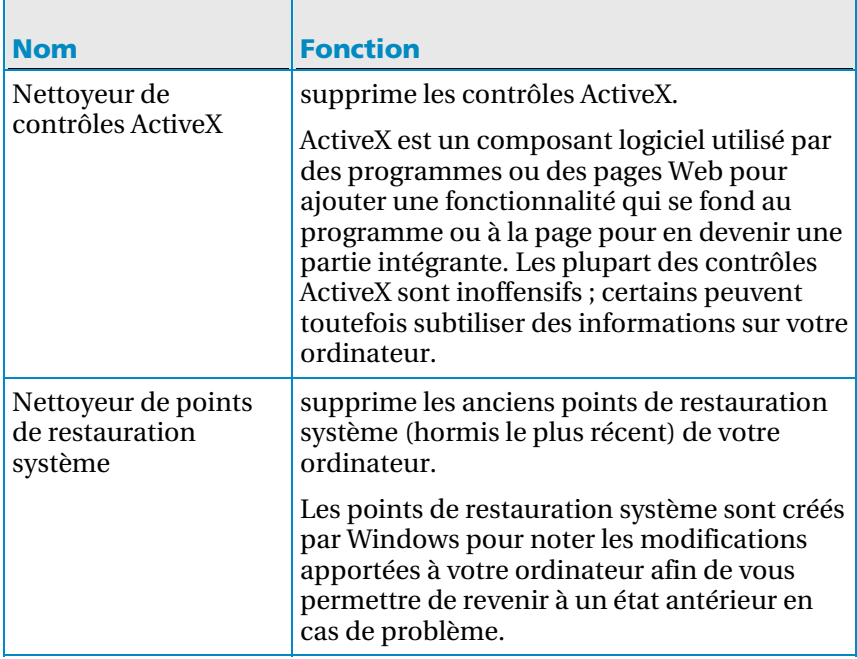

## Contenu de ce chapitre

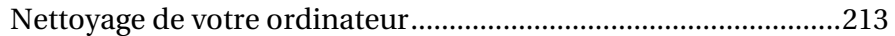

## Nettoyage de votre ordinateur

Vous pouvez utiliser les nettoyeurs de QuickClean pour supprimer des fichiers inutiles de votre ordinateur. Lorsque vous avez terminé, sous **Résumé QuickClean**, vous pouvez voir la quantité d'espace disque récupérée après le nettoyage, le nombre de fichiers supprimés, et les date et heure de dernière exécution de QuickClean sur votre ordinateur.

- **1** Dans le volet McAfee SecurityCenter, sous **Tâches courantes**, cliquez sur **Mettre à jour l'ordinateur**.
- **2** Sous **McAfee QuickClean**, cliquez sur **Démarrer**.
- **3** Effectuez l'une des opérations suivantes :
	- Cliquez sur **Suivant** pour utiliser les nettoyeurs par défaut de la liste.
	- Sélectionnez ou désactivez les nettoyeurs appropriés, puis cliquez sur **Suivant**. Si vous sélectionnez Nettoyeur récemment utilisé, vous pouvez cliquer sur **Propriétés**  pour sélectionner ou désélectionner les fichiers qui ont été récemment créés par les programmes de la liste, puis cliquer sur **OK**.
	- Cliquez sur **Paramètres par défaut** pour rétablir les nettoyeurs par défaut, puis cliquez sur **Suivant**.
- **4** Lorsque l'analyse est terminée, cliquez sur **Suivant**.
- **5** Cliquez sur **Suivant** pour confirmer la suppression des fichiers.
- **6** Effectuez l'une des opérations suivantes :
	- Cliquez sur **Suivant** si vous acceptez l'option par défaut **Non, je souhaite supprimer les fichiers à l'aide de la fonction Windows standard**.
	- Cliquez sur **Oui, je souhaite procéder à la suppression sécurisée de mes fichiers à l'aide de Shredder**, spécifiez le nombre de passages (jusqu'à 10) et cliquez sur **Suivant**. Le broyage de fichiers peut être long s'il y a beaucoup d'informations à effacer.
- **7** Si des fichiers ou éléments ont été verrouillés pendant le nettoyage, vous pouvez être invité à faire redémarrer l'ordinateur. Cliquez sur **OK** pour fermer le message.
- **8** Cliquez sur **Terminer**.

**Remarque :** Les fichiers supprimés à l'aide de Shredder ne peuvent pas être récupérés. Pour des informations sur le broyage de fichiers, voir McAfee Shredder.
# Défragmentation de votre ordinateur

Defragmenteur de disques organise les fichiers et dossiers de votre ordinateur de manière à éviter leur éparpillement (fragmentation) lors de leur enregistrement sur le disque dur de votre ordinateur. En défragmentant périodiquement votre disque dur, vous garantissez le regroupement des fichiers et dossiers fragmentés, ce qui permet de les récupérer plus rapidement ensuite.

## Défragmenter votre ordinateur

Vous pouvez défragmenter votre ordinateur pour améliorer l'accès aux fichiers et dossiers et leur récupération.

- **1** Dans le volet McAfee SecurityCenter, sous **Tâches courantes**, cliquez sur **Mettre à jour l'ordinateur**.
- **2** Sous **Défragmenteur de disque**, cliquez sur **Analyse**.
- **3** Suivez les instructions à l'écran.

**Remarque :** pour plus d'informations sur Défragmenteur de disque, consultez l'aide de Windows.

## C HAPITRE 41

# Programmation d'une tâche

Le Planificateur de tâches automatise l'exécution régulière de QuickClean ou de Défragmenteur de disque sur votre ordinateur. Par exemple, vous pouvez programmer une tâche QuickClean qui vide la Corbeille tous les dimanches à 21h00 ou une tâche Défragmenteur de disque qui défragmente le disque dur de votre ordinateur le dernier jour de chaque mois. Vous pouvez créer, modifier ou supprimer une tâche à tout moment. Vous devez être connecté à l'ordinateur pour qu'une tâche programmée puisse s'exécuter. Si une tâche n'est pas exécutée pour une raison quelconque, elle sera reprogrammée cinq minutes après votre reconnexion.

## Programmer une tâche QuickClean

Vous pouvez programmer une tâche QuickClean qui nettoie automatiquement votre ordinateur à l'aide d'un ou plusieurs nettoyeurs. Lorsque l'opération est terminée, sous **Résumé QuickClean**, vous pouvez voir les date et heure auxquelles l'exécution de la tâche est à nouveau programmée.

**1** Ouvrez le volet Planificateur de tâches.

- 1. Dans McAfee SecurityCenter, sous **Tâches courantes**, cliquez sur **Mettre à jour l'ordinateur**.
- 2. Sous **Planificateur de tâches**, cliquez sur **Démarrer**.
- **2** Dans la liste **Sélectionner une opération à planifier**, cliquez sur **McAfee QuickClean**.
- **3** Entrez le nom à donner à la tâche dans la zone **Nom de la tâche**, puis cliquez sur **Créer**.
- **4** Effectuez l'une des opérations suivantes :
	- Cliquez sur **Suivant** pour utiliser les nettoyeurs de la liste.
	- Sélectionnez ou désactivez les nettoyeurs appropriés, puis cliquez sur **Suivant**. Si vous sélectionnez Nettoyeur récemment utilisé, vous pouvez cliquer sur **Propriétés** pour sélectionner ou désélectionner les fichiers qui ont été récemment créés par les programmes de la liste, puis cliquer sur **OK**.
	- Cliquez sur **Paramètres par défaut** pour rétablir les nettoyeurs par défaut, puis cliquez sur **Suivant**.
- **5** Effectuez l'une des opérations suivantes :
	- Cliquez sur **Planification** pour accepter l'option par défaut **Non, je souhaite supprimer les fichiers à l'aide de la fonction Windows standard**.
	- Cliquez sur **Oui, je souhaite procéder à la suppression sécurisée de mes fichiers à l'aide de Shredder**, spécifiez le nombre de passages (jusqu'à 10) et cliquez sur **Planification**.
- **6** Dans la boîte de dialogue **Planification**, sélectionnez la fréquence à laquelle la tâche doit être exécutée, puis cliquez sur **OK**.
- **7** Si vous avez apporté des modifications aux propriétés du Nettoyeur récemment utilisé, vous serez peut-être invité à faire redémarrer votre ordinateur. Cliquez sur **OK** pour fermer le message.
- **8** Cliquez sur **Terminer**.

**Remarque :** Les fichiers supprimés à l'aide de Shredder ne peuvent pas être récupérés. Pour des informations sur le broyage de fichiers, voir McAfee Shredder.

### Modifier une tâche QuickClean

Vous pouvez modifier une tâche QuickClean programmée pour changer les nettoyeurs utilisés ou sa fréquence d'exécution automatique sur votre ordinateur. Lorsque l'opération est terminée, sous **Résumé QuickClean**, vous pouvez voir les date et heure auxquelles l'exécution de la tâche est à nouveau programmée.

**1** Ouvrez le volet Planificateur de tâches.

- 1. Dans McAfee SecurityCenter, sous **Tâches courantes**, cliquez sur **Mettre à jour l'ordinateur**.
- 2. Sous **Planificateur de tâches**, cliquez sur **Démarrer**.
- **2** Dans la liste **Sélectionner une opération à planifier**, cliquez sur **McAfee QuickClean**.
- **3** Sélectionnez la tâche dans la liste **Sélectionner une tâche existante**, puis cliquez sur **Modifier**.
- **4** Effectuez l'une des opérations suivantes :
	- Cliquez sur **Suivant** pour utiliser les nettoyeurs sélectionnés pour la tâche.
- Sélectionnez ou désactivez les nettoyeurs appropriés, puis cliquez sur **Suivant**. Si vous sélectionnez Nettoyeur récemment utilisé, vous pouvez cliquer sur **Propriétés** pour sélectionner ou désélectionner les fichiers qui ont été récemment créés par les programmes de la liste, puis cliquer sur **OK**.
- Cliquez sur **Paramètres par défaut** pour rétablir les nettoyeurs par défaut, puis cliquez sur **Suivant**.
- **5** Effectuez l'une des opérations suivantes :
	- Cliquez sur **Planification** pour accepter l'option par défaut **Non, je souhaite supprimer les fichiers à l'aide de la fonction Windows standard**.
	- Cliquez sur **Oui, je souhaite procéder à la suppression sécurisée de mes fichiers à l'aide de Shredder**, spécifiez le nombre de passages (jusqu'à 10) et cliquez sur **Planification**.
- **6** Dans la boîte de dialogue **Planification**, sélectionnez la fréquence à laquelle la tâche doit être exécutée, puis cliquez sur **OK**.
- **7** Si vous avez apporté des modifications aux propriétés du Nettoyeur récemment utilisé, vous serez peut-être invité à faire redémarrer votre ordinateur. Cliquez sur **OK** pour fermer le message.
- **8** Cliquez sur **Terminer**.

**Remarque :** Les fichiers supprimés à l'aide de Shredder ne peuvent pas être récupérés. Pour des informations sur le broyage de fichiers, voir McAfee Shredder.

## Supprimer une tâche QuickClean

Vous pouvez supprimer une tâche QuickClean programmée si vous ne souhaitez plus son exécution automatique.

**1** Ouvrez le volet Planificateur de tâches.

- 1. Dans McAfee SecurityCenter, sous **Tâches courantes**, cliquez sur **Mettre à jour l'ordinateur**.
- 2. Sous **Planificateur de tâches**, cliquez sur **Démarrer**.
- **2** Dans la liste **Sélectionner une opération à planifier**, cliquez sur **McAfee QuickClean**.
- **3** Sélectionnez la tâche dans la liste **Sélectionner une tâche existante**.
- **4** Cliquez sur **Supprimer**, puis sur **Oui** pour confirmer la suppression.
- **5** Cliquez sur **Terminer**.

### Programmer une tâche Défragmenteur de disque

Vous pouvez programmer une tâche Défragmenteur de disque pour planifier la fréquence à laquelle le disque dur de votre ordinateur doit être automatiquement défragmenté. Lorsque l'opération est terminée, sous **Défragmenteur de disque**, vous pouvez voir les date et heure auxquelles l'exécution de la tâche est à nouveau programmée.

**1** Ouvrez le volet Planificateur de tâches.

- 1. Dans McAfee SecurityCenter, sous **Tâches courantes**, cliquez sur **Mettre à jour l'ordinateur**.
- 2. Sous **Planificateur de tâches**, cliquez sur **Démarrer**.
- **2** Dans la liste **Sélectionner une opération à planifier**, cliquez sur **Défragmenteur de disque**.
- **3** Entrez le nom à donner à la tâche dans la zone **Nom de la tâche**, puis cliquez sur **Créer**.
- **4** Effectuez l'une des opérations suivantes :
	- Cliquez sur **Planification** pour accepter l'option par défaut **Procéder à la défragmentation même si l'espace disque est insuffisant**.
	- Désélectionnez **Procéder à la défragmentation même si l'espace disque est insuffisant**, puis cliquez sur **Planification**.
- **5** Dans la boîte de dialogue **Planification**, sélectionnez la fréquence à laquelle la tâche doit être exécutée, puis cliquez sur **OK**.
- **6** Cliquez sur **Terminer**.

## Modifier une tâche Défragmenteur de disque

Vous pouvez modifier une tâche Défragmenteur de disque programmée pour changer sa fréquence d'exécution automatique sur votre ordinateur. Lorsque l'opération est terminée, sous **Défragmenteur de disque**, vous pouvez voir les date et heure auxquelles l'exécution de la tâche est à nouveau programmée.

**1** Ouvrez le volet Planificateur de tâches.

Comment ?

- 1. Dans McAfee SecurityCenter, sous **Tâches courantes**, cliquez sur **Mettre à jour l'ordinateur**.
- 2. Sous **Planificateur de tâches**, cliquez sur **Démarrer**.
- **2** Dans la liste **Sélectionner une opération à planifier**, cliquez sur **Défragmenteur de disque**.
- **3** Sélectionnez la tâche dans la liste **Sélectionner une tâche existante**, puis cliquez sur **Modifier**.
- **4** Effectuez l'une des opérations suivantes :
	- Cliquez sur **Planification** pour accepter l'option par défaut **Procéder à la défragmentation même si l'espace disque est insuffisant**.
	- Désélectionnez **Procéder à la défragmentation même si l'espace disque est insuffisant**, puis cliquez sur **Planification**.
- **5** Dans la boîte de dialogue **Planification**, sélectionnez la fréquence à laquelle la tâche doit être exécutée, puis cliquez sur **OK**.
- **6** Cliquez sur **Terminer**.

### Supprimer une tâche Défragmenteur de disque

Vous pouvez supprimer une tâche Défragmenteur de disque programmée si vous ne souhaitez plus son exécution automatique.

**1** Ouvrez le volet Planificateur de tâches.

- 1. Dans McAfee SecurityCenter, sous **Tâches courantes**, cliquez sur **Mettre à jour l'ordinateur**.
- 2. Sous **Planificateur de tâches**, cliquez sur **Démarrer**.
- **2** Dans la liste **Sélectionner une opération à planifier**, cliquez sur **Défragmenteur de disque**.
- **3** Sélectionnez la tâche dans la liste **Sélectionner une tâche existante**.
- **4** Cliquez sur **Supprimer**, puis sur **Oui** pour confirmer la suppression.
- **5** Cliquez sur **Terminer**.

# McAfee Shredder

McAfee Shredder supprime (broie) de manière définitive des éléments se trouvant sur le disque dur de votre ordinateur. Même lorsque vous supprimez manuellement des fichiers et des dossiers, puis que vous videz la Corbeille ou que vous supprimez votre dossier Fichiers Internet temporaires, vous pouvez encore récupérer ces informations à l'aide d'outils d'expertise informatique judiciaire. De même, un fichier supprimé peut être récupéré, car certains programmes effectuent des copies temporaires masquées des fichiers ouverts. Shredder protège votre confidentialité en supprimant en toute sécurité et de manière définitive ces fichiers indésirables. Il importe de ne pas oublier que des fichiers broyés ne peuvent plus être restaurés.

**Remarque :** SecurityCenter rapporte les problèmes de protection, qu'ils soient critiques ou non, dès qu'il les détecte. Si vous avez besoin d'aide dans le diagnostic de vos problèmes de protection, vous pouvez exécuter McAfee Virtual Technician.

## Contenu de ce chapitre

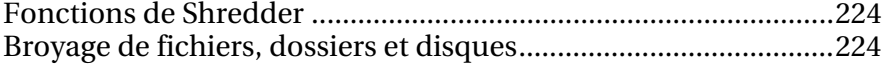

# Fonctions de Shredder

**Destruction définitive de fichiers et dossiers**

Permet de supprimer des éléments de votre disque dur en faisant en sorte que les informations qui y sont associées ne puissent plus être récupérées. La confidentialité est préservée grâce à la suppression définitive et sécurisée de fichiers et dossiers, d'éléments contenus dans la Corbeille et le dossier Fichiers Internet temporaires, ainsi que du contenu entier de disques, tels que CD réinscriptibles, disques durs externes et disquettes.

## Broyage de fichiers, dossiers et disques

Shredder veille à ce que les informations contenues dans les fichiers supprimés placés dans votre Corbeille et dans votre dossier Fichiers Internet temporaires ne puissent plus être récupérées, même avec des outils spéciaux. Avec Shredder, vous pouvez spécifier combien de fois (jusqu'à 10) vous voulez qu'un élément soit broyé. Un nombre élevé de broyages augmente le niveau de sécurité de suppression des fichiers.

## Broyer les fichiers et les dossiers

Vous pouvez broyer des fichiers et dossiers du disque dur de votre ordinateur, y compris des éléments de la Corbeille et du dossier Fichiers Internet temporaires.

#### **1** Ouvrez **Shredder**.

- 1. Dans le volet McAfee SecurityCenter, sous **Tâches courantes**, cliquez sur **Menu Avancé**.
- 2. Dans le volet gauche, cliquez sur **Outils**.
- 3. Cliquez sur **Shredder**.
- **2** Dans le volet Broyer les fichiers et les dossiers, sous **Je souhaite**, cliquez sur **Effacer des fichiers et des dossiers**.
- **3** Sous **Niveau de broyage**, cliquez sur l'un des niveaux de broyage suivants :
	- **Rapide** : broie une seule fois les éléments sélectionnés.
	- **Complet** : broie 7 fois les éléments sélectionnés.
	- **Personnalisé** : broie jusqu'à 10 fois les éléments sélectionnés.
- **4** Cliquez sur **Suivant**.
- **5** Effectuez l'une des opérations suivantes :
	- Dans la liste **Sélectionner le(s) fichier(s) à broyer**, cliquez sur **Contenu de la Corbeille** ou sur **Fichiers Internet temporaires**.
	- Cliquez sur **Parcourir**, naviguez jusqu'aux fichiers à broyer, puis cliquez sur **Ouvrir**.
- **6** Cliquez sur **Suivant**.
- **7** Cliquez sur **Démarrer**.
- **8** Lorsque Shredder a terminé, cliquez sur **Terminé**.

**Remarque :** N'utilisez aucun fichier tant que Shredder n'a pas terminé sa tâche.

### Broyer un disque entier

Vous pouvez broyer en une fois le contenu entier d'un disque. Seuls des disques amovibles, comme des disques durs externes, des CD réinscriptibles et des disquettes peuvent être broyés.

#### **1** Ouvrez **Shredder**.

- 1. Dans le volet McAfee SecurityCenter, sous **Tâches courantes**, cliquez sur **Menu Avancé**.
- 2. Dans le volet gauche, cliquez sur **Outils**.
- 3. Cliquez sur **Shredder**.
- **2** Dans le volet Broyer des fichiers et des dossiers, sous **Je souhaite**, cliquez sur **Effacer un disque entier**.
- **3** Sous **Niveau de broyage**, cliquez sur l'un des niveaux de broyage suivants :
	- **Rapide** : broie une seule fois le disque sélectionné.
	- **Complet** : broie 7 fois le disque sélectionné.
	- **Personnalisé** : broie jusqu'à 10 fois le disque sélectionné.
- Cliquez sur **Suivant**.
- Dans la liste **Sélectionnez le disque**, cliquez sur le disque à broyer.
- Cliquez sur **Suivant**, puis sur **OK** pour confirmer.
- Cliquez sur **Démarrer**.
- Lorsque Shredder a terminé, cliquez sur **Terminé**.

**Remarque :** N'utilisez aucun fichier tant que Shredder n'a pas terminé sa tâche.

# McAfee Network Manager

Network Manager présente sous forme graphique les ordinateurs et les autres périphériques de votre réseau domestique. Vous pouvez utiliser Network Manager pour gérer à distance l'état de protection de chaque ordinateur géré de votre réseau, mais aussi pour corriger à distance les points faibles de la sécurité de ces ordinateurs. Si vous avez installé McAfee Total Protection, Network Manager peut également surveiller votre réseau afin d'y détecter des intrus (ordinateurs ou périphériques que vous ne reconnaissez ni n'approuvez) qui tentent de s'y connecter.

Avant d'utiliser Network Manager, nous vous conseillons de vous familiariser avec certaines de ses fonctionnalités. Pour plus de détails sur la configuration et l'utilisation de ces fonctionnalités, consultez l'aide de Network Manager.

**Remarque :** SecurityCenter rapporte les problèmes de protection, qu'ils soient critiques ou non, dès qu'il les détecte. Si vous avez besoin d'aide dans le diagnostic de vos problèmes de protection, vous pouvez exécuter McAfee Virtual Technician.

## Contenu de ce chapitre

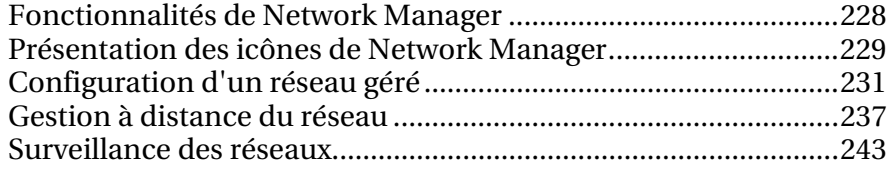

# Fonctionnalités de Network Manager

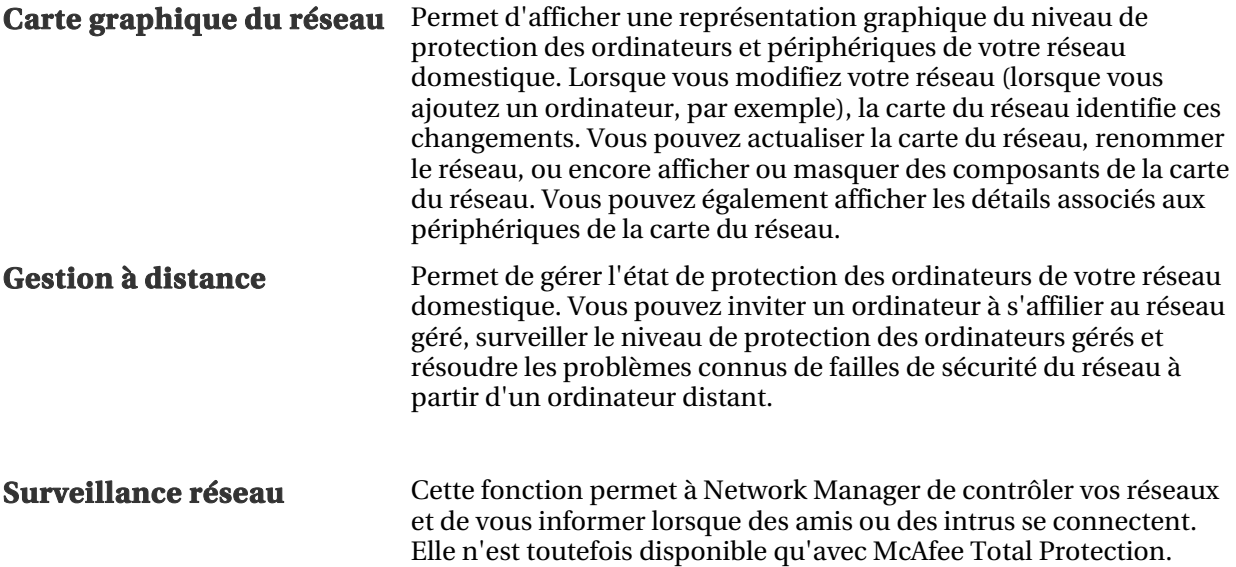

# Présentation des icônes de Network Manager

Le tableau suivant décrit les icônes les plus utilisées sur la carte du réseau Network Manager.

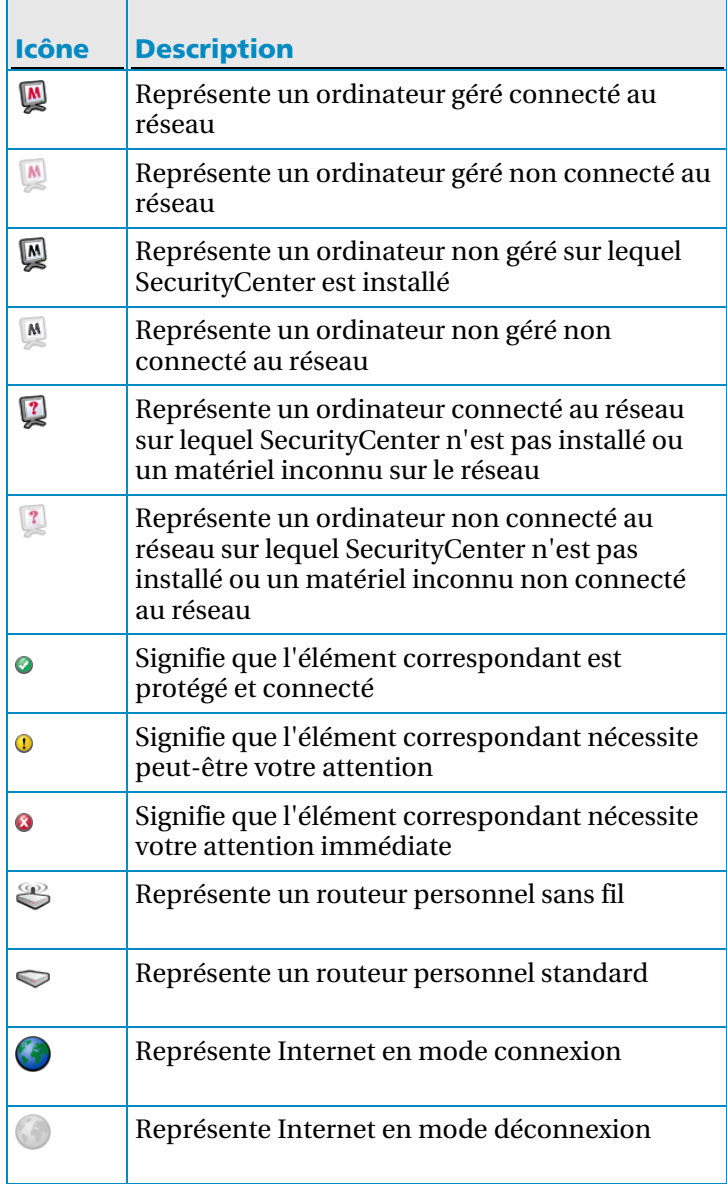

## C HAPITRE 44

# Configuration d'un réseau géré

Pour configurer un réseau géré, approuvez le réseau (si vous ne l'avez pas encore fait) et ajoutez des membres (ordinateurs) au réseau. Pour qu'un ordinateur puisse être géré à distance ou recevoir les autorisations nécessaires pour gérer d'autres ordinateurs à distance sur le réseau, il doit devenir membre autorisé du réseau. L'appartenance au réseau est accordée aux nouveaux ordinateurs par ceux qui sont déjà membres du réseau et qui possèdent des autorisations d'administration.

Vous pouvez voir les détails associés à un des éléments de la carte du réseau, même après avoir modifié votre réseau (par exemple, en ajoutant un ordinateur).

## Contenu de ce chapitre

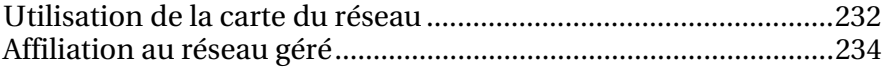

## Utilisation de la carte du réseau

Lorsque vous connectez un ordinateur au réseau, Network Manager analyse l'état du réseau afin de déterminer l'existence de membres gérés ou non gérés, les attributs du routeur et l'état de la connexion Internet. Si aucun membre n'est trouvé, Network Manager suppose que l'ordinateur actuellement connecté est le premier du réseau et en fait automatiquement un membre géré avec des autorisations d'administration. Par défaut, le nom du réseau inclut le nom du premier ordinateur qui se connecte au réseau équipé de SecurityCenter. Vous pouvez modifier le nom du réseau à tout moment.

Lorsque vous modifiez votre réseau (lorsque vous ajoutez un ordinateur, par exemple), vous pouvez personnaliser la carte du réseau. Ainsi, vous pouvez actualiser la carte du réseau, renommer le réseau et afficher/masquer des éléments de la carte du réseau. Vous pouvez également afficher les détails associés aux éléments de la carte du réseau.

#### Accès à la carte du réseau

La carte du réseau propose une représentation graphique des ordinateurs et périphériques de votre réseau.

 Dans le menu de base ou avancé, cliquez sur **Gérer un réseau**.

**Remarque :** Si vous n'avez pas déjà autorisé le réseau (à l'aide de McAfee Personal Firewall), vous y êtes invité au premier accès à la carte du réseau.

#### Actualisation de la carte du réseau

Vous pouvez actualiser la carte du réseau à tout moment, lorsqu'un nouvel ordinateur est affilié au réseau géré par exemple.

- **1** Dans le menu de base ou avancé, cliquez sur **Gérer un réseau**.
- **2** Cliquez sur **Actualiser la carte du réseau** sous **Je souhaite**.

**Remarque :** le lien **Actualiser la carte du réseau** n'est disponible que si aucun élément n'est sélectionné sur la carte du réseau. Pour désélectionner un élément, cliquez sur l'élément sélectionné ou sur une zone vide de la carte du réseau.

T.

#### Attribution d'un nouveau nom au réseau

Par défaut, le nom du réseau inclut le nom du premier ordinateur qui se connecte au réseau équipé de SecurityCenter. Si vous préférez utiliser un autre nom, vous pouvez le changer.

- **1** Dans le menu de base ou avancé, cliquez sur **Gérer un réseau**.
- **2** Cliquez sur **Renommer le réseau** sous **Je souhaite**.
- **3** Saisissez le nom du réseau dans la zone **Nom du réseau**.
- **4** Cliquez sur **OK**.

**Remarque :** le lien **Renommer le réseau** n'est disponible que si aucun élément n'est sélectionné sur la carte du réseau. Pour désélectionner un élément, cliquez sur l'élément sélectionné ou sur une zone vide de la carte du réseau.

#### Affichage ou masquage d'un élément de la carte du réseau

Par défaut, tous les ordinateurs et les périphériques de votre réseau apparaissent sur la carte du réseau. Si vous avez masqué des éléments, vous pouvez les réafficher à tout moment. Seuls les éléments non gérés peuvent être masqués. Les ordinateurs gérés ne peuvent pas être masqués.

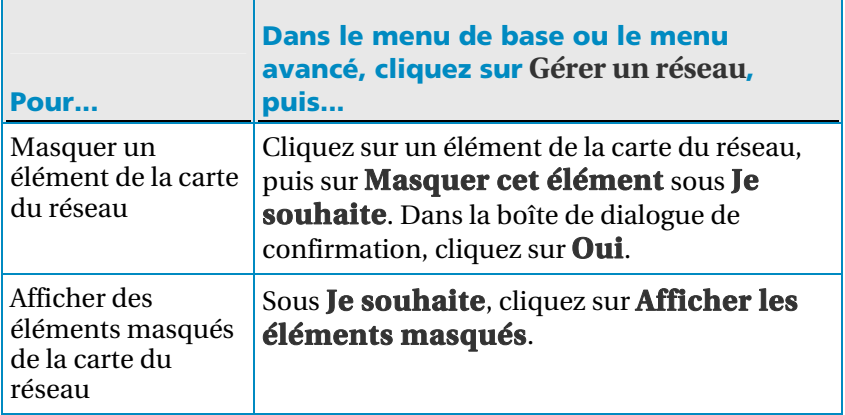

#### Affichage des détails d'un élément

Sélectionnez un élément de votre réseau dans la carte du réseau pour afficher des informations détaillées le concernant. Ces informations comprennent le nom de l'élément, l'état de sa protection et d'autres informations nécessaires pour gérer l'élément.

- **1** Cliquez sur l'icône d'un élément sur la carte du réseau.
- **2** Sous **Détails**, affichez des informations sur l'objet.

## Affiliation au réseau géré

Pour qu'un ordinateur puisse être géré à distance ou recevoir les autorisations nécessaires pour gérer d'autres ordinateurs à distance sur le réseau, il doit devenir membre autorisé du réseau. L'appartenance au réseau est accordée aux nouveaux ordinateurs par ceux qui sont déjà membres du réseau et qui possèdent des autorisations d'administration. Pour garantir que seuls les ordinateurs autorisés s'affilient au réseau, les utilisateurs des ordinateurs qui accordent les autorisations et ceux qui s'affilient au réseau doivent s'authentifier mutuellement.

Lorsqu'un ordinateur s'affilie au réseau, il est invité à indiquer l'état de sa protection McAfee aux autres ordinateurs du réseau. Si un ordinateur accepte d'afficher l'état de sa protection, il devient un membre géré du réseau. Si un ordinateur refuse d'afficher l'état de sa protection, il devient un membre non géré du réseau. Les membres non gérés du réseau sont généralement des invités qui souhaitent accéder à d'autres fonctionnalités du réseau (par exemple, envoyer des fichiers ou partager des imprimantes).

**Remarque :** après vous être affilié, si d'autres programmes réseau McAfee sont installés (EasyNetwork, par exemple), l'ordinateur est également reconnu comme étant un ordinateur géré pour ces programmes. Le niveau d'autorisation affecté à un ordinateur dans Network Manager s'applique à tous les programmes réseau McAfee. Pour obtenir des informations sur la signification des autorisations de type Invité, Complet ou Administration dans un autre programme réseau McAfee, reportez-vous à sa documentation.

#### Affiliation à un réseau géré

Lorsque vous êtes invité à vous affilier à un réseau géré, vous pouvez accepter ou refuser l'invitation. Vous pouvez également déterminer si vous voulez que les autres ordinateurs du réseau gèrent les paramètres de sécurité de cet ordinateur.

- **1** Dans la boîte de dialogue Réseau géré, assurez-vous que la case **Autoriser tous les ordinateurs de ce réseau à gérer les paramètres de sécurité** est sélectionnée.
- **2** Cliquez sur l'option **d'affiliation**. Lorsque vous acceptez l'invitation, deux cartes à jouer s'affichent.
- **3** Vérifiez que ces cartes sont identiques à celles affichées sur l'ordinateur qui vous a invité à vous affilier au réseau géré.
- **4** Cliquez sur **OK**.

**Remarque :** si l'ordinateur qui vous a invité à vous affilier au réseau géré n'affiche pas les mêmes cartes que celles de la boîte de dialogue de confirmation de la sécurité, le réseau géré est victime d'une faille de sécurité. Le fait de vous affilier au réseau risque de compromettre la sécurité de votre ordinateur. Par conséquent, nous vous conseillons de cliquer sur **Annuler** dans la boîte de dialogue Réseau géré.

#### Invitation d'un ordinateur à s'affilier au réseau géré

Si un ordinateur est ajouté au réseau géré ou si un autre ordinateur non géré est déjà présent sur le réseau, vous pouvez inviter cet ordinateur à s'affilier au réseau géré. Seuls les ordinateurs avec des autorisations d'administration sur le réseau peuvent en inviter d'autres à s'y affilier. Lorsque vous envoyez l'invitation, vous spécifiez également le niveau d'autorisation que vous affectez à cet ordinateur.

- **1** Cliquez sur l'icône d'un ordinateur non géré sur la carte du réseau.
- **2** Cliquez sur **Gérer cet ordinateur** sous **Je souhaite**.
- **3** Dans la boîte de dialogue d'invitation à l'affiliation au réseau géré, effectuez l'une des opérations suivantes :
	- Cliquez sur **Accorder un accès invité aux programmes du réseau géré** pour permettre à l'ordinateur d'accéder au réseau (vous pouvez utiliser cette option pour des utilisateurs temporaires chez vous).
	- Cliquez sur **Accorder un accès total aux programmes du réseau géré** pour permettre à l'ordinateur d'accéder au réseau.
- Cliquez sur **Accorder un accès administrateur aux programmes du réseau géré** pour permettre à l'ordinateur d'accéder au réseau avec des droits d'administration. L'ordinateur a par ailleurs la possibilité d'accorder un accès aux autres ordinateurs qui veulent s'affilier au réseau.
- **4** Cliquez sur **OK**.

Une invitation à s'affilier au réseau géré est envoyée à l'ordinateur. Lorsque l'ordinateur accepte l'invitation, deux cartes à jouer s'affichent.

- **5** Vérifiez que ces cartes sont identiques à celles affichées sur l'ordinateur que vous avez invité à s'affilier au réseau géré.
- **6** Cliquez sur **Autoriser l'accès**.

**Remarque :** si l'ordinateur qui vous a invité à vous affilier au réseau géré n'affiche pas les mêmes cartes que celles de la boîte de dialogue de confirmation de la sécurité, le réseau géré est victime d'une faille de sécurité. Le fait d'autoriser l'ordinateur à s'affilier au réseau risque de compromettre la sécurité des autres ordinateurs. Par conséquent, nous vous conseillons de cliquer sur **Refuser l'accès** dans la boîte de dialogue de confirmation de la sécurité.

#### Ne plus approuver les ordinateurs du réseau

Si vous avez approuvé d'autres ordinateurs par erreur, vous pouvez arrêter de les approuver.

 Cliquez sur **Arrêter de faire confiance aux ordinateurs du réseau** sous **Je souhaite**.

**Remarque :** Le lien **Arrêter de faire confiance aux ordinateurs du réseau** n'est disponible que si vous avez des droits d'administration et qu'il y a d'autres ordinateurs gérés sur le réseau.

# Gestion à distance du réseau

Une fois que vous avez configuré votre réseau géré, vous pouvez gérer à distance les ordinateurs et les périphériques de votre réseau. Vous pouvez gérer l'état et les niveaux de permission des ordinateurs et des périphériques, mais aussi corriger la plupart des problèmes de vulnérabilité, le tout à distance.

# Contenu de ce chapitre

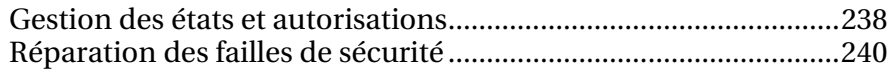

## Gestion des états et autorisations

Un réseau géré comporte des membres gérés et des membres non gérés. Les membres gérés autorisent les autres ordinateurs du réseau à gérer l'état de leur protection McAfee, contrairement aux membres non gérés. Les membres non gérés sont généralement des invités qui souhaitent accéder à d'autres fonctionnalités du réseau (par exemple, envoyer des fichiers et partager des imprimantes). Un ordinateur non géré peut être invité à devenir géré à tout moment par un autre ordinateur géré du réseau disposant d'autorisations d'administration. De même, un ordinateur géré disposant d'autorisations d'administration peut rendre un autre ordinateur géré non géré à tout moment.

Les ordinateurs gérés ont des autorisations de type Administration, Complet ou Invité. Les autorisations de type Administration permettent à l'ordinateur géré de surveiller l'état de protection de tous les autres ordinateurs gérés du réseau, mais aussi d'accorder une appartenance aux autres ordinateurs du réseau. Les autorisations de type Complet et Invité ne permettent que l'accès au réseau. Vous pouvez modifier le niveau d'autorisation d'un ordinateur à tout moment.

Un réseau géré pouvant aussi comporter du matériel (des routeurs, par exemple), vous pouvez utiliser Network Manager pour les gérer. Vous pouvez aussi configurer et modifier les propriétés d'affichage d'un matériel sur la carte du réseau.

#### Gestion de l'état de protection d'un ordinateur

Si l'état de protection d'un ordinateur n'est pas géré sur le réseau (l'ordinateur n'est pas un membre ou est un membre non géré), vous pouvez demander sa gestion.

- **1** Cliquez sur l'icône d'un ordinateur non géré sur la carte du réseau.
- **2** Cliquez sur **Gérer cet ordinateur** sous **Je souhaite**.

#### Arrêt de la surveillance de l'état de protection d'un ordinateur

Vous pouvez arrêter de gérer l'état de protection d'un ordinateur géré de votre réseau ; cependant, l'ordinateur devient alors non géré et vous ne pouvez pas en gérer l'état de protection à distance.

- **1** Cliquez sur l'icône d'un ordinateur géré sur la carte du réseau.
- **2** Cliquez sur **Arrêter la gestion de cet ordinateur** sous **Je souhaite**.
- **3** Dans la boîte de dialogue de confirmation, cliquez sur **Oui**.

#### Modification des autorisations d'un ordinateur géré

Vous pouvez modifier les autorisations d'un ordinateur géré à tout moment. Ainsi, vous pouvez changer les ordinateurs qui vont gérer l'état de protection des autres ordinateurs du réseau.

- **1** Cliquez sur l'icône d'un ordinateur géré sur la carte du réseau.
- **2** Cliquez sur **Modifier les autorisations de cet ordinateur** sous **Je souhaite**.
- **3** Dans la boîte de dialogue de modification des autorisations, sélectionnez ou désélectionnez la case à cocher afin de déterminer si cet ordinateur et les autres ordinateurs du réseau géré peuvent gérer mutuellement l'état de leur protection.
- **4** Cliquez sur **OK**.

#### Gestion d'un matériel

Pour gérer un matériel, accédez à sa page Web d'administration depuis la carte du réseau.

- **1** Cliquez sur l'icône d'un matériel sur la carte du réseau.
- **2** Cliquez sur **Gérer ce matériel** sous **Je souhaite**. Un navigateur Web s'ouvre pour afficher la page Web d'administration du matériel.
- **3** Dans votre navigateur Web, fournissez vos informations de connexion, puis configurez les paramètres de sécurité du matériel.

**Remarque :** si le matériel est un point d'accès ou un routeur sans fil protégé par Wireless Network Security, vous devez utiliser Wireless Network Security pour en configurer les paramètres de sécurité.

#### Modification des paramètres d'affichage d'un matériel

Lorsque vous modifiez les paramètres d'affichage d'un matériel, vous pouvez le renommer sur la carte du réseau et spécifier s'il s'agit d'un routeur sans fil.

- **1** Cliquez sur l'icône d'un matériel sur la carte du réseau.
- **2** Cliquez sur **Modifier les propriétés du matériel** sous **Je souhaite**.
- **3** Pour spécifier le nom d'affichage du matériel, saisissez un nom dans la zone **Nom**.
- **4** Pour spécifier le type de matériel, cliquez **Routeur standard** s'il ne s'agit pas d'un routeur sans fil ou **Routeur sans fil** dans le cas contraire.
- **5** Cliquez sur **OK**.

## Réparation des failles de sécurité

Les ordinateurs gérés avec des autorisations de type Administration peuvent gérer l'état de protection McAfee des autres ordinateurs gérés du réseau, mais aussi corriger à distance toute défaillance détectée en matière de sécurité. Ainsi, si l'état de protection McAfee d'un ordinateur géré indique que VirusScan est désactivé, un autre ordinateur géré avec des autorisations de type Administration peut activer VirusScan à distance.

Lorsque vous corrigez à distance des défaillances en matière de sécurité, Network Manager répare la plupart des problèmes rencontrés. Dans certains cas, une intervention manuelle directement sur l'ordinateur peut être nécessaire. Dans ce cas, Network Manager corrige tous les problèmes qui peuvent être réglés à distance, puis vous invite à corriger les problèmes restants. Connectez-vous alors à SecurityCenter sur l'ordinateur vulnérable et suivez les recommandations fournies. Dans certains cas, la solution suggérée consiste à installer la dernière version de SecurityCenter sur les ordinateurs distants du réseau.

#### Réparation automatique des failles de sécurité

Network Manager permet de corriger la plupart des problèmes de sécurité sur les ordinateurs gérés distants. Par exemple, si VirusScan est désactivé sur un ordinateur distant, vous pouvez le réactiver.

- **1** Cliquez sur l'icône d'un élément sur la carte du réseau.
- **2** Sous **Détails**, affichez l'état de protection de l'élément.
- **3** Cliquez sur **Réparer les failles de sécurité** sous **Je souhaite**.
- **4** Une fois les problèmes de sécurité réglés, cliquez sur **OK**.

**Remarque :** bien que Network Manager corrige automatiquement la plupart des failles de sécurité, il peut parfois être nécessaire d'ouvrir SecurityCenter sur l'ordinateur vulnérable et de suivre les recommandations fournies.

#### Installation de McAfee Security sur les ordinateurs distants

Si des ordinateurs de votre réseau n'utilisent pas la dernière version de SecurityCenter, leur état de protection ne peut pas être géré à distance. Pour gérer ces ordinateurs à distance, vous devez installer la dernière version de SecurityCenter sur chacun d'entre eux.

- **1** Assurez-vous de suivre les instructions suivantes sur l'ordinateur que vous voulez gérer à distance.
- **2** Préparez les informations de connexion McAfee, à savoir l'adresse de messagerie et le mot de passe utilisés lors de l'activation initiale du logiciel McAfee.
- **3** Dans un navigateur, accédez au site Web de McAfee, connectez-vous, puis cliquez sur **Mon compte**.
- **4** Recherchez le produit à installer, cliquez sur le bouton **Télécharger** correspondant, puis suivez les instructions à l'écran.

Conseil : vous pouvez également apprendre comment installer le logiciel de sécurité McAfee sur des ordinateurs distants en ouvrant la carte de votre réseau, et en cliquant sur **Protéger mes PC** sous **Je souhaite**.

## C HAPITRE 46

# Surveillance des réseaux

Si vous avez installé McAfee Total Protection, Network Manager surveille également vos réseaux à la recherche d'intrus. Lorsqu'un ordinateur ou périphérique inconnu se connecte à votre réseau, vous en serez averti afin de décider si cet ordinateur ou périphérique est un ami ou un intrus. Un ami est un ordinateur ou périphérique que vous reconnaissez et autorisez, contrairement à un intrus. Si vous avez marqué un ordinateur ou périphérique comme ami, vous pouvez choisir d'être notifié chaque fois qu'un ami se connecte au réseau. Si vous avez marqué un ordinateur ou périphérique comme intrus, nous vous alerterons automatiquement à chacune de ses connexions.

Lors de la première connexion à un réseau après l'installation ou la mise à niveau vers cette version de Total Protection, nous marquerons automatiquement chaque ordinateur ou périphérique comme ami et ne vous notifierons pas lorsqu'ils se connecteront au réseau. Après trois jours, nous commencerons à vous avertir de chaque ordinateur ou périphérique inconnu se connectant au réseau afin que vous puissiez les marquer.

**Remarque :** la surveillance réseau est une fonctionnalité de Network Manager disponible uniquement avec McAfee Total Protection. Pour plus d'informations sur Total Protection, consultez notre site Web.

## Contenu de ce chapitre

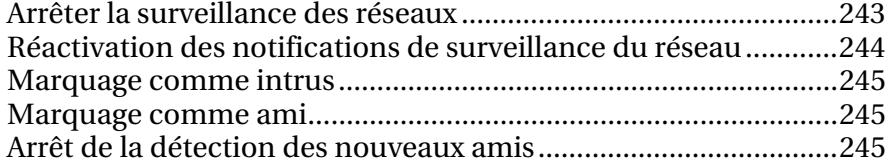

## Arrêter la surveillance des réseaux

Si vous désactivez la surveillance du réseau, nous ne serons plus en mesure de vous avertir si des intrus se connectent à votre réseau domestique ou à tout autre réseau auquel vous vous connectez.

**1** Ouvrez le volet de configuration Internet & réseau.

- 1. Sous **Tâches courantes**, cliquez sur **Page d'accueil**.
- 2. Dans le volet Accueil de SecurityCenter, cliquez sur **Internet & réseau**.
- 3. Dans la section d'informations relatives à Internet et au réseau, cliquez sur **Configurer**.
- **2** Sous **Surveillance réseau**, cliquez sur **Désactivé**.

## Réactivation des notifications de surveillance du réseau

Bien que vous puissiez désactiver les notifications de surveillance du réseau, ceci n'est pas recommandé. Si vous décidez de le faire, nous ne pourrons peut-être plus vous avertir lorsque des ordinateurs inconnus ou des intrus se connectent à votre réseau. Si vous désactivez par mégarde ces notifications (par exemple, si vous activez la case à cocher **Ne plus afficher cette alerte** dans une alerte), vous pouvez les réactiver à tout moment.

**1** Ouvrez le volet Options d'alerte.

- 1. Sous **Tâches courantes**, cliquez sur **Page d'accueil**.
- 2. Dans le volet de droite, sous **SecurityCenter Informations**, cliquez sur **Configurer**.
- 3. Sous **Alertes**, cliquez sur **Avancé**.
- **2** Dans le volet Configuration de SecurityCenter, cliquez sur **Alertes d'information**.
- **3** Dans le volet Alertes d'information, assurez-vous que les cases à cocher suivantes sont désactivées :
	- **Ne pas montrer les alertes lorsque des PC ou des périphériques se connectent au réseau**
	- **Ne pas montrer les alertes lorsque des intrus se connectent au réseau**
	- **Ne pas montrer les alertes pour les amis pour lesquels je souhaite être averti**
	- **Ne pas montrer les alertes lorsque des PC ou périphériques inconnus sont détectés**
	- **Ne pas montrer d'alerte lorsque la détection des nouveaux amis par McAfee est terminée**
- **4** Cliquez sur **OK**.

### Marquage comme intrus

Ne marquez un ordinateur ou périphérique de votre réseau comme intrus que si vous ne le reconnaissez pas ou ne l'autorisez pas. Nous vous avertirons automatiquement à chacune de ses connexions au réseau.

- **1** Dans le menu de base ou avancé, cliquez sur **Gérer un réseau**.
- **2** Sur la carte du réseau, cliquez sur un élément.
- **3** Sous **Je souhaite**, cliquez sur **Marquer comme ami ou intrus**.
- **4** Dans la boîte de dialogue, cliquez sur **Un intrus**.

### Marquage comme ami

Ne marquez un ordinateur ou périphérique de votre réseau comme ami que si vous le reconnaissez et l'autorisez. Lorsque vous marquez un ordinateur ou périphérique comme ami, vous pouvez également choisir d'être notifié chaque fois qu'il se connecte au réseau.

- **1** Dans le menu de base ou avancé, cliquez sur **Gérer un réseau**.
- **2** Sur la carte du réseau, cliquez sur un élément.
- **3** Sous **Je souhaite**, cliquez sur **Marquer comme ami ou intrus**.
- **4** Dans la boîte de dialogue, cliquez sur **Un ami**.
- **5** Pour être notifié à chaque connexion de cet ami au réseau, activez la case à cocher **M'avertir lorsque cet ordinateur ou périphérique se connecte au réseau**.

## Arrêt de la détection des nouveaux amis

Pendant les trois premiers jours après la connexion à un réseau avec cette version de Total Protection, nous marquerons automatiquement chaque ordinateur ou périphérique comme ami pour lequel vous ne souhaitez pas recevoir de notification. Vous pouvez interrompre ce marquage automatique à tout moment au cours de ces trois jours, et le redémarrer ultérieurement.

- **1** Dans le menu de base ou avancé, cliquez sur **Gérer un réseau**.
- **2** Sous **Je souhaite**, cliquez sur **Arrêter la détection des nouveaux amis**.

# McAfee EasyNetwork

EasyNetwork permet de partager des fichiers en sécurité, de simplifier les transferts de fichiers et de partager des imprimantes entre les ordinateurs de votre réseau domestique. Cependant, EasyNetwork doit être installé sur les ordinateurs de votre réseau pour que ceux-ci puissent accéder aux fonctionnalités de ce programme.

Avant d'utiliser EasyNetwork, nous vous conseillons de vous familiariser avec certaines de ses fonctionnalités. Pour plus de détails sur la configuration et l'utilisation de ces fonctionnalités, consultez l'aide de EasyNetwork.

**Remarque :** SecurityCenter rapporte les problèmes de protection, qu'ils soient critiques ou non, dès qu'il les détecte. Si vous avez besoin d'aide dans le diagnostic de vos problèmes de protection, vous pouvez exécuter McAfee Virtual Technician.

## Contenu de ce chapitre

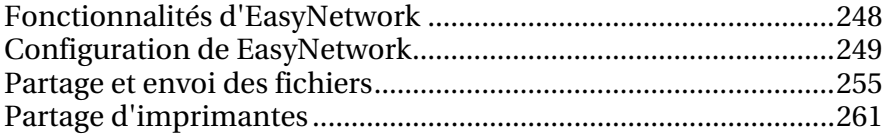

# Fonctionnalités d'EasyNetwork

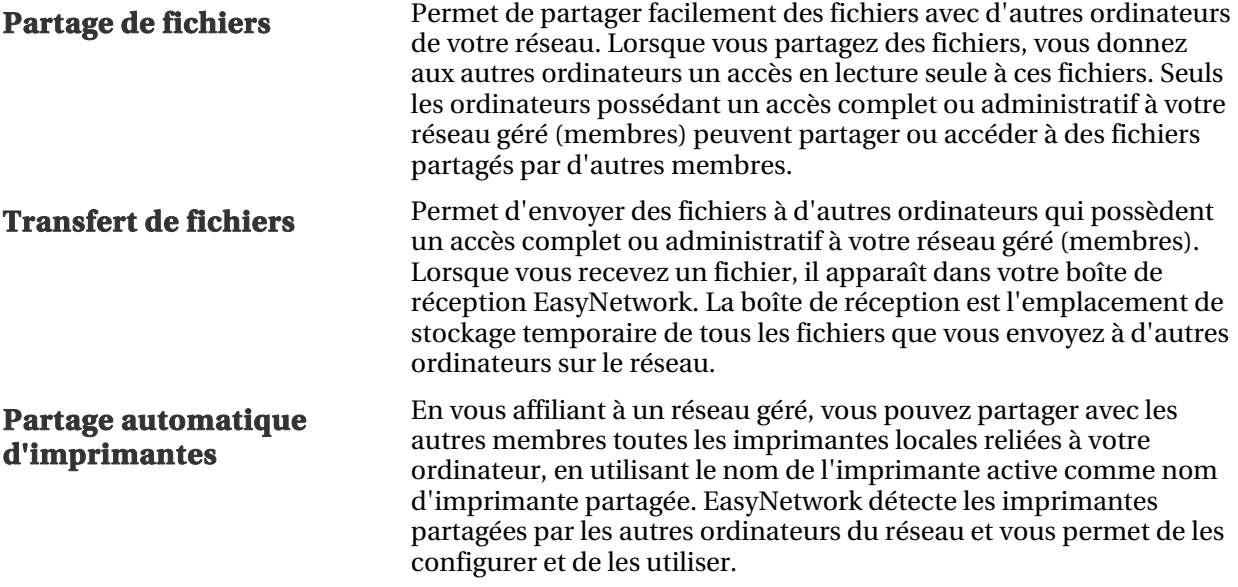

# Configuration de EasyNetwork

Pour pouvoir utiliser les fonctionnalités d'EasyNetwork, vous devez d'abord ouvrir le programme et vous affilier à un réseau géré. Après vous être affilié au réseau géré, vous pouvez partager, rechercher et envoyer des fichiers à d'autres ordinateurs du réseau. Vous pouvez aussi partager des imprimantes. Si vous décidez de quitter le réseau, vous pouvez le faire à tout moment.

## Contenu de ce chapitre

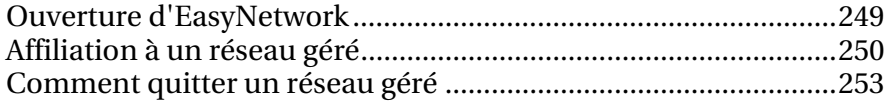

## Ouverture d'EasyNetwork

Vous pouvez ouvrir EasyNetwork à partir du menu Démarrer de Windows ou en cliquant sur l'icône du bureau correspondante.

 Dans le menu **Démarrer**, pointez le curseur de la souris sur **Tous les programmes**, puis sur **McAfee** et cliquez sur **McAfee EasyNetwork**.

**Conseil :** vous pouvez également ouvrir EasyNetwork en double-cliquant sur l'icône McAfee EasyNetwork sur votre bureau.

## Affiliation à un réseau géré

Si aucun ordinateur du réseau auquel vous êtes connecté ne possède SecurityCenter, vous êtes fait membre du réseau et êtes invité à indiquer si le réseau est fiable. Dans la mesure où votre ordinateur est le premier à être affilié au réseau, son nom est intégré à celui du réseau. Toutefois, vous pouvez modifier le nom du réseau à tout moment.

Lorsqu'un ordinateur se connecte au réseau, il envoie une demande d'affiliation aux autres ordinateurs présents sur le réseau. La demande peut être accordée par tout ordinateur du réseau possédant des droits d'administration. Celui-ci peut également définir le niveau d'autorisation du nouvel ordinateur affilié au réseau : par exemple invité (transfert de fichiers uniquement) ou accès complet ou d'administration (transfert et partage de fichiers). Avec EasyNetwork, les ordinateurs possédant des droits d'administration peuvent autoriser l'accès d'autres ordinateurs et gérer leurs autorisations (c'est-à-dire favoriser ou empêcher l'accès des ordinateurs) ; les ordinateurs bénéficiant d'un accès complet ne peuvent pas effectuer ces tâches administratives.

**Remarque :** après vous être affilié, si d'autres programmes réseau McAfee sont installés (Network Manager, par exemple), l'ordinateur est également reconnu comme étant un ordinateur géré pour ces programmes. Le niveau d'autorisation affecté à un ordinateur dans EasyNetwork s'applique à tous les programmes réseau McAfee. Pour obtenir des informations sur la signification des autorisations de type Invité, Complet ou Administration dans un autre programme réseau McAfee, reportez-vous à sa documentation.
#### Affiliation au réseau

Lorsqu'un ordinateur se connecte à un réseau fiable pour la première fois après l'installation de EasyNetwork, un message s'affiche, vous proposant de vous affilier au réseau géré. Si vous acceptez, une demande est envoyée à tous les ordinateurs du réseau ayant des droits d'administration. Cette demande doit être accordée pour que l'ordinateur puisse partager des imprimantes ou des fichiers, ou encore envoyer et copier des fichiers sur le réseau. Le premier ordinateur du réseau reçoit automatiquement des autorisations de type Administration.

**1** Dans la fenêtre Fichiers partagés, cliquez sur **S'affilier à ce réseau**.

Lorsqu'un ordinateur du réseau qui possède des droits d'administration vous accorde l'accès, un message s'affiche, vous demandant si vous souhaitez autoriser cet ordinateur et les autres ordinateurs présents sur le réseau à gérer les paramètres de sécurité les uns des autres.

- **2** Si vous souhaitez accorder cette autorisation, cliquez sur **OK**. Dans le cas contraire, cliquez sur **Annuler**.
- **3** Vérifiez que l'ordinateur qui a autorisé l'accès affiche les cartes à jouer présentées dans la boîte de dialogue de confirmation de sécurité, puis cliquez sur **OK**.

**Remarque :** si l'ordinateur qui vous a invité à vous affilier au réseau géré n'affiche pas les mêmes cartes que celles de la boîte de dialogue de confirmation de la sécurité, le réseau géré est victime d'une faille de sécurité. Le fait de vous affilier au réseau risque de compromettre la sécurité de votre ordinateur. Par conséquent, nous vous conseillons de cliquer sur **Annuler** dans la boîte de dialogue de confirmation de sécurité.

# Autorisation d'accès au réseau

Lorsqu'un ordinateur demande à être affilié au réseau géré, un message est envoyé aux autres ordinateurs du réseau possédant des droits d'administration. Le premier ordinateur qui répond devient l'administrateur des droits d'accès. L'administrateur de droits d'accès doit définir le type d'accès à accorder à l'ordinateur : invité, total ou administratif.

- **1** Dans l'alerte, cliquez sur le niveau d'accès approprié.
- **2** Dans la boîte de dialogue d'invitation à l'affiliation au réseau géré, effectuez l'une des opérations suivantes :
	- Cliquez sur **Accorder un accès invité aux programmes du réseau géré** pour permettre à l'ordinateur d'accéder au réseau (vous pouvez utiliser cette option pour des utilisateurs temporaires chez vous).
	- Cliquez sur **Accorder un accès total aux programmes du réseau géré** pour permettre à l'ordinateur d'accéder au réseau.
	- Cliquez sur **Accorder un accès administrateur aux programmes du réseau géré** pour permettre à l'ordinateur d'accéder au réseau avec des droits d'administration. L'ordinateur a par ailleurs la possibilité d'accorder un accès aux autres ordinateurs qui veulent s'affilier au réseau.
- **3** Cliquez sur **OK**.
- **4** Vérifiez que l'ordinateur affiche les cartes à jouer présentées dans la boîte de dialogue de confirmation de sécurité, puis cliquez sur **Autoriser l'accès**.

**Remarque :** si ce n'est pas le cas, cela signifie que le réseau géré est victime d'une faille de sécurité. Le fait d'autoriser l'accès de cet ordinateur au réseau risque de compromettre la sécurité de votre ordinateur. Par conséquent, nous vous conseillons de cliquer sur **Refuser l'accès** dans la boîte de dialogue de confirmation de sécurité.

#### Attribution d'un nouveau nom au réseau

Par défaut, le nom du réseau inclut celui du premier ordinateur à s'être affilié. Toutefois, vous pouvez modifier ce nom à tout moment. Lorsque vous modifiez le nom du réseau, vous modifiez la description du réseau affichée dans EasyNetwork.

- **1** Dans le menu **Options**, cliquez sur **Configurer**.
- **2** Dans la boîte de dialogue Configurer, saisissez le nom du réseau dans la zone **Nom du réseau**.
- **3** Cliquez sur **OK**.

# Comment quitter un réseau géré

Si vous vous affiliez à un réseau géré et si vous décidez par la suite que vous ne souhaitez pas en faire partie, vous pouvez le quitter. Après avoir quitté le réseau géré, vous pouvez toujours vous réaffilier, mais vous devrez à nouveau en recevoir l'autorisation. Pour plus d'informations sur l'affiliation, consultez Affiliation à un réseau géré (page 250).

#### Sortie d'un réseau géré

Vous pouvez quitter un réseau géré auquel vous êtes affilié.

- **1** Déconnectez votre ordinateur du réseau.
- **2** Dans EasyNetwork, dans le menu **Outils**, cliquez sur **Quitter le réseau**.
- **3** Dans la boîte de dialogue Quitter le réseau, sélectionnez le nom du réseau que vous souhaitez quitter.
- **4** Cliquez sur **Quitter le réseau**.

# CHAPITRE 49

# Partage et envoi des fichiers

Grâce à EasyNetwork, il est facile de partager et d'envoyer des fichiers entre ordinateurs du réseau. Lorsque vous partagez des fichiers, vous donnez aux autres ordinateurs un accès en lecture seule à ces fichiers. Seuls les ordinateurs affiliés au réseau géré (c'est-à-dire ceux qui ont un accès complet ou administratif) peuvent partager des fichiers ou accéder à des fichiers partagés par d'autres ordinateurs affiliés.

**Remarque :** Si vous partagez un grand nombre de fichiers, cela peut affecter les ressources de votre ordinateur.

# Contenu de ce chapitre

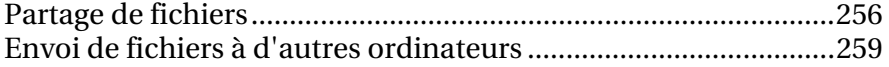

# Partage de fichiers

Seuls les ordinateurs affiliés au réseau géré (c'est-à-dire ceux qui ont un accès complet ou administratif) peuvent partager des fichiers ou accéder à des fichiers partagés par d'autres ordinateurs affiliés. Lorsque vous partagez un dossier, vous partagez tous les fichiers contenus dans ce dossier et ses sous-dossiers. En revanche, les fichiers qui sont ajoutés au dossier par la suite ne sont pas automatiquement partagés. Si un fichier ou un dossier partagé est supprimé, il est supprimé de la fenêtre Fichiers partagés. Vous pouvez mettre fin au partage de fichiers à tout moment.

Pour accéder à un fichier partagé, ouvrez le fichier directement depuis EasyNetwork ou copiez-le vers votre ordinateur, puis ouvrez cette copie. Si votre liste de fichiers partagés est longue et que vous avez du mal à voir où se trouve le fichier, vous pouvez effectuer une recherche.

**Remarque :** Les fichiers partagés avec EasyNetwork ne sont pas accessibles par d'autres ordinateurs utilisant Windows Explorer car le partage de fichiers EasyNetwork exige des connexions sécurisées.

### Partage d'un fichier

Lorsque vous partagez un fichier, il est mis à la disposition de tous les ordinateurs affiliés ayant un accès complet ou administratif au réseau géré.

- **1** Dans l'Explorateur Windows, recherchez le fichier que vous souhaitez partager.
- **2** Faites glisser le fichier depuis son emplacement dans l'Explorateur Windows vers la fenêtre Fichiers partagés de EasyNetwork.

**Conseil :** pour partager un fichier, vous pouvez également cliquer sur **Partager les fichiers** dans le menu **Outils**. Dans la boîte de dialogue Partager, recherchez le dossier contenant le fichier que vous souhaitez partager, sélectionnez-le, puis cliquez sur **Partager**.

#### Fin de partage d'un fichier

Si vous partagez un fichier sur le réseau géré, vous pouvez mettre fin au partage à tout moment. Lorsque vous cessez de partager un fichier, les autres ordinateurs affiliés au réseau géré ne peuvent pas y accéder.

- **1** Dans le menu **Outils**, cliquez sur **Arrêter de partager des fichiers**.
- **2** Dans la boîte de dialogue Arrêter de partager des fichiers, sélectionnez le fichier que vous ne souhaitez plus partager.
- **3** Cliquez sur **OK**.

## Copie d'un fichier partagé

Vous pouvez copier un fichier partagé pour en disposer encore lorsqu'il ne sera plus partagé. Vous pouvez copier un fichier partagé depuis n'importe quel ordinateur du réseau géré.

 Faites glisser le fichier depuis la fenêtre Fichiers partagés dans EasyNetwork vers un emplacement de l'Explorateur Windows ou vers le bureau Windows.

**Conseil :** pour copier un fichier partagé, vous pouvez également sélectionner le fichier dans EasyNetwork puis cliquer sur **Copier dans** dans le menu **Outils**. Dans la boîte de dialogue Copier dans le dossier, recherchez le dossier où vous souhaitez copier le fichier, sélectionnez-le et cliquez sur **Enregistrer**.

### Recherche d'un fichier partagé

Vous pouvez rechercher un fichier qui a été partagé par vous-même ou par un autre ordinateur affilié au réseau. Au fur et à mesure que vous entrez vos critères de recherche, EasyNetwork affiche les résultats correspondants dans la fenêtre Fichiers partagés.

- **1** Dans la fenêtre Fichiers partagés, cliquez sur **Rechercher**.
- **2** Cliquez sur l'option appropriée (page 258) dans la liste **Contient**.
- **3** Saisissez une partie ou la totalité du nom de fichier ou de chemin dans la liste **Nom de fichier ou de chemin**.
- **4** Cliquez sur le type de fichier (page 258) approprié dans la liste **Type**.
- **5** Dans les listes **De** et **A**, cliquez sur les dates correspondant à la plage de dates au cours de laquelle le fichier a été créé.

# Critères de recherche

La tableaux qui suivent décrivent les critères de recherche que vous pouvez spécifier lors de la recherche de fichiers partagés.

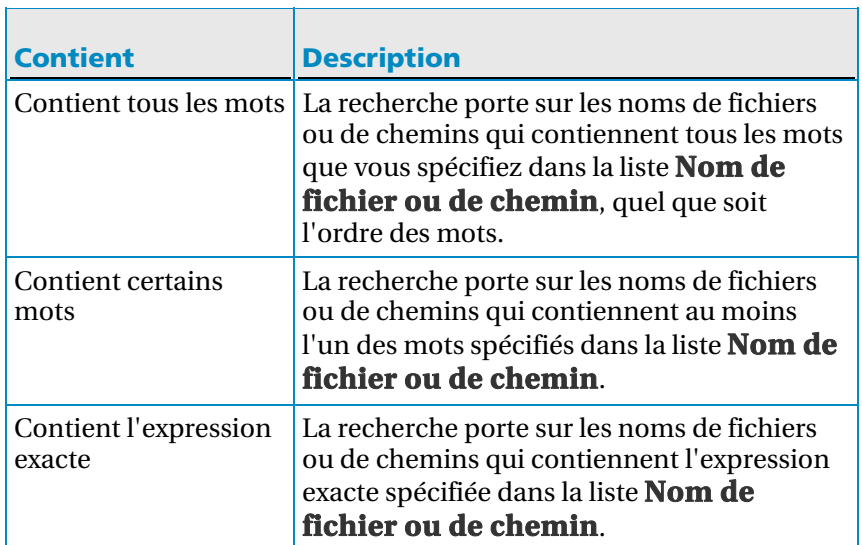

# Nom de fichier ou de chemin

# Type de fichier

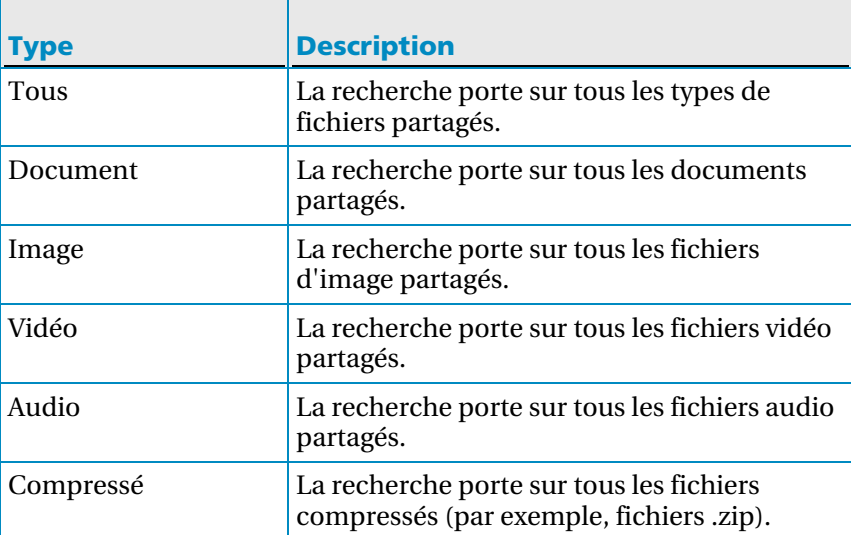

# Envoi de fichiers à d'autres ordinateurs

Vous pouvez envoyer des fichiers à d'autres ordinateurs qui sont affiliés au réseau géré. Avant d'envoyer un fichier, EasyNetwork confirme que l'ordinateur qui reçoit le fichier dispose d'un espace disque suffisant.

Lorsque vous recevez un fichier, il apparaît dans votre boîte de réception EasyNetwork. La boîte de réception est un emplacement de stockage temporaire pour tous les fichiers que vous envoyez à d'autres ordinateurs sur le réseau. Si votre application EasyNetwork est ouverte lorsque vous recevez un fichier, celui-ci apparaît instantanément dans votre boîte de réception ; sinon, un message s'affiche dans la zone de notification située à l'extrême droite de la barre des tâches. Si vous ne souhaitez pas recevoir de messages de notification (par exemple, ils interrompent votre activité en cours), vous pouvez désactiver cette fonction. Si un fichier portant le même nom existe déjà dans la boîte de réception, le nouveau fichier est renommé avec un suffixe numérique. Les fichiers restent dans votre boîte de réception jusqu'à ce que vous les acceptiez (jusqu'à ce que vous les copiiez sur votre ordinateur).

# Envoi d'un fichier à un autre ordinateur

Vous pouvez envoyer un fichier à un autre ordinateur présent sur le réseau géré sans pour autant le partager. Pour que l'utilisateur de l'ordinateur cible puisse voir le fichier, celui-ci doit être enregistré en local. Pour plus d'informations, reportez-vous à Acceptation d'un fichier provenant d'un autre ordinateur (page 260).

- **1** Dans l'Explorateur Windows, recherchez le fichier que vous souhaitez envoyer.
- **2** Faites glisser le fichier depuis son emplacement dans l'Explorateur Windows vers l'icône d'ordinateur actif de EasyNetwork.

**Conseil :** pour envoyer plusieurs fichiers à un ordinateur, appuyez sur Ctrl tout en sélectionnant les fichiers. Pour envoyer des fichiers, vous pouvez également cliquer sur **Envoyer** dans le menu **Outils**, sélectionner les fichiers, puis cliquer sur **Envoyer**.

## Acceptation d'un fichier provenant d'un autre ordinateur

Si un autre ordinateur du réseau géré vous envoie un fichier, vous devez l'accepter (en l'enregistrant sur votre ordinateur). Si EasyNetwork n'est pas ouvert lorsque votre ordinateur reçoit un fichier, vous recevez un message de notification dans la zone à l'extrême droite de la barre des tâches. Cliquez sur ce message pour ouvrir EasyNetwork et accéder au fichier.

 Cliquez sur **Reçu**, puis faites glisser le fichier de votre boîte de réception EasyNetwork vers un des dossiers de l'Explorateur Windows.

**Conseil :** pour recevoir un fichier d'un autre ordinateur, vous pouvez également sélectionner le fichier dans EasyNetwork puis cliquer sur **Accepter** dans le menu **Outils**. Dans la boîte de dialogue Accepter dans le dossier, recherchez le dossier où vous souhaitez enregistrer les fichiers, sélectionnez-le et cliquez sur **Enregistrer**.

#### Réception d'une notification lors de l'envoi d'un fichier

Vous pouvez recevoir un message de notification lorsqu'un autre ordinateur du réseau géré vous envoie un fichier. Si EasyNetwork n'est pas ouvert, le message de notification apparaît dans la zone de notification à l'extrême droite de la barre des tâches.

- **1** Dans le menu **Options**, cliquez sur **Configurer**.
- **2** Dans la boîte de dialogue Configurer, activez la case **M'avertir lorsqu'un autre ordinateur m'envoie des fichiers.**.
- **3** Cliquez sur **OK**.

# C HAPITRE 50

# Partage d'imprimantes

Lorsque vous vous affiliez au réseau géré, EasyNetwork partage les imprimantes locales reliées à votre ordinateur et utilise le nom actuel de l'imprimante comme nom d'imprimante partagée. EasyNetwork détecte également les imprimantes partagées par d'autres ordinateurs sur votre réseau et permet de les configurer et de les utiliser.

Si vous avez configuré un pilote d'imprimante de manière à imprimer via un serveur d'impression du réseau (un serveur d'impression USB sans fil, par exemple), EasyNetwork considère qu'il s'agit d'une imprimante locale et la partage sur le réseau. Vous pouvez également mettre fin au partage d'une imprimante à tout moment.

# Contenu de ce chapitre

Utilisation d'imprimantes partagées .............................................262

# Utilisation d'imprimantes partagées

EasyNetwork détecte les imprimantes qui sont partagées par les ordinateurs du réseau. Si l'application détecte une imprimante distante qui n'est pas connectée à votre ordinateur, le lien **Imprimantes réseau disponibles** apparaît dans la fenêtre Fichiers partagés lorsque vous ouvrez EasyNetwork pour la première fois. Vous pouvez alors installer des imprimantes disponibles ou désinstaller des imprimantes qui sont déjà connectées à votre ordinateur. Vous pouvez aussi actualiser la liste des imprimantes pour vous assurer que les informations affichées sont à jour.

Si vous n'êtes pas affilié au réseau géré mais si vous y êtes connecté, vous pouvez accéder aux imprimantes partagées depuis le panneau de commande Windows de l'imprimante.

#### Fin de partage d'une imprimante

Lorsque vous arrêtez de partager une imprimante, les ordinateurs affiliés ne peuvent plus l'utiliser.

- **1** Dans le menu **Outils**, cliquez sur **Imprimantes**.
- **2** Dans la boîte de dialogue Gérer les imprimantes réseau, cliquez sur le nom de l'imprimante que vous ne souhaitez plus partager.
- **3** Cliquez sur **Ne pas partager**.

#### Installation d'une imprimante réseau disponible

Si vous êtes affilié au réseau géré, vous pouvez accéder aux imprimantes partagées ; cependant, vous devez installer le pilote d'imprimante approprié. Si le propriétaire de l'imprimante arrête de la partager, vous ne pouvez plus l'utiliser.

- **1** Dans le menu **Outils**, cliquez sur **Imprimantes**.
- **2** Dans la boîte de dialogue Imprimantes réseau disponibles, cliquez sur le nom d'une imprimante.
- **3** Cliquez sur **Installer**.

# Référence

Le glossaire répertorie et définit les termes de sécurité les plus utilisés pour la description des produits McAfee.

# Glossaire

# 8

# 802.11

Ensemble de normes IEEE pour la transmission de données sur un réseau sans fil. 802.11 est communément connu sous le nom de Wi-Fi.

# 802.11a

Extension de 802.11 qui permet la transmission de données à un débit pouvant atteindre 54 Mbits/s sur la bande de fréquence des 5 GHz. Le débit de transmission est plus rapide que celui de 802.11b, mais la distance couverte est inférieure.

# 802.11b

Extension de 802.11 qui permet la transmission de données à un débit pouvant atteindre 11 Mbits/s sur la bande de fréquence des 2,4 GHz. Le débit de transmission est plus lent que celui de 802.11a, mais la distance couverte est supérieure.

# 802.1x

Norme d'authentification utilisée sur les réseaux câblés et sans fil. La norme 802.1x est couramment utilisée sur les réseaux sans fil 802.11. Voir également authentification (page 265).

# A

# adaptateur sans fil

Appareil qui ajoute une capacité de communication sans fil à un ordinateur ou un PDA. L'adaptateur est connecté via un port USB, un connecteur pour carte PC (CardBus), un connecteur de carte mémoire ou, à l'intérieur, sur le bus PCI.

# adresse IP

adresse de protocole Internet utilisée pour identifier un ordinateur ou un périphérique sur un réseau TCP/IP. Une adresse IP se présente sous la forme d'une séquence numérique codée de 32 bits, composée de quatre nombres séparés par des points. Chaque nombre peut être compris entre zéro et 255 (par exemple : 192.168.1.100).

# adresse MAC

Media Access Control. Numéro de série unique attribué à un périphérique physique (NIC, carte d'interface réseau) accédant au réseau.

# analyse à la demande

Examen planifié de fichiers, applications ou périphériques réseau sélectionnés afin de détecter d'éventuelles menaces, vulnérabilités ou autre code indésirable. Il peut s'effectuer dans l'immédiat, à un moment ultérieur défini ou à des intervalles réguliers programmés. Comparer avec l'analyse lors de l'accès. Voir également vulnérabilité.

## analyse en temps réel

Action d'analyser des fichiers et dossiers, au moment où vous ou votre ordinateur y accédez, afin de détecter d'éventuels virus ou autres activités malveillantes.

#### archiver

Copier des fichiers importants sur un CD, un DVD, un périphérique USB, un disque dur externe ou un disque réseau. Comparer avec sauvegarder (page 273).

### attaque en force

Méthode de piratage visant à déchiffrer des mots de passe ou des clés de chiffrement en essayant toutes les combinaisons de caractères possibles.

#### attaque par dictionnaire

Type d'attaque en force qui utilise des mots courants pour tenter de découvrir un mot de passe.

#### attaque par immixtion

Méthode visant à intercepter et éventuellement à modifier des messages échangés par deux parties sans que celles-ci ne sachent que leur communication a été infiltrée.

#### attaque par saturation

Type d'attaque dirigée contre un ordinateur, un serveur ou un réseau qui ralentit ou interrompt le trafic sur un réseau. Elle survient lorsque le réseau est tellement submergé de demandes que le trafic normal se trouve ralenti ou complètement bloqué. L'attaque par saturation vise à inonder une cible de fausses demandes de connexion, de sorte qu'elle ignore les vraies demandes.

### authentification

Processus de vérification de l'identité de l'expéditeur d'une communication électronique.

# B

### bande passante

Quantité de données (débit) pouvant être transmise au cours d'une période définie.

### base de registre

Base de données utilisée par Windows pour stocker les informations de configuration de chaque utilisateur, des composants matériels du système, des programmes installés et des paramètres de propriétés. La base de données se décompose en clés, pour lesquelles des valeurs sont définies. Des programmes indésirables peuvent modifier la valeur des clés de registre ou créer de nouvelles valeurs pour exécuter un code malveillant.

# $\epsilon$

### cache

Zone de stockage temporaire située sur l'ordinateur et destinée aux données auxquelles on accède souvent ou auxquelles on a récemment accédé. Pour accélérer et améliorer la navigation sur le Web, votre navigateur peut par exemple extraire une page Web de sa mémoire cache (plutôt que d'un serveur distant) la prochaine fois que vous l'affichez.

## carte adaptateur sans fil PCI

Peripheral Component Interconnect. Carte adaptateur sans fil qui se branche sur un connecteur d'extension PCI à l'intérieur de l'ordinateur.

#### carte adaptateur sans fil USB

Carte adaptateur sans fil qui se connecte à un logement USB de l'ordinateur.

#### carte du réseau

Représentation graphique des ordinateurs et des autres composants de votre réseau domestique.

#### certifié Wi-Fi

Testé et approuvé par la Wi-Fi Alliance. Les produits certifiés Wi-Fi sont réputés interopérables même s'ils proviennent de fabricants différents. Un utilisateur disposant d'un produit certifié Wi-Fi peut utiliser n'importe quelle marque de point d'accès avec une autre marque de matériel client certifié.

#### cheval de Troie

Programme qui ne se réplique pas mais provoque des dommages et compromet la sécurité de votre ordinateur. En général, le cheval de Troie est envoyé par e-mail par un individu, il ne se transmet pas seul. Vous pouvez aussi télécharger le cheval de Troie sans le savoir à partir d'un site Web ou via un réseau de poste à poste.

#### chiffrement

Méthode de codage des informations visant à empêcher des personnes non autorisées d'y accéder. Pour coder des données, le processus utilise une "clé" et des algorithmes mathématiques. Des informations chiffrées ne peuvent pas être déchiffrées sans la clé adéquate. Les virus utilisent parfois le chiffrement pour tenter de déjouer les systèmes de détection.

### clé

Voir clé USB (page 266).

### clé

Série de lettres et de chiffres utilisée par deux périphériques pour authentifier une communication. La clé doit être connue des deux périphériques. Voir également WEP (page 276), WPA (page 276), WPA2 (page 277), WPA2-PSK (page 277), WPA-PSK (page 277).

#### clé USB

Petit lecteur mémoire qui se branche sur un port USB de l'ordinateur. Une clé USB agit comme un petit lecteur de disque et facilite le transfert de fichiers entre deux ordinateurs.

### client

Application qui s'exécute sur un ordinateur personnel ou une station de travail et qui s'appuie sur un serveur pour effectuer un certain nombre d'opérations. Par exemple, un client de messagerie est une application qui vous permet d'envoyer et de recevoir des e-mails.

## client de messagerie

Programme exécuté sur l'ordinateur pour envoyer et recevoir des e-mails (par exemple, Microsoft Outlook).

## code d'authentification des messages

Code de sécurité utilisé pour chiffrer des messages transmis entre des ordinateurs. Le message est accepté si l'ordinateur reconnaît la validité du code déchiffré.

#### compression

Processus permettant de compresser des fichiers en un format qui réduit l'espace nécessaire à leur stockage ou à leur transmission.

### compte de messagerie standard

Voir POP3 (page 272).

#### contrôle ActiveX

Composant logiciel utilisé par des programmes ou des pages Web pour ajouter une fonctionnalité qui devient une partie intégrante du programme ou de la page Web. Les plupart des contrôles ActiveX sont inoffensifs ; certains peuvent toutefois subtiliser des informations sur votre ordinateur.

#### cookie

Petit fichier texte utilisé par de nombreux sites Web pour stocker des informations sur les pages visitées. Les cookies sont enregistrés sur l'ordinateur lors de la navigation sur Internet. Ils peuvent contenir des informations de connexion ou d'enregistrement, des informations concernant les paniers ou les préférences de l'utilisateur. Les cookies sont normalement utilisés par les sites Web pour identifier des utilisateurs qui se sont déjà enregistrés ou qui ont déjà visité le site, mais ils peuvent aussi être une source d'informations pour les pirates.

### **Corbeille**

Imitation d'une corbeille à papiers, utilisée pour stocker les fichiers et dossiers supprimés dans Windows.

# D

# **DAT**

Fichiers de définition de détection, également appelés fichiers de signature. Ils contiennent des définitions qui permettent d'identifier, de détecter et de neutraliser les virus, chevaux de Troie, logiciels espions, logiciels publicitaires et autres programmes indésirables.

### débordement de la mémoire tampon

Etat dans lequel se trouve un système d'exploitation ou une application lorsque des programmes ou processus suspects essaient de stocker davantage de données que la mémoire tampon (zone de stockage temporaire) ne peut en contenir. Un débordement de la mémoire tampon peut altérer la mémoire ou écraser les données de mémoires tampons adjacentes.

### disque dur externe

Disque dur conservé en dehors de l'ordinateur.

# **DNS**

Domain Name System (système de noms de domaine). Système de base de données qui traduit une adresse IP, telle que 11.2.3.44 en nom de domaine, tel que www.mcafee.com.

### domaine

Sous-réseau local ou descripteur de sites sur Internet. Sur un réseau local (LAN), un domaine est un sous-réseau composé d'ordinateurs clients et serveurs contrôlés par une seule base de données de sécurité. Sur Internet, chaque adresse de site Web comporte un domaine. Par exemple, dans www.mcafee.com, le domaine est mcafee.

# E

# e-mail

Courrier électronique. Messages envoyés et reçus par voie électronique sur un réseau informatique. Voir également webmail (page 276).

### emplacements surveillés

Dossiers contrôlés par Backup and Restore sur l'ordinateur.

## **FSS**

Extended Service Set (jeu de service étendu). Plusieurs réseaux formant un seul sous-réseau.

# É

## événement

Dans un programme ou un système informatique, incident ou occurrence qui peut être détecté par un logiciel de sécurité, selon des critères prédéfinis. Un événement entraîne généralement une action, telle que l'envoi d'une notification ou l'ajout d'une entrée à un journal d'événement.

# F

# fenêtres instantanées

Petites fenêtres qui apparaissent au-dessus d'autres fenêtres plus grandes, sur l'écran de l'ordinateur. Les fenêtres instantanées servent souvent à afficher des publicités dans les navigateurs Web.

# fichier temporaire

Fichier créé en mémoire ou sur disque par le système d'exploitation ou un autre programme ; il est utilisé le temps d'une session puis supprimé.

# fragments de fichier

Restes d'un fichier éparpillés sur un disque. La fragmentation se produit à mesure que des fichiers sont ajoutés ou supprimés et peut ralentir votre ordinateur.

# G

# groupe pour l'affichage sélectif des contenus

Groupe d'âge utilisé dans le cadre du contrôle parental. Le contenu est mis à disposition ou bloqué en fonction du groupe auquel appartient l'utilisateur. Les groupes pour l'affichage sélectif des contenus incluent : Jeune enfant, Enfant, Pré-adolescent, Adolescent et Adulte.

# I

# intranet

Réseau d'ordinateurs privé, généralement au sein d'une entreprise, qui n'est accessible qu'aux utilisateurs autorisés.

# itinérance

Déplacement d'une zone de couverture d'un point d'accès à une autre, sans interruption du service, ni perte de connexion.

# L

# LAN

Local Area Network (réseau local). Réseau informatique qui s'étend sur une zone relativement restreinte (par exemple un seul bâtiment). Les ordinateurs connectés via un LAN peuvent communiquer entre eux et partager des ressources telles qu'imprimantes et fichiers.

# launchpad

Composant de l'interface U3 qui agit comme point de départ pour lancer et gérer les programmes USB U3.

# lecteur réseau

Disque ou lecteur de bande relié à un serveur sur un réseau partagé par plusieurs utilisateurs. Les lecteurs réseau sont quelquefois appelés "lecteurs distants".

# liste approuvée

Liste d'éléments autorisés à être exclus de la détection. Si un élément figure par erreur dans cette liste (par exemple, un programme potentiellement indésirable ou une modification du registre) ou si vous souhaitez le soumettre à nouveau à la détection, il convient de le supprimer de la liste.

# liste d'autorisation

Liste de sites Web ou d'adresses e-mail considérés comme fiables. Les sites Web inscrits sur une liste d'autorisation sont ceux auxquels les utilisateurs sont autorisés à accéder. Les adresses e-mail d'une liste d'autorisation correspondent à des sources fiables dont vous souhaitez recevoir des messages. Comparer avec liste de blocage (page 269).

# liste de blocage

Liste d'adresses e-mail dont vous ne souhaitez pas recevoir de messages parce que vous les considérez comme des spams (dans Anti-Spam). Liste de sites Web considérés comme frauduleux (dans le cadre de l'antiphishing). Comparer avec liste d'autorisation (page 269).

# M

# **MAPI**

Messaging Application Programming Interface. Spécification d'interface de Microsoft permettant à différentes applications de messagerie et de groupes de travail (messagerie électronique, messagerie vocale, télécopie, etc.) de fonctionner sur un seul client, par exemple le client Exchange.

## mot de passe

Code (généralement composé de lettres et de chiffres) qui permet d'accéder à votre ordinateur, à un programme ou à un site Web.

# **MSN**

Réseau Microsoft. Ensemble de services Web offerts par Microsoft Corporation, comprenant moteur de recherche, messagerie électronique, messagerie instantanée et portail.

# N

# navigateur

Programme utilisé pour afficher des pages Web sur Internet. Parmi les navigateurs Web les plus populaires on trouve Microsoft Internet Explorer et Mozilla Firefox.

## NIC

Network Interface Card (carte d'interface réseau). Carte qui se branche sur un ordinateur portable ou un autre périphérique pour le relier au réseau local.

### nœud

Ordinateur unique relié à un réseau.

### numéroteurs

Logiciel qui redirige les connexions Internet vers une partie autre que le FAI (fournisseur d'accès Internet) par défaut de l'utilisateur afin d'engendrer des frais de connexion supplémentaires au profit d'un fournisseur de contenu, un fournisseur ou un autre tiers.

# P

# pare-feu

Système (matériel et/ou logiciel) conçu pour empêcher les accès non autorisés à un réseau privé ou à partir de ce dernier. Ils sont fréquemment utilisés pour empêcher les utilisateurs non autorisés d'accéder à des réseaux privés connectés à Internet, en particulier des intranets. Tous les messages qui pénètrent ou quittent l'intranet passent par le pare-feu, qui étudie chaque message et bloque ceux qui ne répondent pas aux critères de sécurité spécifiés.

### partager

Permettre aux destinataires de e-mails d'accéder aux fichiers de sauvegarde sélectionnés pendant une durée limitée. Partagez un fichier consiste à en envoyer une copie sauvegardée aux destinataires de votre choix. Les destinataires reçoivent un e-mail de Backup and Restore indiquant que des fichiers ont été partagés avec eux. Le message comporte également un lien vers ces fichiers partagés.

## passerelle intégrée

Dispositif qui associe les fonctions d'un point d'accès, d'un routeur et d'un pare-feu. Certains peuvent aussi comporter des améliorations de sécurité et des fonctions de pont.

## password vault (coffre-fort de mots de passe)

Zone de stockage sécurisée des mots de passe personnels. Elle assure que personne ne peut accéder à vos mots de passe (pas même un administrateur).

## phishing

Méthode permettant d'obtenir illicitement des informations personnelles, telles que mots de passe, numéro de sécurité sociale, références de cartes de crédit. La technique consiste à envoyer des e-mails hameçons en se faisant passer pour une banque, une société ou une autre source fiable. Les destinataires sont le plus souvent conviés à cliquer sur un lien inclus dans le message sous prétexte de vérifier ou de mettre à jour leurs coordonnées personnelles ou les références de leur carte de crédit.

## pixels invisibles

Petits fichiers graphiques pouvant s'insérer dans vos pages HTML et permettant à une source non autorisée de placer des cookies sur votre ordinateur. Ces cookies peuvent ensuite transmettre des informations à la source non autorisée. Les pixels invisibles sont aussi appelés "balises Web", "pixels espions" "GIF transparents" ou "GIF invisibles".

## plugin, plug-in

Petit programme permettant d'améliorer un logiciel plus grand ou d'y ajouter des fonctions. Des plug-ins permettent par exemple à un navigateur Web d'exécuter des fichiers incorporés dans des documents HTML, dont il ne reconnaîtrait pas le format normalement, tels que fichiers vidéo ou audio et fichiers d'animation.

### point d'accès

Périphérique réseau (couramment appelé routeur sans fil) qui se connecte à un concentrateur ou commutateur Ethernet pour étendre la portée physique du service pour un utilisateur sans fil. Lorsque des utilisateurs sans fil se déplacent avec leur appareil mobile, la transmission passe d'un point d'accès à un autre pour maintenir la connectivité.

# point d'accès non fiable

Point d'accès non autorisé. Des points d'accès non fiables peuvent être installés sur un réseau d'entreprise sécurisé pour permettre à des tiers non autorisés d'accéder au réseau. Ils peuvent aussi être créés pour permettre à un agresseur de mener une attaque par immixtion.

### point d'accès sans fil

Zone géographique couverte par un point d'accès Wi-Fi (802.11). Un utilisateur qui y pénètre avec un portable sans fil peut se connecter à Internet, à condition que le point d'accès signale sa présence et n'exige pas d'authentification. Les points d'accès sans fil (hotspots) se situent souvent dans des zones très fréquentées telles que les aéroports.

### point de restauration système

Instantané (image) du contenu de la mémoire d'un ordinateur ou d'une base de données. Windows crée des points de restauration de manière régulière et au moment d'événements système significatifs, comme l'installation d'un programme ou d'un pilote. Vous pouvez en outre créer et nommer à tout moment vos propres points de restauration.

### POP3

Post Office Protocol 3. Interface entre le programme d'un client de messagerie et le serveur de messagerie. La plupart des particuliers possèdent un compte de messagerie POP3, également appelé compte de messagerie standard.

#### port

Emplacement matériel pour transmettre des données à l'intérieur et à l'extérieur d'un périphérique informatique. Les ordinateurs individuels possèdent divers types de ports, notamment les ports internes pour la connexion de lecteurs de disques, moniteurs et claviers et les ports externes pour la connexion de modems, imprimantes, souris et autres périphériques.

#### PPPoE

Acronyme de Point-to-Point Protocol Over Ethernet. Méthode utilisant le protocole commuté PPP (Point-to-Point Protocol) avec Ethernet comme moyen de transport.

#### programme potentiellement indésirable

Programme qui peut être indésirable, même s'il n'est pas exclu que l'utilisateur l'ait volontairement téléchargé. Il peut mettre en danger la sécurité ou les paramètres de confidentialité de l'ordinateur sur lequel il est installé. Les programmes indésirables peuvent comprendre, sans s'y limiter, les logiciels espions, les logiciels publicitaires et les numéroteurs et peuvent être téléchargés avec un programme que l'utilisateur a choisi.

#### protocole

Ensemble de règles permettant aux ordinateurs ou périphériques d'échanger des données. Dans une architecture réseau en couches (modèle OSI), chaque couche a ses propres protocoles pour spécifier comment la communication s'effectue à ce niveau. Votre ordinateur ou périphérique doit prendre en charge le protocole adéquat pour pouvoir communiquer avec les autres ordinateurs. Voir également Open Systems Interconnection (OSI).

#### proxy

Ordinateur (ou logiciel s'exécutant sur cet ordinateur) qui agit comme une barrière entre un réseau et Internet en présentant une adresse réseau unique aux sites externes. En représentant tous les ordinateurs internes, le proxy protège les identités réseau tout en fournissant un accès à Internet. Voir également serveur proxy (page 274).

#### publier

Action de rendre un fichier sauvegardé accessible à tous sur Internet. Les fichiers publiés sont accessibles en faisant une recherche dans la bibliothèque Backup and Restore.

# $\overline{O}$

# quarantaine

Isolation forcée d'un fichier ou dossier soupçonné de contenir un virus, un spam, un contenu suspect ou des programmes non désirables. Ainsi mis à l'écart, le fichier ou dossier ne peut être ni ouvert ni exécuté.

# R

# raccourci

Fichier contenant uniquement l'emplacement d'un autre fichier sur votre ordinateur.

# RADIUS

Remote Access Dial-In User Service. Protocole permettant d'authentifier un utilisateur, généralement dans le cadre d'un accès à distance. Initialement conçu pour des serveurs d'accès distant à commutation, on l'utilise maintenant dans divers environnements d'authentification, notamment l'authentification 802.1x du secret partagé d'un utilisateur de réseau local sans fil. Voir également secret partagé.

## réseau

Ensemble de systèmes IP (tels que routeurs, commutateurs, serveurs et pare-feu) qui sont regroupés en une unité logique. Par exemple, un "réseau financier" peut comprendre tous les serveurs, routeurs et systèmes qui servent le département des finances. Voir également réseau domestique (page 273).

## réseau domestique

Plusieurs ordinateurs connectés dans une maison afin de permettre le partage de fichiers et de l'accès à Internet. Voir également LAN (page 269).

# rootkit

Ensemble d'outils (programmes) qui octroie le statut d'administrateur à un utilisateur afin de lui permettre d'accéder à un ordinateur ou un réseau d'ordinateurs. Les rootkits comprennent notamment les logiciels espions et d'autres programmes potentiellement indésirables qui peuvent mettre en danger la sécurité et la confidentialité de vos données ou informations personnelles.

# routeur

Périphérique réseau qui transmet des paquets de données d'un réseau à un autre. Les routeurs lisent chaque paquet entrant et décident de la manière de l'envoyer, en fonction des adresses source et destination et des conditions du trafic. Un routeur est parfois appelé Point d'accès.

# S

# sauvegarder

Copier des fichiers importants, généralement sur un serveur sécurisé en ligne. Comparer avec archiver (page 265).

### script

Liste de commandes qui peuvent être exécutées automatiquement (sans intervention de l'utilisateur). A la différence des programmes, les scripts sont généralement stockés en texte clair et compilés à chaque exécution. Les macros et fichiers à accès séquentiel (batch) sont aussi appelés scripts.

### secret partagé

Chaîne ou clé (généralement un mot de passe) qui a été partagée entre deux interlocuteurs avant d'entamer une communication. Elle est utilisée pour protéger les parties sensibles des messages RADIUS. Voir également RADIUS (page 273).

#### serveur

Ordinateur ou programme qui accepte les connexions d'autres ordinateurs ou programmes et renvoie des réponses appropriées. Par exemple, votre programme de messagerie se connecte à un serveur de messagerie chaque fois que vous envoyez ou recevez des e-mails.

#### serveur proxy

Composant du pare-feu qui gère le trafic Internet vers et depuis un réseau local (LAN). L'utilisation d'un serveur proxy permet d'améliorer les performances en fournissant des données fréquemment demandées, par exemple une page Web, et de filtrer les demandes en ignorant celles que le propriétaire considère comme inappropriées (par exemple, les demandes d'accès non autorisées à des fichiers propriétaires).

#### SMTP

Simple Mail Transfer Protocol. Protocole TCP/IP permettant de transmettre des messages d'un ordinateur à un autre sur un réseau. Ce protocole permet d'acheminer les e-mails sur Internet.

### **SSID**

Service Set Identifier. Jeton (clé secrète) qui identifie un réseau Wi-Fi (802.11). Le SSID est défini par l'administrateur réseau et doit être fourni par les utilisateurs qui souhaitent se connecter au réseau.

### **SSL**

Secure Sockets Layer. Protocole développé par Netscape pour transmettre des documents privés sur Internet. SSL utilise une clé publique pour chiffrer les données transférées sur une connexion SSL. Les URL qui exigent une connexion SSL commencent par https au lieu de http.

#### synchroniser

Résoudre les incohérences entre les fichiers sauvegardés et ceux stockés sur votre ordinateur local. Une synchronisation est nécessaire lorsque la version d'un fichier du référentiel de sauvegarde en ligne est plus récente que la version du fichier stockée sur d'autres ordinateurs.

### **SystemGuard**

Alertes McAfee qui détectent les modifications non autorisées apportées à votre ordinateur et vous en avertissent.

# T

# texte chiffré

Texte codé par chiffrement. Le texte chiffré est illisible tant qu'il n'a pas été converti en texte en clair (c'est-à-dire déchiffré). Voir également chiffrement (page 266).

# texte en clair

Texte non chiffré. Voir également chiffrement (page 266).

# **TKIP**

Temporal Key Integrity Protocol. Partie de la norme de chiffrement 802.11i s'appliquant aux réseaux locaux sans fil. TKIP est la nouvelle génération des mécanismes de sécurité WEP utilisés pour sécuriser les réseaux locaux sans fil 802.11. Avec un système de mélange des clés pour chaque paquet, une vérification de l'intégrité du message et un mécanisme de redéfinition de la clé, TKIP corrige les faiblesses de WEP.

# types de fichiers de surveillance

Types de fichiers (par exemple, .doc, .xls) archivés ou sauvegardés par Backup and Restore au sein d'emplacements surveillés.

# U

# U3

Pour trois qualités : plus simple, plus intelligent et mobile. Plate-forme permettant d'exécuter Windows 2000 ou XP directement depuis un périphérique USB. L'initiative U3 a été lancée en 2004 par M-Systems et SanDisk. Elle permet aux utilisateurs d'exécuter des programmes U3 sur un ordinateur Windows, sans installer ni stocker de données ou de paramètres sur l'ordinateur.

# URL

Localisateur de ressources universel. Format standard des adresses Internet.

# USB

Universal Serial Bus. Connecteur standard présent sur la plupart des ordinateurs actuels. Il permet de connecter plusieurs périphériques, tels que claviers, souris, webcams, scanneurs et imprimantes.

# usurpation d'adresse IP

Action de falsifier les adresses IP dans un paquet IP. Ce procédé est utilisé dans de nombreux types d'attaques, notamment la prise de contrôle de sessions et il sert souvent à falsifier les en-têtes des spams dans le but d'empêcher leur traçage.

# $\overline{V}$

# ver

Virus qui se propage en se dupliquant sur d'autres lecteurs, systèmes ou réseaux. Un ver à diffusion massive nécessite l'intervention d'un utilisateur pour se propager, par exemple par l'ouverture d'une pièce jointe ou l'exécution d'un fichier téléchargé. A l'heure actuelle, la plupart des virus provenant des e-mails sont des vers. Certains vers peuvent aussi se propager seuls, sans l'intervention d'un utilisateur. On connaît par exemple Blaster et Sasser qui font partie de cette catégorie.

## virus

Programme informatique qui peut se copier lui-même et infecter un ordinateur à l'insu de l'utilisateur.

## **VPN**

Virtual Private Network. Réseau de communication privé configuré à travers un réseau hôte tel qu'Internet. Les données transmises via une connexion VPN sont chiffrées et possèdent des fonctions de sécurité très élaborées.

# W

### wardriver

Personne qui, munie d'un ordinateur Wi-Fi et d'un matériel ou logiciel spécial, parcourt une ville en voiture, à la recherche de réseaux Wi-Fi (802.11).

### webmail

Courrier basé sur Internet. Service de messagerie électronique auquel on accède principalement via un navigateur, plutôt que par un client de messagerie installé sur l'ordinateur, tel que Microsoft Outlook. Voir également e-mail (page 268).

#### **WEP**

Wired Equivalent Privacy. Protocole de chiffrement et d'authentification défini avec la norme Wi-Fi (802.11). Les premières versions sont basées sur des chiffrements RC4 et présentent des faiblesses considérables. WEP tente de sécuriser les données en les chiffrant sur des ondes radio pour qu'elles soient protégées lors de leur transfert d'un point d'extrémité à un autre. WEP ne s'avère toutefois pas aussi sûr qu'on pouvait le penser.

### Wi-Fi

Wireless Fidelity. Terme utilisé par la Wi-Fi Alliance pour faire référence à tout type de réseau 802.11.

### Wi-Fi Alliance

Organisation composée des grands fournisseurs de matériels et logiciels sans fil. La Wi-Fi Alliance cherche à garantir l'interopérabilité de tous les produits basés sur 802.11 et à promouvoir le terme Wi-Fi comme nom de marque global sur tous les marchés pour tout produit LAN sans fil basé sur 802.11. L'organisation constitue un consortium, un laboratoire de test et un centre d'informations pour les fournisseurs qui souhaitent développer le secteur.

### **WLAN**

Wireless Local Area Network (réseau local sans fil). Réseau local doté d'une connexion sans fil. Un réseau local sans fil utilise des ondes radio hautes fréquences à la place des fils pour permettre aux ordinateurs de communiquer entre eux.

## **WPA**

Wi-Fi Protected Access. Norme de spécification qui augmente fortement le niveau de protection des données et le contrôle d'accès des systèmes de réseau local sans fil actuels et futurs. Conçu pour fonctionner sur le matériel existant sous la forme d'une mise à niveau logicielle, le WPA est issu de la norme 802.11i avec laquelle il est compatible. Correctement installé, il offre aux utilisateurs d'un réseau local sans fil la quasi certitude que leurs données sont protégées et que seuls les utilisateurs autorisés à utiliser le réseau y auront accès.

## WPA-PSK

Mode WPA spécial, conçu pour les utilisateurs à domicile qui n'ont pas besoin du niveau de sécurité des entreprises et qui n'ont pas accès à des serveurs d'authentification. Avec ce mode, l'utilisateur à domicile entre manuellement le mot de passe de départ pour activer l'accès Wi-Fi protégé en mode clé pré-partagée et doit régulièrement modifier le mot de passe sur chaque ordinateur sans fil et point d'accès. Voir également WPA2-PSK (page 277), TKIP (page 275).

## WPA2

Mise à jour de la norme de sécurité WPA, basée sur la norme 802.11i.

## WPA2-PSK

Mode WPA spécial, similaire à WPA-PSK, basé sur la norme WPA2. Cette norme permet souvent aux périphériques d'accepter plusieurs modes de chiffrement (comme AES, TKIP) simultanément, tandis que les périphériques plus anciens n'acceptent généralement qu'un mode de chiffrement à la fois (tous les clients doivent utiliser le même mode de chiffrement).

# A propos de McAfee

McAfee, Inc., leader mondial en gestion des risques de sécurité et prévention des intrusions et dont le siège social est basé à Santa Clara, Californie, propose des solutions et services proactifs et éprouvés de sécurisation des systèmes et réseaux dans le monde entier. Avec son expérience de la sécurité et son engagement à l'innovation sans égal, McAfee donne aux particuliers, aux entreprises, au secteur public et aux prestataires de service la capacité de bloquer les attaques, de prévenir les perturbations et d'assurer et d'améliorer régulièrement leur sécurité.

# **Licence**

A L'ATTENTION DE TOUS LES UTILISATEURS : LISEZ ATTENTIVEMENT L'ACCORD JURIDIQUE CORRESPONDANT A LA LICENCE QUE VOUS AVEZ ACHETEE. IL DEFINIT LES CONDITIONS GENERALES D'UTILISATION DU LOGICIEL SOUS LICENCE. SI VOUS IGNOREZ LE TYPE DE LICENCE QUE VOUS AVEZ ACQUIS, REPORTEZ-VOUS AUX DOCUMENTS COMMERCIAUX ET AUTRES DOCUMENTS D'OCTROI DE LICENCE, OU AU BON DE COMMANDE, QUI ACCOMPAGNENT VOTRE PROGICIEL OU QUI VOUS ONT ÉTÉ TRANSMIS SÉPARÉMENT DANS LE CADRE DE VOTRE ACHAT (SOUS LA FORME D'UN LIVRET, D'UN FICHIER INCLUS DANS LE CD DU PRODUIT OU D'UN FICHIER DISPONIBLE SUR LE SITE WEB A PARTIR DUQUEL VOUS AVEZ TÉLÉCHARGÉ LE PROGICIEL). SI VOUS N'ÊTES PAS D'ACCORD AVEC CERTAINS TERMES DE CET ACCORD, N'INSTALLEZ PAS LE LOGICIEL. LE CAS ECHEANT, VOUS POUVEZ RENVOYER LE PRODUIT A MCAFEE, INC. OU A L'ENDROIT OU VOUS L'AVEZ ACHETE AFIN D'EN OBTENIR LE REMBOURSEMENT INTEGRAL.

# Copyright

Copyright © 2008 McAfee, Inc. Tous droits réservés. Cette publication ne peut faire l'objet, même partiellement, d'aucune reproduction, transmission, transcription, d'aucun stockage dans un système d'extraction ou d'aucune traduction dans aucune langue, sous aucune forme et d'aucune manière que ce soit sans autorisation écrite préalable de McAfee, Inc. McAfee et les autres marques mentionnées dans le présent document sont des marques de McAfee, Inc. et/ou de ses associés aux Etats-Unis et/ou dans certains autres pays. La couleur rouge utilisée pour identifier des fonctionnalités liées à la sécurité est propre aux produits de marque McAfee. Toutes les autres marques, déposées ou non, ainsi que les éléments soumis à un copyright mentionnés dans ce document sont la propriété exclusive de leurs détenteurs respectifs.

ATTRIBUTION DES MARQUES COMMERCIALES

AVERT, EPO, EPOLICY ORCHESTRATOR, FLASHBOX, FOUNDSTONE, GROUPSHIELD, HERCULES, INTRUSHIELD, INTRUSION INTELLIGENCE, LINUXSHIELD, MANAGED MAIL PROTECTION, MAX (MCAFEE SECURITYALLIANCE EXCHANGE), MCAFEE, MCAFEE.COM, NETSHIELD, PORTALSHIELD, PREVENTSYS, PROTECTION-IN-DEPTH STRATEGY, PROTECTIONPILOT, SECURE MESSAGING SERVICE, SECURITYALLIANCE, SITEADVISOR, THREATSCAN, TOTAL PROTECTION, VIREX, VIRUSSCAN.

# Service clientèle et support technique

SecurityCenter rapporte les problèmes de protection, qu'ils soient critiques ou non, dès qu'il les détecte. Les problèmes de protection critiques exigent une action immédiate et compromettent votre état de protection (qui passe au rouge). Les problèmes de protection non critiques n'exigent pas d'action immédiate et peuvent ou non compromettre votre état de protection (selon le type de problème). Pour obtenir un état de protection vert, vous devez corriger tous les problèmes critiques et résoudre ou ignorer tous les problèmes non critiques. Si vous avez besoin d'aide dans le diagnostic de vos problèmes de protection, vous pouvez exécuter McAfee Virtual Technician. Pour plus d'informations sur McAfee Virtual Technician, consultez l'aide de McAfee Virtual Technician.

Si vous avez acheté votre logiciel de sécurité chez un partenaire ou un fournisseur autre que McAfee, ouvrez un navigateur Web et accédez à www.mcafeeaide.com. Sous Partner Links, sélectionnez votre partenaire ou fournisseur pour accéder à McAfee Virtual Technician.

**Remarque :** Pour installer et exécuter McAfee Virtual Technician, vous devez vous connecter à votre ordinateur en tant qu'administrateur Windows. Si vous ne le faites pas, MVT sera peut-être dans l'impossibilité de résoudre vos problèmes. Pour plus d'informations sur la connexion en tant qu'administrateur Windows, consultez l'aide de Windows. Dans Windows Vista™, une invite s'affiche lorsque vous lancez MVT. Cliquez alors sur **Accepter**. Virtual Technician ne fonctionne pas avec Mozilla® Firefox.

# Contenu de ce chapitre

Utilisation de McAfee Virtual Technician .....................................282

# Utilisation de McAfee Virtual Technician

À la manière d'un technicien d'assistance personnel, Virtual Technician collecte des informations sur vos programmes SecurityCenter pour résoudre les problèmes de protection de votre ordinateur. Lorsque vous exécutez Virtual Technician, il s'assure que vos programmes SecurityCenter fonctionnent correctement. S'il découvre des problèmes, il propose de les corriger pour vous ou dispense des informations détaillées à leur sujet. Lorsqu'il a terminé, Virtual Technician affiche les résultats de son analyse et vous permet de demander une aide technique supplémentaire de McAfee, le cas échéant.

Pour maintenir la sécurité et l'intégrité de votre ordinateur et de vos fichiers, Virtual Technician ne collecte pas d'informations personnelles identifiables.

**Remarque :** Pour plus d'informations sur Virtual Technician, cliquez sur l'icône **Aide** dans Virtual Technician.

# Lancement de Virtual Technician

Virtual Technician collecte des informations sur vos programmes SecurityCenter pour vous aider à résoudre vos problèmes de protection. Afin de préserver votre confidentialité, ces informations ne comprennent pas de données personnelles identifiables.

- **1** Sous **Tâches courantes**, cliquez sur **McAfee Virtual Technician**.
- **2** Suivez les instructions à l'écran pour télécharger et exécuter Virtual Technician.

Les tableaux suivants répertorient les sites Assistance et téléchargements McAfee des divers pays ou régions, où vous trouverez les Guides de l'utilisateur.

## **Assistance et téléchargements**

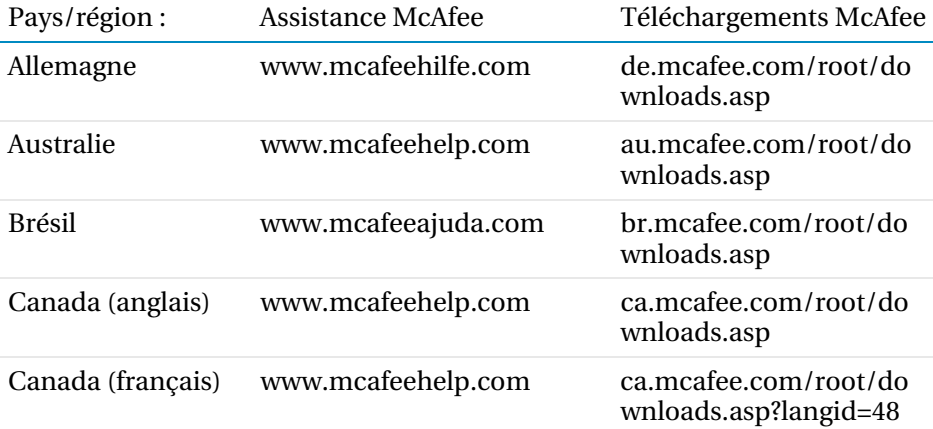

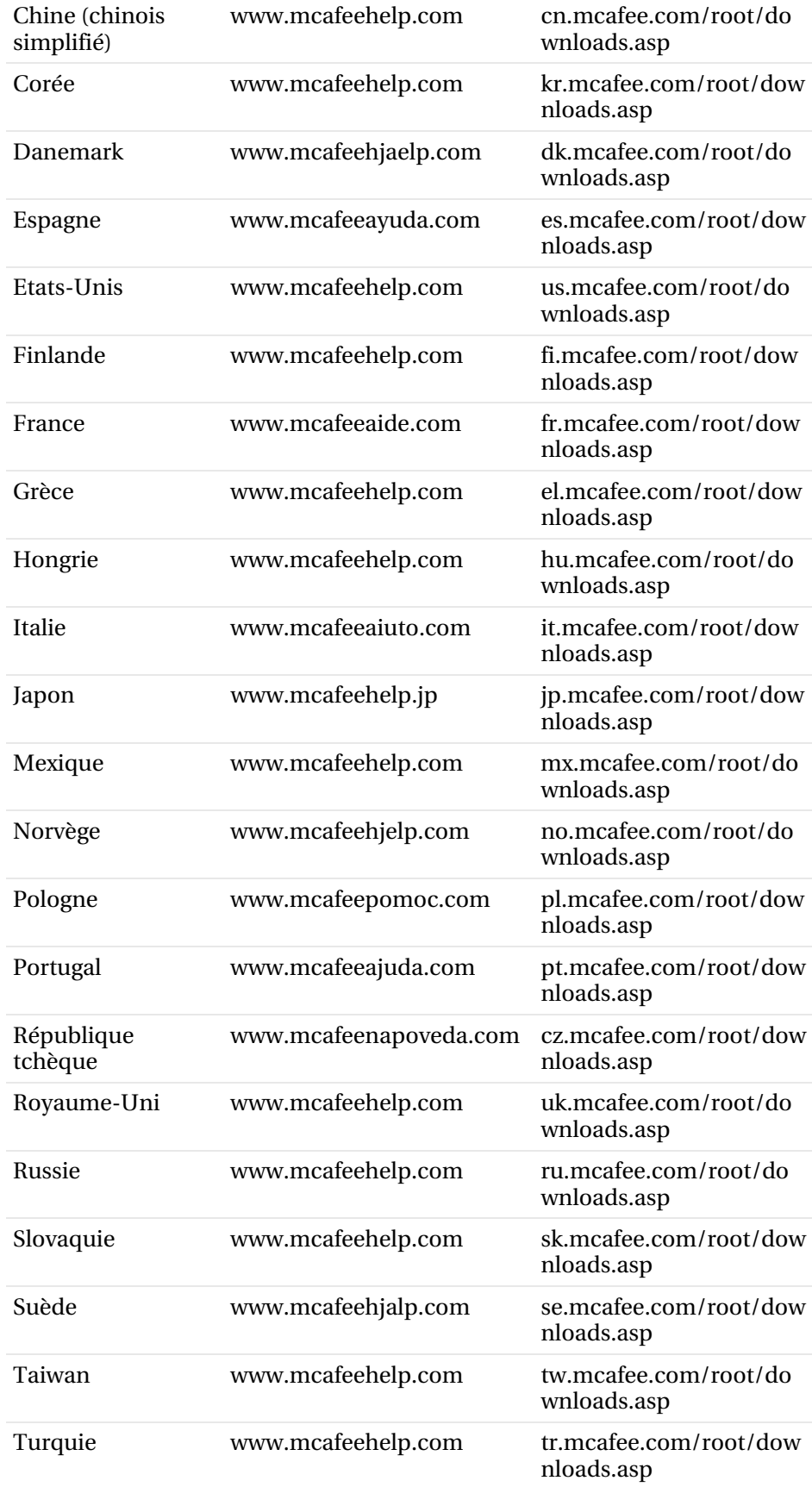

# **Guides de l'utilisateur de McAfee Total Protection**

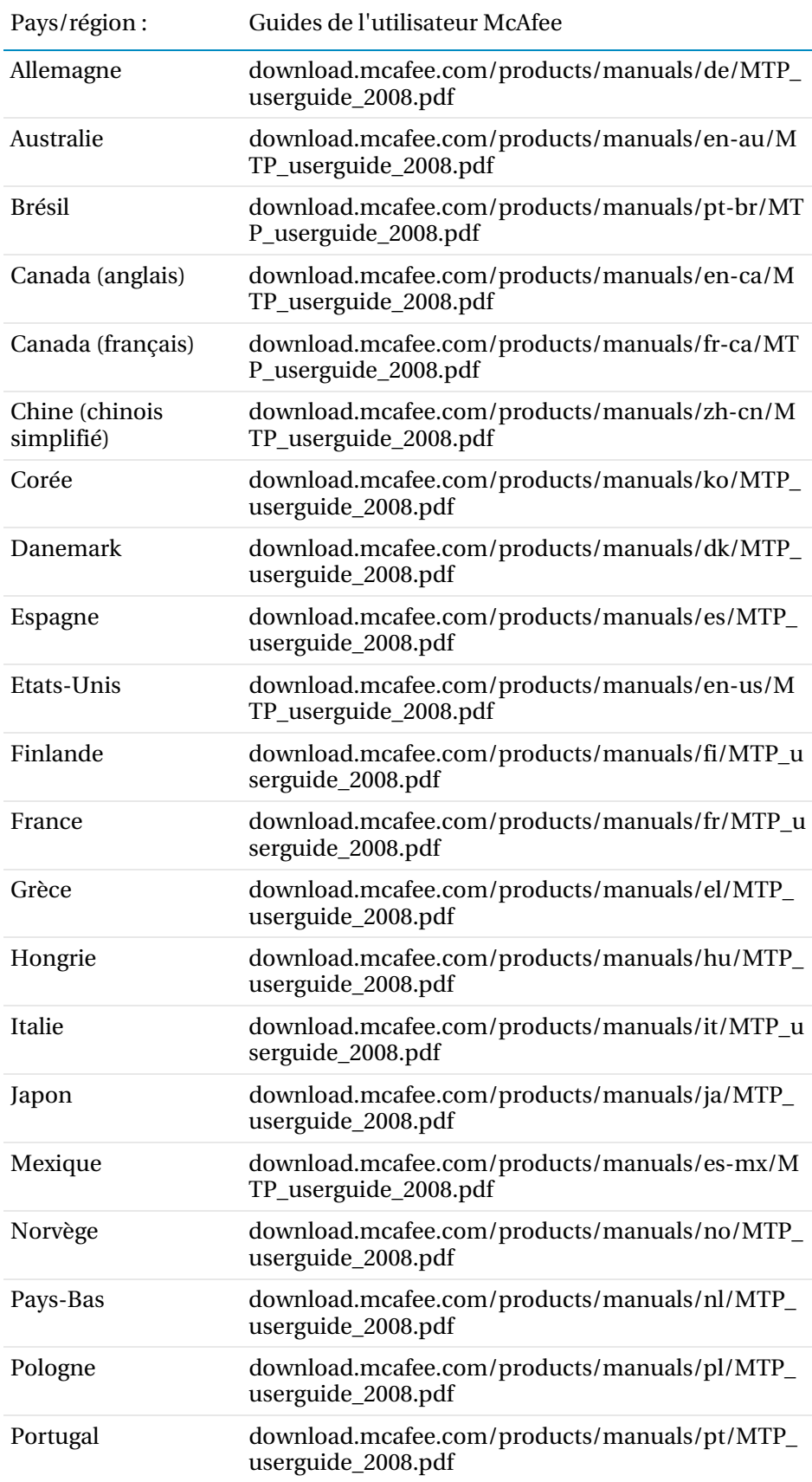

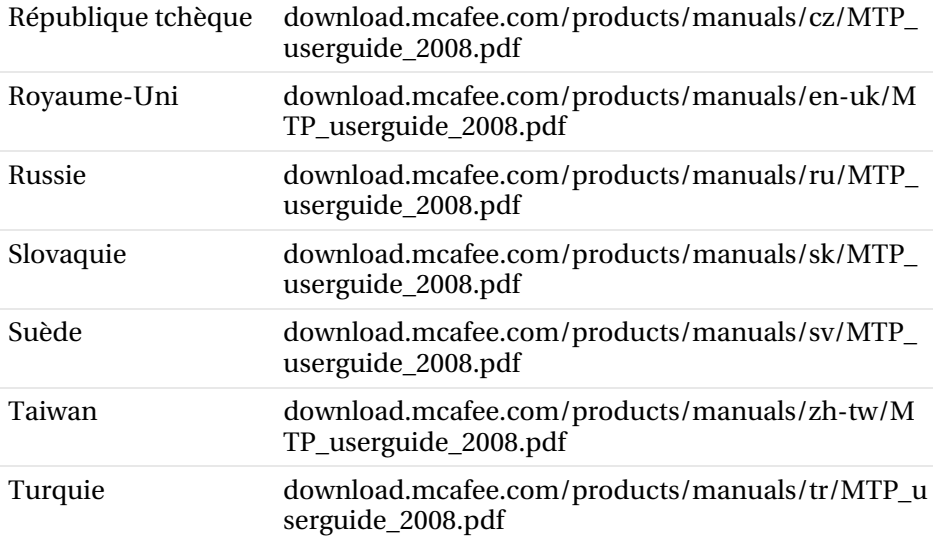

# **Guides de l'utilisateur McAfee Internet Security**

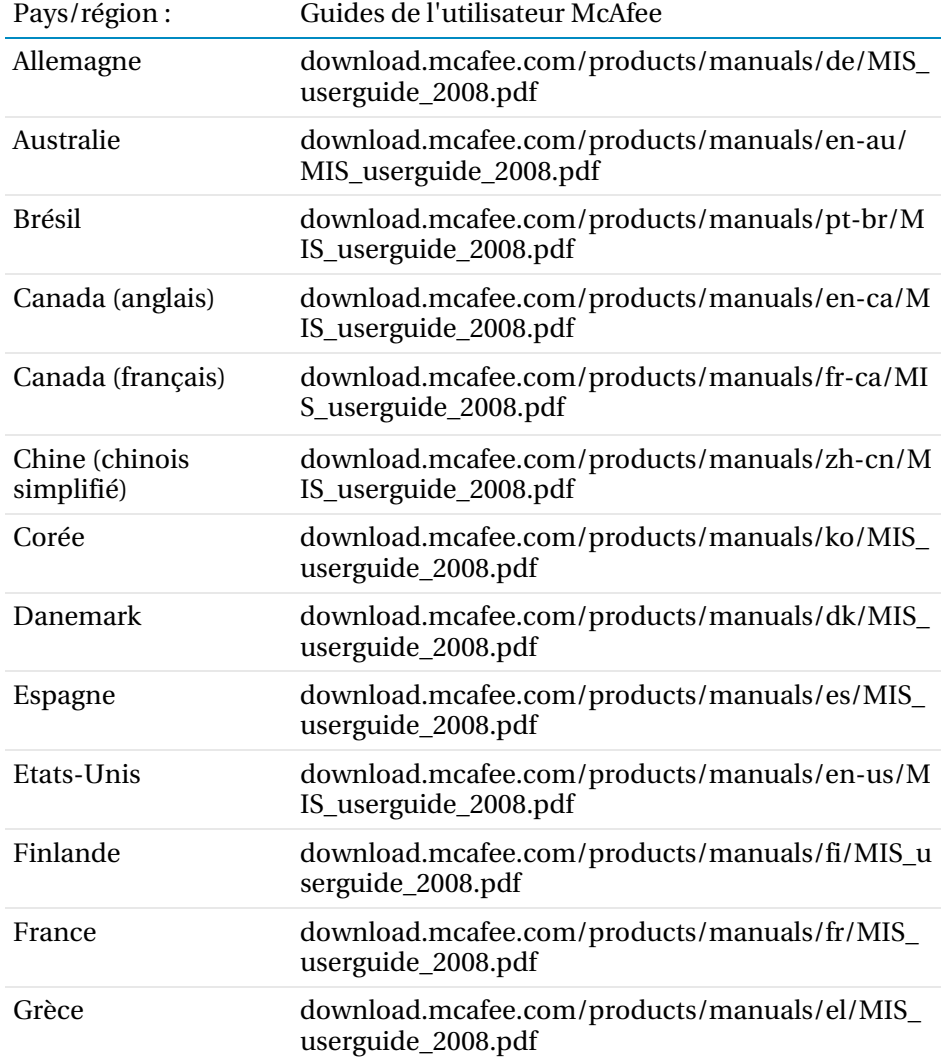

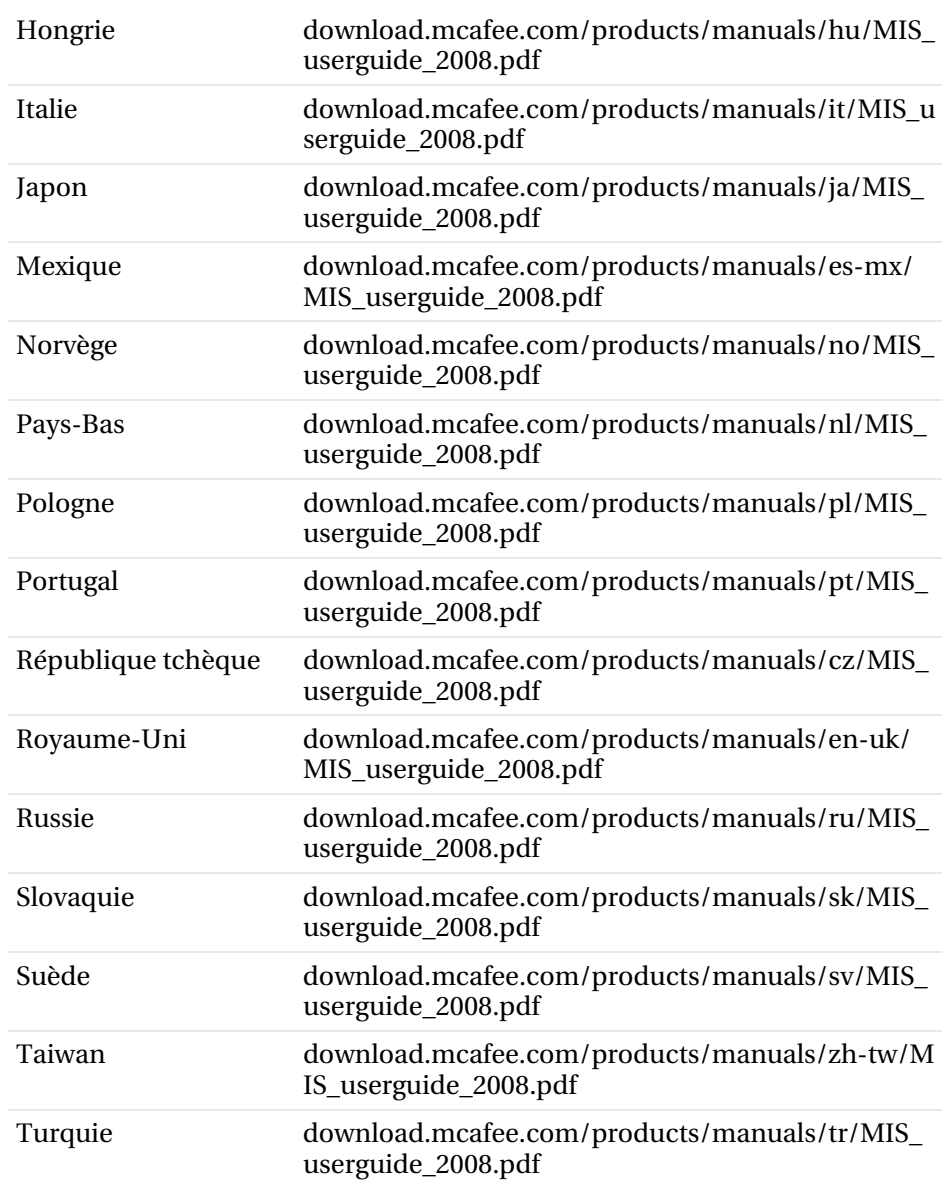

# **Guides de l'utilisateur de McAfee VirusScan Plus**

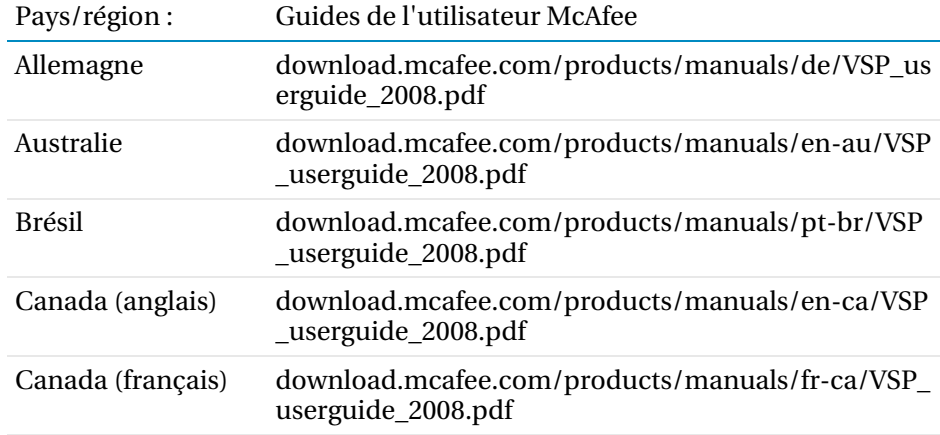
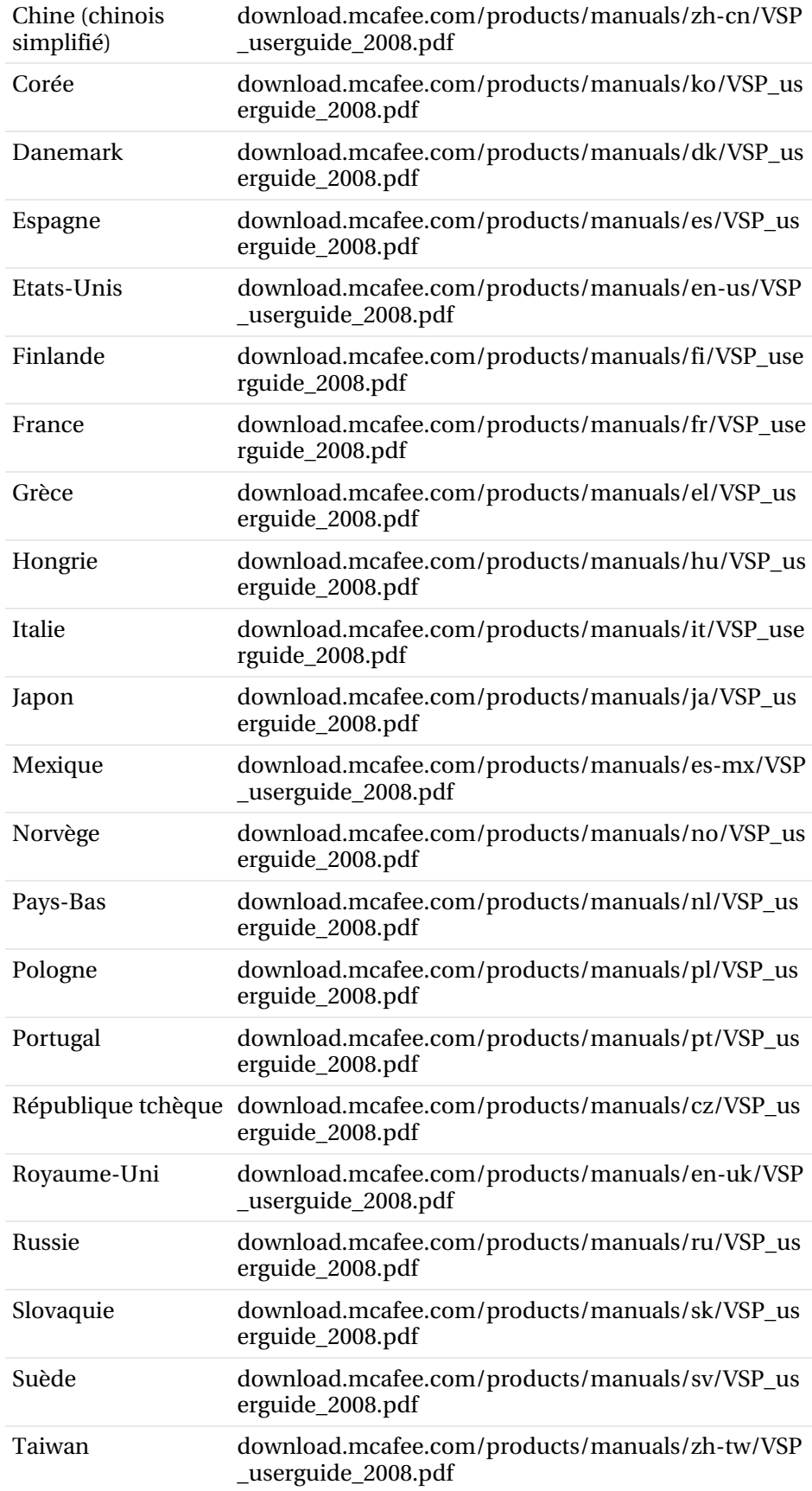

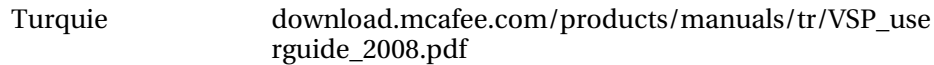

#### **Guides de l'utilisateur de McAfee VirusScan**

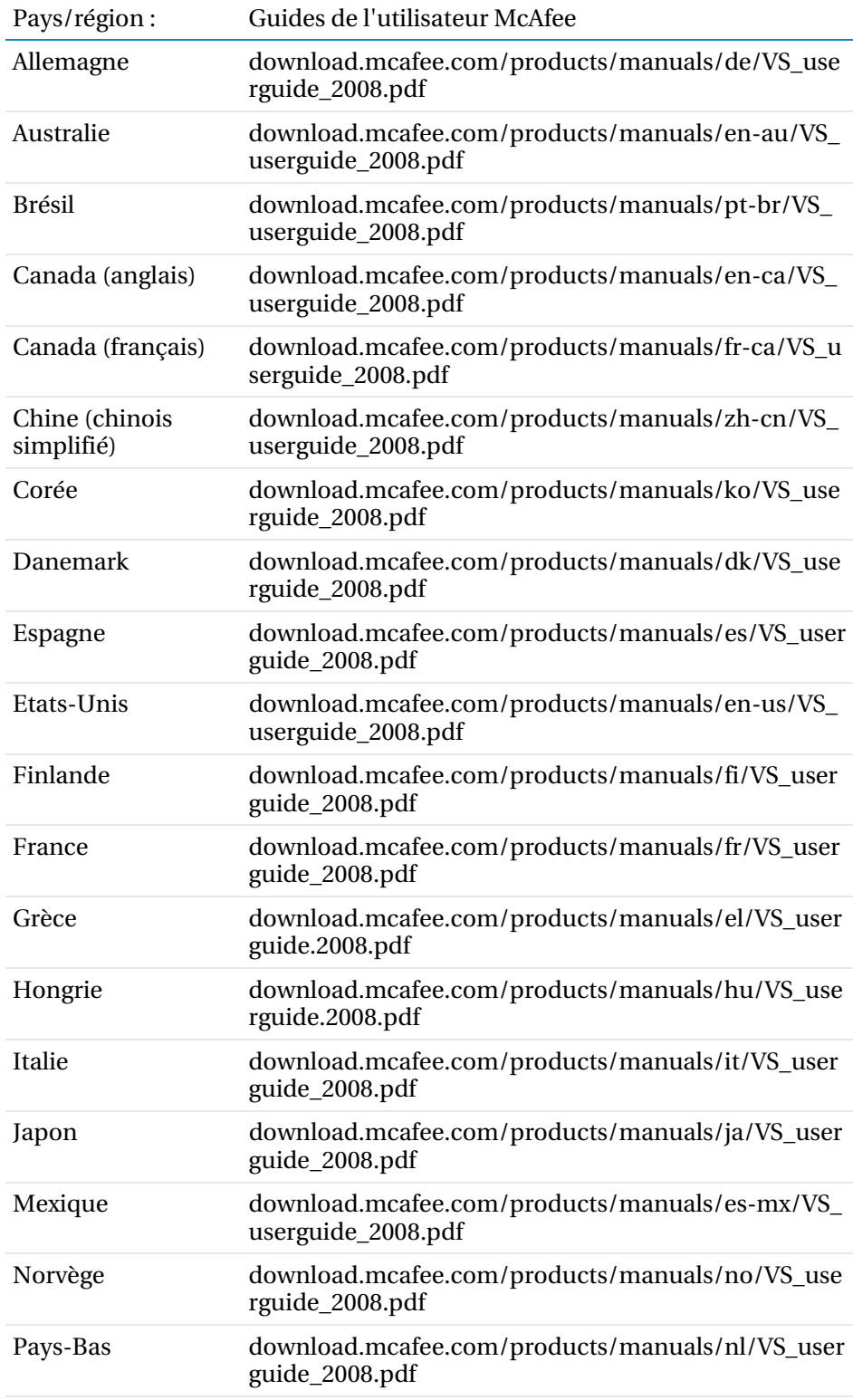

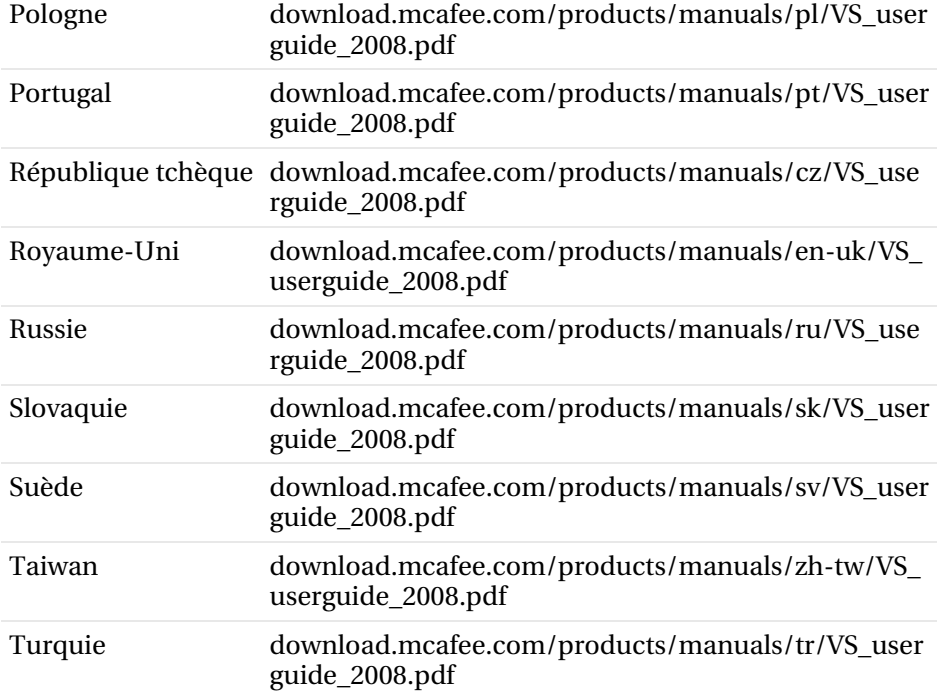

Le tableau suivant répertorie les Centres de menaces et les sites d'informations sur les virus de McAfee dans les divers pays ou régions.

| Pays/région:                 | Siège social du service de<br>sécurité                     | Informations sur les virus |
|------------------------------|------------------------------------------------------------|----------------------------|
| Allemagne                    | www.mcafee.com/us/threat de.mcafee.com/virusInfo<br>center |                            |
| Australie                    | www.mcafee.com/us/threat au.mcafee.com/virusInfo<br>center |                            |
| <b>Brésil</b>                | www.mcafee.com/us/threat br.mcafee.com/virusInfo<br>center |                            |
| Canada (anglais)             | www.mcafee.com/us/threat ca.mcafee.com/virusInfo<br>center |                            |
| Canada (français)            | www.mcafee.com/us/threat ca.mcafee.com/virusInfo<br>center |                            |
| Chine (chinois<br>simplifié) | www.mcafee.com/us/threat cn.mcafee.com/virusInfo<br>center |                            |
| Corée                        | www.mcafee.com/us/threat kr.mcafee.com/virusInfo<br>center |                            |
| Danemark                     | www.mcafee.com/us/threat dk.mcafee.com/virusInfo<br>center |                            |
| Espagne                      | www.mcafee.com/us/threat es.mcafee.com/virusInfo<br>center |                            |

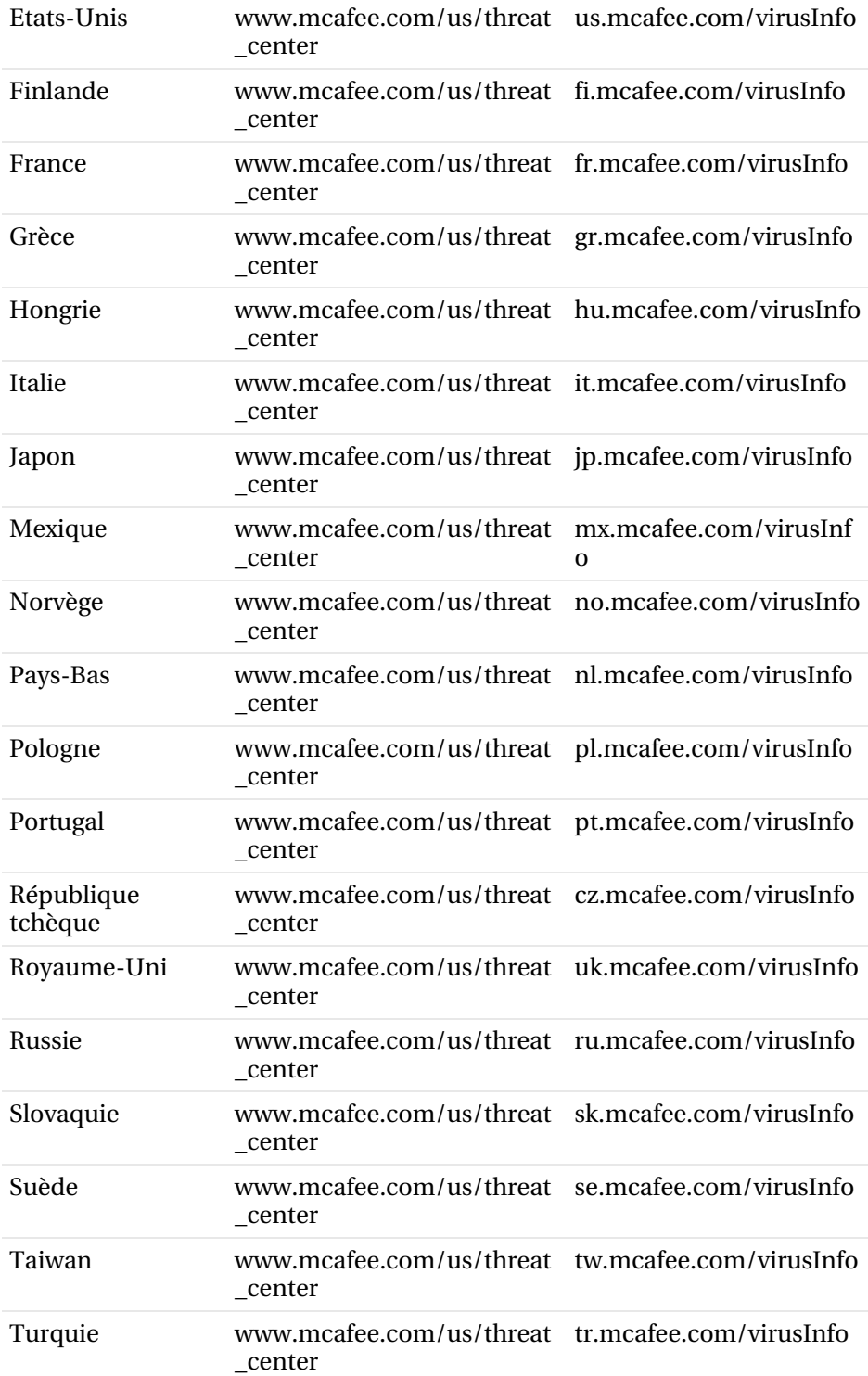

Le tableau suivant présente une liste des sites HackerWatch des divers pays ou régions.

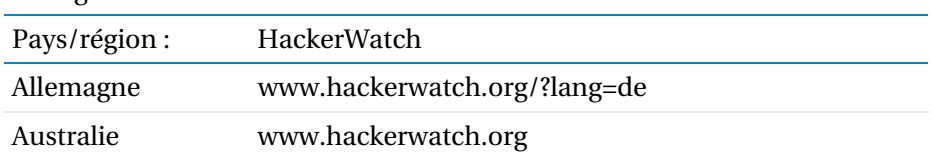

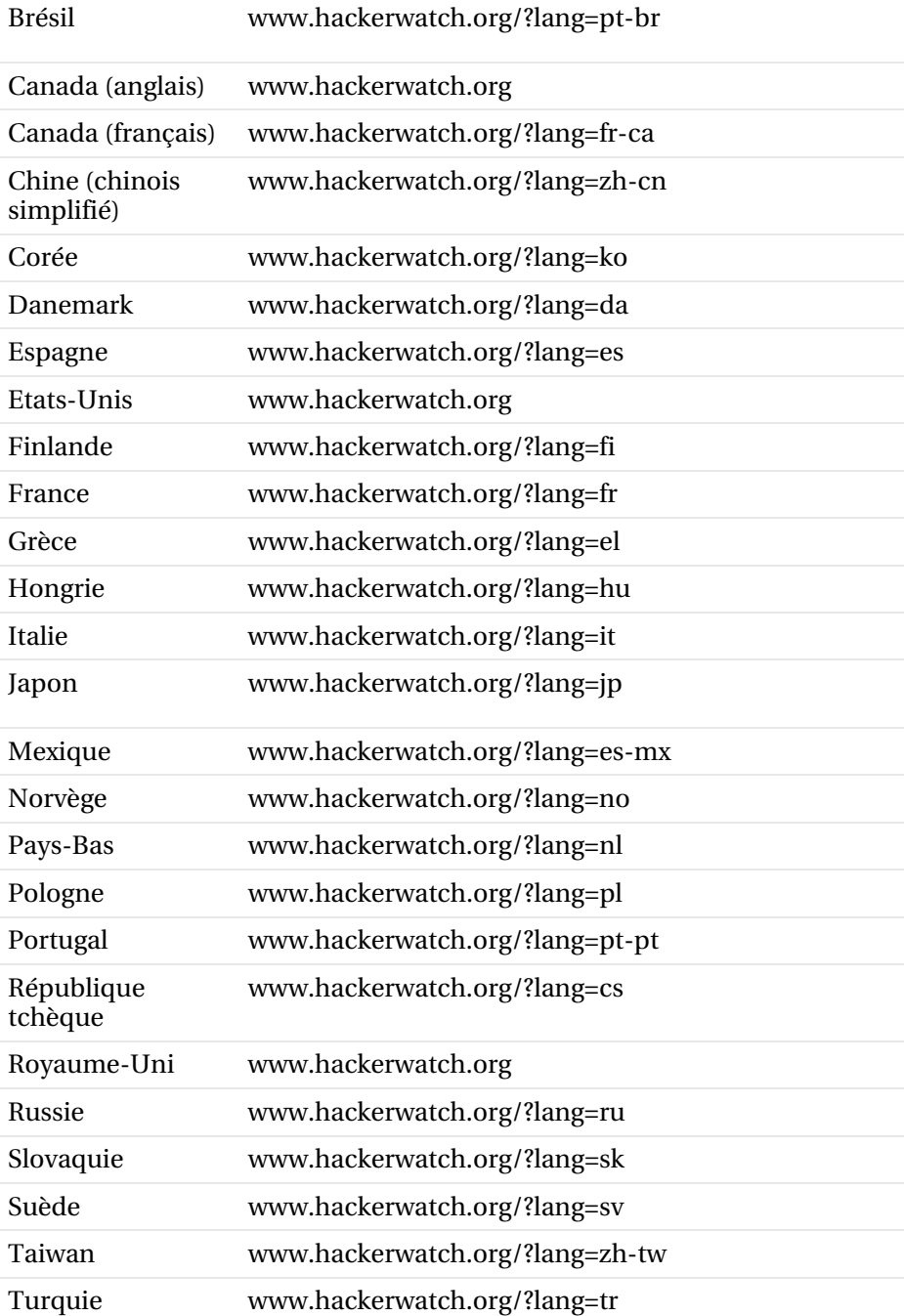

# Index

#### **8**

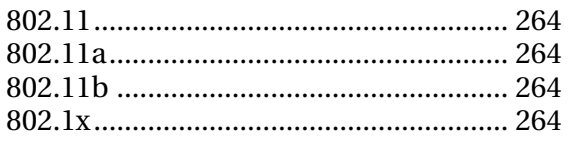

## **A**

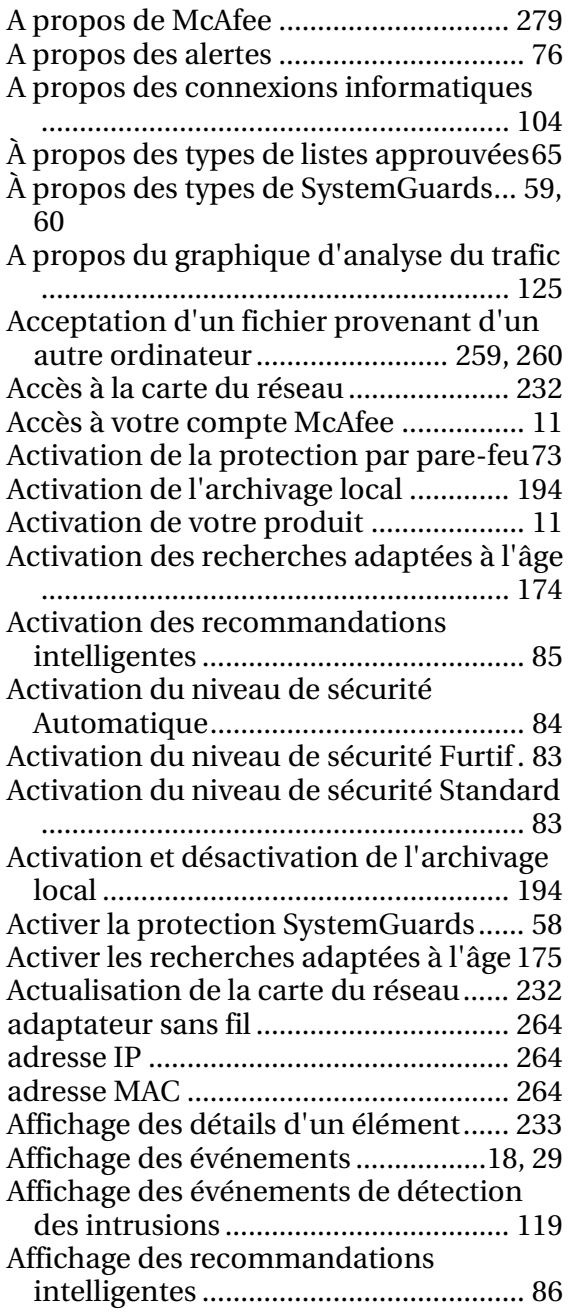

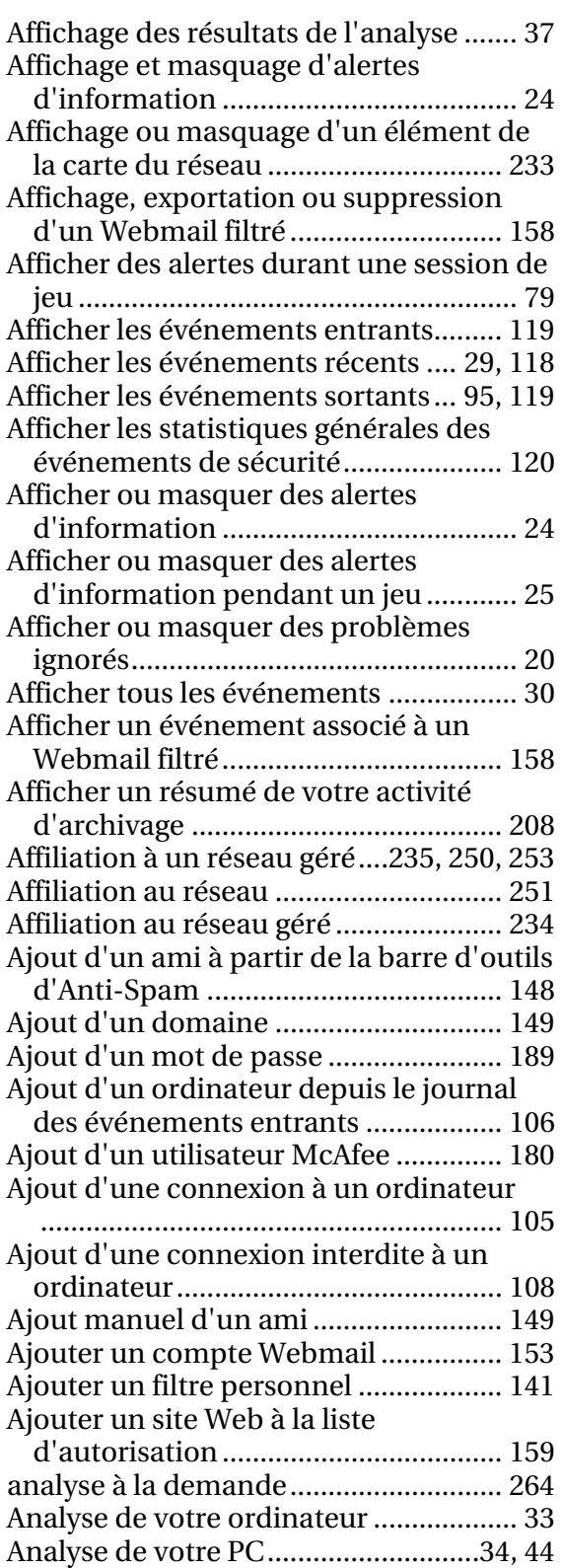

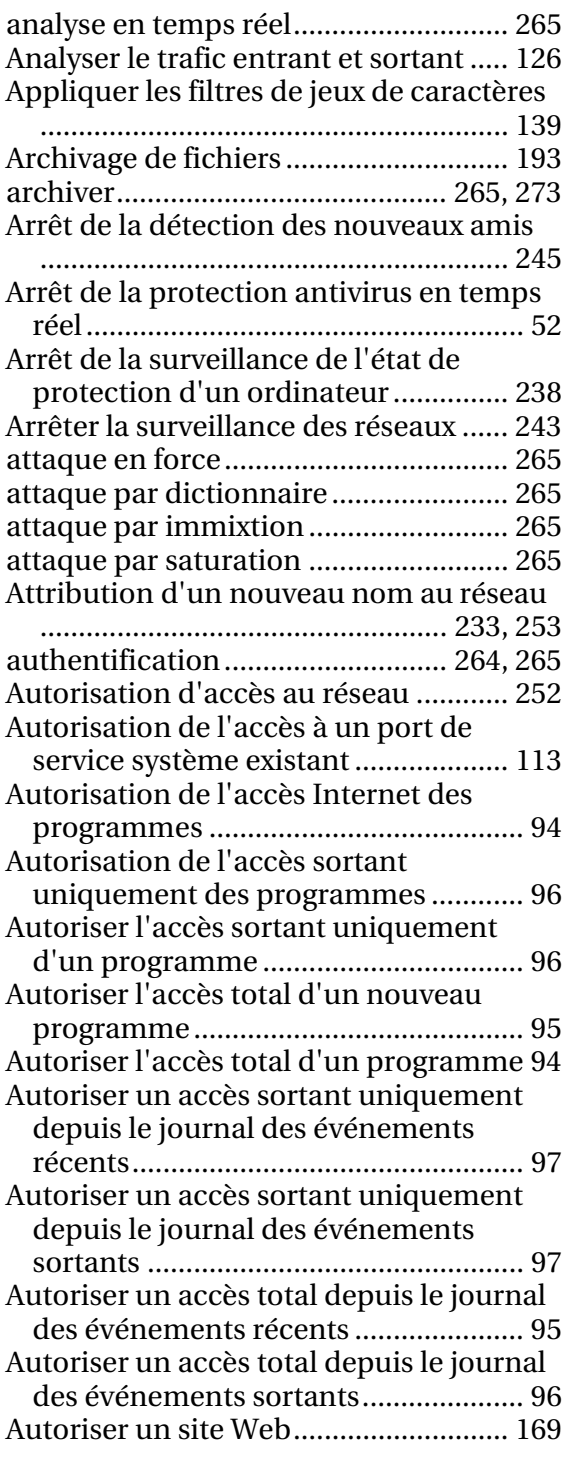

#### **B**

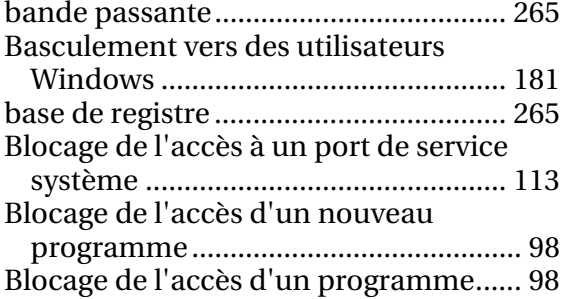

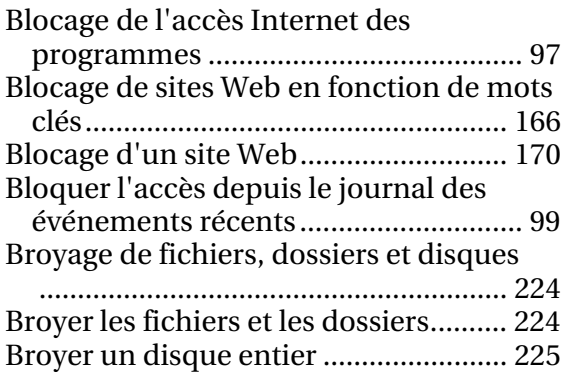

#### **C**

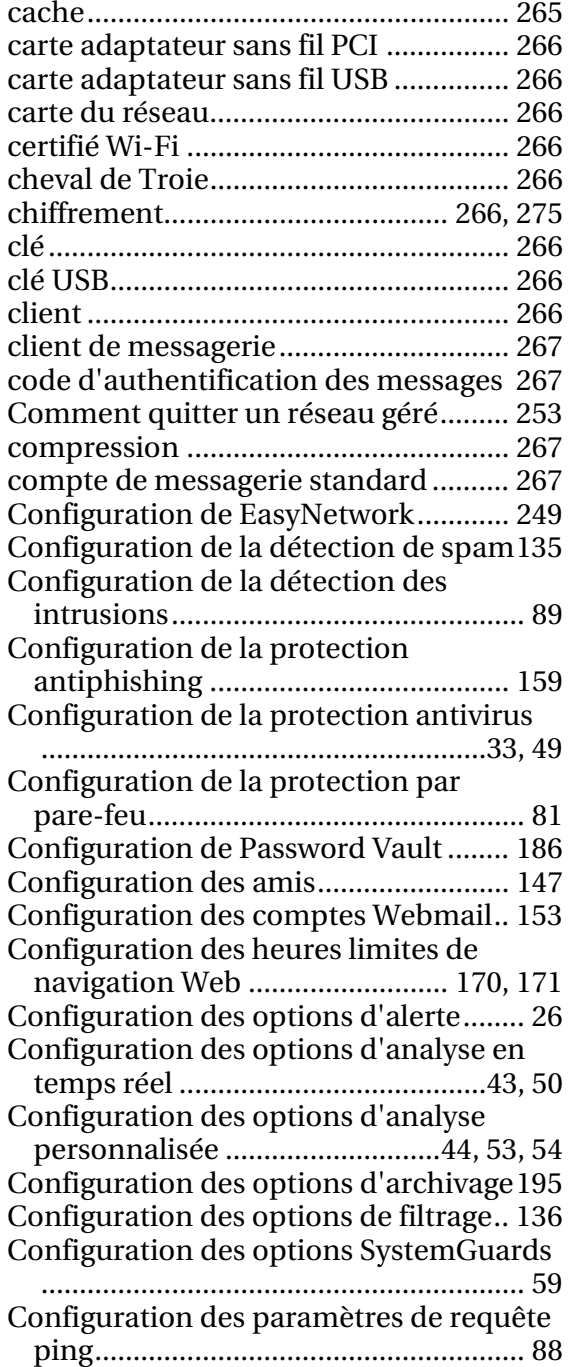

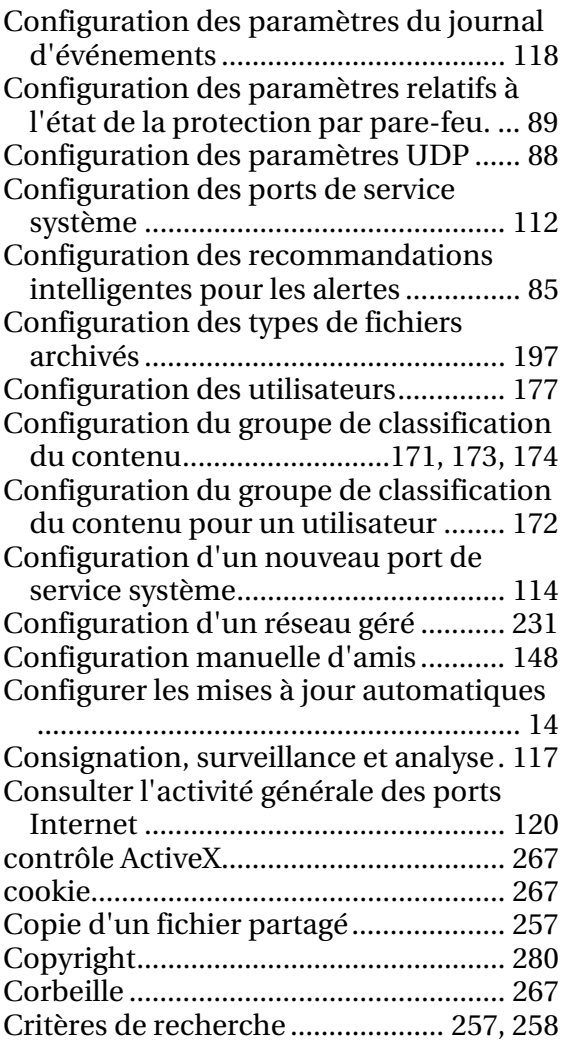

#### **D**

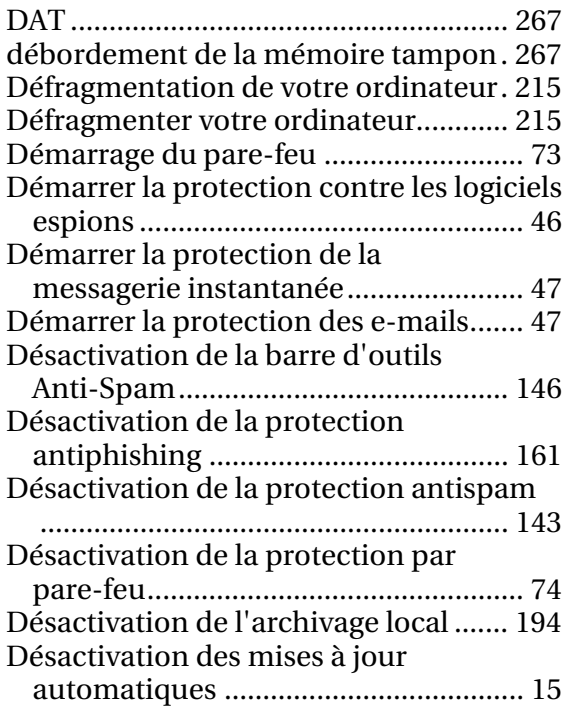

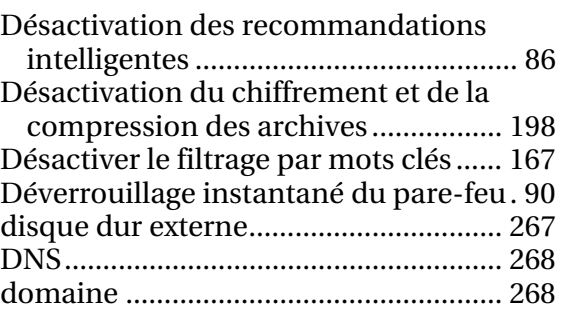

# **E**

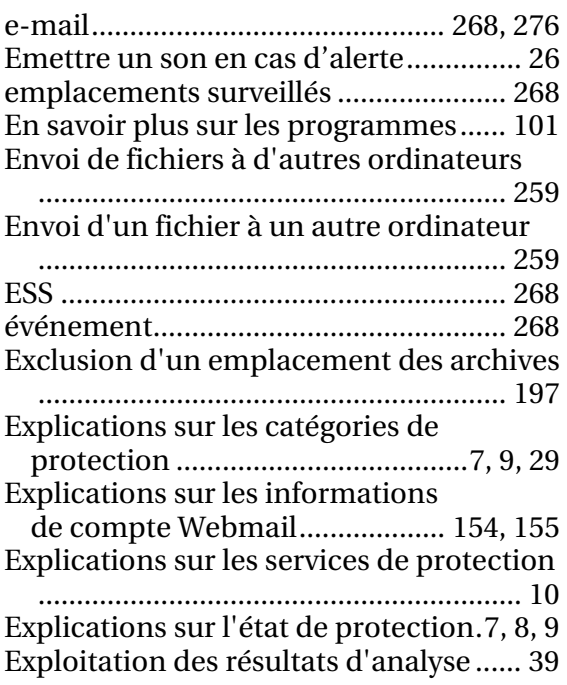

#### **F**

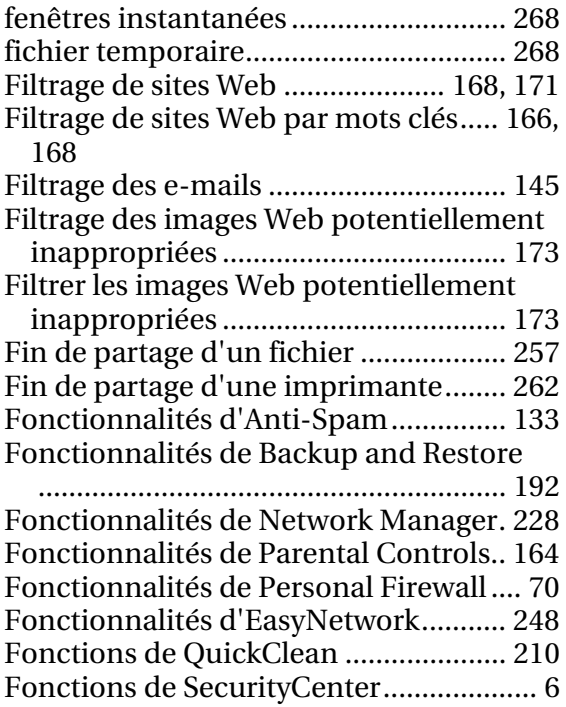

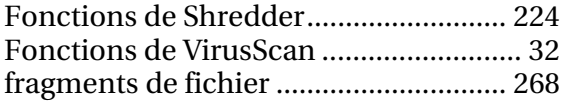

## **G**

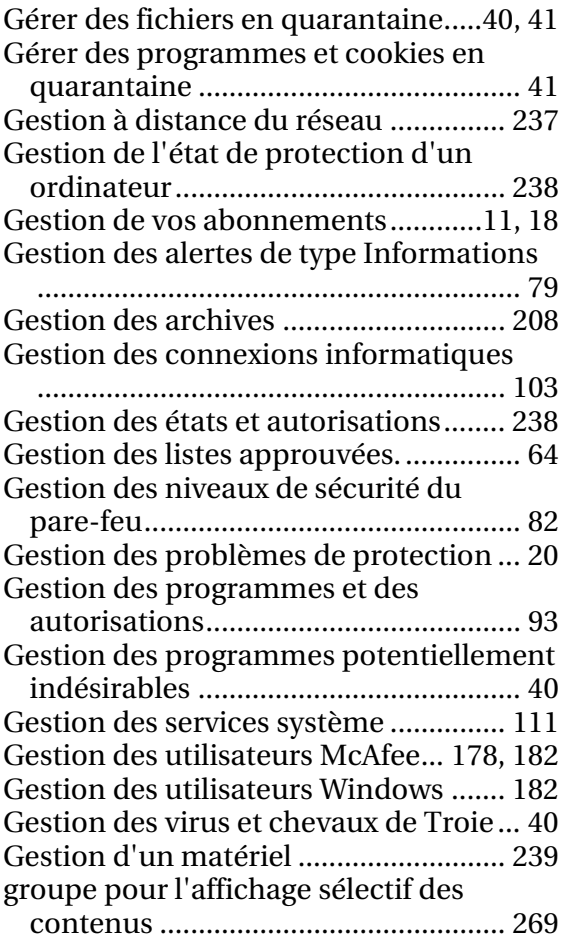

#### **I**

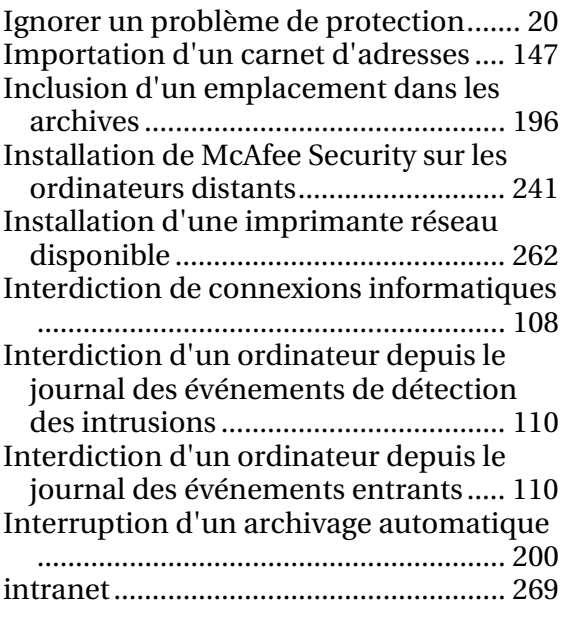

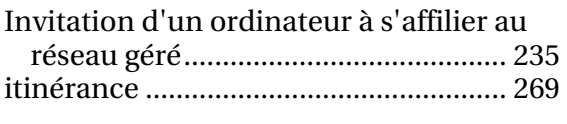

# **J**

Journalisation des événements............ 118

## **L**

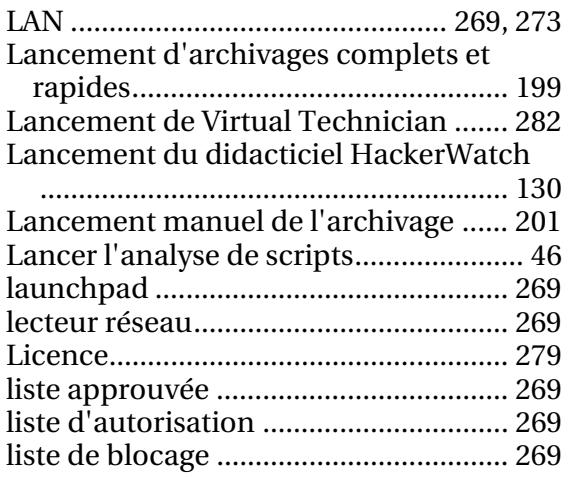

#### **M**

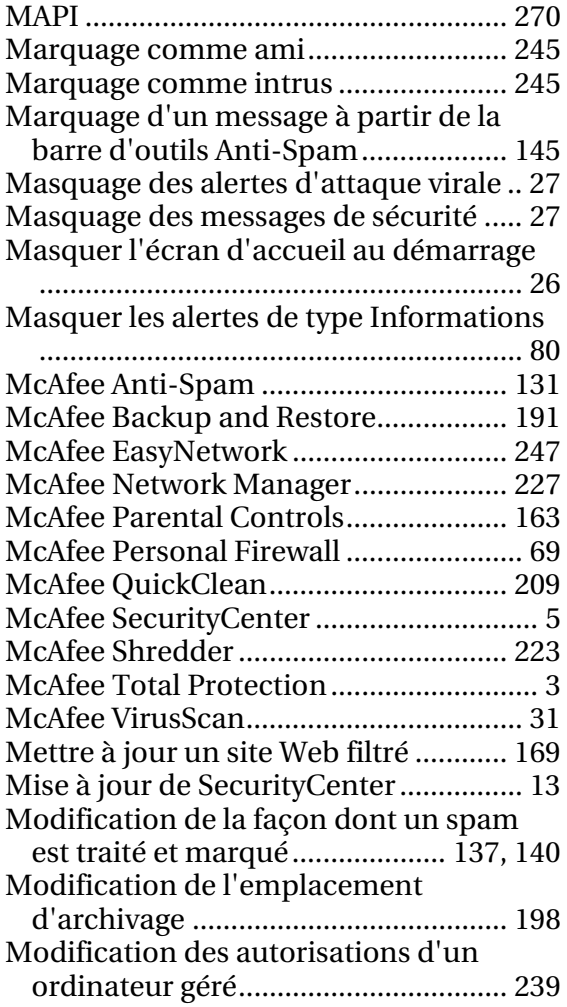

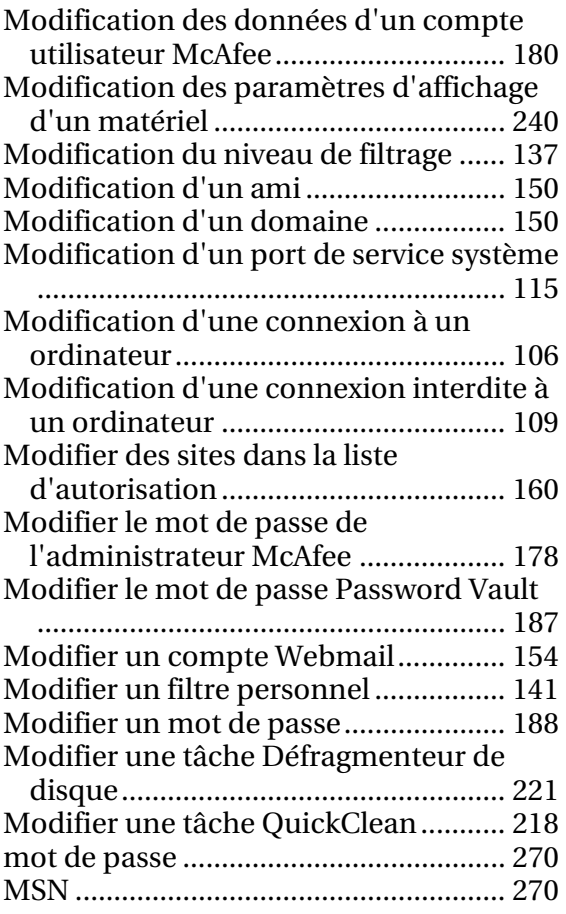

# **N**

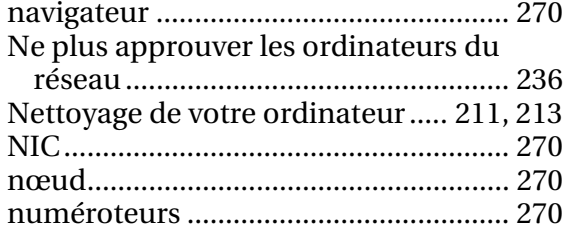

# **O**

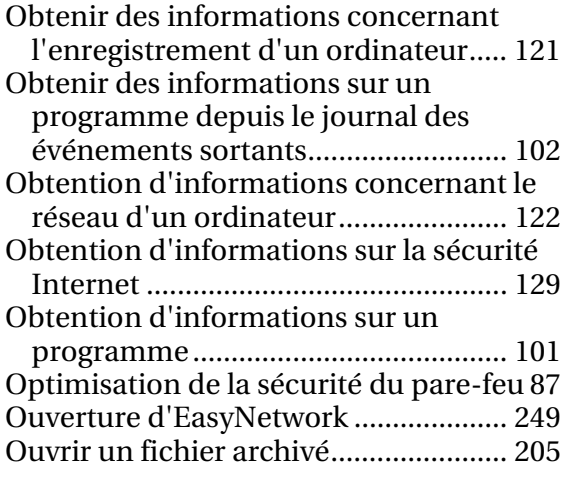

## **P**

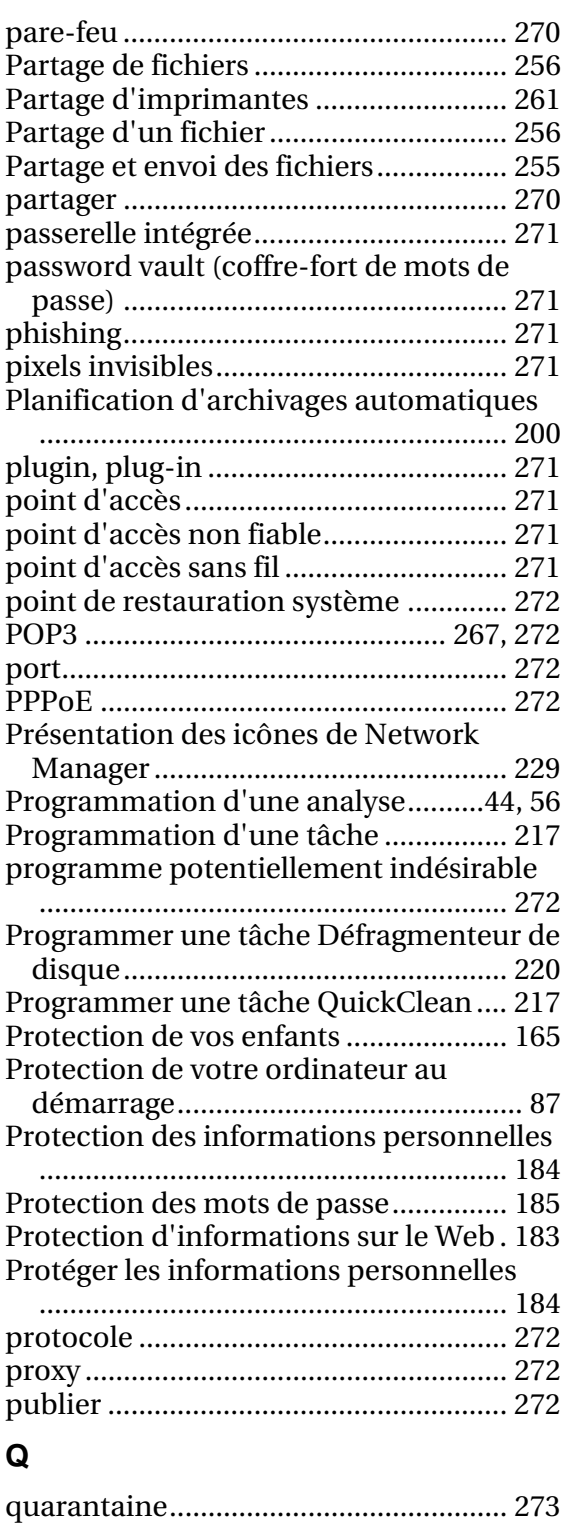

#### **R**

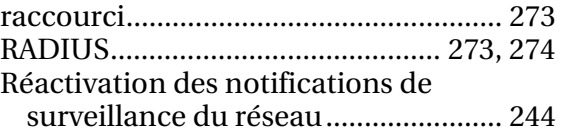

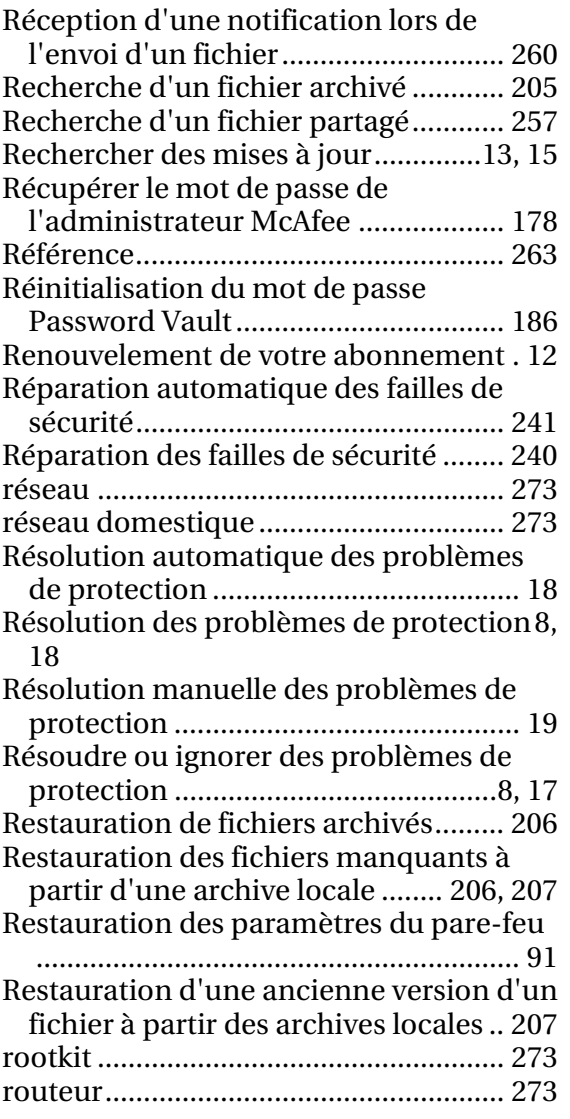

## **S**

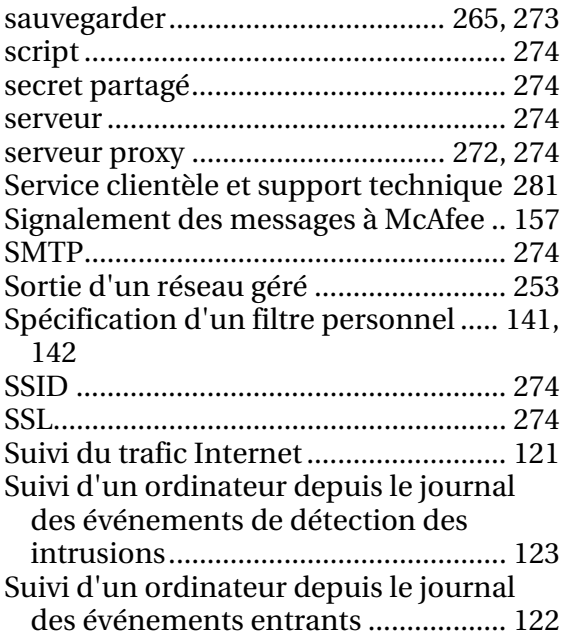

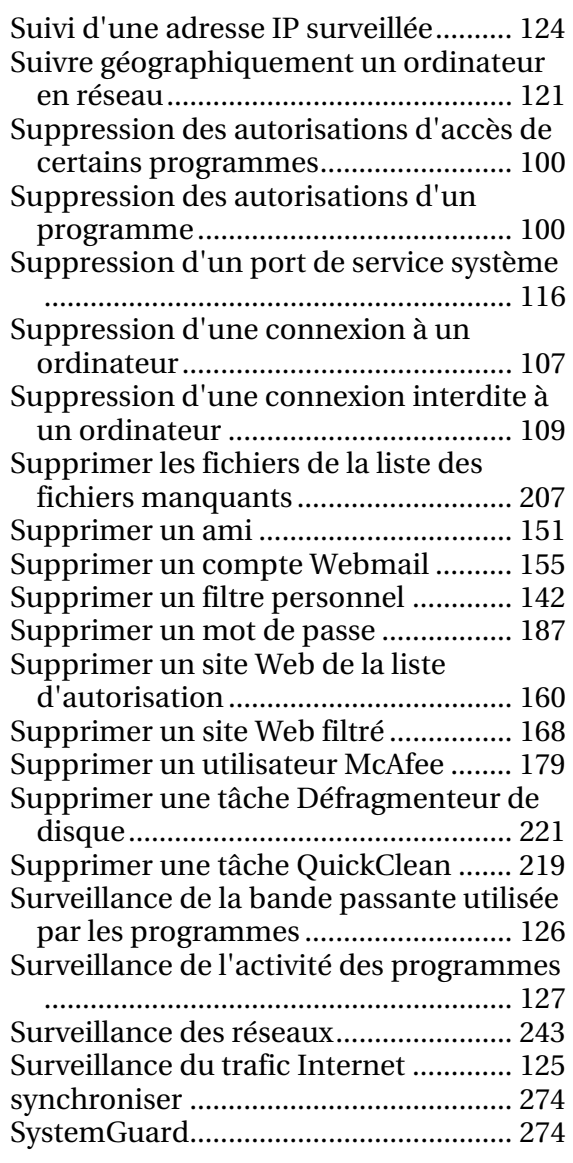

# **T**

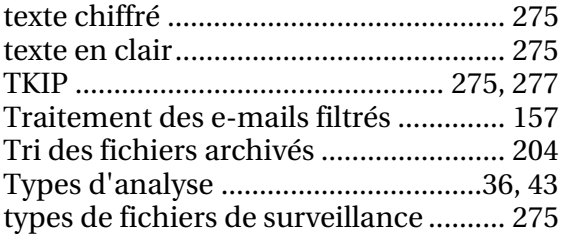

## **U**

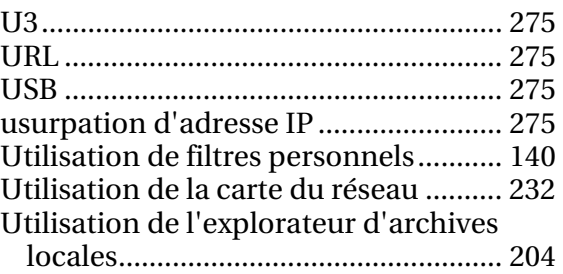

Utilisation de McAfee Virtual Technician

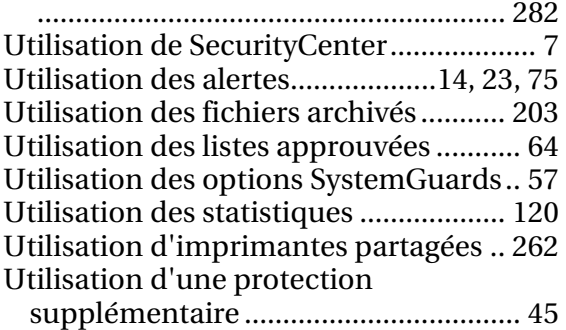

#### **V**

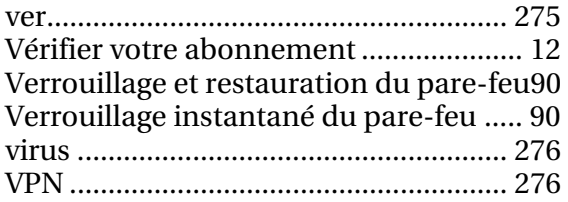

#### **W**

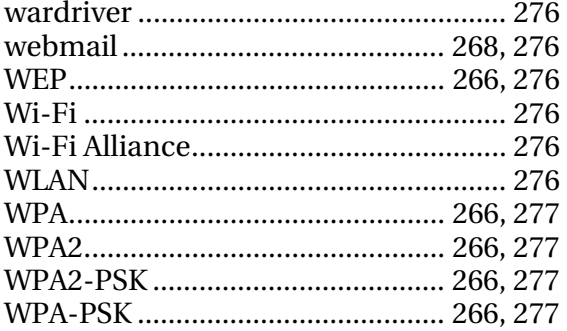